# **brother.**

# GUIDA SOFTWARE DELL'UTENTE

DCP-8070D DCP-8085DN MFC-8370DN MFC-8380DN MFC-8480DN MFC-8880DN MFC-8890DW

Non tutti i modelli sono disponibili in tutti i paesi.

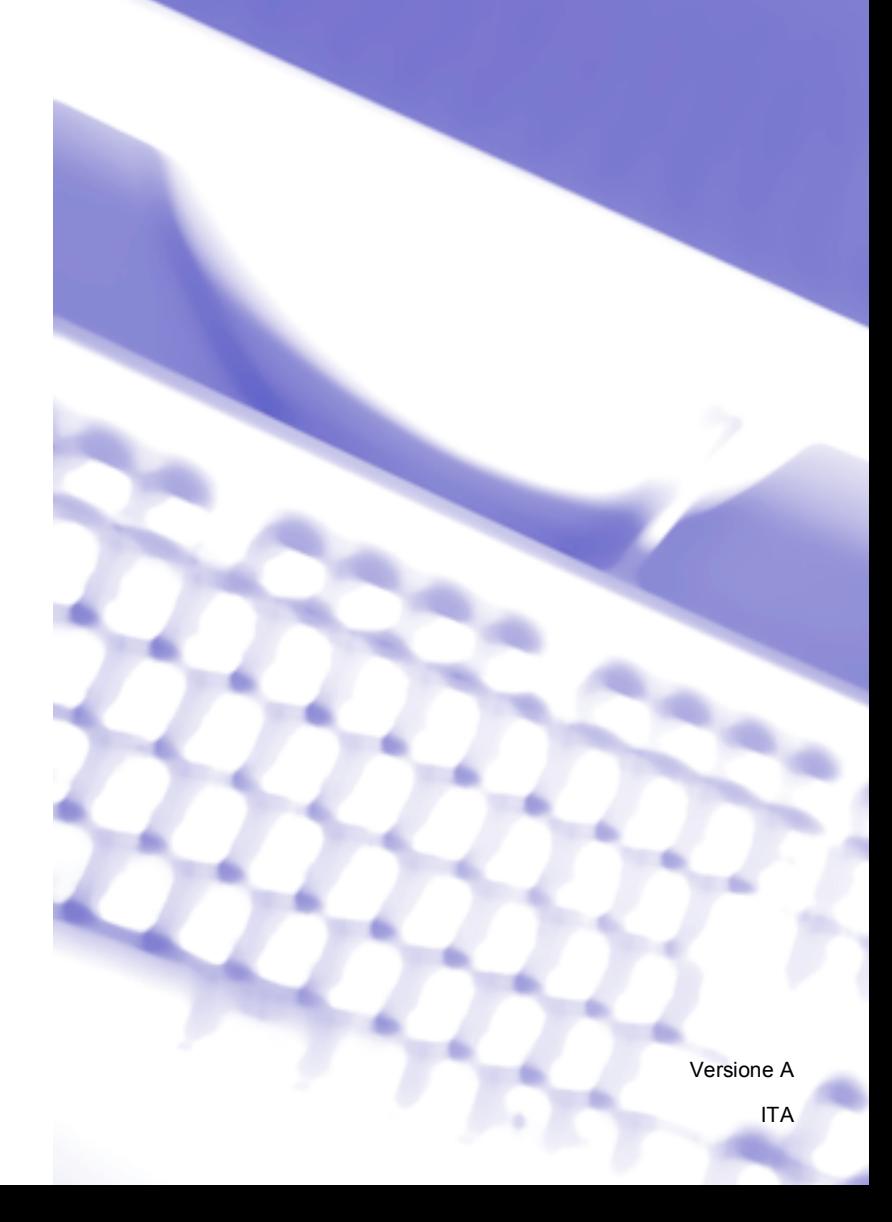

## **Marchi**

Il logo Brother è un marchio registrato di Brother Industries, Ltd.

Brother è un marchio registrato di Brother Industries, Ltd.

Multi-Function Link è un marchio registrato di Brother International Corporation.

Windows Vista è un marchio registrato o un marchio di Microsoft Corporation negli Stati Uniti e in altri paesi.

Microsoft, Windows, Windows Server e Internet Explorer sono marchi registrati di Microsoft Corporation negli Stati Uniti e/o in altri paesi.

Apple, Macintosh, Safari e TrueType sono marchi registrati di Apple Inc. negli Stati Uniti e in altri paesi.

Adobe, Flash, Illustrator, PageMaker, Photoshop, PostScript e PostScript 3 sono marchi registrati o marchi di Adobe Systems Incorporated negli Stati Uniti e/o in altri paesi.

Epson è un marchio registrato e FX-80 e FX-850 sono marchi di Seiko Epson Corporation.

IBM è un marchio registrato o un marchio di International Business Machines Corporation negli Stati Uniti e/o in altri paesi.

Nuance, il logo Nuance, PaperPort e ScanSoft sono marchi o marchi registrati di Nuance Communications, Inc. o filiali negli Stati Uniti e/o altri paesi.

CorelDRAW, Paint Shop Pro e WordPerfect sono marchi o marchi registrati di Corel Corporation e/o delle sue affiliate in Canada, negli Stati Uniti e/o in altri paesi.

Ciascuna azienda i cui titoli di software sono menzionati nel presente manuale dispone di un Accordo di licenza software specifico per i suoi programmi proprietari.

**Tutti gli altri marchi appartengono ai rispettivi proprietari.**

# **Sommario**

## Sezione I Windows®

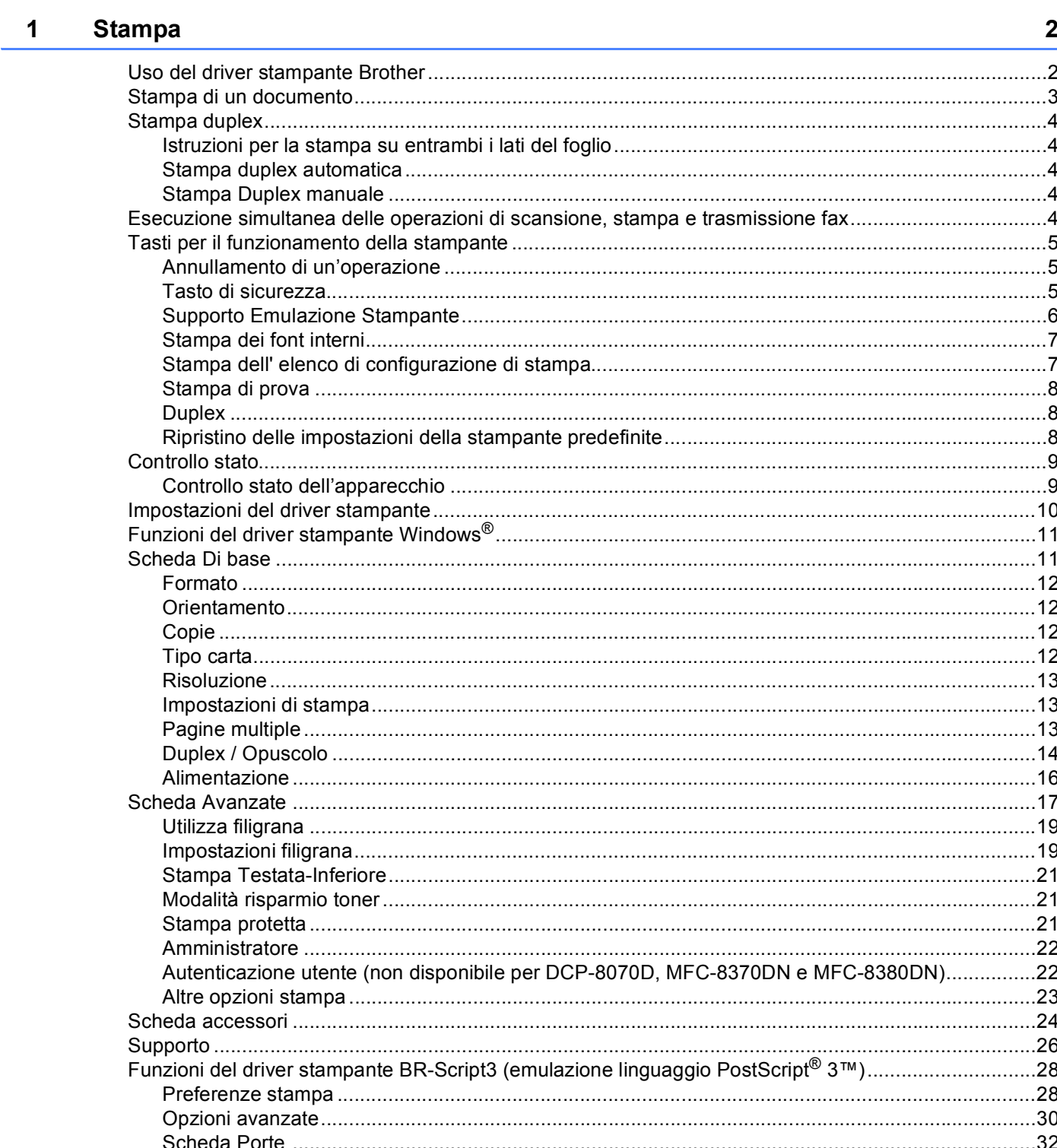

#### $\overline{2}$ **Scansione**

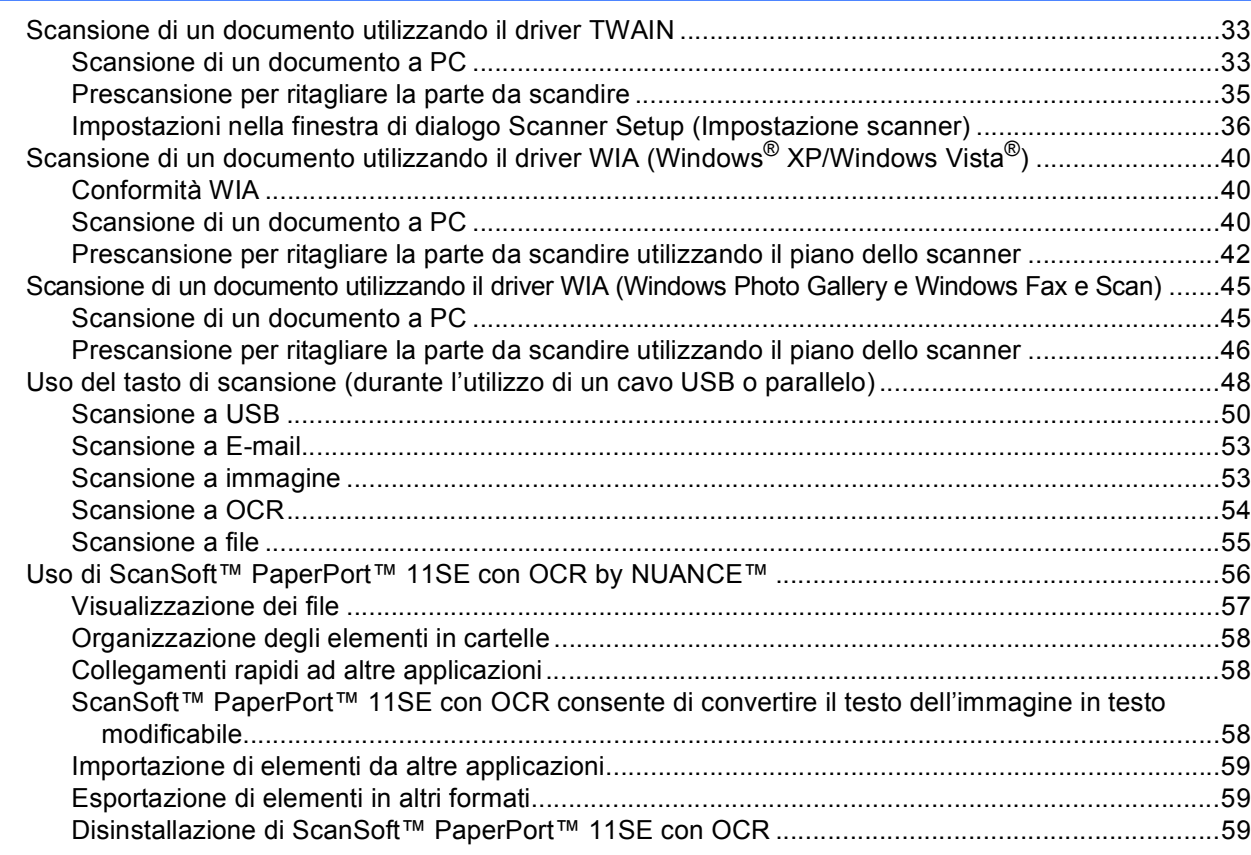

#### **ControlCenter3**  $\mathbf{3}$

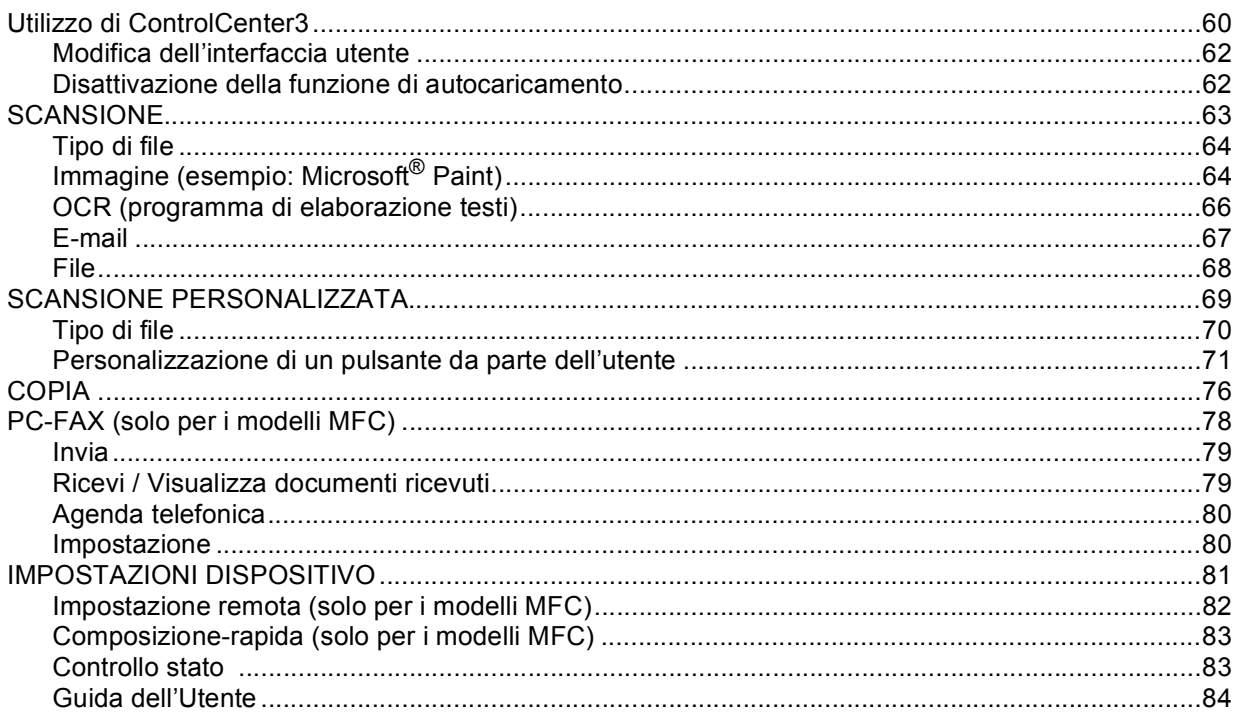

60

## **[4 Scansione in rete \(per modelli con rete incorporata\) 85](#page-92-0)**

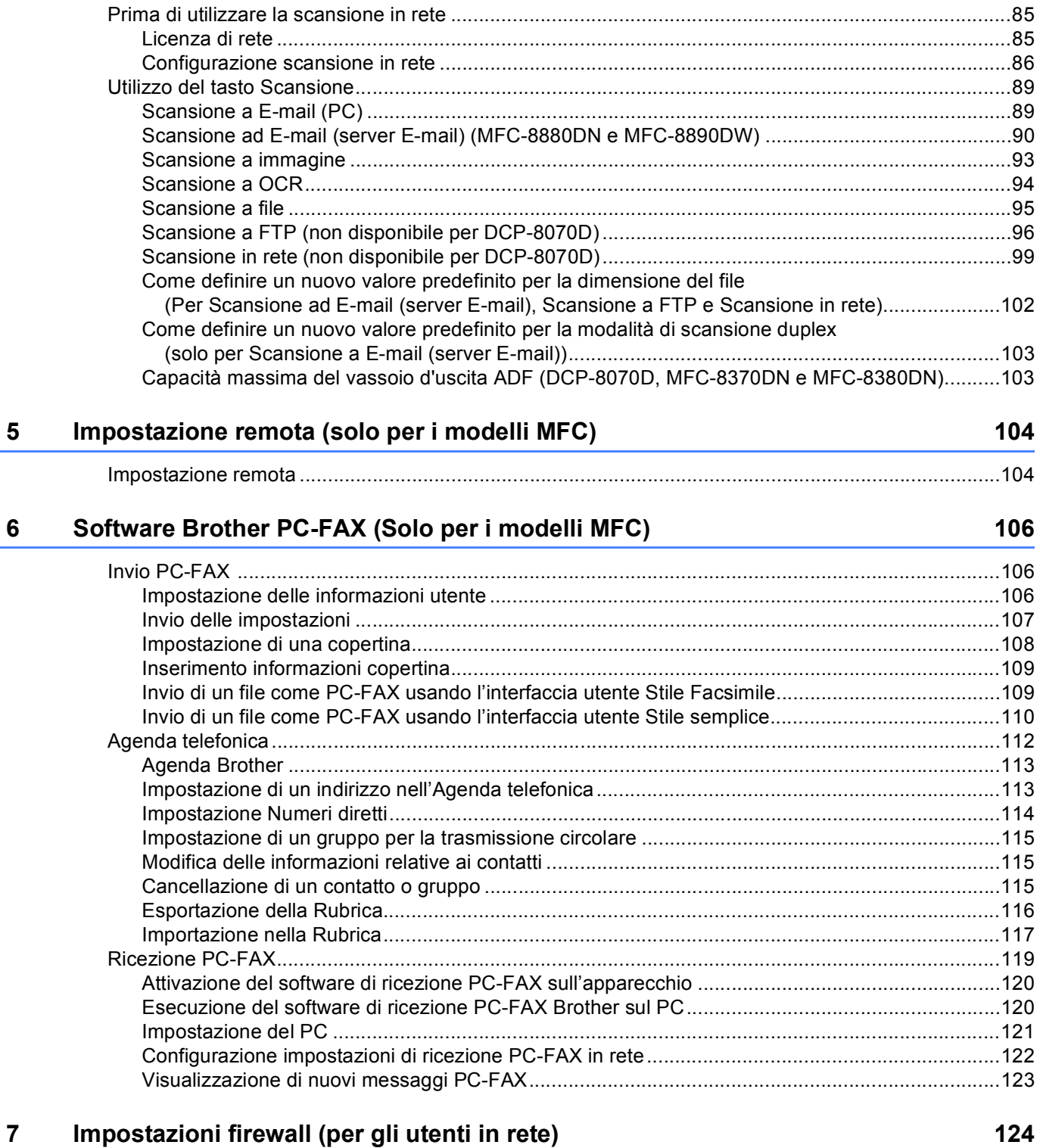

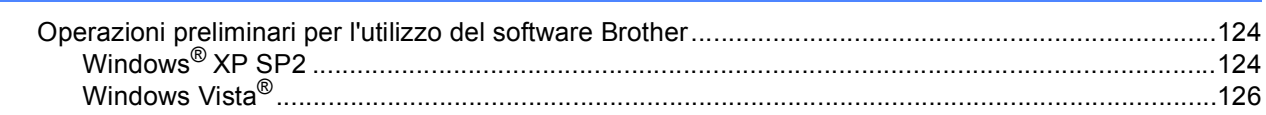

# Sezione II Apple Macintosh

 $\bf{8}$ 

 $\mathbf{9}$ 

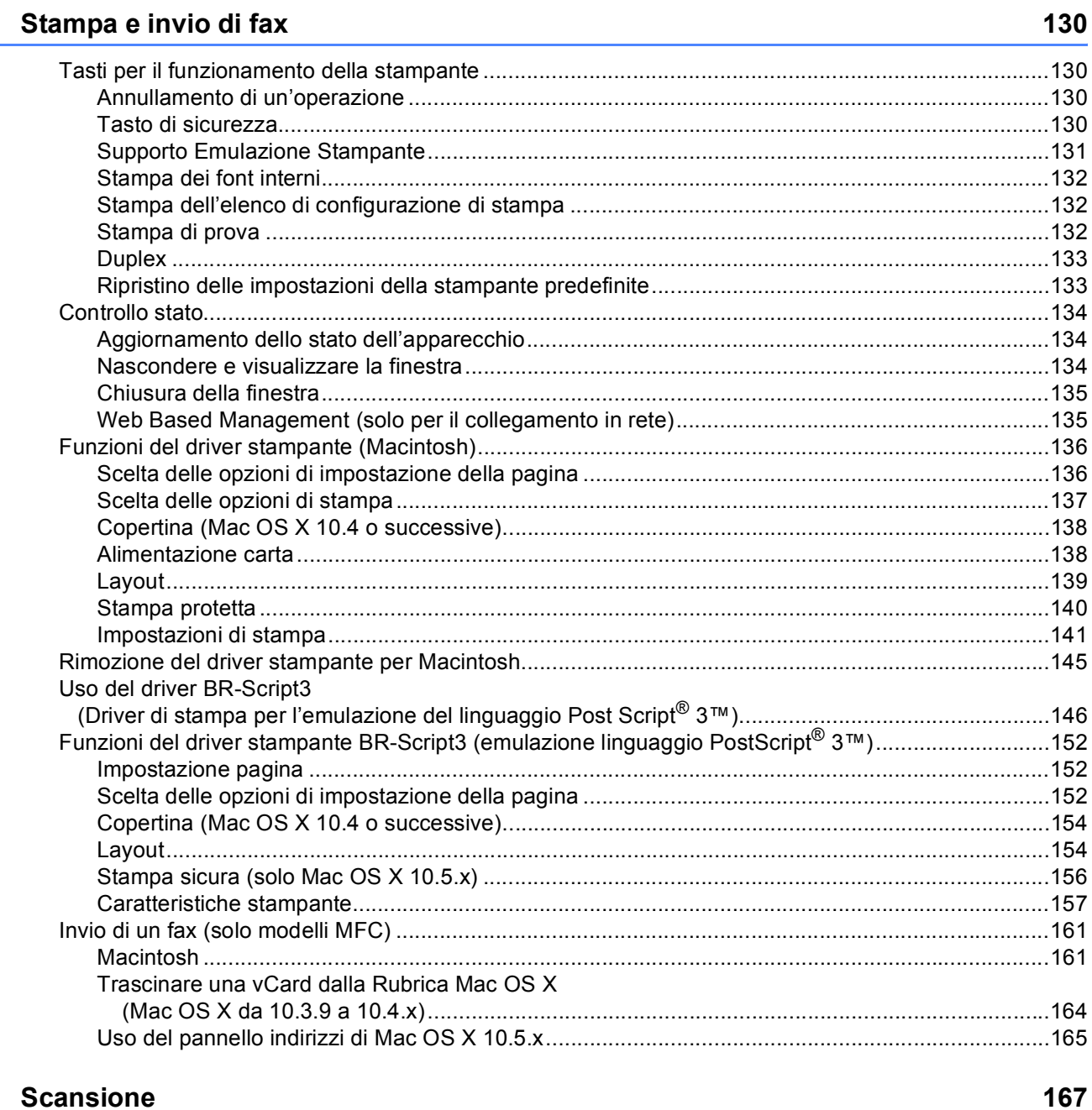

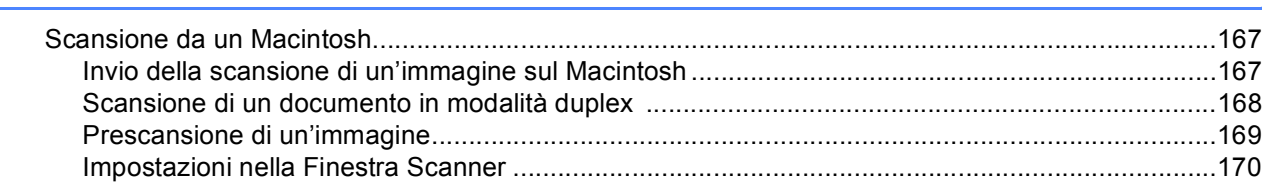

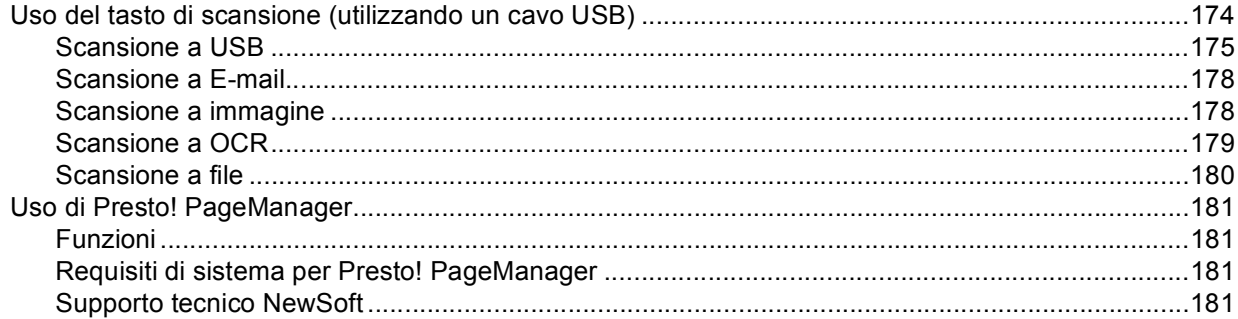

#### 10 **ControlCenter2**

#### 184

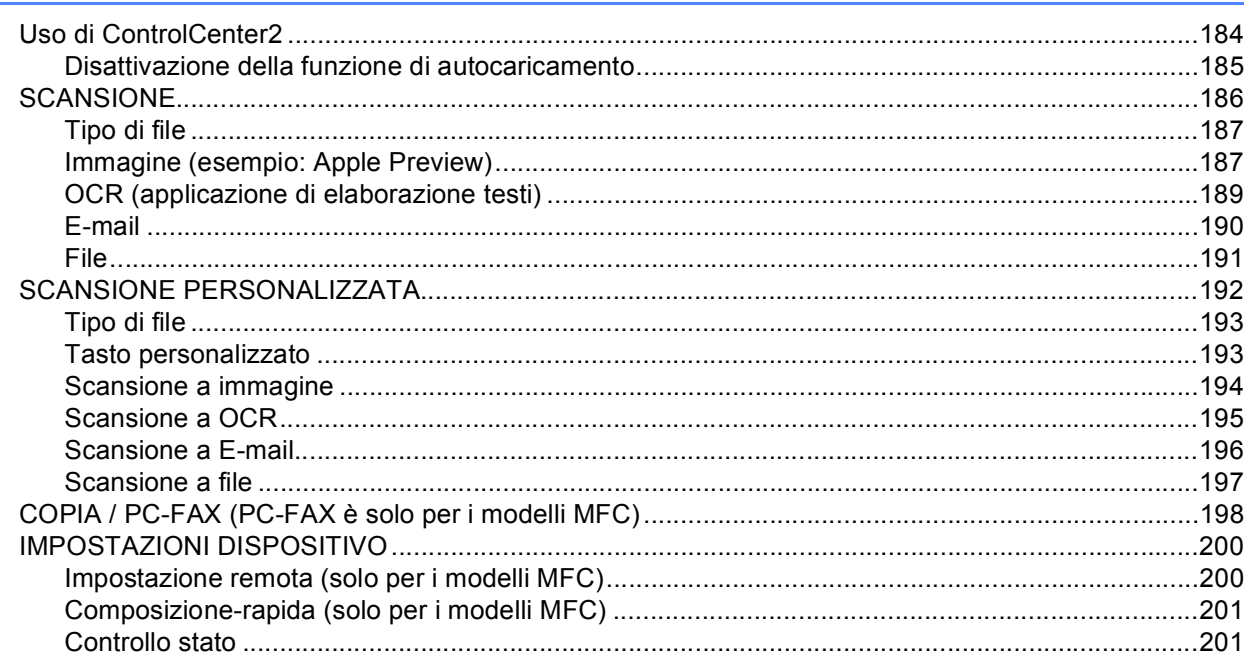

#### $11$ **Scansione in rete**

#### Come definire un nuovo valore predefinito per la dimensione del file (Per Scansione ad E-mail (server E-mail), Scansione a FTP e Scansione in rete).....................218 Come definire un nuovo valore predefinito per la modalità di scansione duplex  $(2000 \text{ nor } \text{Comparison} \times \text{E} \text{ moil}$  $040$

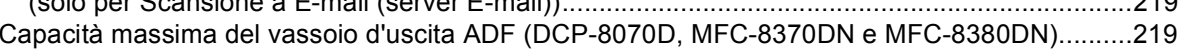

202

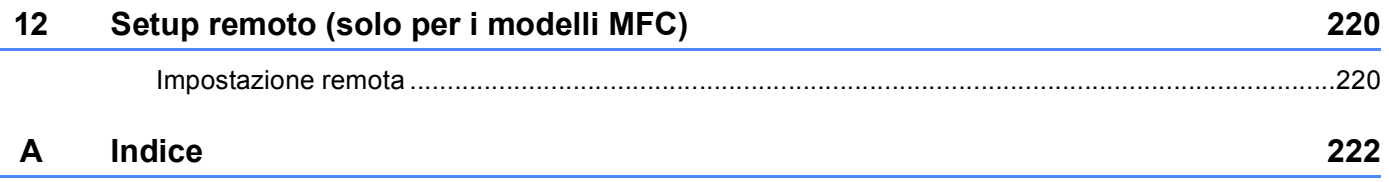

## **Sezione I**

# <span id="page-8-0"></span>Windows<sup>®</sup>

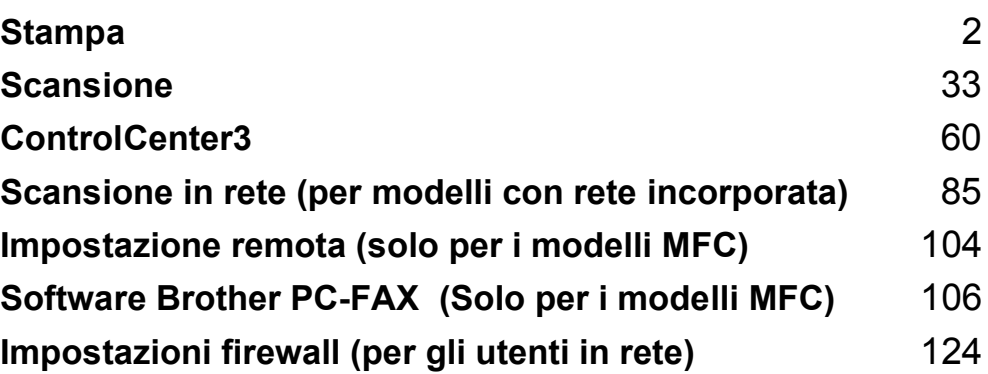

# <span id="page-9-2"></span><span id="page-9-0"></span>**Stampa <sup>1</sup>**

## **Nota**

**1**

- Le schermate riportate in questa sezione fanno riferimento a Windows® XP. Le schermate visualizzate sul computer possono variare in base al sistema operativo utilizzato.
- Se il computer è protetto da firewall e non è possibile stampare, potrebbe essere necessario configurare le impostazioni del firewall per consentire la comunicazione attraverso la porta numero 137. (Consultare *[Impostazioni firewall \(per gli utenti in rete\)](#page-131-3)* a pagina 124.)

## <span id="page-9-1"></span>**Uso del driver stampante Brother <sup>1</sup>**

Un driver stampante è un software che traduce i dati dal formato utilizzato dal computer al formato richiesto da una particolare stampante, utilizzando un linguaggio di descrizione della pagina o PCL (Printer Command Language).

I driver stampante si trovano nel CD-ROM in dotazione. Installare i driver seguendo le istruzioni riportate nella *Guida di installazione rapida*. È inoltre possibile scaricare i driver stampante aggiornati dal Brother Solutions Center all'indirizzo:

#### **<http://solutions.brother.com/>**

#### **Stampa su Windows®**

I driver stampante specifici per Microsoft® Windows® 2000 Professional/XP/XP Professional x64 Edition/ Windows Vista<sup>®</sup>/Windows Server<sup>®</sup> 2003<sup>[1](#page-9-3)</sup>/Windows Server<sup>®</sup> 2008<sup>1</sup> sono disponibili sul CD-ROM in dotazione con l'apparecchio Brother. Il programma di installazione consente di installare facilmente tali driver sul sistema Windows<sup>®</sup> in uso. Il driver supporta l'esclusiva modalità di compressione Brother, che consente di incrementare la velocità di stampa nelle applicazioni Windows®, nonché di impostare diverse impostazioni della stampante, quali la modalità di stampa economica e il formato carta personalizzato.

<span id="page-9-3"></span><sup>1</sup> Windows Server<sup>®</sup> 2003 e Windows Server<sup>®</sup> 2008 sono disponibili solo per la stampa in rete.

## <span id="page-10-0"></span>**Stampa di un documento <sup>1</sup>**

Quando l'apparecchio riceve i dati dal computer, inizia a stampare prelevando la carta dal vassoio. Nel vassoio carta è possibile caricare numerosi tipi di carta e di buste. (Per informazioni relative al vassoio carta e alla carta consigliata, consultare la *Guida dell'utente*).

scegliere il comando Stampa dall'applicazione in uso. Se sul computer sono installati altri driver stampante, scegliere la stampante **Brother MFC-XXXX** o **DCP-XXXX**\* come driver stampante dal menu Stampa o Impostazioni di stampa dell'applicazione software, quindi fare clic su OK per avviare la stampa. \*(Dove XXXX rappresenta il nome del proprio modello. Se il proprio apparecchio è collegato mediante

un cavo LAN o parallelo, il nome del driver stampante conterrà l'indicazione LAN o LPT.)

- **Nota**
- L'interfaccia parallela non è supportata per Windows Vista $^{\circledR}$ .
- (Macintosh) Consultare *[Funzioni del driver stampante \(Macintosh\)](#page-143-0)* a pagina 136.

2 Il computer invia i dati all'apparecchio.

 $3$ ) Una volta completata la stampa di tutti i dati, il display indica lo stato dell'apparecchio.

#### **Nota**

È possibile scegliere il formato carta e l'orientamento dal proprio software applicativo.

Se il software applicativo in uso non supporta il formato carta personalizzato desiderato, selezionare il formato carta successivo di dimensioni maggiori rispetto al documento.

Regolare quindi l'area di stampa, modificando i margini sinistro e destro dal software applicativo.

## <span id="page-11-0"></span>**Stampa duplex**

Il driver stampante in dotazione supporta la stampa duplex.

#### <span id="page-11-1"></span>**Istruzioni per la stampa su entrambi i lati del foglio <sup>1</sup>**

- Se la carta è sottile, potrebbe accartocciarsi.
- Se la carta è arricciata, capovolgere la risma e spianarla prima di inserirla nuovamente nel vassoio carta o nella fessura di alimentazione manuale.
- Se la carta non viene caricata correttamente, potrebbe essere arricciata. Rimuovere la carta, spianarla e capovolgere la risma.
- Quando si utilizza la funzione duplex manuale, la carta potrebbe incepparsi o la qualità di stampa potrebbe risultare scadente.

In caso di inceppamento carta, consultare la sezione Relativa all'*inceppamento carta* nella *Guida dell'utente*. In caso di problemi relativi alla qualità di stampa, consultare la sezione *Come migliorare la qualità di stampa* nella *Guida dell'utente*.

#### <span id="page-11-2"></span>**Stampa duplex automatica <sup>1</sup>**

- Utilizzando la funzione di stampa duplex automatica, usare i formati carta A4, Letter, Legal o Folio.
- Assicurarsi che lo sportello posteriore sia chiuso.
- Assicurarsi che il vassoio duplex sia correttamente installato nella stampante.
- Se la carta è arricciata, appiattirla e inserirla nuovamente nel vassoio carta.
- Usare carta sottile o normale. NON USARE carta per macchina da scrivere.

#### <span id="page-11-3"></span>**Stampa Duplex manuale <sup>1</sup>**

L'apparecchio stampa dapprima tutte le pagine pari su una facciata. Quindi, il driver Windows<sup>®</sup> richiede all'utente (attraverso un messaggio popup) di reinserire la carta. Prima di reinserire la carta, spianarla bene per evitare l'inceppamento dei fogli. Si sconsiglia di utilizzare una carta troppo sottile o troppo spessa.

## <span id="page-11-4"></span>**Esecuzione simultanea delle operazioni di scansione, stampa e** trasmissione fax

L'apparecchio può eseguire la stampa dal computer mentre invia o riceve fax in memoria o mentre esegue la scansione di un documento nel computer. L'invio di fax non viene sospeso durante la stampa dei dati dal PC. Tuttavia, prima di copiare o stampare un fax su carta, l'apparecchio mette in pausa l'operazione di stampa dei dati dal PC e riprende la stampa non appena termina la copia o la ricezione del fax.

## <span id="page-12-0"></span>**Tasti per il funzionamento della stampante <sup>1</sup>**

#### <span id="page-12-1"></span>**Annullamento di un'operazione <sup>1</sup>**

Per annullare l'operazione di stampa corrente, premere **Cancella Lavoro**. I dati rimasti nella memoria della stampante possono essere cancellati premendo **Cancella Lavoro**. Per annullare più lavori di stampa, tenere premuto il tasto finché sul display appare Ann. pr. (tutti).

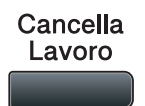

#### <span id="page-12-3"></span><span id="page-12-2"></span>**Tasto di sicurezza <sup>1</sup>**

I dati riservati sono protetti da password. Solo gli utenti che conoscono la password saranno in grado di stampare i dati riservati. L'apparecchio non stampa i dati riservati a meno che non venga inserita la password. Una volta stampato il documento, i dati saranno cancellati dalla memoria. Per utilizzare questa funzione, è necessario impostare una password nella finestra di dialogo del driver stampante. Se si spegne l'interruttore d'accensione, i dati riservati conservati in memoria vengono cancellati.

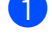

#### **Premere Sicurezza/Diretta.**

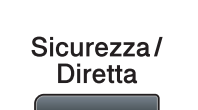

## **Nota** Se il display visualizza l'indicazione No dati mem., in memoria non sono presenti dati riservati. **2** Premere ▲ o ▼ per selezionare il nome utente. Premere OK. Il display visualizza l'elenco dei lavori di stampa riservati relativi al nome selezionato. **3** Premere **A** o **▼** per selezionare il lavoro. Premere OK. d Inserire la propria password composta da quattro cifre e premere **OK**. **5** Per stampare i dati, premere  $\triangle$  o  $\nabla$  per scegliere Stampa, premere **OK**, quindi inserire il numero di copie desiderate. Premere **OK**. L'apparecchio stampa i dati. Per cancellare i dati protetti, premere **a** o **b** per selezionare Cancellare. Premere **OK**. **Nota** Assicurarsi che non vi siano unità USB di memoria flash inserite.

#### <span id="page-13-0"></span>**Supporto Emulazione Stampante <sup>1</sup>**

L'apparecchio riceve i comandi di stampa in un linguaggio descrittivo del lavoro di stampa o in emulazione. I vari sistemi operativi e applicazioni inviano i comandi di stampa utilizzando linguaggi differenti. L'apparecchio è in grado di ricevere i comandi di stampa in varie emulazioni diverse e dispone di una funzione di selezione automatica dell'emulazione. Quando l'apparecchio riceve i dati dal computer, sceglie automaticamente la modalità di emulazione. L'impostazione predefinita è Auto.

L'apparecchio dispone delle modalità di emulazione elencate di seguito. L'impostazione può essere modificata utilizzando il pannello dei comandi o un browser di rete.

#### Modalità HP LaserJet

La modalità HP LaserJet (o modalità HP) è la modalità di emulazione con la quale la stampante supporta il linguaggio PCL6 delle stampanti laser Hewlett-Packard LaserJet. Questo tipo di stampa laser è supportato da numerose applicazioni. L'uso di questa modalità consente alla stampante di funzionare in modo ottimale con tali applicazioni.

■ Modalità BR-Script 3

BR-Script è un linguaggio di descrizione della pagina sviluppato da Brother, nonché un interprete per l'emulazione del linguaggio PostScript<sup>®</sup>. Questa stampante supporta PostScript<sup>®</sup>3™. L'interprete BR-Script di questa stampante consente di controllare il testo e gli elementi grafici presenti nella pagina.

Per informazioni tecniche sui comandi PostScript®, consultare i seguenti manuali:

- Adobe Systems Incorporated. PostScript<sup>®</sup> Language Reference, 3rd edition. Addison-Wesley Professional, 1999. ISBN: 0-201-37922-8
- Adobe Systems Incorporated. PostScript<sup>®</sup> Language Program Design. Addison-Wesley Professional, 1988. ISBN: 0-201-14396-8
- Adobe Systems Incorporated. PostScript<sup>®</sup> Language Tutorial and Cookbook. Addison-Wesley Professional, 1985. ISBN: 0-201-10179-3

#### $\blacksquare$  Modalità EPSON FX-850 e IBM $^\circledR$  Proprinter XL

Le modalità EPSON FX-850 e IBM Proprinter XL sono le modalità di emulazione supportate dalla stampante per rispettare gli standard di settore per le stampanti a matrice. Alcune applicazioni supportano queste emulazioni. Usare queste modalità di emulazione in modo che la stampante funzioni correttamente stampando da questi tipi di applicazioni.

#### **Impostazione della modalità di emulazione <sup>1</sup>**

**1** Per i modelli MFC, premere **Menu**, 4, 1. Per i modelli DCP, premere **Menu**, **3**, **1**.

**2)** Premere  $\blacktriangle$  o  $\nabla$  per scegliere Emu.Auto(EPSON), Emul.Auto(IBM), HP LaserJet, BR-Script 3, Epson FX-850 o IBM Proprinter. Premere **OK**.

#### **3** Premere Stop/Uscita.

#### **Nota**

Si consiglia di impostare il tipo di emulazione utilizzando il software applicativo o il server di rete. Se l'impostazione non funziona correttamente, selezionare manualmente la modalità di emulazione richiesta utilizzando i tasti del pannello dei comandi dell'apparecchio.

#### <span id="page-14-0"></span>**Stampa dei font interni <sup>1</sup>**

È possibile stampare l'elenco dei font interni (o residenti) dell'apparecchio per valutarne l'aspetto prima di scegliere un font.

- **1** Per i modelli MFC, premere Menu, 4, 2, 1. Per i modelli DCP, premere **Menu**, **3**, **2**, **1**.
- **2** Premere **A** o **V** per selezionare 1.HP LaserJet **o** 2.BR-Script 3. Premere **OK**.
- **Premere Inizio.** L'apparecchio stampa l'elenco.
- d Premere **Stop/Uscita**.

#### <span id="page-14-1"></span>**Stampa dell' elenco di configurazione di stampa <sup>1</sup>**

È possibile stampare l'elenco delle impostazioni correnti della stampante.

- **a** Per i modelli MFC, premere **Menu**, 4, 2, 2. Per i modelli DCP, premere **Menu**, **3**, **2**, **2**.
- b Premere **Inizio**. L'apparecchio stampa le impostazioni.
- **3** Premere Stop/Uscita.

Stampa

### <span id="page-15-0"></span>**Stampa di prova <sup>1</sup>**

In caso di problemi relativi alla qualità di stampa, è possibile eseguire una stampa di prova.

- **1** Per i modelli MFC, premere **Menu**, 4, 2, 3. Per i modelli DCP, premere **Menu**, **3**, **2**, **3**.
- b Premere **Inizio**.
- c Premere **Stop/Uscita**.
- **Nota**

Se nella stampa risultante è presente un problema, consultare la sezione *Miglioramento della qualità di stampa* nella *Guida dell'utente*.

## <span id="page-15-1"></span>**Duplex <sup>1</sup>**

È possibile scegliere di stampare automaticamente su entrambi i lati del foglio. Le impostazioni del driver stampante avranno priorità su quelle effettuate sul pannello dei comandi.

- **1** Per i modelli MFC, premere Menu, 4, 3. Per i modelli DCP, premere **Menu**, **3**, **3**.
- b Premere **a** o **b** per scegliere No, Sì(Lato lungo) o Sì(Lato corto). Premere **OK**.
- c Premere **Stop/Uscita**.

#### <span id="page-15-2"></span>**Ripristino delle impostazioni della stampante predefinite <sup>1</sup>**

Le impostazioni della stampante possono essere riportate ai valori predefiniti di fabbrica.

- **a** Per i modelli MFC, premere **Menu**, 4, 4. Per i modelli DCP, premere **Menu**, **3**, **4**.
- **2)** Per ripristinare le impostazioni predefinite, premere  $\blacktriangle$  o  $\blacktriangledown$  per scegliere 1. Resettare. Premere OK. Per uscire senza apportare modifiche, premere **A** o **V** per scegliere 2. Esci. Premere **OK**.
- **8** Premere Stop/Uscita.

## <span id="page-16-0"></span>**Controllo stato <sup>1</sup>**

L'utilità Controllo dello stato è uno strumento software configurabile per monitorare lo stato di uno o più dispositivi, in modo da avere la notifica immediata di messaggi di errore come ad esempio la mancanza o l'inceppamento della carta.

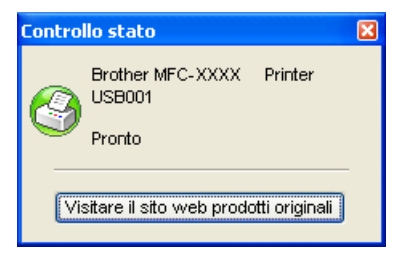

È possibile controllare lo stato del dispositivo facendo doppio clic sull'icona nella barra delle applicazioni o scegliendo **Controllo stato** situato in **Start**/**Tutti i programmi**/**Brother**/**MFC-XXXX** (o **DCP-XXXX**) sul PC.

È anche disponibile un collegamento al sito web **Prodotti originali Brother**. Fare clic sul pulsante **Visitare il sito web prodotti originali** per avere maggiori informazioni sui materiali di consumo originali Brother.

#### **Nota**

Per ulteriori informazioni sull'utilizzo del software Controllo stato, fare clic con il pulsante destro del mouse sull'icona **Controllo stato** e scegliere **Guida in linea**.

#### <span id="page-16-1"></span>**Controllo stato dell'apparecchio <sup>1</sup>**

L'icona Controllo stato cambia colorea seconda dello stato dell'apparecchio.

■ L'icona verde indica la condizione normale di standby.

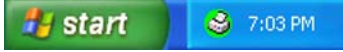

L'icona gialla indica un avvertimento.

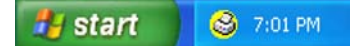

■ L'icona rossa indica un errore di stampa.

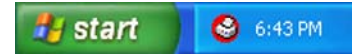

È possibile visualizzare il controllo dello stato in due punti sul PC: nella sezione delle applicazioni o sul desktop.

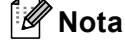

- È possibile controllare lo stato del dispositivo in qualunque momento facendo doppio clic sull'icona nella barra delle applicazioni o scegliendo **Controllo stato** situato nel **Start**/**Tutti i programmi**/**Brother**/**MFC-XXXX** (o **DCP-XXXX**) sul computer.
- Per maggiori informazioni sull'uso del software **Controllo stato**, fare clic con il tasto destro sull'icona **Controllo stato** e scegliere **Guida in linea**.

## <span id="page-17-0"></span>**Impostazioni del driver stampante <sup>1</sup>**

## **Nota**

(Macintosh) Consultare *[Stampa e invio di fax](#page-137-4)* a pagina 130.

Quando si esegue la stampa dal computer, è possibile modificare le seguenti impostazioni della stampante.

- **Formato carta**
- **Orientamento**
- **Copie**
- Tipo carta
- **Risoluzione**
- **Impostazioni stampa**
- **Pagine multiple**
- **Duplex / Opuscolo**
- **Origine carta**
- $\blacksquare$  Scala<sup>[1](#page-17-1)</sup>
- **Stampa lato opposto**
- **Utilizza filigrana** [1](#page-17-1)
- Stampa Testata-Inferiore<sup>[1](#page-17-1)</sup>
- **Modalità risparmio toner**
- Stampa protetta <sup>[1](#page-17-1)</sup>
- **Amministratore** [1](#page-17-1)
- Autenticazione utente<sup>[1](#page-17-1)</sup>
- Macro<sup>[1](#page-17-1)</sup>
- **Regolazione densità**
- **Migliora output di stampa**

<span id="page-17-1"></span><sup>1</sup> Queste impostazioni non sono disponibili con il driver stampante BR-script per Windows<sup>®</sup>.

## <span id="page-18-0"></span>**Funzioni del driver stampante Windows® <sup>1</sup>**

Per ulteriori informazioni, consultare la **Guida** del driver stampante.

#### **Nota**

- Le schermate riportate in questa sezione fanno riferimento a Windows® XP. Le schermate visualizzate sul computer possono variare in base al sistema operativo utilizzato.
- È possibile accedere alla finestra di dialogo **Preferenze stampa** facendo clic su **Preferenze stampa...** nella scheda **Generale** della finestra di dialogo **Proprietà stampante**.

## <span id="page-18-1"></span>**Scheda Di base**

È possibile modificare le impostazioni anche facendo clic sull'illustrazione presente sul lato sinistro della scheda **Di base**.

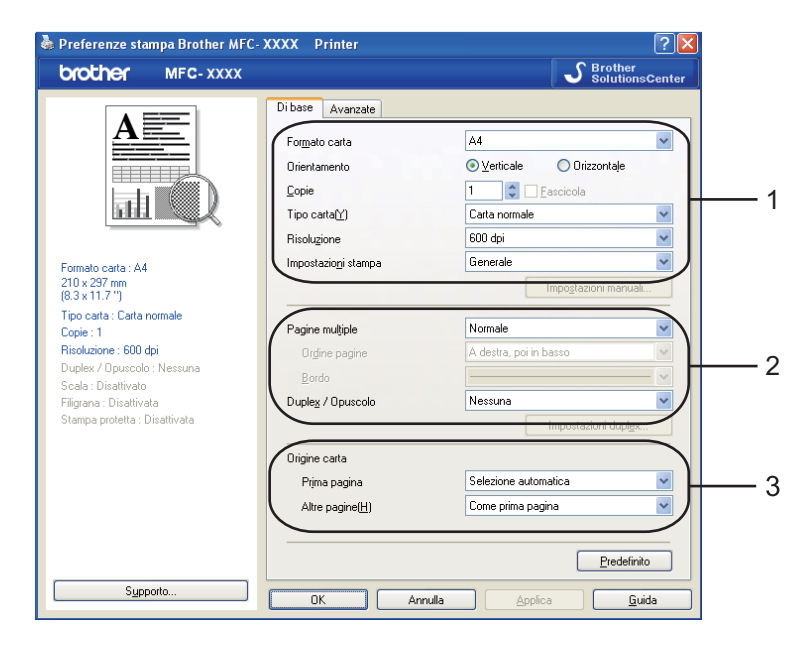

- a Scegliere il **Formato carta**, **Orientamento**, **Copie**, **Tipo carta**, **Risoluzione** e **Impostazioni stampa** (1).
- b Scegliere il **Pagine multiple** e impostazione **Duplex / Opuscolo** (2).
- Scegliere il **Origine carta** (3).
- Fare clic su OK per applicare le impostazioni prescelte. Per ripristinare le impostazioni predefinite, fare clic su **Predefinito**, quindi **OK**.

### <span id="page-19-0"></span>**Formato <sup>1</sup>**

Dall'elenco a discesa, scegliere il Formato carta utilizzato.

Orientamento

#### <span id="page-19-1"></span>**Orientamento <sup>1</sup>**

L'opzione Orientamento consente di selezionare la posizione in cui il documento sarà stampato(**Verticale** o **Orizzontale**).

⊙ Verticale

O Drizzontale

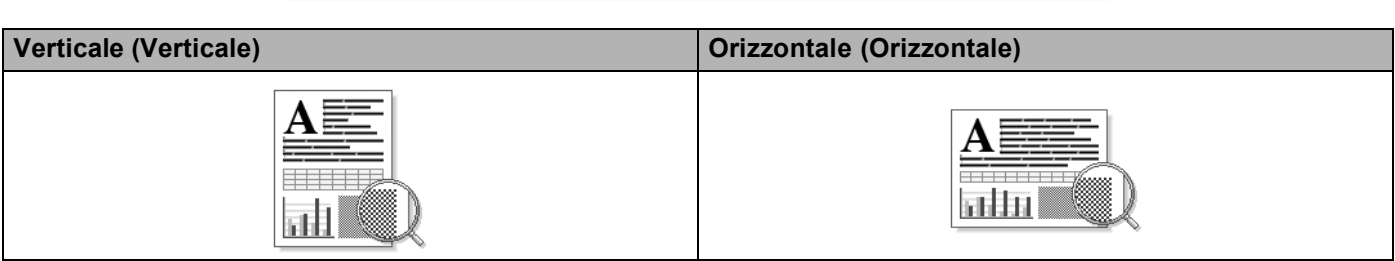

#### <span id="page-19-2"></span>**Copie <sup>1</sup>**

L'opzione Copie consente di impostare il numero di copie da stampare.

#### **Fascicola**

Con **Fascicola** selezionato, verrà stampata una copia completa del documento e successivamente ristampata in base al numero di copie scelto. Se **Fascicola** non è selezionato, ogni pagina verrà stampata in base al numero di copie scelto prima che venga stampata la pagina successiva del documento.

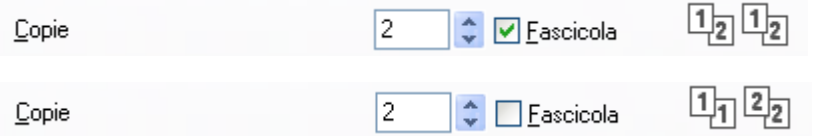

### <span id="page-19-3"></span>**Tipo carta <sup>1</sup>**

L'apparecchio consente di utilizzare i tipi di supporto elencati di seguito. Per ottenere una qualità di stampa ottimale, selezionare il tipo di supporto che si intende utilizzare.

| Carta normale Carta sottile |                            | Carta spessa | Carta più spessa | Cartoncino | Lucidi |
|-----------------------------|----------------------------|--------------|------------------|------------|--------|
| <b>Buste</b>                | Busta spessa Busta sottile |              | Carta riciclata  |            |        |

**Nota**

- Quando si utilizza carta comune scegliere **Carta normale**. Quando si utilizza carta più pesante, buste o carta ruvida, scegliere **Carta spessa** o **Carta più spessa**. Per la carta per macchina da scrivere, scegliere **Cartoncino**.
- Quando si utilizzano buste, scegliere **Buste**. Se selezionando **Buste** il toner non risulta fissato correttamente sulla busta, scegliere **Busta spessa**. Se la busta risulta spiegazzata selezionando **Buste**, scegliere **Busta sottile**. (Consultare la *Guida dell'utente* per informazioni sulla stampa di buste.)

#### <span id="page-20-0"></span>**Risoluzione <sup>1</sup>**

La risoluzione può essere modificata come segue:

- **300 dpi**
- **600 dpi**
- **HQ 1200**
- **1200 dpi**

#### **Nota**

Usando l'impostazione ad alta qualità da 1200 dpi (1200 x 1200 dpi), la velocità della stampante sarà inferiore.

#### <span id="page-20-1"></span>**Impostazioni di stampa <sup>1</sup>**

L'impostazione di stampa può essere modificata manualmente.

**Generale**

Questa è una modalità di stampa per la stampa generica di documenti.

**Grafica**

Questa è la modalità ottimale per la stampa di documenti che contengono grafica.

■ Documento professionale

Questo è la modalità migliore per stampare documenti d'ufficio che comprendano sia testo che tabelle.

■ Testo

Questa è la modalità migliore per la stampa di documenti di testo.

**Manuale**

È possibile modificare le impostazioni manualmente selezionando **Manuale** e facendo clic sul pulsante **Impostazioni manuali...**. È possibile definire la luminosità, il contrasto e altre impostazioni.

#### <span id="page-20-2"></span>**Pagine multiple**

L'opzione Pagine multiple consente di ridurre le dimensioni immagine di una pagina per poter stampare più pagine su un unico foglio oppure di ingrandire le dimensioni immagine per stampare una pagina su più fogli di carta.

#### **Ordine pagine**

Se si sceglie N in 1, è possibile selezionare l'opzione Ordine pagine dall'elenco a discesa.

**Bordo**

Quando si stampano più pagine su un unico foglio con la funzione Pagine multiple, è possibile stampare per ogni pagina del foglio un bordo continuo o tratteggiato oppure non stampare alcun bordo.

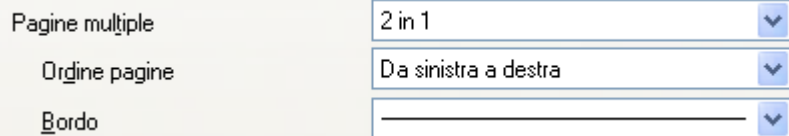

#### <span id="page-21-0"></span>**Duplex / Opuscolo <sup>1</sup>**

Inserire la carta nel vassoio carta o nel vassoio MP.

#### **(2)** (Driver stampante Windows)

- Aprire la finestra di dialogo **Preferenze** nel driver stampante.
- Dalla scheda **Generale**, fare clic sull'icona **Preferenze stampa**.
- Dall'elenco a discesa **Duplex / Opuscolo** nella scheda **Di base**, scegliere **Duplex**.
- Fare clic su **Impostazioni duplex...**.
- Assicurarsi di avere selezionato **Utilizza unità duplex**.
- Fare clic su **OK**. Ora la stampante stamperà automaticamente su entrambi i lati della carta.

#### **(Driver stampante BR-Script)**

- Aprire la finestra di dialogo **Preferenze** nel driver stampante.
- Dalla scheda **Generale**, fare clic sull'icona **Preferenze stampa**.
- Dalla scheda **Layout**, scegliere **Orientamento**, **Stampa fronte retro** e **Ordine pagine**.
- Fare clic su **OK**. Ora la stampante stamperà automaticamente su entrambi i lati della carta.

#### **Nessuna**

Disattivazione della stampa duplex.

#### ■ Duplex

Utilizzare questa funzione se si desidera stampare in modalità duplex.

Selezionando **Duplex** e facendo clic sul pulsante **Impostazioni duplex...**, è possibile modificare le seguenti impostazioni.

#### • **Modalità Duplex**

#### • **Utilizza unità duplex**

In questa modalità, la stampante stamperà automaticamente su entrambi i lati della carta.

#### • **Duplex manuale**

In questa modalità, la stampante stampa prima tutte le pagine pari. Successivamente, il driver stampante si ferma e visualizza le istruzioni necessarie per reinserire la carta. Facendo clic su **OK** vengono stampate le pagine dispari.

#### • **Tipo duplex**

Per ciascun orientamento sono disponibili sei tipi di direzioni di rilegatura per la funzione duplex.

#### **Capovolgi su lato sinistro Capovolgi su lato destro Capovolgi su lato superiore**

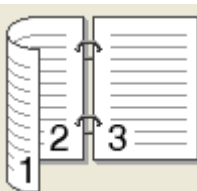

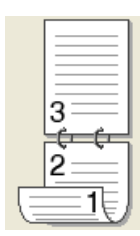

**Capovolgi su lato inferiore Capovolgi su lato superiore (No lato opposto)**

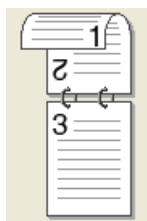

#### **Capovolgi su lato inferiore (No lato opposto)**

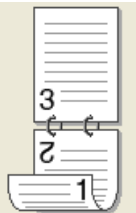

#### • **Offset rilegatura**

Selezionando l'opzione Offset rilegatura, è possibile specificare il valore dell'offset (in pollici o in millimetri) per il lato della rilegatura.

## 3

Stampa

#### **Opuscolo**

Utilizzare questa funzione se si desidera stampare un opuscolo. Per creare l'opuscolo, piegare al centro le pagine stampate.

Selezionando **Opuscolo** e facendo clic sul pulsante **Impostazioni duplex...**, è possibile modificare le seguenti impostazioni.

#### • **Modalità Duplex**

#### • **Utilizza unità duplex**

In questa modalità, la stampante stamperà automaticamente su entrambi i lati della carta.

#### • **Duplex manuale**

In questa modalità, la stampante stampa prima tutte le pagine pari. Successivamente, il driver stampante si ferma e visualizza le istruzioni necessarie per reinserire la carta. Facendo clic su **OK** vengono stampate le pagine dispari.

• **Tipo duplex**

Per ciascun orientamento sono disponibili due tipi di direzioni di rilegatura per la funzione duplex.

#### **Capovolgi su lato sinistro Capovolgi su lato destro**

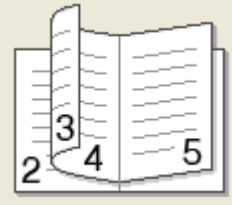

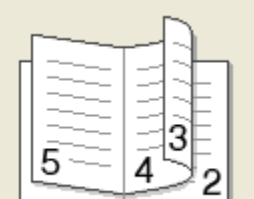

#### • **Offset rilegatura**

Selezionando l'opzione Offset rilegatura, è possibile specificare il valore dell'offset (in pollici o in millimetri) per il lato della rilegatura.

#### <span id="page-23-0"></span>**Alimentazione <sup>1</sup>**

È possibile scegliere **Selezione automatica**, **Vass.1**, **Vass.2** [1](#page-23-1) [2](#page-23-2), **Vassoio MU** o **Manuale** e specificare vassoi separati per la stampa della prima pagina e la stampa dalla seconda pagina in poi.

<span id="page-23-1"></span><sup>1</sup> Non disponibile per il DCP-8070D e MFC-8370DN.

<span id="page-23-2"></span><sup>2</sup> Disponibile se è installato il vassoio opzionale.

## <span id="page-24-0"></span>**Scheda Avanzate**

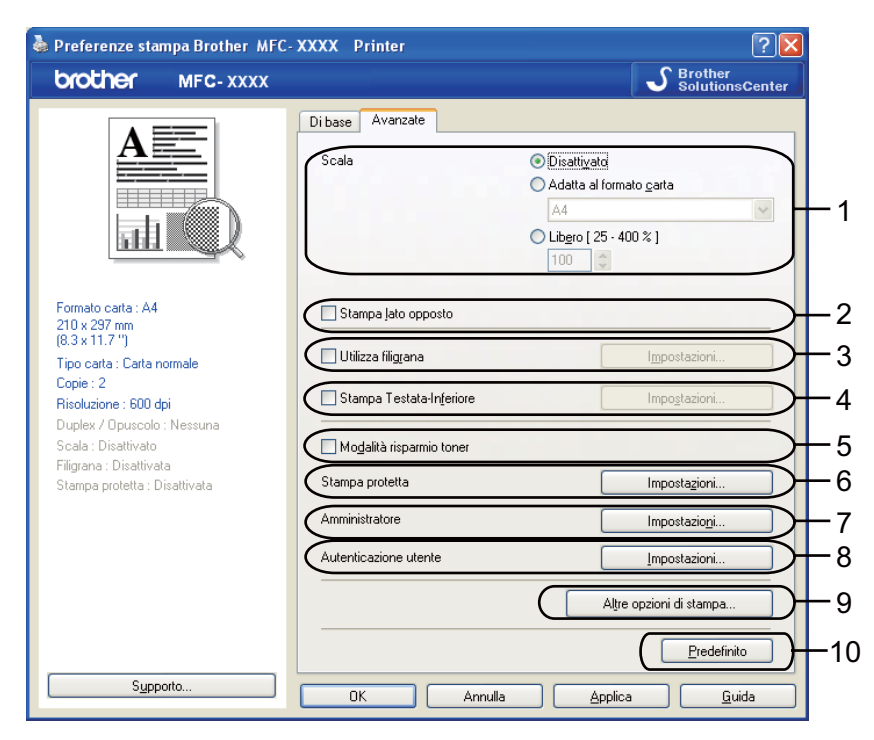

Per modificare le impostazioni visualizzate nelle schede, fare clic sulle varie icone:

- **Scala** (1)
- **Stampa lato opposto** (2)
- **Utilizza filigrana** (3)
- **Stampa Testata-Inferiore** (4)
- **Modalità risparmio toner** (5)
- **Stampa protetta** (6)
- **Amministratore** (7)
- **Autenticazione utente** (8)
- **Altre opzioni di stampa** (9)
- **Predefinito** (10)
- **1** Scegliere l'impostazione Scala (1).
	- Selezionare **Disattivato** se si desidera stampare il documento nel modo in cui appare sullo schermo.
	- Selezionare **Adatta al formato carta** se si desidera ingrandire o ridurre il documento affinché si adegui al formato della carta.
	- Selezionare **Libero** se si desidera cambiare la dimensione.
- b Selezionare la casella **Stampa lato opposto** per invertire la posizione dei dati dall'alto al basso (2).
- **(3)** È possibile stampare nel documento un logo o un testo sotto forma di filigrana (3). È possibile scegliere uno dei tipi di filigrana preimpostati o usare un file bitmap o di testo creato in precedenza.
- $\overline{4}$  È possibile stampare la data e l'ora sul documento dall'orologio di sistema del computer. È possibile scegliere di limitare la stampa tramite il nome utente di accesso al computer o il nome e il numero ID (4) (consultare *Secure Function Lock 2.0* nella *Guida dell'utente in rete*).
- **6** È possibile risparmiare i costi di gestione riducendo la densità di stampa (5).
- f È possibile proteggere il documento utilizzando una password (6).
- $\Box$  È possibile limitare l'accesso alle funzioni come la scala e la filigrana (7). Per utilizzare questa funzione, è necessario disporre dei privilegi di amministratore.
- $\bullet$  È possibile inserire l'ID e il numero PIN quando la stampa è limitata dal computer tramite la funzione Secure Function Lock (8).
- **19** Fare clic su **Altre opzioni di stampa** per impostare più funzioni della stampante (9).
- j Per riportare le impostazioni ai valori predefiniti, fare clic su **Predefinito** (10).

## <span id="page-26-0"></span>**Utilizza filigrana <sup>1</sup>**

Questa funzione consente di inserire nel documento una filigrana costituita da un logo o un testo. È possibile scegliere uno dei tipi di filigrana preimpostati o usare un file bitmap o di testo creato in precedenza. Selezionare **Utilizza filigrana** e fare clic sul pulsante **Impostazioni...**.

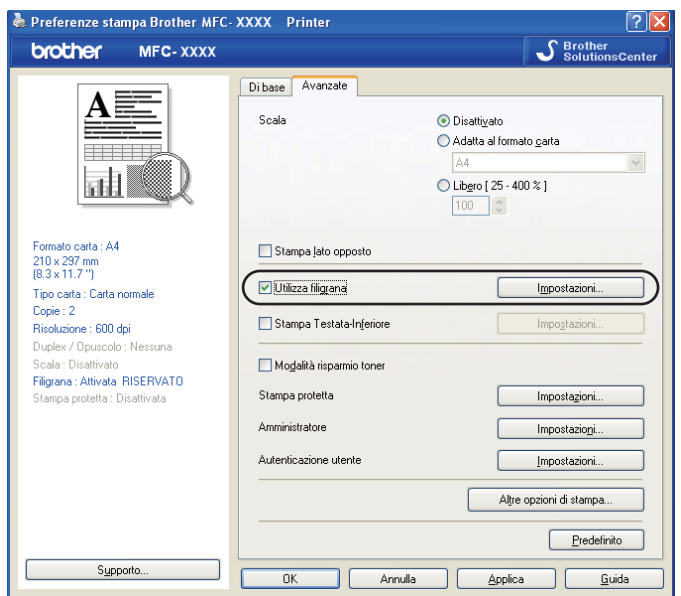

## <span id="page-26-1"></span>**Impostazioni filigrana <sup>1</sup>**

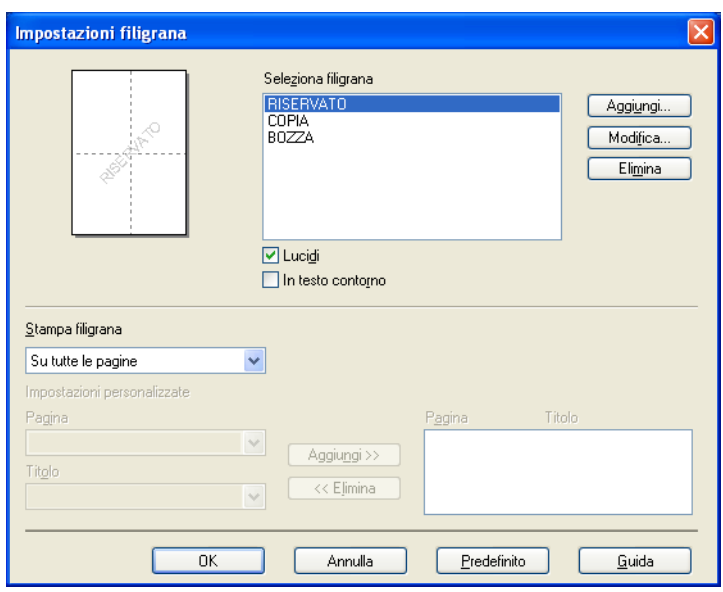

#### **Lucidi <sup>1</sup>**

Selezionare **Lucidi** per stampare l'immagine con filigrana sullo sfondo del documento. Se questa funzione non è selezionata, la filigrana verrà stampata in cima al documento.

#### **In testo contorno <sup>1</sup>**

Selezionare **In testo contorno** se si desidera stampare solo un contorno della filigrana. Questo è possibile scegliendo una filigrana di tipo testo.

#### **Stampa filigrana <sup>1</sup>**

È possibile stampare la filigrana in uno qualunque dei seguenti modi.

- **Su tutte le pagine**
- **Solo sulla prima pagina**
- **Dalla seconda pagina**
- **Personalizza**

Fare clic sul pulsante **Modifica** per modificare le impostazioni della filigrana.

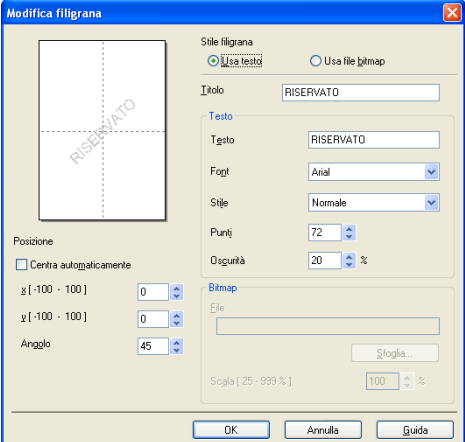

È possibile modificare la dimensione e la posizione della filigrana sulla pagina selezionando la filigrana e facendo clic sul pulsante **Modifica**. Se si vuole aggiungere una nuova filigrana, fare clic sul pulsante **Aggiungi** e scegliere **Usa testo** o **Usa file bitmap** nel **Stile filigrana**.

#### ■ Titolo

Inserire nel campo il titolo desiderato.

**Testo**

Inserire il testo filigrana nella casella **Testo**, quindi scegliere il **Font**, **Stile**, **Punti** e **Oscurità**.

**Bitmap**

Inserire il nome di file e la posizione dell'immagine bitmap nella casella **File** oppure fare clic su **Sfoglia** per cercare il file. Inoltre è possibile impostare la dimensione della scala dell'immagine.

#### **Posizione**

Usare questa impostazione se si desiderare controllare la posizione della filigrana sulla pagina.

#### <span id="page-28-0"></span>**Stampa Testata-Inferiore <sup>1</sup>**

Attivando questa funzione, sul documento vengono stampate la data e l'ora dell'orologio di sistema del computer, nonché il nome utente utilizzato per l'accesso al computer oppure un testo inserito dall'utente. Facendo clic su **Impostazioni...**, è possibile personalizzare le informazioni inserite.

#### **Stampa ID**

Selezionando **Login Nome Utente** verrà stampato il nome utente utilizzato per l'accesso al computer. Se si seleziona **Personalizza** e si inserisce il testo nell'apposita casella di modifica, verrà stampato il testo inserito.

#### <span id="page-28-1"></span>**Modalità risparmio toner <sup>1</sup>**

È possibile risparmiare sui costi di gestione attivando la **Modalità risparmio toner**, che riduce la densità di stampa (la stampa appare più chiara).

#### **Nota**

- Non si consiglia la **Modalità risparmio toner** per stampare fotografie o immagini in scala di grigi.
- **Modalità risparmio toner** non è disponibile per le risoluzioni **HQ 1200** e **1200 dpi**.

#### <span id="page-28-2"></span>**Stampa protetta <sup>1</sup>**

I documenti riservati sono stati protetti da password nel momento dell'invio all'apparecchio. Solo gli utenti che conoscono la password saranno in grado di stamparli. Dal momento che i documenti sono protetti nell'apparecchio, per stamparli è necessario inserire la password mediante il pannello dei comandi dell'apparecchio.

Per inviare un documento protetto:

- a Fare clic sul **Impostazioni...** del **Stampa protetta** e selezionare **Stampa protetta**.
- b Inserire la password e fare clic su **OK**.
- **63** Per stampare i documenti protetti occorre inserire la password dal pannello dei comandi della macchina. (Consultare *[Tasto di sicurezza](#page-12-3)* a pagina 5.)

#### **Nota**

La stampa di copie multiple non è disponibile quando è attivo **Stampa protetta**.

Per cancellare un documento protetto:

per cancellare un documento protetto occorre usare il pannello dei comandi della macchina. (Consultare *[Tasto di sicurezza](#page-12-3)* a pagina 5.)

#### <span id="page-29-0"></span>**Amministratore <sup>1</sup>**

Gli amministratori hanno l'autorità di limitare l'accesso alle funzioni quali la scala e la filigrana.

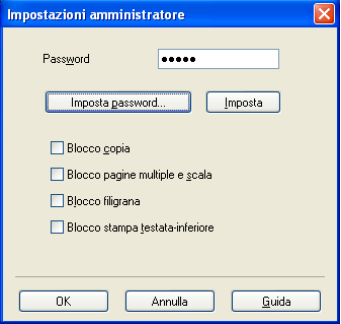

#### **Password**

Inserire la password in questa casella.

#### **Imposta password**

Fare clic qui per modificare la password.

**Blocco copia**

Impostare il numero di copie a uno per impedire la stampa di copie multiple.

**Blocco pagine multiple e scala**

Bloccare le impostazioni di scala e di copia multipla per impedire di apportare modifiche.

■ **Blocco filigrana** 

Bloccare le impostazioni attuali della filigrana per impedire di apportare modifiche.

■ **Blocco stampa testata-inferiore** 

Bloccare le impostazioni attuali della stampa Testata-Inferiore per impedire di apportare modifiche.

#### <span id="page-29-1"></span>**Autenticazione utente (non disponibile per DCP-8070D, MFC-8370DN e MFC-8380DN) <sup>1</sup>**

Nel caso non si abbia accesso alla Stampa PC dalla funzionalità di Secure Function Lock, occorre inserire il proprio ID e il proprio Numero PIN nella finestra di dialogo **Autenticazione utente**.

Fare clic sul **Impostazioni...** del **Autenticazione utente** e inserire l'ID e il numero PIN. Se il proprio nome di accesso al computer è registrato nel Secure Function Lock, invece di inserire ID e Numero PIN è possibile selezionare la casella **Usa nome accesso PC**.

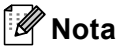

- Fare clic su **Verifica** per visualizzare informazioni sul proprio ID, come lo stato delle funzionalità limitate e il numero rimanente di pagine che si ha il permesso di stampare. Apparirà la finestra di dialogo **Risultato autenticazione**.
- Se si vuole far apparire la finestra di dialogo **Verifica** ad ogni stampa, selezionare **Mostra stato stampa prima di stampare**.
- Se si vuole inserire il proprio ID e il numero PIN ad ogni stampa, selezionare **Inserire nome ID/PIN per ciascun lavoro**.

#### <span id="page-30-0"></span>**Altre opzioni stampa <sup>1</sup>**

È possibile impostare le seguenti opzioni in Funzione stampante:

- **Macro**
- **Regolazione densità**
- **Migliora output di stampa**

#### **Macro <sup>1</sup>**

È possibile salvare una pagina di un documento come macro nella memoria della stampante. Inoltre è possibile eseguire la macro salvata (è possibile usare la macro salvata come overlay su qualsiasi documento). In questo modo si risparmierà tempo e si aumenterà la velocità di stampa per informazioni utilizzate di frequente, quali moduli, loghi aziendali, carta intestata per documenti o fatture.

#### **Regolazione densità <sup>1</sup>**

Consente di aumentare o ridurre la densità di stampa.

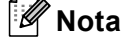

Il **Regolazione densità** non è disponibile quando la risoluzione sia impostata a **HQ 1200**.

#### **Migliora output di stampa <sup>1</sup>**

Questa funzione consente di migliorare un problema sulla qualità di stampa.

#### **Riduci arricciamento carta**

Se si sceglie questa impostazione, è possibile ridurre l'arricciamento della carta. Se si stampano solo poche pagine, non occorre selezionare questa impostazione. Si consiglia di modificare l'impostazione del driver stampante in Tipo di supporto selezionando una carta sottile. (Per maggiori informazioni sulla riduzione dello stropicciamento della carta, consultare la sezione *Miglioramento della qualità di stampa* nella *Guida dell'utente*.)

#### **Migliora fissaggio toner**

Se si sceglie questa impostazione, è possibile migliorare il fissaggio del toner alla carta. Se questa selezione non migliora sufficientemente la situazione, selezionare **Carta più spessa** nelle impostazioni **Tipo carta**.

## <span id="page-31-0"></span>**Scheda accessori <sup>1</sup>**

#### **Nota**

Dal menu **Start**, selezionare **Pannello di controllo** e quindi **Stampanti e fax** [1.](#page-31-1) Fare doppio clic sull'icona **Brother MFC-XXXX Printer** (**Brother DCP-XXXX Printer**) e selezionare **Proprietà** per accedere alla scheda **Accessori**.

<span id="page-31-1"></span><sup>1</sup> **Stampanti** per utenti Windows® 2000.

Quando si installano accessori opzionali è possibile aggiungere e sceglierne le impostazioni nella scheda **Accessori** come segue.

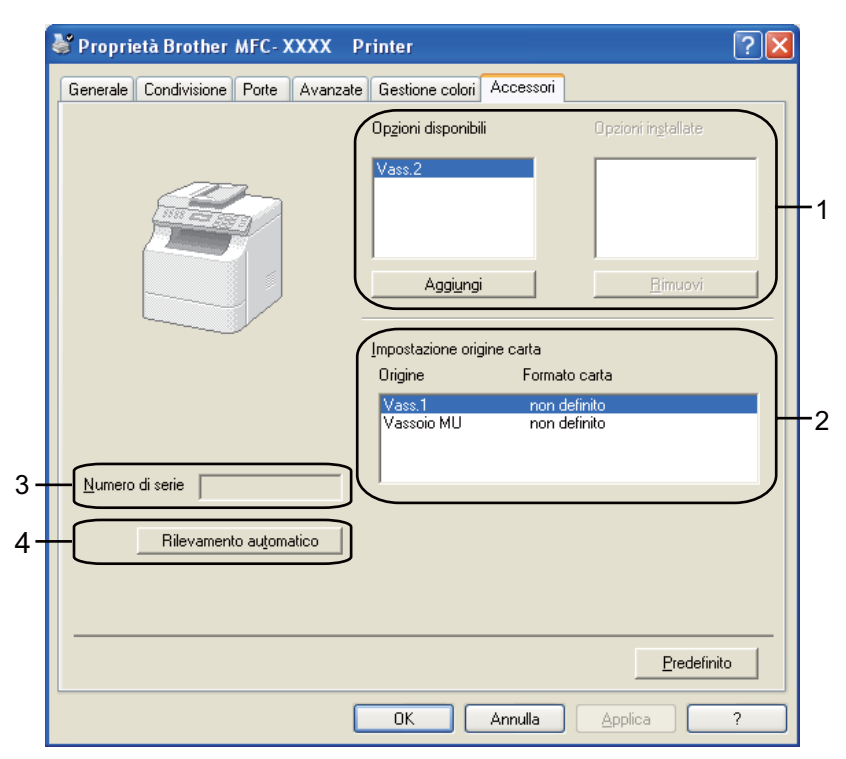

#### **Opzioni disponibili** (1) (Non disponibile per il DCP-8070D e MFC-8370DN)

È possibile aggiungere e rimuovere manualmente le opzioni installate sulla stampante. Le impostazioni del vassoio corrisponderanno alle opzioni installate.

#### ■ Impostazione origine carta (2)

Questa funzione mostra il formato della carta per ciascun vassoio carta.

#### **Numero di serie** (3)

Facendo clic su **Rilevamento automatico**, il driver stampante rileva e visualizza il numero di serie della stampante. Se l'informazione non viene ricevuta correttamente, la schermata visualizza l'indicazione "**---------**".

#### **Rilevamento automatico** (4)

La funzione **Rilevamento automatico** trova i dispositivi opzionali attualmente installati e mostra tutte le impostazioni disponibili nel driver stampante. Facendo clic su **Rilevamento automatico**, le opzioni installate sulla stampante verranno elencate in **Opzioni disponibili** (1). È possibile aggiungere o rimuovere manualmente le opzioni scegliendo un dispositivo opzionale che si desidera aggiungere o rimuovere, e quindi facendo clic su **Aggiungi** o **Rimuovi**.

#### **Nota**

La funzione **Rilevamento automatico** non è disponibile in presenza delle seguenti condizioni:

- L'interruttore d'accensione della stampante è spento.
- La stampante si trova in stato di errore.
- La stampante è installata in un ambiente di rete condiviso.
- Il cavo non è collegato correttamente alla stampante.

## <span id="page-33-0"></span>**Supporto**

Preferenze stampa Brother MFC-XXXX Printer  $[?] \times$ **brother** MFC-XXXX  $\overline{\mathbf{S}}$  Brother Di base | Avanzate | A  $AA$  $\checkmark$ Formato carta ===  $\odot$  Verticale O Orizzontale Orientamento Copie  $\begin{array}{|c|c|c|}\hline \textbf{1} & \textbf{\color{blue}\diamondsuit} \hline \end{array}$   $\begin{array}{|c|c|c|c|}\hline \textbf{2} & \textbf{2} & \textbf{2} & \textbf{2} & \textbf{2} & \textbf{2} & \textbf{2} & \textbf{2} & \textbf{2} & \textbf{2} & \textbf{2} & \textbf{2} & \textbf{2} & \textbf{2} & \textbf{2} & \textbf{2} & \textbf{2} & \textbf{2} & \textbf{2} & \textbf{2} & \textbf{2} & \textbf{2} & \textbf{2$ 曧 Tipo carta $\vee$  $\ddot{\phantom{0}}$ Carta normale 600 dpi Risoluzione  $\checkmark$ Generale  $\checkmark$ Impostazioni stampa Formato carta : A4  $210 \times 297$  mm Impostazioni manu Tipo carta : Carta normale Pagine multiple Normale ×  $Copic: 1$ Risoluzione : 600 dpi Orgine pagine A destra, poi in bas Duplex / Opuscolo : Nessu Bordo Scala : Disattivato Filigrana : Disattivata Dupley / Opuscolo Nessuna  $\ddot{\phantom{1}}$ Stampa protetta : Disattivata Impostazioni duple Origine carta Selezione automatica  $\ddot{\phantom{0}}$ Prima pagina Altre pagine( $\underline{\mathsf{H}}$ ) Come prima pagina  $\ddotmark$  $\boxed{\qquad \textbf{Fredefinite}}$ Supporto Annulla Applica Guida **Supporto** ١× Driver della stampante brother Versione 0.19 26 set 2008 Brother<br>Solutions Center 1 **Brother Solutions Center** .<br>Collegarsi direttamente al sito Web Brother Solutions Center (solutions brother.com) per ottenere<br>informazioni aggiornate su driver, manuali utente ed altra documentazione disponibile per il prodotto Brother acquistato.  $2 -$ Sito web prodotti originali ... Per risultati ottimali, utilizzare prodotti originali Brother. Per ulteriori informazioni, visitare il nostro sito web. 3 Stampa impostazioni 4 Stampa font 5 Verifica impostazione. @1993-2008 Brother Industries, Ltd.  $6 -$ Informazioni su. All Rights Reserved.  $OK$  $\overline{\underline{\mathsf{G}}}$ uida

Fare clic su **Supporto** nella finestra di dialogo **Preferenze stampa**.

#### ■ Brother Solutions Center (1)

Il Brother Solutions Center (<http://solutions.brother.com/>) è un sito Web che fornisce informazioni sui prodotti Brother, contenente tra l'altro una sezione dedicata alle FAQ (domande frequenti), le Guide dell'utente, gli aggiornamenti per i driver e i consigli sull'utilizzo degli apparecchi.

#### ■ Sito web prodotti originali... (2)

È possibile visitare il sito web per prodotti originali Brother facendo clic su questo pulsante.

#### **Stampa impostazioni** (3)

Questo permetterà di stampare le pagine che mostrano la configurazione delle impostazioni interne delle stampante.

#### ■ Stampa font (4)

Questo stamperà le pagine che mostrano tutti i font interni della stampante.

#### **Verifica impostazione...** (5)

È possibile verificare le impostazioni correnti del driver.

#### **Informazioni su...** (6)

Questo mostrerà l'elenco dei file del driver stampante e le informazioni sulla versione.

## <span id="page-35-0"></span>**Funzioni del driver stampante BR-Script3 (emulazione linguaggio PostScript® 3™) <sup>1</sup>**

Per ulteriori informazioni, consultare la **Guida** del driver stampante.

#### **Nota**

Le schermate riportate in questa sezione fanno riferimento a Windows<sup>®</sup> XP. Le schermate visualizzate sul computer possono variare in base al sistema operativo utilizzato.

#### <span id="page-35-1"></span>**Preferenze stampa <sup>1</sup>**

#### **Nota**

È possibile accedere alla finestra di dialogo **Preferenze stampa** facendo clic su **Preferenze stampa...** nella scheda **Generale** della finestra di dialogo **Proprietà Brother MFC-XXXX BR-Script3** (o **Proprietà Brother DCP-XXXX BR-Script3**).

#### Scheda **Layout**

È possibile modificare l'impostazione del layout scegliendo le impostazioni per **Orientamento**, **Stampa fronte retro** (Duplex), **Ordine pagine**e **Pagine per foglio**.

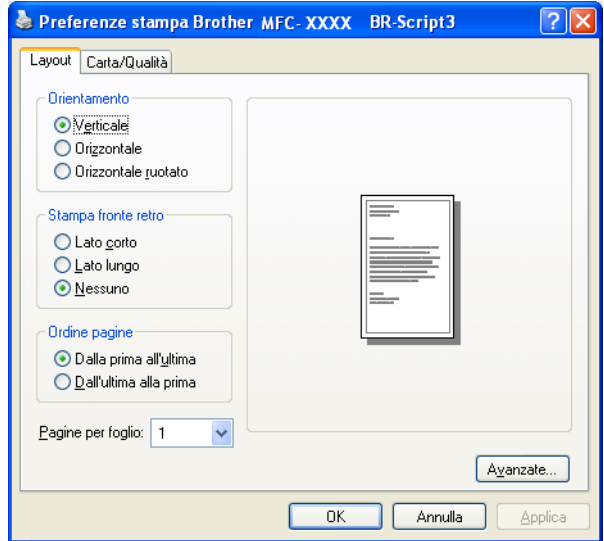

#### • **Orientamento**

L'opzione Orientamento consente di selezionare la posizione in cui il documento sarà stampato. (**Verticale**, **Orizzontale** o **Orizzontale ruotato**)

#### • **Stampa fronte retro**

Scegliere **Lato corto** o **Lato lungo** per attivare la stampa duplex.
#### • **Ordine pagine**

Specifica l'ordine in cui stampare le pagine del documento. **Dalla prima all'ultima** stampa il documento in modo che la pagina 1 sia in cima alla pila. **Dall'ultima alla prima** stampa il documento in modo che la pagina 1 sia in fondo alla pila.

#### • **Pagine per foglio**

Selezionare quante pagine saranno visualizzate su ciascun lato del foglio.

#### Scheda **Carta/Qualità**

Scegliere il **Alimentazione**.

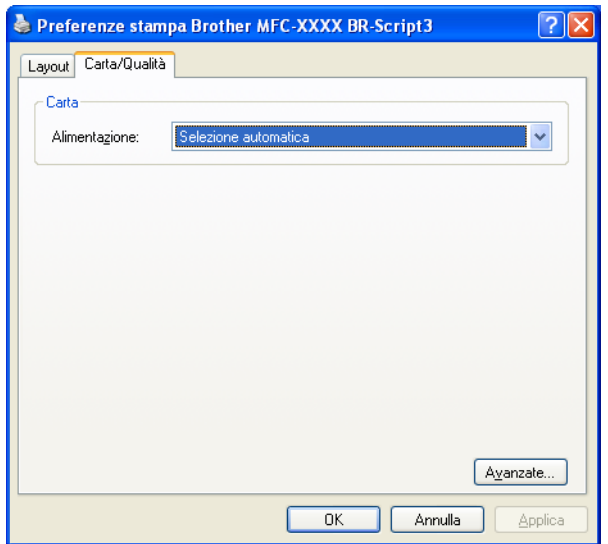

#### • **Alimentazione**

È possibile scegliere **Selezione automatica**, **SELEZIONE AUTOMATICA**, **Vass.1**, **Vass.2** [1](#page-36-0) [2,](#page-36-1) **Vassoio MU** o **Alimentazione manuale**.

- <span id="page-36-0"></span><sup>1</sup> Non disponibile per il DCP-8070D e MFC-8370DN.
- <span id="page-36-1"></span><sup>2</sup> Disponibile se è installato il vassoio opzionale.

#### **Selezione automatica**

Questa impostazione preleva automaticamente la carta da qualunque origine (vassoio o fessura di alimentazione manuale) che abbia un formato carta definito nel driver stampante corrispondente al documento.

#### **SELEZIONE AUTOMATICA**

Questa impostazione preleva automaticamente la carta da qualunque origine (vassoio o fessura di alimentazione manuale) che abbia un formato carta definito nella macchina corrispondente al documento.

#### **Vass.1**

Questa impostazione preleva la carta dal vassoio 1.

#### **Vass.2**

Questa impostazione preleva la carta dal vassoio 2. (Disponibile se è installato il vassoio opzionale). **Vassoio MU**

Questa impostazione preleva la carta dal vassoio MP. La dimensione della carta deve corrispondere a quella definita.

#### **Alimentazione manuale**

Questa impostazione preleva carta di qualunque dimensione dal vassoio MP.

### **Opzioni avanzate <sup>1</sup>**

È possibile accedere al **Opzioni avanzate** facendo clic sul pulsante **Avanzate...** sulla scheda **Layout** o sulla scheda **Carta/Qualità**.

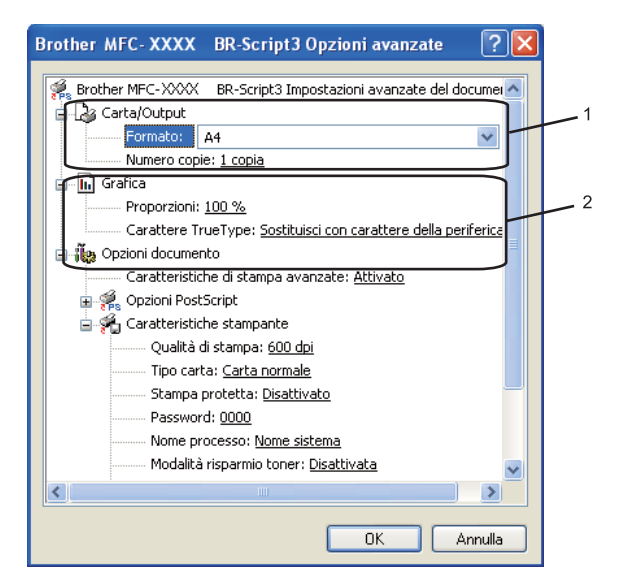

a Scegliere il **Formato** e impostazione**Numero copie** (1).

#### **Formato**

Dalla casella con menu a discesa, scegliere il Formato carta desiderato.

#### **Numero copie**

L'opzione Copie consente di impostare il numero di copie da stampare.

b Selezionare il **Proporzioni** e le impostazioni **Carattere TrueType** (2).

#### **Proporzioni**

Consente la riduzione o l'ingrandimento dei documenti e di specificare la relativa percentuale.

#### **Carattere TrueType**

Consente di specificare le opzioni relative ai caratteri TrueType. Fare clic su **Sostituisci con carattere della periferica** (predefinito) per usare i caratteri equivalenti della stampante nella stampa di documenti basati su caratteri True Type.. Questa opzione consente di stampare più rapidamente; tuttavia, i caratteri speciali non supportati dai caratteri stampante potrebbero andare perduti. Fare clic su **Carica come font trasferibile** per scaricare i caratteri True Type invece di usare quelli della stampante.

c È possibile modificare le impostazioni selezionandole nell'elenco **Caratteristiche stampante** (3):

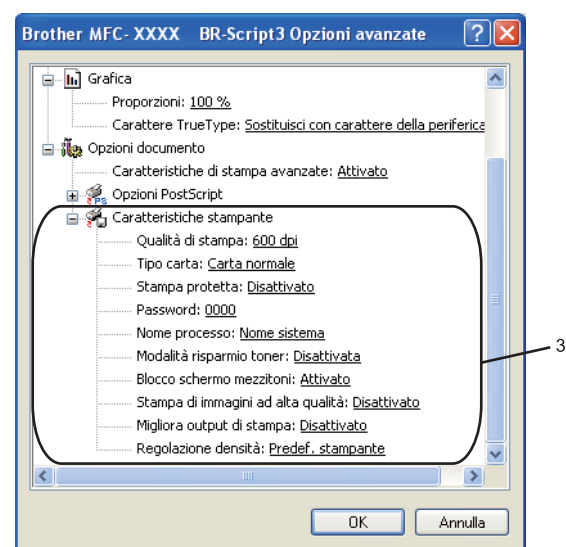

#### **Qualità di stampa**

Specifica la risoluzione di stampa.

#### **Tipo carta**

L'apparecchio consente di utilizzare i tipi di supporto elencati di seguito. Per ottenere una qualità di stampa ottimale, selezionare il tipo di supporto che si intende utilizzare.

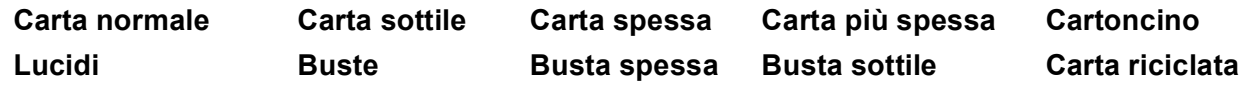

#### **Stampa protetta**

**Stampa protetta** consente di proteggere i documenti con password nel momento in cui vengono inviati alla macchina. Solo gli utenti che conoscono la password saranno in grado di stamparli. Dal momento che i documenti sono protetti nell'apparecchio, è necessario inserire la password mediante il pannello dei comandi dell'apparecchio. Il documento protetto deve avere una password e un nome processo. L'impostazione predefinita è **Disattivato**.

#### **Password**

Selezionare la password per il documento protetto che si intende inviare all'apparecchio dalla casella a discesa.

#### ■ Nome processo

Selezionare dal'elenco a discesa il Nome processo relativo al documento protetto inviato all'apparecchio.

#### **Modalità risparmio toner**

Questa funzione consente di evitare sprechi di toner. Impostando **Modalità risparmio toner** a **Attivata**, le stampe appariranno più chiare. L'impostazione predefinita è **Disattivata**.

### **Nota**

Non si consiglia di impostare **Modalità risparmio toner** a **Attivata** per stampare fotografie o immagini in scala di grigi

Stampa

#### ■ Blocco schermo mezzitoni

Impedisce la modifica delle impostazioni relative ai mezzitoni da parte di altre applicazioni. L'impostazione predefinita corrisponde ad Attivato.

**Stampa di immagini ad alta qualità**

È possibile aumentare la qualità di stampa delle immagini. Impostando **Stampa di immagini ad alta qualità** a **Attivata**, la velocità di stampa sarà inferiore.

**Migliora output di stampa**

Questa funzione consente di migliorare un problema sulla qualità di stampa.

#### • **Riduci arricciamento carta**

Se si sceglie questa impostazione, è possibile ridurre l'arricciamento della carta.

Se si stampano solo poche pagine, non occorre selezionare questa impostazione. Modificare l'impostazione del driver stampante in **Tipo carta** selezionando una carta sottile. (Per maggiori informazioni sulla riduzione dello stropicciamento della carta, consultare la sezione *Miglioramento della qualità di stampa* nella *Guida dell'utente*.

#### • **Migliora fissaggio toner**

Se si sceglie questa impostazione, è possibile migliorare il fissaggio del toner alla carta. Se questa selezione non migliora sufficientemente la situazione, selezionare **Carta più spessa** nelle impostazioni **Tipo carta**.

#### **Regolazione densità**

Consente di aumentare o ridurre la densità di stampa.

**Nota**

Il **Regolazione densità** non è disponibile quando la **Qualità di stampa** sia impostata a **HQ 1200**.

### **Scheda Porte**

Se si desidera modificare la porta alla quale è collegata la stampante o il percorso della stampante di rete in uso, scegliere o aggiungere la porta che si desidera utilizzare.

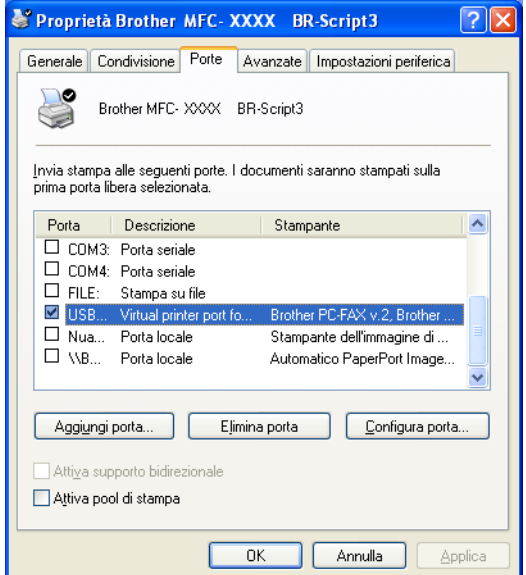

# **Scansione <sup>2</sup>**

Le operazioni di scansione e i driver variano in base al sistema operativo installato. L'apparecchio utilizza un driver conforme allo standard TWAIN per la scansione di documenti per le varie applicazioni.

 $\blacksquare$  (Windows<sup>®</sup> XP/ Windows Vista<sup>®</sup>)

Sono installati due driver scanner. Un driver per scanner compatibile con la tecnologia TWAIN (Consultare *[Scansione di un documento utilizzando il driver TWAIN](#page-40-0)* a pagina 33.) e un driver Driver Windows® Imaging Acquisition (WIA). (Consultare *[Scansione di un documento utilizzando il driver WIA \(Windows](#page-47-0)® [XP/Windows Vista®\)](#page-47-0)* a pagina 40.)

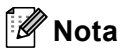

- Per ScanSoft™ PaperPort™ 11SE, consultare *[Uso di ScanSoft™ PaperPort™ 11SE con OCR by](#page-63-0)  NUANCE™* [a pagina 56.](#page-63-0)
- Se il computer è protetto da firewall e non è possibile eseguire la scansione in rete, potrebbe essere necessario configurare le impostazioni del firewall per permettere la comunicazione attraverso il numero di porta 54925 e 137. (Consultare *[Impostazioni firewall \(per gli utenti in rete\)](#page-131-0)* a pagina 124.)

# <span id="page-40-0"></span>**Scansione di un documento utilizzando il driver TWAIN <sup>2</sup>**

Il software Brother MFL-Pro Suite include un driver per scanner compatibile con la tecnologia TWAIN. I driver TWAIN soddisfano il protocollo standard universale di comunicazione tra scanner e software applicativi. Ciò consente non solo la scansione di immagini direttamente nel programma di visualizzazione PaperPort™ 11SE, che Brother fornisce con l'apparecchio, ma anche la scansione di immagini direttamente in centinaia di altre applicazioni software che supportano la scansione TWAIN. Queste applicazioni comprendono programmi di ampia diffusione, quali Adobe<sup>®</sup> Photoshop<sup>®</sup>, Adobe<sup>®</sup> PageMaker<sup>®</sup>, CorelDRAW<sup>®</sup> e molti altri.

# <span id="page-40-2"></span>**Scansione di un documento a PC**

La scansione di un'intera pagina può essere eseguita in due modi. È possibile utilizzare l'ADF (alimentatore automatico documenti) o il piano dello scanner.

<span id="page-40-1"></span>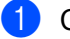

Caricare il documento.

2) Avviare il software ScanSoft™ PaperPort™ 11SE installato nel corso dell'installazione di MFL-Pro Suite per eseguire la scansione di un documento.

### **Nota**

Le istruzioni relative alla scansione riportate nel presente manuale si riferiscono all'utilizzo del software ScanSoft™ PaperPort™ 11SE. La procedura di scansione potrebbe variare quando si utilizzano altre applicazioni software.

**6** Fare clic su **File** e poi su **Digitalizza o ottieni foto...**. È anche possibile fare clic sul pulsante **Digitalizza o ottieni foto**.

Sul lato sinistro dello schermo appare il pannello **Digitalizza o ottieni foto**.

<span id="page-41-0"></span>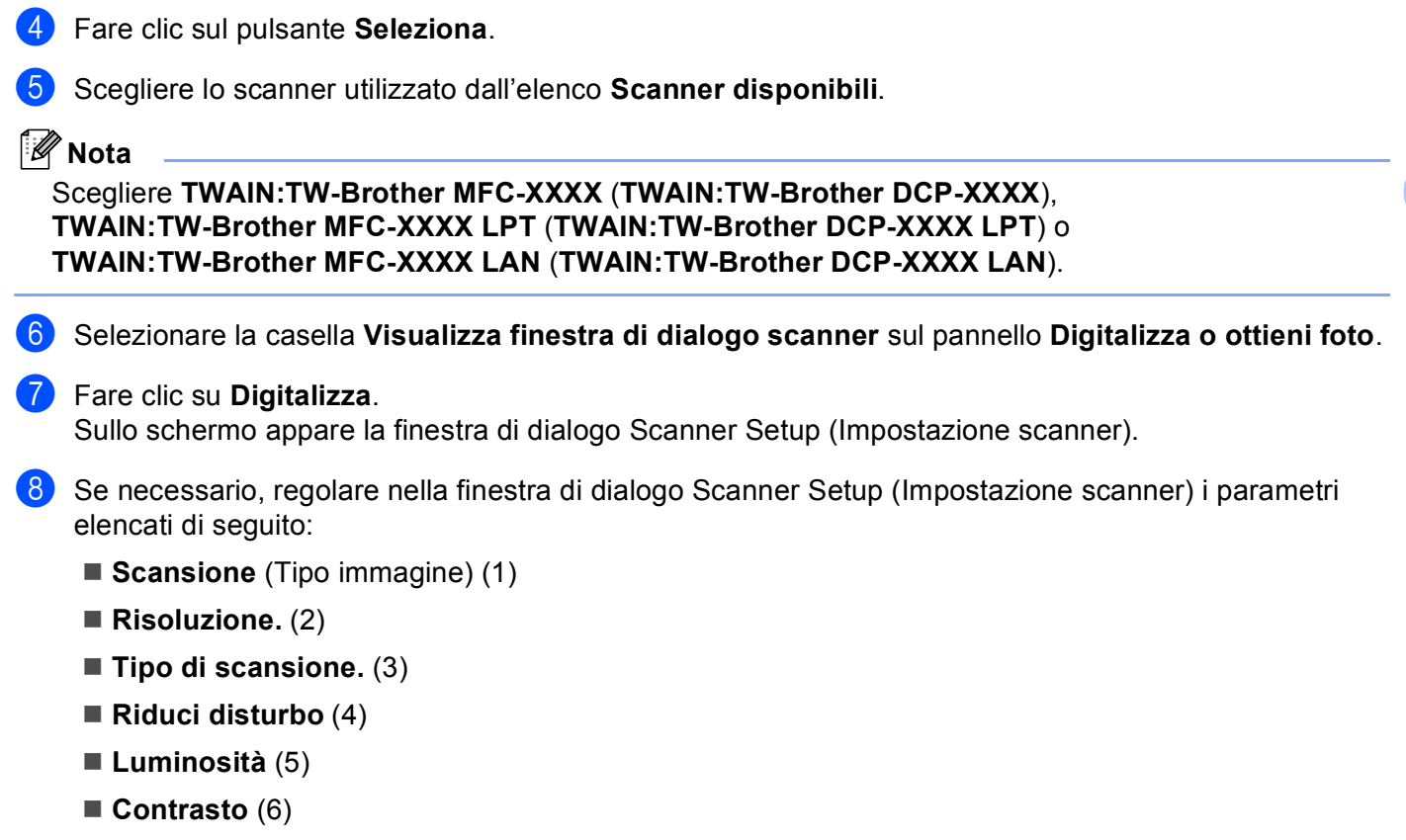

- **Dimensioni Documento** (7)
- **Scansione Duplex (fronte-retro)** (8)

(Non disponibile per il DCP-8070D, MFC-8370DN e MFC-8480DN)

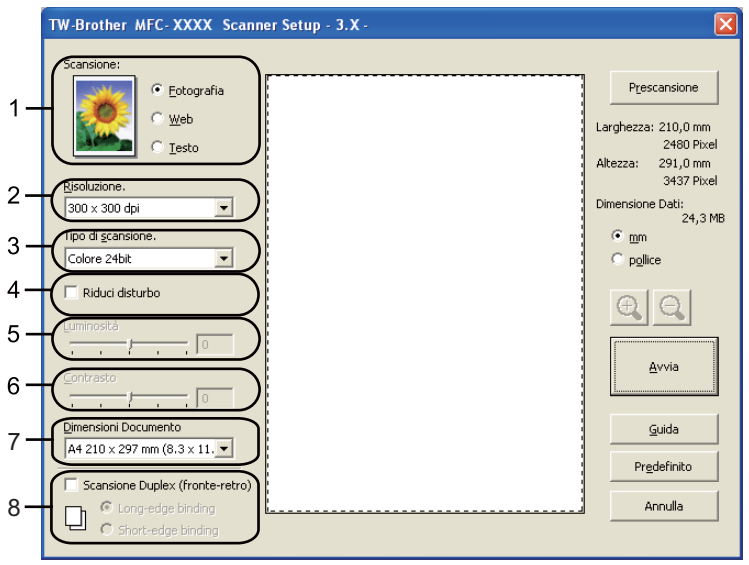

#### **9** Fare clic su **Avvia**.

Una volta completata la scansione, fare clic su **Annulla** per tornare alla finestra PaperPort™ 11SE.

### **Nota**

- Dopo avere selezionato le dimensioni del documento, è possibile regolare ulteriormente l'area di scansione facendo clic con il pulsante sinistro del mouse e trascinando il puntatore. Questa operazione consente di "ritagliare" un'immagine durante la scansione. (Consultare *[Prescansione per ritagliare la parte](#page-42-0)  da scandire* [a pagina 35](#page-42-0).)
- Per modelli che supportano la scansione duplex

Non è possibile regolare l'area di scansione.

Per la scansione duplex non è possibile usare carta di formato Legal.

Non è possibile usare il pulsante **Prescansione** per avere l'anteprima di un'immagine.

#### <span id="page-42-0"></span>**Prescansione per ritagliare la parte da scandire <sup>2</sup>**

Il pulsante **Prescansione** consente di visualizzare un'anteprima dell'immagine e ritagliarne le parti indesiderate prima di eseguire la scansione.

Una volta soddisfatti dell'anteprima, fare clic sul pulsante **Avvia** nella Finestra di dialogo Scanner Setup (Impostazione scanner) per procedere con la scansione dell'immagine.

<span id="page-42-1"></span>**[a](#page-40-1) Se[g](#page-41-0)uire i passaggi da**  $\bullet$  **a**  $\bullet$  **di** *[Scansione di un documento a PC](#page-40-2)* **a pagina 33.** 

b Scegliere le impostazioni di **Scansione** (Tipo immagine), **Risoluzione.**, **Tipo di scansione.**, **Luminosità**, **Contrasto** e **Dimensioni Documento**, come necessario.

# **Nota**

La prescansione non è disponibile scegliendo **Scansione Duplex (fronte-retro)**.

#### **3** Fare clic su **Prescansione**.

L'intera immagine viene scandita nel PC e visualizzata nell' Area di scansione (1) della finestra di dialogo Scanner Setup (Impostazione scanner).

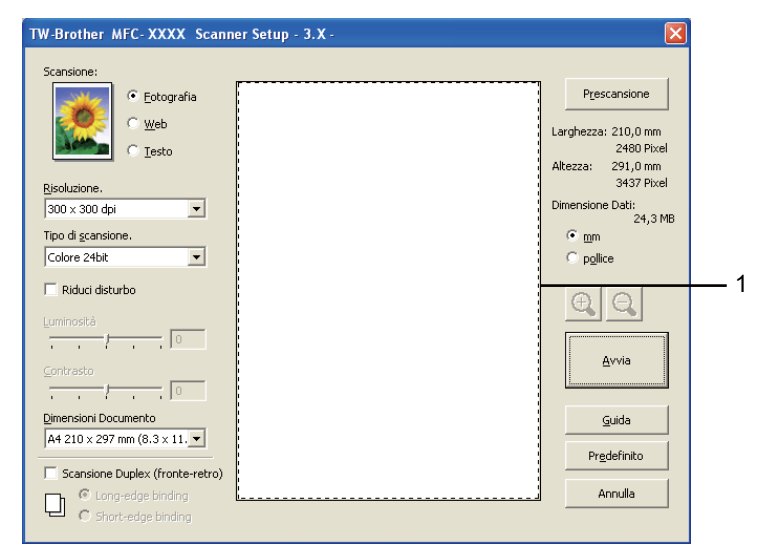

(4) Premere e tenere premuto il pulsante sinistro del mouse e trascinare il puntatore sulla parte della quale si desidera eseguire la scansione.

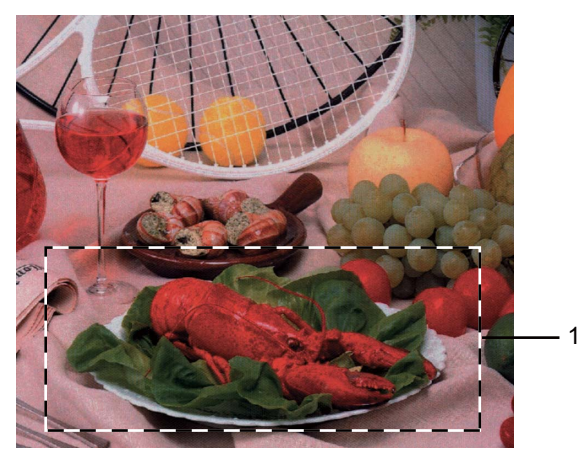

**1 Area di scansione**

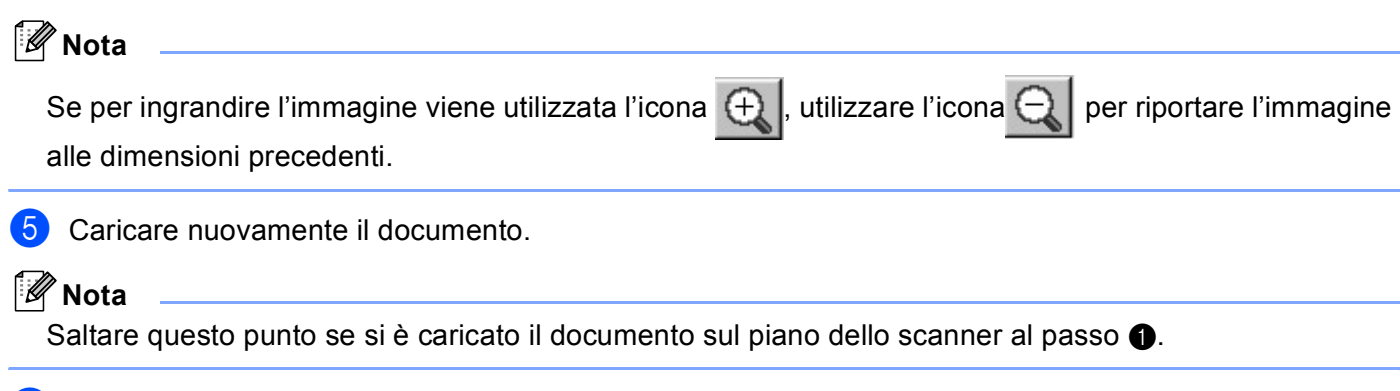

- **6** Fare clic su **Avvia**. Questa volta, nella finestra PaperPort™ 11SE (o nella finestra dell'applicazione) appare solo l'area selezionata del documento.
- Nella finestra PaperPort™ 11SE usare le opzioni disponibili per perfezionare l'immagine.

## **Impostazioni nella finestra di dialogo Scanner Setup (Impostazione scanner) <sup>2</sup>**

#### **Tipo immagine <sup>2</sup>**

Scegliere il tipo di immagine risultante da **Fotografia**, **Web** o **Testo**. **Risoluzione.** e **Tipo di scansione.** saranno modificati per ogni impostazione predefinita.

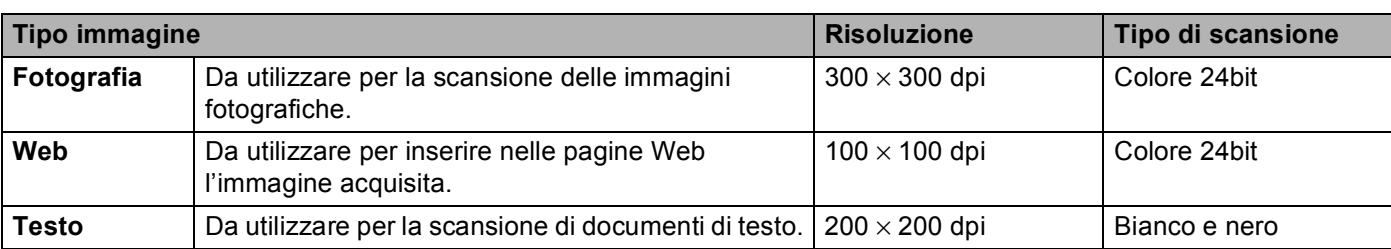

Le impostazioni predefinite sono elencate nella tabella che segue:

#### **Risoluzione <sup>2</sup>**

Usando l'elenco a discesa **Risoluzione.** è possibile scegliere la risoluzione desiderata per la scansione. Le risoluzioni più alte richiedono una quantità maggiore di memoria e tempi di trasferimento più lunghi, ma l'immagine acquisita appare più nitida. Nella tabella che segue sono riportate le impostazioni selezionabili per la risoluzione e i colori disponibili.

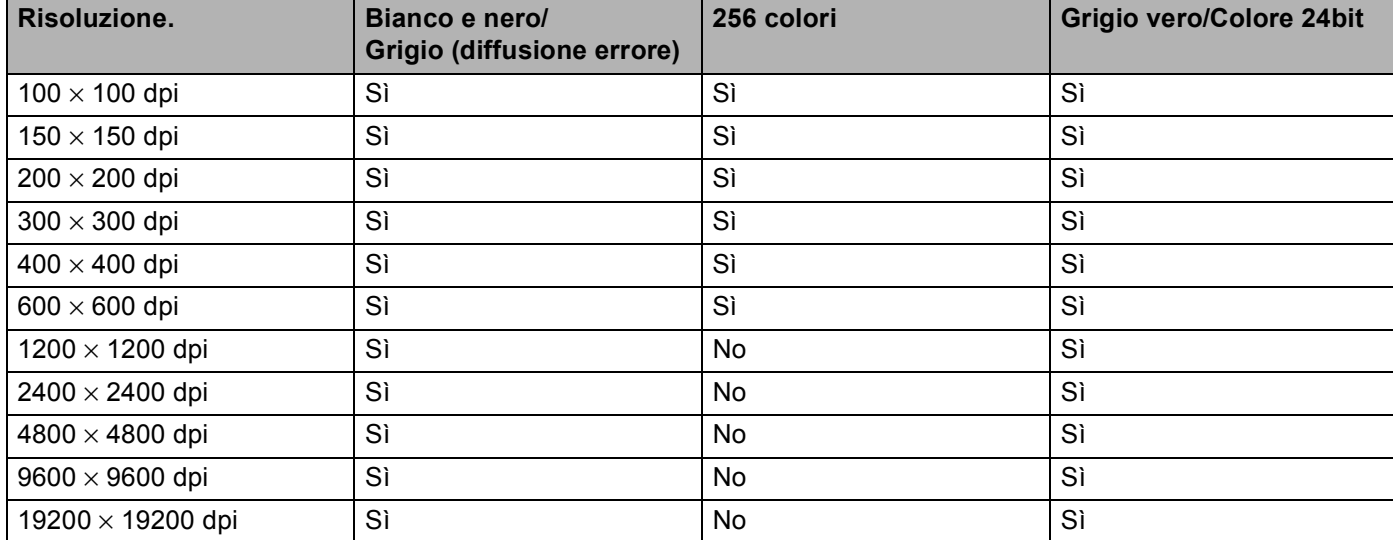

#### **Tipo di scansione <sup>2</sup>**

#### **Bianco e nero**

Da utilizzare per documenti di testo o di grafica lineare.

#### **Grigio (diffusione errore)**

Da utilizzare per le immagini fotografiche o i grafici. (La diffusione errore è un metodo utilizzato per creare immagini simulate di grigio senza utilizzare punti di grigio vero. I punti neri sono posizionati secondo uno schema specifico per dare l'idea del grigio.)

#### **Grigio vero**

Da utilizzare per le immagini fotografiche o i grafici. Questa modalità è più accurata perché utilizza 256 sfumature di grigio.

#### ■ 256 colori

Utilizza fino a 256 colori per eseguire la scansione di un'immagine.

#### **Colore 24bit**

Utilizza fino a 16,8 milioni di colori per eseguire la scansione di un'immagine.

Per quanto la **Colore 24bit** crei un'immagina con la massima fedeltà dei colori, la dimensione del file di immagine così creato risulta circa tre volte superiore rispetto a quella di un file creato con **256 colori**. Tale file richiede una maggiore quantità di memoria e tempi di trasferimento più lunghi.

#### **Riduci disturbo <sup>2</sup>**

È possibile migliorare la qualità di scansione delle immagini con questa selezione. L'impostazione **Riduci disturbo** è disponibile quando si utilizzano **Colore 24bit** e risoluzioni di scansione di 300 x 300 dpi, 400 x 400 dpi o 600 x 600 dpi.

#### **Luminosità <sup>2</sup>**

Regolare questa impostazione (da -50 a 50) in modo da ottimizzare l'immagine. Il valore predefinito corrisponde a 0, che rappresenta un valore medio.

Per impostare il livello di **Luminosità**, trascinare la barra di spostamento verso destra o sinistra per schiarire o scurire l'immagine. È possibile anche digitare il valore scelto direttamente nell'apposito campo.

Se l'immagine scansionata è troppo chiara, selezionare un valore di **Luminosità** più basso e ripetere la scansione del documento. Se l'immagine è troppo scura, aumentare il valore della **Luminosità** ed eseguire nuovamente la scansione del documento.

### **Nota**

L'impostazione della luminosità è disponibile solo quando si seleziona l'opzione **Bianco e nero**, **Grigio (diffusione errore)** o **Grigio vero**.

#### **Contrasto <sup>2</sup>**

È possibile aumentare o ridurre il livello del **Contrasto** facendo scorrere la barra di spostamento verso sinistra o verso destra. Aumentando il contrasto si esaltano le aree chiare e scure dell'immagine, diminuendo il contrasto si esaltano i dettagli nelle aree grigie. Per impostare il **Contrasto** è anche possibile anche digitare il valore scelto direttamente nell'apposito campo.

### **Nota**

L'impostazione della luminosità è disponibile solo quando si seleziona l'opzione **Grigio (diffusione errore)** o **Grigio vero**.

Quando si esegue la scansione di fotografie o altre immagini da utilizzare in altre applicazioni di elaborazione testi o grafica, si consiglia di provare diverse impostazioni di contrasto e risoluzione per determinare le opzioni più adatte alle proprie esigenze.

#### **Dimensioni documento <sup>2</sup>**

Scegliere una delle seguenti dimensioni:

- $AA$  210  $\times$  297 mm
- $\blacksquare$  JIS B5 182  $\times$  257 mm
- Letter 215,9  $\times$  279,4 mm
- Legal 215,9 x 355,6 mm (Per il DCP-8070D, MFC-8370DN e MFC-8380DN, è disponibile anche con l'ADF.)
- $\blacksquare$  A5 148 x 210 mm
- Executive  $184,1 \times 266,7$  mm
- Business Card 90 x 60 mm

Per eseguire la scansione di biglietti da visita, scegliere il formato **Business Card**, quindi posizionare il bigliettino con il lato stampato rivolto verso il basso, al centro del lato sinistro del piano dello scanner, come indicato dalle linee guida del documento sull'apparecchio.

- Fotografia 1 10  $\times$  15 cm
- Fotografia 2 127 x 203,2 mm
- Fotografia L 89 x 127 mm
- Fotografia 2L 13 x 18 cm
- Cartolina 1 100 x 148 mm
- Cartolina 2 (Doppia) 148 x 200 mm
- **Personalizzato**

Scegliendo come dimensione **Personalizzato**, appare la finestra di dialogo **Formato personalizzato**.

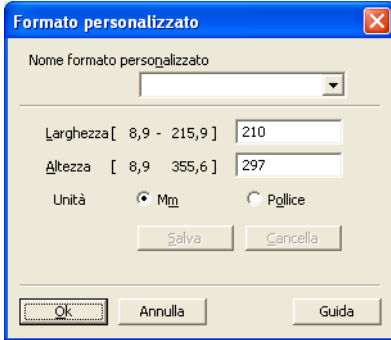

Inserire il **Nome**, **Larghezza** e **Altezza** per il documento.

È possibile selezionare "mm" o "pollici" come unità di misura per larghezza e altezza.

**Nota**

• Sullo schermo appare la dimensione effettiva della carta secondo le impostazioni selezionate.

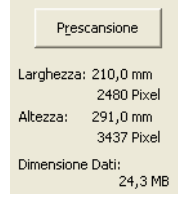

- **Larghezza**: mostra la larghezza dell'area di scansione
- **Altezza**: mostra l'altezza dell'area di scansione
- **Dimensione Dati**: mostra la dimensione approssimata dei dati nel formato Bitmap. Per altri formati, ad esempio il formato JPEG, le dimensioni saranno differenti.
- Regolabile dall'utente da 8,9 x 8,9 mm a 215,9 x 355,6 mm

# <span id="page-47-0"></span>**Scansione di un documento utilizzando il driver WIA (Windows® XP/Windows Vista®) <sup>2</sup>**

## **Conformità WIA <sup>2</sup>**

Con Windows® XP/Windows Vista® è possibile selezionare la funzionalità Acquisizione Immagini di

Windows<sup>®</sup> (WIA) per la scansione delle immagini con l'apparecchio. La scansione delle immagini può essere eseguita direttamente nel programma di visualizzazione di PaperPort™ 11SE fornito con l'apparecchio Brother, oppure è possibile eseguire la scansione delle immagini direttamente in un'altra applicazione software che supporta la scansione WIA o TWAIN.

**Nota**

- Windows $^{\circledR}$  2000/XP non supporta la scansione duplex nel driver WIA.
- La scansione duplex non è disponibile per la carta di formato Legal.

### <span id="page-47-2"></span>**Scansione di un documento a PC**

La scansione di un'intera pagina può essere eseguita in due modi. È possibile utilizzare l'ADF (alimentatore automatico documenti) o il piano dello scanner.

Se si desidera scandire e poi ritagliare una parte della pagina dopo aver eseguito la prescansione del documento, è necessario utilizzare il piano dello scanner. (Consultare *[Prescansione per ritagliare la parte da](#page-49-0)  [scandire utilizzando il piano dello scanner](#page-49-0)* a pagina 42.)

<span id="page-47-1"></span>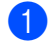

- **1** Caricare il documento.
- 2) Avviare il software ScanSoft™ PaperPort™ 11SE installato nel corso dell'installazione di MFL-Pro Suite per eseguire la scansione di un documento.

### **Nota**

Le istruzioni relative alla scansione riportate nel presente manuale si riferiscono all'utilizzo del software ScanSoft™ PaperPort™ 11SE. La procedura di scansione potrebbe variare quando si utilizzano altre applicazioni software.

**3** Fare clic su **File** e poi su **Digitalizza o ottieni foto...**. È anche possibile fare clic sul pulsante **Digitalizza o ottieni foto**.

Sul lato sinistro dello schermo appare il pannello **Digitalizza o ottieni foto**.

d Fare clic sul pulsante **Seleziona**.

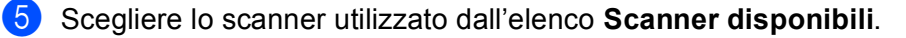

### **Nota**

Scegliere **WIA:Brother MFC-XXXX** (**WIA:Brother DCP-XXXX**), **WIA:Brother MFC-XXXX LPT** (**WIA:Brother DCP-XXXX LPT**) o **WIA:Brother MFC-XXXX LAN** (**WIA:Brother DCP-XXXX LAN**). f Selezionare la casella **Visualizza finestra di dialogo scanner** sul pannello **Digitalizza o ottieni foto**.

### <span id="page-48-0"></span>Fare clic su **Digitalizza**.

Sullo schermo appare la finestra di dialogo Scanner Setup (Impostazione scanner).

 Se necessario, regolare nella finestra di dialogo Scanner Setup (Impostazione scanner) i parametri elencati di seguito:

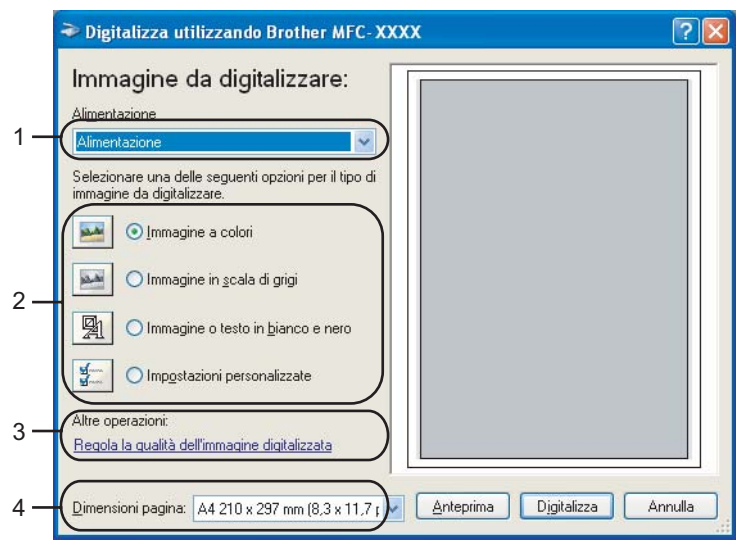

- **Alimentazione**
- **Tipo di immagine**
- **Regola la qualità dell'immagine digitalizzata**
- **Dimensioni pagina**
- Scegliere **Alimentazione** dall'elenco a discesa **Alimentazione** (1).
- Selezionare il tipo di immagine (2).
- **k Scegliere il Dimensioni pagina** dall'elenco a discesa (4).

<sup>12</sup> Per accedere alle impostazioni avanzate, fare clic su Regola la qualità dell'immagine digitalizzata (3). È possibile scegliere **Luminosità**, **Contrasto**, **Risoluzione** e **Tipo immagine** da **Proprietà avanzate**. Dopo aver scelto le impostazioni, fare clic su **OK**.

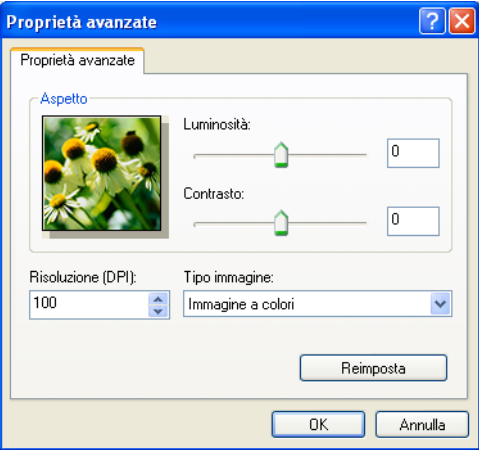

## **Nota**

La risoluzione di scansione può essere impostata fino a un massimo di 1200 dpi.

Per ottenere risoluzioni maggiori di 1200 dpi, utilizzare l'Utilità Scanner. (Consultare *[Utilità Scanner](#page-50-0)* [a pagina 43](#page-50-0).)

**13** Fare clic sul pulsante **Digitalizza** nella finestra di dialogo di Scansione. L'apparecchio inizia la scansione del documento.

## <span id="page-49-0"></span>**Prescansione per ritagliare la parte da scandire utilizzando il piano dello scanner <sup>2</sup>**

Il pulsante **Anteprima** consente di visualizzare l'anteprima di un'immagine per ritagliare aree che si vogliono escludere dall'immagine. Una volta soddisfatti dell'anteprima, fare clic sul pulsante **Digitalizza** nella finestra di dialogo Scansione per procedere con la scansione dell'immagine.

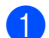

Seguire i p[a](#page-47-1)ssa[g](#page-48-0)gi da  $\bigcirc$  a  $\bigcirc$  di *[Scansione di un documento a PC](#page-47-2)* a pagina 40.

b Scegliere **Piano** dall'elenco a discesa **Alimentazione** (1).

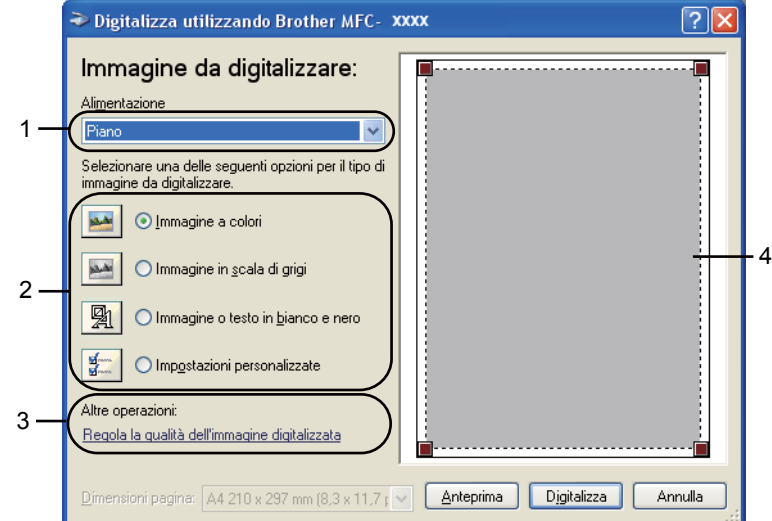

- **1 Alimentazione**
- **2 Tipo di immagine**
- **3 Regola la qualità dell'immagine digitalizzata**
- **4 Area di scansione**

Selezionare il tipo di immagine  $(2)$ .

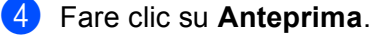

L'intera immagine viene acquisita nel PC e visualizzata nell'area di scansione (4).

**5** Premere e tenere premuto il pulsante sinistro del mouse e trascinare il puntatore sulla parte della quale si desidera eseguire la scansione.

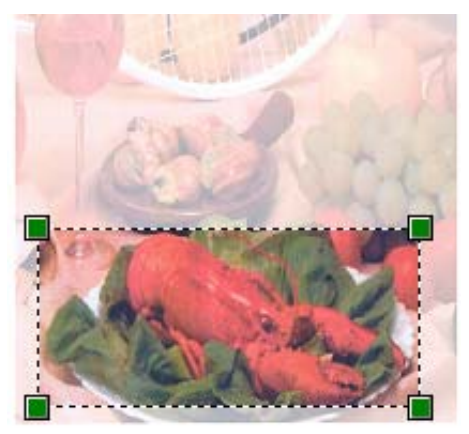

f Per accedere alle impostazioni avanzate, fare clic su **Regola la qualità dell'immagine digitalizzata** (3). È possibile scegliere **Luminosità**, **Contrasto**, **Risoluzione** e **Tipo immagine** da **Proprietà avanzate**. Dopo aver scelto le impostazioni, fare clic su **OK**.

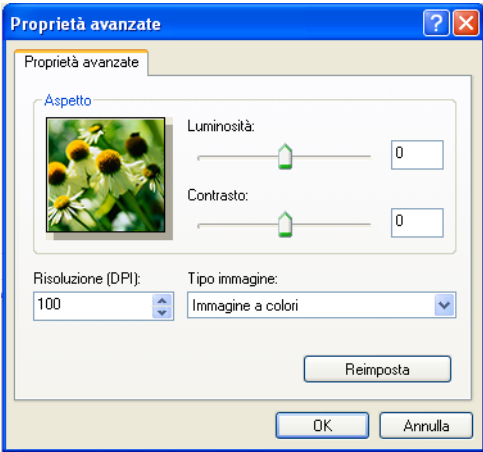

**7** Fare clic sul pulsante **Digitalizza** nella finestra di dialogo di Scansione. L'apparecchio inizia la scansione del documento. Questa volta, nella finestra PaperPort™ 11SE (o nella finestra dell'applicazione) appare solo l'area selezionata del documento.

#### <span id="page-50-0"></span>**Utilità Scanner <sup>2</sup>**

L'Utilità Scanner Brother si utilizza per configurare il driver scanner WIA per risoluzioni superiori a 1200 dpi e per modificare il formato carta. Se si desidera impostare come formato predefinito il formato Legal, usare questa utilità per modificare l'impostazione. Per rendere effettive le nuove impostazioni occorre riavviare il PC.

#### **Esecuzione dell'utilità**

È possibile eseguire l'utilità scegliendo il **Utilità Scanner** posto nel **Start**/**Tutti i programmi**/**Brother**/**MFC-XXXX** (o **DCP-XXXX**) (dove XXXX è il nome del modello utilizzato)/**Impostazioni scanner**/**Utilità Scanner**.

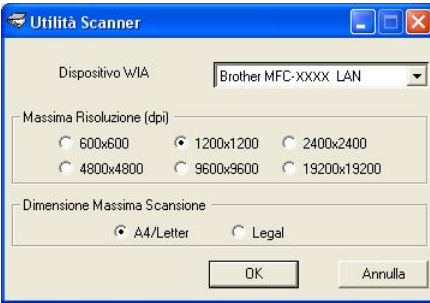

#### **Nota**

La scansione del documento a una risoluzione superiore a 1200 dpi può dare luogo a un file di notevoli dimensioni. È consigliabile accertarsi che la memoria e lo spazio sul disco fisso siano sufficienti per il file da scandire. Se non si dispone di memoria o spazio su disco rigido sufficiente, il computer potrebbe bloccarsi e il file andare perduto.

## **Nota**

(Windows Vista®) Appare la schermata **Controllo dell'account utente**: effettuare i seguenti passi.

• Per gli utenti che dispongono dei diritti di amministratore: fare clic su **Consenti**.

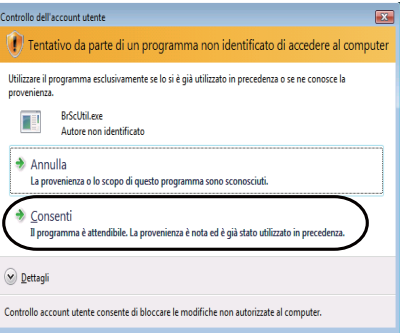

• Per gli utenti che non dispongono dei diritti di amministratore: inserire la password di amministratore e fare clic su **OK**.

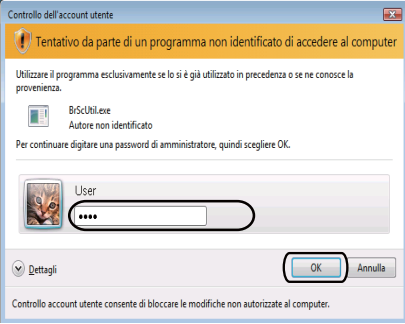

# **Scansione di un documento utilizzando il driver WIA (Windows Photo Gallery e Windows Fax e Scan) <sup>2</sup>**

### <span id="page-52-2"></span>**Scansione di un documento a PC**

La scansione di un'intera pagina può essere eseguita in due modi. È possibile utilizzare l'ADF (alimentatore automatico documenti) o il piano dello scanner.

Se si desidera scandire e poi ritagliare una parte della pagina dopo aver eseguito la prescansione del documento, è necessario utilizzare il piano dello scanner. (Consultare *[Prescansione per ritagliare la parte da](#page-53-0)  [scandire utilizzando il piano dello scanner](#page-53-0)* a pagina 46.)

### **Nota**

- La scansione duplex non è supportata dal DCP-8070D, MFC-8370DN e MFC-8480DN.
- La scansione duplex non è disponibile per la carta di formato Legal.

#### <span id="page-52-0"></span>**1** Caricare il documento.

- 2 Per effettuare la scansione di un documento, aprire il software applicativo.
- **3** Effettuare una delle operazioni indicate di seguito:
	- (Windows Photo Gallery)

Fare clic su **File** e poi su **Importa da fotocamera o scanner**.

(Windows Fax e Scan)

Fare clic su **File**, **Nuovo** e poi su **Digitalizza**.

- 4 Scegliere lo scanner che si desidera utilizzare.
- <span id="page-52-1"></span>**6** Fare clic su **Importa**.

Appare la finestra di Scansione.

Se necessario, regolare nella finestra di dialogo Scanner i parametri elencati di seguito.

- Nuova digitalizzazione Scanner: Brother MFC-XXXX  $\begin{array}{|c|} \hline \textbf{C} \textbf{ambia...} \\\hline \end{array}$ 1 Profilo: Foto (predefinita) Alimentazione 2 Alimentatore (digitalizza solo un lato)  $\bar{\phantom{a}}$ Formato carta: 3 A4 210 x 297 mm (8,3 x 11,7 pollici) 4 Formato colore Colore 5 JPG (Immagine JPEG) .<br>Tipo di file: 6 .<br>Risoluzione (DPI) 200 7 Luminosità: 0  $\theta$ 8 $Contracto$ Anteprima o digitalizzazione delle immagini come file separat Come eseguire la digitalizzazione di un'immagine Anteprima Digitalizza | Annulla
- **1 Profilo**
- **2 Alimentazione**
- **3 Fomato carta**
- **4 Formato colore**
- **5 Tipo di file**
- **6 Risoluzione**
- **7 Luminosità**
- **8 Contrasto**

### **Nota**

La risoluzione di scansione può essere impostata fino a un massimo di 1200 dpi.

Per ottenere risoluzioni maggiori di 1200 dpi, utilizzare l'Utilità Scanner.

**7** Fare clic sul pulsante **Digitalizza** nella finestra di dialogo di Scansione. L'apparecchio inizia la scansione del documento.

### <span id="page-53-0"></span>**Prescansione per ritagliare la parte da scandire utilizzando il piano dello scanner <sup>2</sup>**

Il pulsante **Anteprima** consente di visualizzare l'anteprima di un'immagine per ritagliare aree che si vogliono escludere dall'immagine. Una volta soddisfatti dell'anteprima, fare clic sul pulsante **Digitalizza** nella finestra di dialogo Scansione per procedere con la scansione dell'immagine.

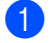

Seguire i p[a](#page-52-0)ssaggi da  $\bigcirc$  a  $\bigcirc$  di *Scansion[e](#page-52-1) di un documento a PC* a pagina 45.

b Posizionare il documento con il lato di stampa rivolto verso il basso sul piano dello scanner.

**3** Scegliere **Piano** dall'elenco a discesa **Alimentazione**. Se necessario, regolare nella finestra di dialogo Scanner i parametri elencati di seguito.

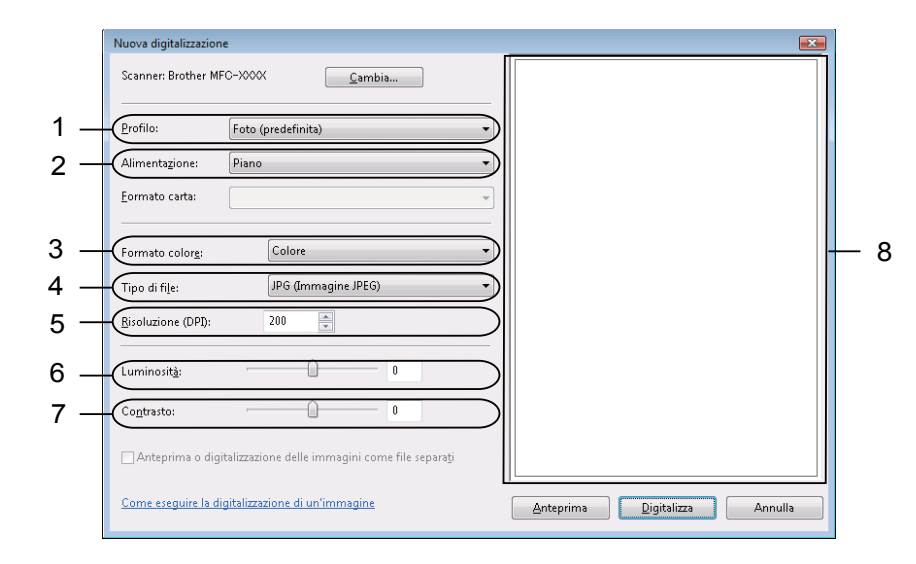

- **1 Profilo**
- **2 Alimentazione**
- **3 Formato colore**
- **4 Tipo di file**
- **5 Risoluzione**
- **6 Luminosità**
- **7 Contrasto**
- **8 Area di scansione.**

**4** Fare clic su **Anteprima**.

L'intera immagine viene acquisita nel PC e visualizzata nell'area di scansione (8).

**(5)** Premere e tenere premuto il pulsante sinistro del mouse e trascinare il puntatore sulla parte della quale si desidera eseguire la scansione.

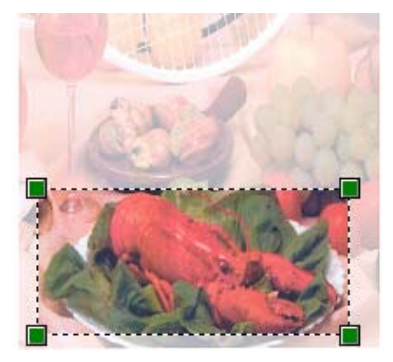

**6** Fare clic sul pulsante **Digitalizza** nella finestra di dialogo di Scansione. L'apparecchio inizia la scansione del documento. Questa volta, nella finestra dell'applicazione viene visualizzata solo l'area prescelta del documento.

# **Uso del tasto di scansione (durante l'utilizzo di un cavo USB o parallelo) <sup>2</sup>**

# **Nota**

- L'interfaccia parallela non è supportata per Windows Vista $^{\circledR}$ .
- Se si utilizza il tasto Scan quando si è collegati ad una rete, consultare *[Scansione in rete \(per modelli con](#page-92-0)  [rete incorporata\)](#page-92-0)* a pagina 85.
- Se il display visualizza messaggi di errore durante la scansione, consultare la sezione *Risoluzione dei problemi* nella *Guida dell'utente* o *Messaggi di errore e manutenzione* nella *Guida dell'utente*.

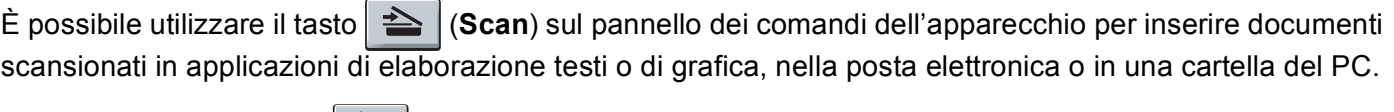

Prima di utilizzare il tasto  $\geq$  (Scan) sul pannello dei comandi, è necessario installare la suite Brother MFL-Pro Suite e collegare l'apparecchio al PC. Se il software MFL-Pro Suite è stato installato dal CD-ROM fornito, sono stati installati i driver corretti e il software ControlCenter3. La scansione mediante il tasto

 $\triangle$ (**Scan**) segue la configurazione selezionata mediante la scheda **Tasto dispositivo** di ControlCenter3. (Consultare *[SCANSIONE](#page-70-0)* a pagina 63.) Per ulteriori informazioni sulla configurazione delle impostazioni di scansione dei pulsanti di ControlCenter3 e sull'avvio dell'applicazione desiderata mediante il tasto

(**Scan**), consultare *[Utilizzo di ControlCenter3](#page-67-0)* a pagina 60.

# **Nota**

- Volendo scansionare un documento usando la funzionalità di scansione duplex occorre inserire il documento nell'ADF e scegliere 2lati Lat.lungo o 2lati Lat.corto in base al layout del documento.
- Scegliere il layout del documento dalla seguente tabella:

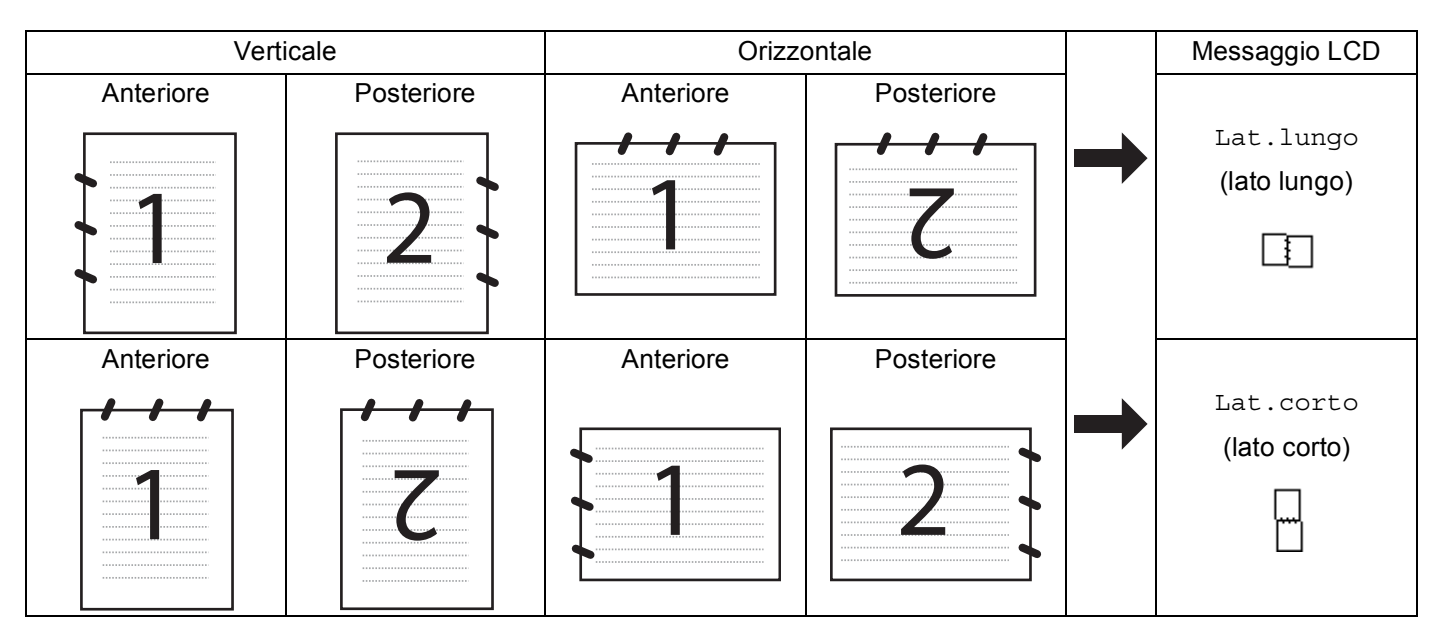

#### **Tabella layout documento**

- La scansione duplex non è supportata dal DCP-8070D, MFC-8370DN e MFC-8480DN.
- La scansione duplex è disponibile solo dall'ADF.
- La scansione duplex non è disponibile per la carta di formato Legal.
- Il formato file XPS è disponibile per Windows Vista® o usando applicazioni che supportano i file XML Paper Specification.

### **Scansione a USB <sup>2</sup>**

È possibile scansionare documenti in bianco e nero o a colori e inserirli direttamente in un'unità USB di memoria flash. I documenti in bianco e nero verranno memorizzati nei formati file TIFF (\*.TIF), PDF (\*.PDF) o Secure PDF (\*.PDF). I documenti a colori verranno memorizzati nei formati file JPEG (\*.JPG), PDF (\*.PDF), Secure PDF (\*.PDF) o XPS (\*.XPS). I nomi predefiniti dei file sono basati sulla data attuale. È possibile modificare il colore, la qualità e il nome del file.

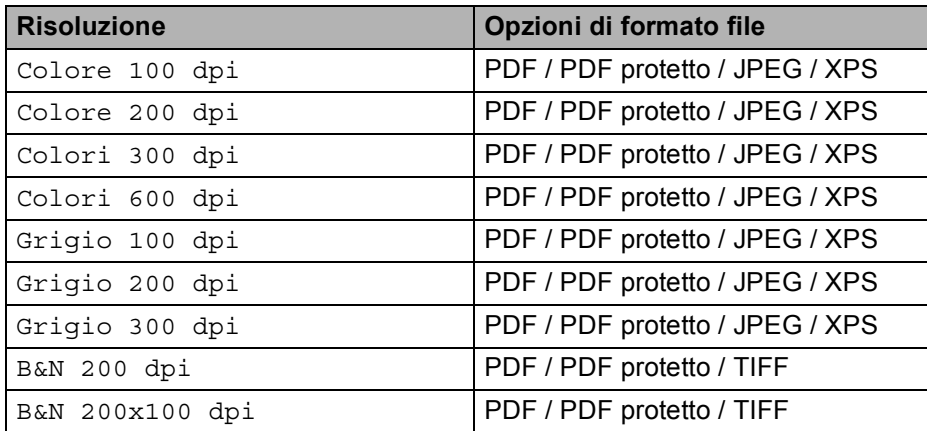

- **1** Inserire un'unità USB di memoria flash nella macchina.
- Caricare il documento.

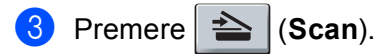

4 Premere  $\triangle$  o  $\nabla$  per scegliere Scan to USB. Premere **OK**.

Se la macchina non supporta la scansione duplex, passare al punto  $\bigcirc$ . S[e](#page-57-1) la macchina supporta la scansione duplex, passare al punto  $\bigcirc$ .

- <span id="page-57-1"></span>**6** Premere **A** o **V** per scegliere Stampa su 1lato, 2lati Lat.lungo o 2lati Lat.corto. Premere **OK**.
- <span id="page-57-0"></span>6 Scegliere una delle seguenti opzioni.
	- Per modificare l'impostazione, sce[g](#page-57-2)liere Cambio imp.. Premere **OK** e passare al punto **●**.
	- Per cominciare a scansionare con le impostazioni definite nel Menu funzioni (per i modelli MFC, **Menu**, **5**, **2** e per i modelli DCP, **Menu**, **4**, **2**), scegliere Avvio scansione. Premere **OK** e passare al punto  $\mathbf{D}$ .
- <span id="page-57-2"></span>Premere  $\triangle$  o  $\nabla$  per selezionare il qualità desiderata. Premere **OK**.

**2**

8 Premere  $\triangle$  o  $\nabla$  per selezionare il tipo di file desiderato. Premere **OK**.

#### **Nota**

- Scegliendo colore o grigio nell'impostazione della risoluzione, non è possibile scegliere TIFF.
- Scegliendo monocromatico nell'impostazione della risoluzione, non è possibile scegliere JPEG.
- Scegliendo PDF protetto, la macchina chiederà l'inserimento di una password di 4 cifre mediante i numeri 1-9 prima di avviare la scansione.
- **9** Il nome del file viene impostato automaticamente. Tuttavia è possibile definire un nome di propria scelta mediante la tastiera. È possibile modificare solo i primi 6 caratteri del nome del file. Premere **OK**.

#### **Nota**

Premere **Cancella/Indietro** per cancellare le lettere inserite.

<span id="page-58-0"></span>**(0)** Premere **Inizio** per avviare la scansione.

## **ATTENZIONE**

Il display mostra il messaggio Scansione durante la lettura dei dati. NON scollegare il cavo di alimentazione o rimuovere l'unità di memoria flash USB dalla macchina durante la lettura dei dati. Si potrebbero perdere i dati o danneggiare la memoria flash USB.

#### **Modifica della dimensione predefinita del file. <sup>2</sup>**

È possibile definire il proprio valore predefinito per la dimensione del file. Per una scansione di maggiore qualità, scegliere la dimensione elevata. Per una scansione di bassa qualità, scegliere la dimensione ridotta.

- **f** Premere Menu, 1.
- **Premere A o V per scegliere** Scan doc.. Premere OK.
- **3** Premere **A** o **▼** per scegliere Dim. file. Premere OK.
- **Premere A o V per selezionare** 1. Colore **o** 2. Grigio. Premere **OK**.
- **Premere A o V per scegliere** Piccolo, Medio **o** Grande. Premere OK.
- f Premere **Stop/Uscita**.

#### **Nota**

Non è possibile scegliere la dimensione del file scansionando un documento in bianco e nero. I documenti in bianco e nero verranno salvati in file di formato TIFF e i dati non verranno compressi.

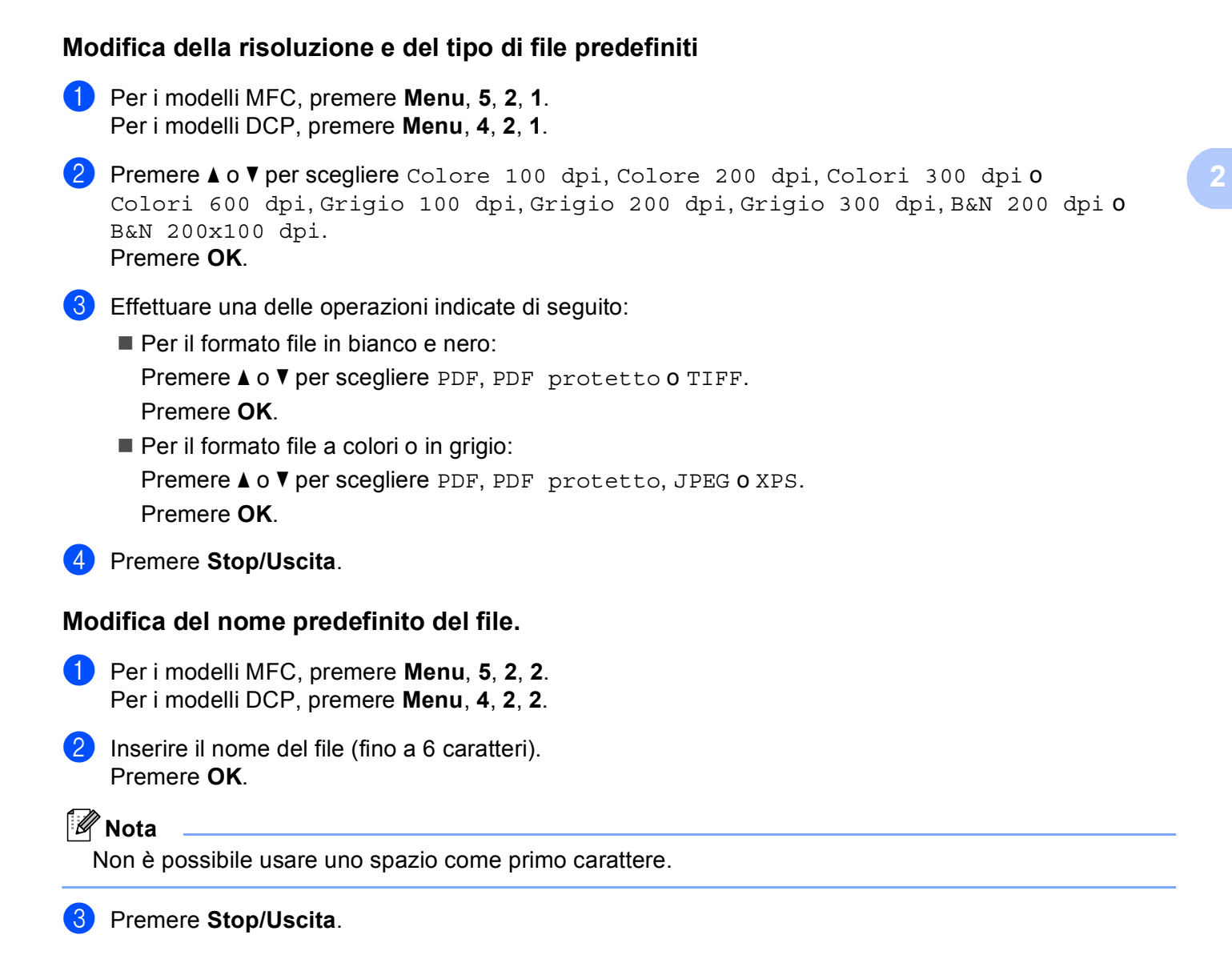

#### **Messaggi di errore <sup>2</sup>**

Una volta acquisita familiarità con i tipi di errore che possono verificarsi durante la scansione a USB, è facile identificare e risolvere qualunque problema.

Disp. protetto

Questo messaggio appare se il tasto di protezione della memoria flash USB è attivo.

Rinomina file

Questo messaggio appare se c'è già un file sulla memoria flash USB con lo stesso nome di quello che si sta cercando di salvare.

■ Troppi file

Questo messaggio appare se ci sono troppi file memorizzati sulla memoria flash USB.

Disp. inutilizz.

Questo messaggio appare se l'unità USB di memoria flash non è supportata dalla macchina Brother.

### **Scansione a E-mail <sup>2</sup>**

I documenti in bianco e nero o a colori possono essere scansionati nell'applicazione di posta elettronica come allegati. È possibile modificare la configurazione della scansione. (Consultare *E-mail* [a pagina 67](#page-74-0).)

<span id="page-60-1"></span>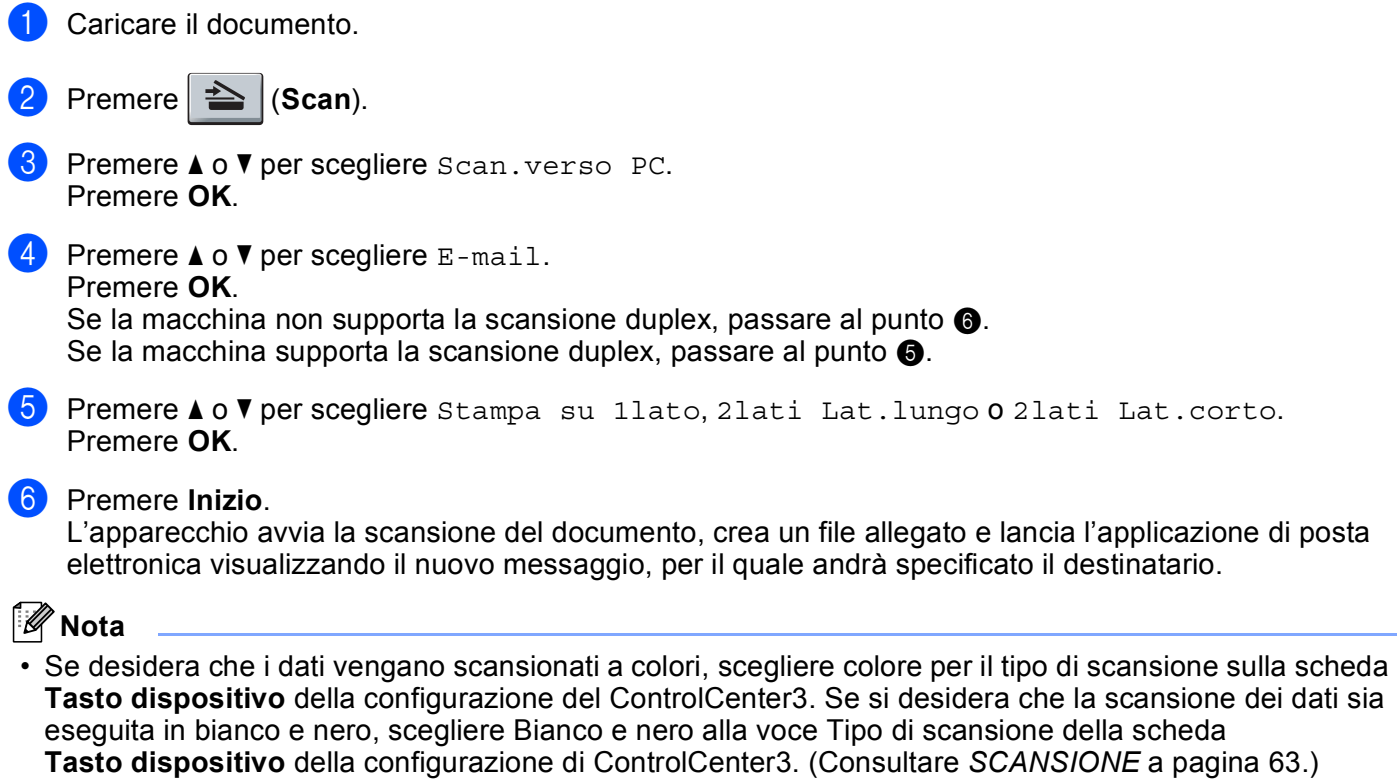

<span id="page-60-0"></span>• Se si vuole modificare la dimensione predefinita dei file JPEG, PDF o Secure PDF, scegliere la dimensione preferita spostando la barra di scorrimento sulla scheda **Tasto dispositivo** della configurazione di ControCenter3.

### **Scansione a immagine**

È possibile eseguire la scansione di un'immagine in bianco e nero o a colori e trasferirla nell'applicazione di grafica per visualizzarla e modificarla. È possibile modificare la configurazione della scansione. (Consultare *[Immagine \(esempio: Microsoft® Paint\)](#page-71-0)* a pagina 64.)

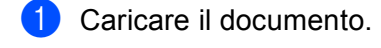

 $\bullet$  Premere  $\Rightarrow$  (**Scan**).

**6** Premere **A** o **V** per scegliere Scan.verso PC. Premere **OK**.

**4** Premere  $\triangle$  o  $\nabla$  per scegliere Immagine. Premere **OK**.

Se la macchina non supporta la scansione duplex, passare al punto  $\bigcirc$ . S[e](#page-61-1) la macchina supporta la scansione duplex, passare al punto  $\bigcirc$ .

<span id="page-61-1"></span>**b** Premere **A** o **V** per scegliere Stampa su 1lato, 2lati Lat.lungo o 2lati Lat.corto. Premere **OK**.

<span id="page-61-0"></span>**6** Premere **Inizio**. L'apparecchio avvia il processo di scansione.

### **Nota**

- Se desidera che i dati vengano scansionati a colori, scegliere colore per il tipo di scansione sulla scheda **Tasto dispositivo** della configurazione del ControlCenter3. Se si desidera che la scansione dei dati sia eseguita in bianco e nero, scegliere Bianco e nero alla voce Tipo di scansione della scheda **Tasto dispositivo** della configurazione di ControlCenter3. (Consultare *[SCANSIONE](#page-70-0)* a pagina 63.)
- Se si vuole modificare la dimensione predefinita dei file JPEG, PDF o Secure PDF, scegliere la dimensione preferita spostando la barra di scorrimento sulla scheda **Tasto dispositivo** della configurazione di ControCenter3.

### **Scansione a OCR**

Se si tratta di un documento di testo, è possibile convertirlo in file di testo modificabile utilizzando ScanSoft™ PaperPort™ 11SE OCR e visualizzare i risultati nell'applicazione di elaborazione testi per la visualizzazione e la modifica. È possibile modificare la configurazione della scansione. (Consultare *[OCR \(programma di](#page-73-0)  [elaborazione testi\)](#page-73-0)* a pagina 66.)

<span id="page-61-3"></span><span id="page-61-2"></span>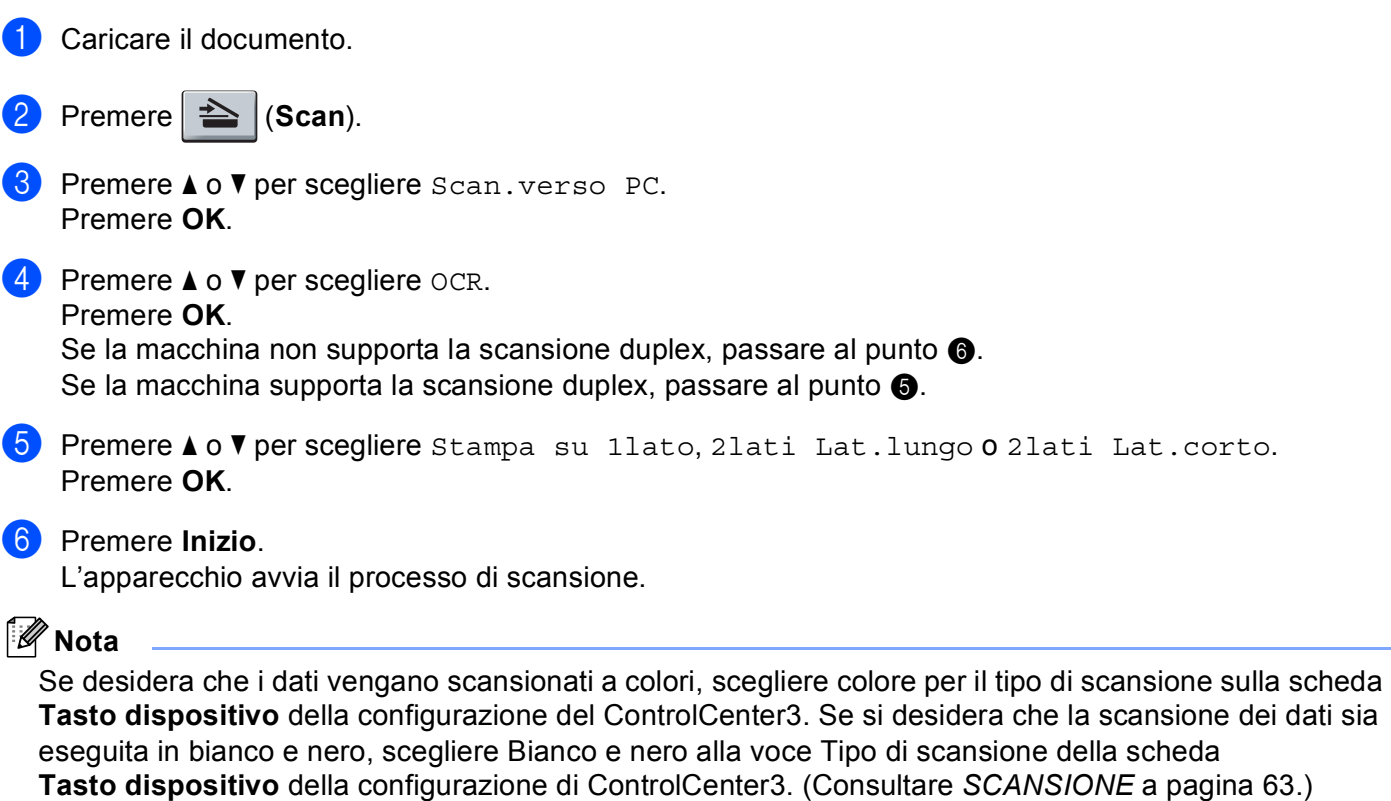

### **Scansione a file**

È possibile effettuare la scansione di un documento in bianco e nero o a colori nel PC e salvarlo come file nella cartella desiderata. Il tipo di file e la cartella specificata si basano sulle impostazioni scelte nella schermata Scansione a file di ControlCenter3. (Consultare *File* [a pagina 68.](#page-75-0))

<span id="page-62-1"></span><span id="page-62-0"></span>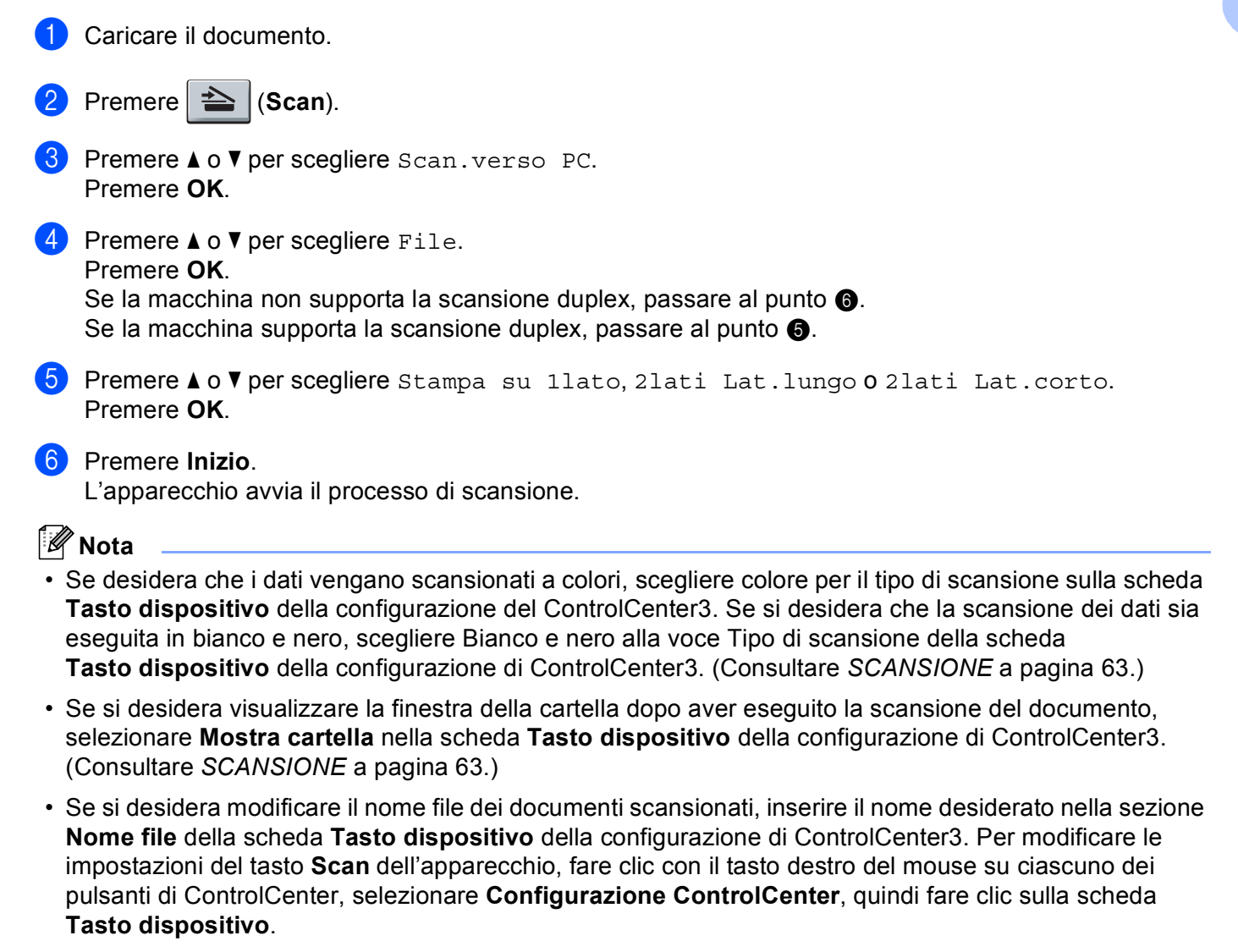

• Se si vuole modificare la dimensione predefinita dei file JPEG, PDF o Secure PDF, scegliere la dimensione preferita spostando la barra di scorrimento sulla scheda **Tasto dispositivo** della configurazione di ControCenter3.

# <span id="page-63-0"></span>Uso di ScanSoft™ PaperPort<sup>™</sup> 11SE con OCR by NUANCE<sup>™</sup>

# **Nota**

ScanSoft™ PaperPort™ 11SE supporta esclusivamente Windows<sup>®</sup> 2000 (SP4 o versione successiva). XP (SP2 o versione successiva), XP Professional x64 Edition e Windows Vista®.

ScanSoft™ PaperPort™ 11SE per Brother è un'applicazione per la gestione dei documenti. PaperPort™ 11SE consente di visualizzare i documenti scansionati.

PaperPort™ 11SE dispone di un sistema di archiviazione sofisticato ma di semplice utilizzo per organizzare documenti di grafica e testo. Il software consente di combinare o "impilare" documenti di vari formati per eseguirne la stampa, l'invio via fax o l'archiviazione.

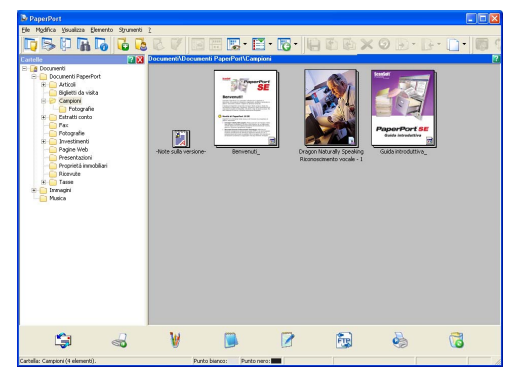

Il presente capitolo presenta esclusivamente le funzioni di base del software. Per maggio dettagli, vedere il **Guida introduttiva** ScanSoft™. Per vedere **Guida introduttiva** ScanSoft™ PaperPort™ 11SE completo, scegliere **Guida in linea** dalla barra dei menu di PaperPort™ 11SE e fare clic su **Guida introduttiva**. Quando si installa MFL-Pro Suite, ScanSoft™ PaperPort™ 11SE per Brother viene installato automaticamente. È possibile accedere a ScanSoft™ PaperPort™ 11SE attraverso il gruppo di programmi ScanSoft™ PaperPort™ SE, situato nel menu **Start**/**Tutti i programmi**/**ScanSoft PaperPort 11** del computer.

## **Visualizzazione dei file <sup>2</sup>**

ScanSoft™ PaperPort™ 11SE offre diverse modalità di visualizzazione:

**Vista Desktop** visualizza l'elemento nella cartella selezionata mediante una miniatura (una piccola immagine che rappresenta ciascun elemento sul desktop o in una cartella) oppure un'icona.

È possibile visualizzare sia gli elementi PaperPort™ 11SE (file MAX) sia gli elementi non creati da PaperPort™ 11SE (ovvero i file creati con altre applicazioni).

Vengono visualizzati tutti i file grafici (PaperPort™ 11SE's \*.max e altri file) con un'icona che indica l'applicazione cui il tipo di file specifico è associato o con la quale è stato creato. I file non grafici sono contrassegnati da una piccola miniatura rettangolare e non sono visualizzati come immagine effettiva.

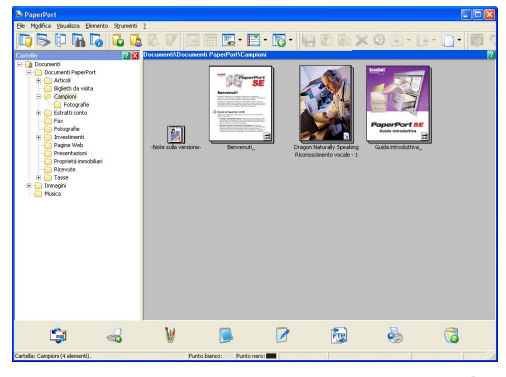

**Miniature delle pagina** visualizza in primo piano una pagina singola. È possibile aprire un elemento PaperPort™ 11SE facendo doppio clic sull'icona o sulla miniatura nella **Vista Desktop**.

È inoltre possibile aprire gli elementi che non sono stati creati con PaperPort™ SE facendo doppio clic su di essi, purché sul computer sia installata un'applicazione che consente di visualizzare tali elementi.

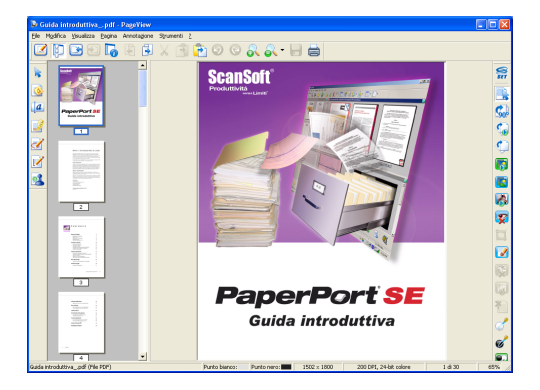

## **Organizzazione degli elementi in cartelle <sup>2</sup>**

PaperPort™ 11SE dispone di un sistema di facile utilizzo per l'archiviazione dei file. Questo sistema contiene cartelle e file che possono essere selezionati e visualizzati in **Vista Desktop**. Gli elementi possono essere stati creati con PaperPort™ 11SE o con altre applicazioni:

- Le cartelle sono disposte in una struttura "ad albero" nella Visualizza Cartella. Questa sezione consente di selezionare le cartelle e visualizzare il loro contenuto in **Vista Desktop**.
- Per spostare un elemento in una cartella è sufficiente selezionarlo e trascinarlo. Quando la cartella appare evidenziata, rilasciare il pulsante del mouse e il file viene memorizzato in quella cartella.
- Le cartelle possono a loro volta essere "nidificate", ovvero inserite in altre cartelle.
- Facendo doppio clic su una cartella, i file in essa contenuti (siano essi file MAX di PaperPort™ 11SE o file creati con altre applicazioni) vengono visualizzati sul desktop.
- $\blacksquare$  È inoltre possibile utilizzare Esplora risorse di Windows<sup>®</sup> per gestire le cartelle e gli elementi visualizzati in **Vista Desktop**.

### **Collegamenti rapidi ad altre applicazioni <sup>2</sup>**

ScanSoft™ PaperPort™ 11SE riconosce automaticamente molte altre applicazioni nel PC e crea "collegamenti" con esse.

La barra visualizzata nella parte inferiore del desktop PaperPort™ 11SE mostra quali programmi si possono utilizzare con PaperPort™ 11SE.

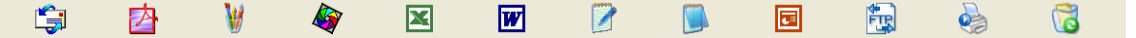

Per inviare un elemento da PaperPort™ 11SE in un altro programma, trascinare semplicemente l'elemento dal desktop PaperPort™ 11SE all'icona del programma sulla barra Invia a. PaperPort™ 11SE converte automaticamente l'elemento nel formato preferito.

Se PaperPort™ 11SE non riconosce automaticamente una delle applicazioni del PC, è possibile creare manualmente un collegamento mediante il comando **Nuovo collegamento programma**.

### **ScanSoft™ PaperPort™ 11SE con OCR consente di convertire il testo dell'immagine in testo modificabile <sup>2</sup>**

ScanSoft™ PaperPort™ 11SE è in grado di convertire rapidamente l'immagine di un documento di testo in un testo modificabile mediante un'applicazione di elaborazione testi.

PaperPort™ 11SE utilizza l'applicazione per il riconoscimento ottico dei caratteri (OCR) fornita in dotazione con il programma. Se si preferisce utilizzare un'altra applicazione OCR presente sul computer, PaperPort™ 11SE è in grado di utilizzarla. È possibile convertire l'intero oggetto oppure selezionare una parte del testo da convertire utilizzando il comando **Copia Testo**.

Trascinando un elemento sull'icona di un'applicazione per l'elaborazione di testo, si avvia l'applicazione OCR integrata in PaperPort™ 11SE; in alternativa, è possibile utilizzare qualsiasi altra applicazione OCR.

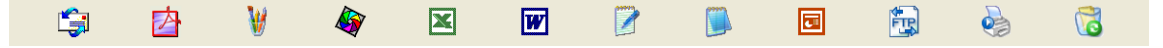

### **Importazione di elementi da altre applicazioni <sup>2</sup>**

Oltre alla scansione, è possibile utilizzare vari metodi per l'importazione di file in PaperPort™ 11SE e per la conversione di tali file nel formato di PaperPort™ 11SE (MAX):

- Stampa su Vista Desktop dall'interno di un'altra applicazione, ad esempio Microsoft<sup>®</sup> Excel.
- Mediante l'importazione di file salvati in altri formati, ad esempio Windows<sup>®</sup> Bitmap (BMP) o Tagged Image File Format (TIFF).

### **Esportazione di elementi in altri formati <sup>2</sup>**

I file di PaperPort™ 11SE possono essere esportati o salvati in numerosi formati ampiamente diffusi, quali BMP, JPEG, TIFF o PDF.

#### **Esportazione di un file di immagine <sup>2</sup>**

- a Fare clic su **File**, quindi su **Salva con nome** nella finestra di PaperPort™ 11SE. Viene visualizzata la finestra di dialogo Salva con nome "XXXXX".
- b Selezionare l'unità e la cartella in cui si desidera memorizzare il file.
- Inserire il nuovo nome del file e scegliere il tipo di file.
- d Fare clic su **Salva** per salvare il file oppure su **Annulla** per tornare a PaperPort™ 11SE senza salvarlo.

### **Disinstallazione di ScanSoft™ PaperPort™ 11SE con OCR <sup>2</sup>**

### **(Windows® 2000 Professional) <sup>2</sup>**

- a Fare clic sul pulsante **Start**, **Impostazioni**, **Pannello di controllo**, quindi **Installazione applicazioni**.
- b Scegliere **ScanSoft PaperPort 11** dall'elenco e fare clic su **Cambia** o **Rimuovi**.

### **(Windows® XP) <sup>2</sup>**

- a Fare clic sul pulsante **Start**, **Pannello di controllo**, **Installazione applicazioni**, quindi sull'icona **Cambia/Rimuovi programmi**.
- b Scegliere **ScanSoft PaperPort 11** dall'elenco e fare clic su **Cambia** o **Rimuovi**.

#### **(Windows Vista®) <sup>2</sup>**

- a Fare clic sul pulsante **Start**, **Pannello di controllo**, **Programmi**, quindi **Programmi e funzionalità**.
- b Scegliere **ScanSoft PaperPort 11** dall'elenco e fare clic su **Disinstalla**.

# **ControlCenter3 <sup>3</sup>**

## **Nota**

- Le funzioni disponibili in ControlCenter3 possono variare in base al numero di modello dell'apparecchio.
- La scansione duplex non è supportata dal DCP-8070D, MFC-8370DN e MFC-8480DN.
- La scansione duplex non è disponibile per la carta di formato Legal.
- Se il display visualizza messaggi di errore durante la scansione, consultare la sezione *Risoluzione dei problemi* nella *Guida dell'utente* o *Messaggi di errore e manutenzione* nella *Guida dell'utente*.

# <span id="page-67-0"></span>**Utilizzo di ControlCenter3 <sup>3</sup>**

ControlCenter3 è un'utilità software che consente di accedere in modo molto facile e veloce alle applicazioni usate più frequentemente. Utilizzando ControlCenter3 non è necessario lanciare manualmente le applicazioni specifiche. ControlCenter3 dispone delle seguenti funzioni:

- **1** Invio della scansione direttamente a un file, ad applicazioni di posta elettronica o a un qualsiasi programma di elaborazione di testo o grafica. (1)
- 2) Accesso alle impostazioni di Scansione personalizzata. I pulsanti di scansione personalizzata permettono di configurare un pulsante in modo che risponda alle esigenze di un'applicazione specifica. (2)
- $\bullet$  Accesso alle funzioni di Copia disponibili tramite PC. (3)
- **4** Accesso alle applicazioni "PC-FAX" disponibili per il dispositivo. (4)
- $\overline{5}$  Accesso alle impostazioni disponibili per la configurazione del proprio dispositivo. (5)
- **6** L'apparecchio che si collegherà a ControlCenter3 può essere selezionato dall'elenco a discesa **Modello**. (6)
- g Facendo clic sul pulsante **Configurazione**, è inoltre possibile aprire la finestra di configurazione per ciascuna funzione e un collegamento al **Brother Solutions Center**. (7)

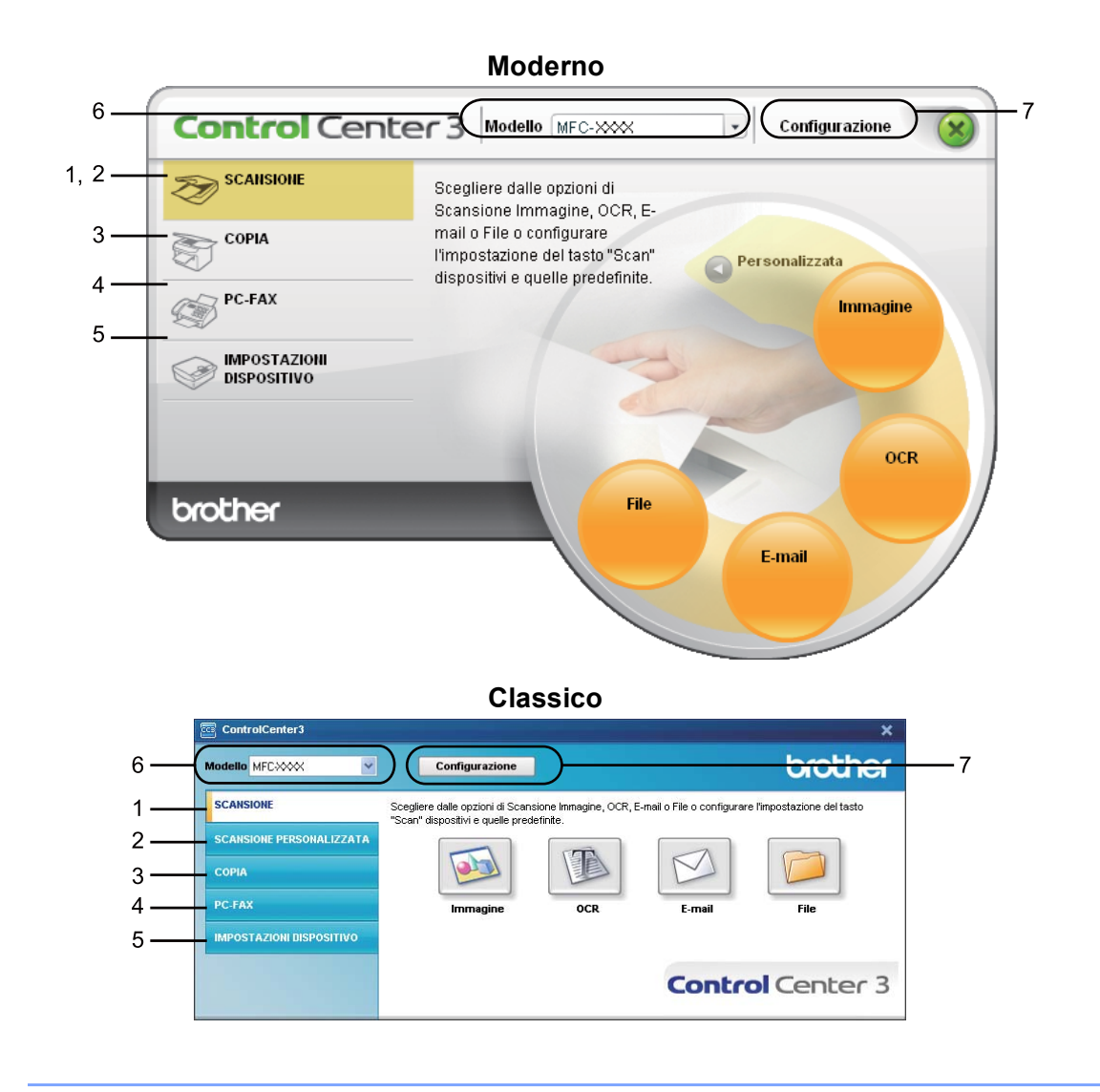

### **Nota**

- Per poter scegliere dall'elenco a discesa **Modello** un altro modello collegato, è necessario che sul computer sia installato il software MFL-Pro Suite per quel modello.
- Per utilizzare l'interfaccia utente Moderno, è necessario installare Adobe<sup>®</sup> Flash<sup>®</sup> Player 8 o versione successiva. Se non si dispone di Flash<sup>®</sup> player 8 o versione successiva, viene visualizzato un prompt che consente di effettuare il download della versione aggiornata di Flash® player.

## **Modifica dell'interfaccia utente <sup>3</sup>**

È possibile scegliere per ControlCenter3 l'interfaccia utente Moderno o Classico.

- a Per cambiare l'interfaccia utente, fare clic sul pulsante **Configurazione** e selezionare **IMPOSTAZIONE** quindi **SELEZIONE SKIN**.
- b Dalla finestra di dialogo **SELEZIONE SKIN** è possibile scegliere l'interfaccia utente preferita.

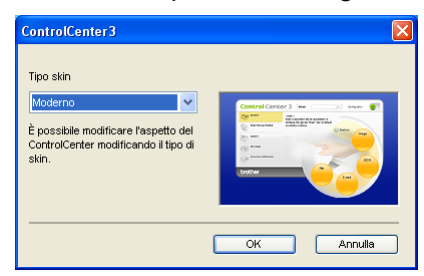

### **Disattivazione della funzione di autocaricamento <sup>3</sup>**

Una volta avviato ControlCenter3 dal menu Avvia, l'icona del programma viene visualizzata nella sezione delle applicazioni. È possibile aprire la finestra di ControlCenter3 facendo doppio clic sull'icona **...** Se non si desidera l'esecuzione automatica di ControlCenter3 ad ogni avvio del computer:

<sup>1</sup> Fare clic con il pulsante destro del mouse sull'icona di ControlCenter3 nella sezione delle applicazioni **BLLET 256FM** e selezionare **Preferenze**. Viene visualizzata la finestra Preferenze del ControlCenter3.

- b Deselezionare **Avvia il ControlCenter all'avvio del computer**.
- Fare clic su OK per chiudere la finestra.

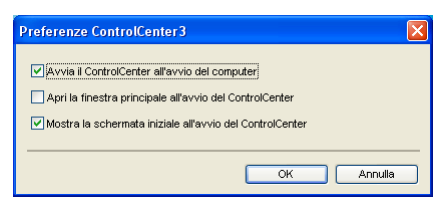

# <span id="page-70-0"></span>**SCANSIONE <sup>3</sup>**

Ci sono quattro opzioni di scansione: **Scansione a immagine**, **Scansione a OCR**, **Scansione a E-mail** e **Scansione a file**.

### **Immagine** *(Predefinito: Microsoft® Paint)*

Consente di eseguire la scansione di una pagina direttamente in un qualsiasi software per la visualizzazione e l'elaborazione delle immagini. È possibile selezionare un'applicazione di destinazione, come ad esempio Microsoft<sup>®</sup> Paint, Corel<sup>®</sup> Paint Shop Pro<sup>®</sup>, Adobe<sup>®</sup> Photoshop<sup>®</sup> o una qualsiasi applicazione per l'elaborazione delle immagini presente sul computer.

#### **OCR** *(Predefinito: Microsoft® Notepad)*

Consente di effettuare la scansione di una pagina o di un documento, eseguire automaticamente l'applicazione OCR e inserire il testo (non un'immagine grafica) in un programma di elaborazione testi. Come destinazione, è possibile selezionare un'applicazione di elaborazione testi, come ad esempio Microsoft<sup>®</sup> Notepad, Microsoft<sup>®</sup> Word, Corel<sup>®</sup> WordPerfect<sup>®</sup> o una qualsiasi applicazione di elaborazione testi presente sul computer.

#### **E-mail** *(Predefinito: il software e-mail di propria scelta)*

Consente di eseguire la scansione di un documento direttamente in un'applicazione di posta elettronica come file allegato standard. Inoltre, è possibile selezionare il tipo di file e la risoluzione dell'allegato.

#### **File**

Consente la scansione direttamente su un file su disco. Il tipo di file e la cartella di destinazione possono essere modificati a seconda delle esigenze.

ControlCenter3 permette di configurare il tasto hardware **Scansione** dell'apparecchio e il pulsante software di ControlCenter3 per ciascuna funzione di scansione. Per configurare il tasto hardware **Scansione** della macchina, chiudere la scheda **Tasto dispositivo** (clic con il tasto destro su ogni pulsante del ControlCenter e clic su **Configurazione ControlCenter**) nel menu di configurazione di ciascuno dei pulsanti **SCANSIONE**. Per configurare il tasto software del ControlCenter3, scegliere la scheda **Tasto software** (clic con il tasto destro su ogni pulsante del ControlCenter e clic su **Configurazione ControlCenter**) nel menu di configurazione di ciascuno dei pulsanti **SCANSIONE**.

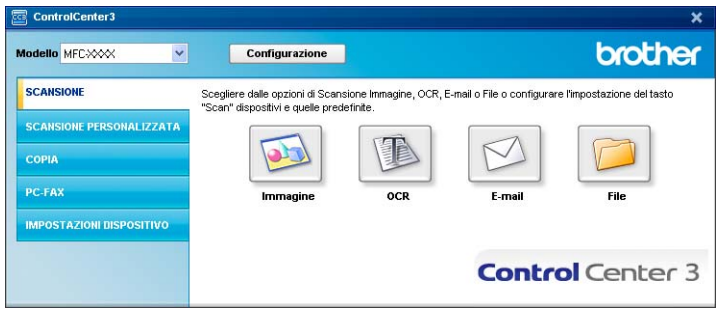

# **Tipo di file <sup>3</sup>**

È possibile scegliere dall'elenco che segue il tipo di file da salvare in una cartella.

- Windows Bitmap (\*.bmp)
- JPEG (\*.jpg)
- $\blacksquare$  TIFF (\*.tif)
- $\blacksquare$  TIFF Multipagina (\*.tif)
- Portable Network Graphics (\*.png)
- PDF (\*.pdf)
- $\blacksquare$  PDF protetto (\*.pdf)
- XML Paper Specification (\*.xps)

**Nota**

- Il formato XML Paper Specification è disponibile per Windows Vista<sup>®</sup> o quando si utilizzino applicazioni che supportano i file XML Paper Specification.
- Se si è scelto il formato file TIFF o TIFF Multi-Page, è possibile scegliere "Non compresso" o "Compresso".
- Il formato Secure PDF è disponibile anche per Scansione a immagine, Scansione a E-mail e Digitalizza su file.

# <span id="page-71-0"></span>**Immagine (esempio: Microsoft® Paint) <sup>3</sup>**

La funzione **Scansione a immagine** consente di eseguire la scansione di un'immagine direttamente in una qualsiasi applicazione di elaborazione delle immagini. Per modificare le impostazioni predefinite, fare clic con il tasto destro sul pulsante **Immagine**, fare clic su **Configurazione ControlCenter** e quindi sulla scheda **Tasto software**.

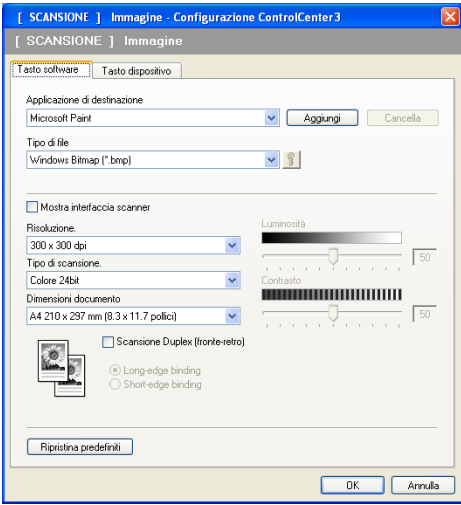

Se si desidera eseguire la scansione e poi ritagliare una parte della pagina dopo aver eseguito la prescansione del documento, selezionare la casella **Mostra interfaccia scanner**.

Se si desidera scansionare un documento in modalità duplex, selezionare la casella **Scansione Duplex (fronte-retro)** e scegliere **Long-edge binding** o **Short-edge binding**. (Non disponibile per il DCP-8070D, MFC-8370DN e MFC-8480DN)

Modificare, se necessario, le altre impostazioni.
Per modificare l'applicazione di destinazione, selezionare l'applicazione desiderata dall'elenco a discesa **Applicazione di destinazione**. È possibile aggiungere un'applicazione all'elenco facendo clic sul pulsante **Aggiungi**.

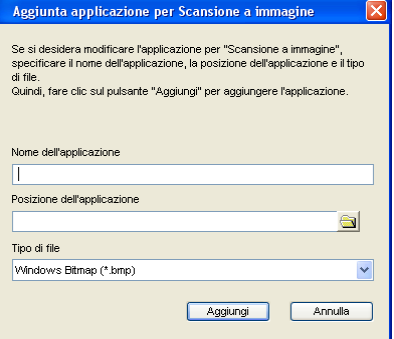

Inserire il **Nome dell'applicazione** (fino a 30 caratteri) e il **Posizione dell'applicazione**. Per individuare la posizione dell'applicazione, fare clic sull'icona **. Scegliere Tipo di file** dall'elenco a discesa.

Per cancellare un'applicazione aggiunta, fare clic sul pulsante **Cancella** nella scheda **Tasto software**.

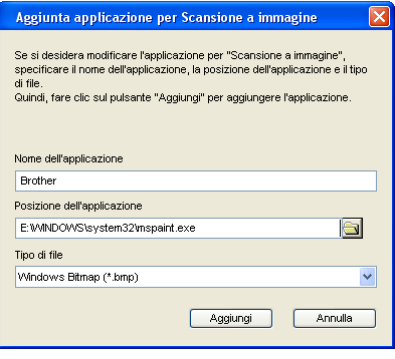

#### **Nota**

Questa funzione è disponibile anche per Scansione a E-mail e Scansione a OCR. La finestra può cambiare a seconda della funzione.

Scegliendo PDF protetto dall'elenco Tipo di file, fare clic sull'icona **per aprire la finestra di dialogo Imposta password PDF**. Inserire la password nel **Password** e la casella **Ridigita password**, quindi fare clic su **OK**. Dopo che la password è stata salvata, essa verrà automaticamente salvata insieme al documento la

prossima volta che si scansionerà un Secure PDF. Se si vuole modificarla, fare clic sull'icona  $\int_{a}^{\infty}$  e impostare una nuova password.

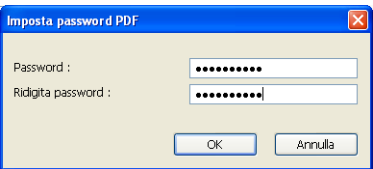

#### **Nota**

Il formato Secure PDF è disponibile anche per Scansione a E-mail e Digitalizza su file.

## <span id="page-73-0"></span>**OCR (programma di elaborazione testi) <sup>3</sup>**

**Scansione a OCR** scansiona un documento e lo converte in testo. Il testo può essere modificato utilizzando il software di elaborazione testi desiderato.

Per configurare **Scansione a OCR**, fare clic con il tasto destro sul pulsante **OCR**, fare clic su **Configurazione ControlCenter** e quindi sulla scheda **Tasto software**.

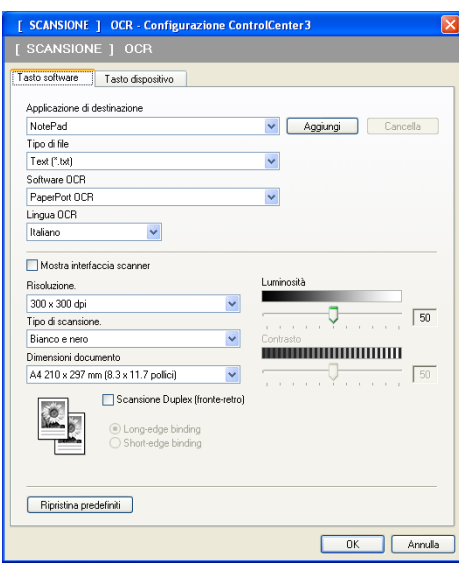

Per modificare l'applicazione di elaborazione testi, selezionare la nuova applicazione di elaborazione testi dall'elenco a discesa **Applicazione di destinazione**. È possibile aggiungere un'applicazione all'elenco facendo clic sul pulsante **Aggiungi**. Per cancellare un'applicazione, fare clic sul pulsante **Cancella** nella scheda **Tasto software**.

Se si desidera eseguire la scansione e poi ritagliare una parte della pagina dopo aver eseguito la prescansione del documento, selezionare la casella **Mostra interfaccia scanner**.

Se si desidera scansionare un documento in modalità duplex, selezionare la casella **Scansione Duplex (fronte-retro)** e scegliere **Long-edge binding** o **Short-edge binding**. (Non disponibile per il DCP-8070D, MFC-8370DN e MFC-8480DN)

È anche possibile configurare le altre impostazioni per **Scansione a OCR**.

## <span id="page-74-1"></span>**E-mail <sup>3</sup>**

**Scansione a E-mail** permette di scansionare un documento e inviarlo all'applicazione di E-mail predefinita, in modo che sia possibile inviare la scansione come allegato. Per cambiare l'applicazione di E-mail predefinita o il tipo di file dell'allegato, fare clic con il tasto destro sul pulsante **E-mail**, quindi fare clic su **Configurazione ControlCenter** e poi sulla scheda **Tasto software**.

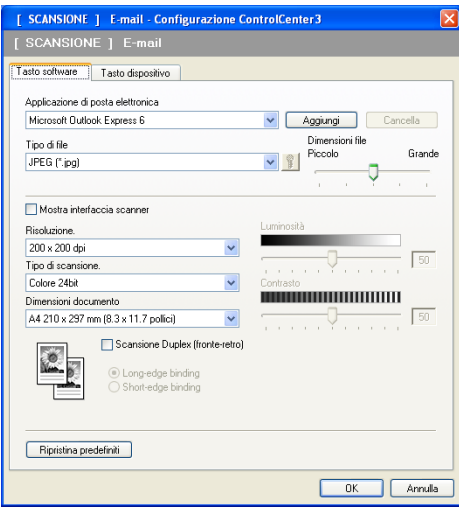

Per modificare l'applicazione di posta elettronica, selezionare l'applicazione di posta elettronica desiderata dall'elenco a discesa **Applicazione di posta elettronica**. È possibile aggiungere un'applicazione all'elenco facendo clic sul pulsante **Aggiungi** [1](#page-74-0). Per cancellare un'applicazione, fare clic sul pulsante **Cancella**.

<span id="page-74-0"></span><sup>1</sup> Al primo avvio di ControlCenter3, nell'elenco a discesa viene visualizzato un elenco predefinito di applicazioni di posta elettronica compatibili. In caso di difficoltà nell'utilizzo di un'applicazione personalizzata con ControlCenter3, è preferibile scegliere un'applicazione da questo elenco.

È inoltre possibile modificare le altre impostazioni utilizzate per creare allegati.

Se si desidera eseguire la scansione e poi ritagliare una parte della pagina dopo aver eseguito la prescansione del documento, selezionare la casella **Mostra interfaccia scanner**.

Se si desidera scansionare un documento in modalità duplex, selezionare la casella

**Scansione Duplex (fronte-retro)** e scegliere **Long-edge binding** o **Short-edge binding**. (Non disponibile per il DCP-8070D, MFC-8370DN e MFC-8480DN)

## <span id="page-75-0"></span>**File <sup>3</sup>**

Il pulsante **Scansione a file** consente di effettuare la scansione di un'immagine sul disco fisso in uno dei tipi di file indicati nell'elenco degli allegati. Per configurare il tipo di file, la cartella e il nome file, fare clic con il pulsante destro del mouse sul pulsante **File**, quindi fare clic su **Configurazione ControlCenter** e poi sulla scheda **Tasto software**.

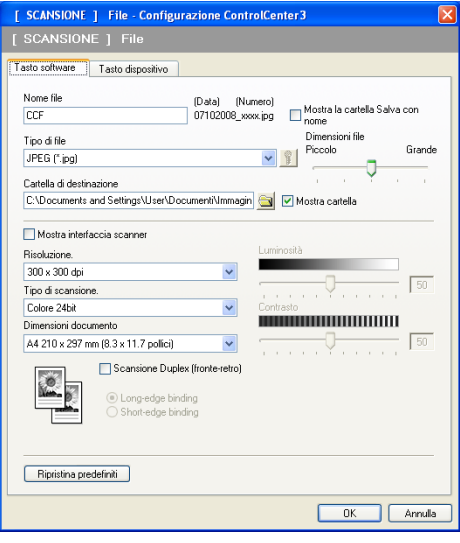

È possibile modificare il Nome file. Inserire nella casella **Nome file** il nome che si desidera utilizzare per il documento (fino a 100 caratteri). Il nome del file sarà costituito dal nome registrato, dalla data corrente e da un numero sequenziale.

Selezionare il tipo di file per l'immagine memorizzata scegliendolo dall'elenco a discesa **Tipo di file**. È possibile salvare il file nella cartella predefinita indicata in **Cartella di destinazione** oppure scegliere la

cartella preferita facendo clic sull'icona .

Per visualizzare la posizione in cui l'immagine scandita viene salvata una volta terminata la scansione, selezionare la casella **Mostra cartella**. Per consentire all'utente di specificare la destinazione dell'immagine scansionata ogni volta che esegue la scansione, selezionare la casella **Mostra la cartella Salva con nome**.

Se si desidera eseguire la scansione e poi ritagliare una parte della pagina dopo aver eseguito la prescansione del documento, selezionare la casella **Mostra interfaccia scanner**.

Se si desidera scansionare un documento in modalità duplex, selezionare la casella **Scansione Duplex (fronte-retro)** e scegliere **Long-edge binding** o **Short-edge binding**. (Non disponibile per il DCP-8070D, MFC-8370DN e MFC-8480DN)

# **SCANSIONE PERSONALIZZATA <sup>3</sup>**

L'opzione **Scansione personalizzata** permette di creare opzioni di scansione personalizzate.

Se si utilizza l'interfaccia Moderna, posizionare il puntatore del mouse su d e fare clic su **Personalizzata**.

Per personalizzare un pulsante, fare clic con il pulsante destro del mouse su di esso, quindi fare clic su **Configurazione ControlCenter**. Ci sono quattro opzioni: **Scansione a immagine**, **Scansione a OCR**, **Scansione a E-mail** e **Scansione a file**.

#### **Scansione a immagine**

Consente di eseguire la scansione di una pagina direttamente in un qualsiasi software per la visualizzazione e l'elaborazione delle immagini. È possibile scegliere una qualsiasi applicazione per l'elaborazione delle immagini installata sul computer.

#### ■ Scansione a OCR

Converte i documenti scanditi in file di testo modificabile. È possibile scegliere l'applicazione di destinazione per il testo modificabile.

#### ■ Scansione a E-mail

Allega le immagini scansionate a un messaggio di posta elettronica. È anche possibile selezionare il tipo di file per gli allegati e creare un elenco di indirizzi E-mail per un invio veloce, scelti dalla rubrica E-mail predefinita.

#### ■ Scansione a file

Consente di salvare un'immagine acquisita in una qualsiasi directory di un disco rigido locale o di rete. È inoltre possibile scegliere il tipo di file da utilizzare.

#### **Moderno <sup>3</sup>**

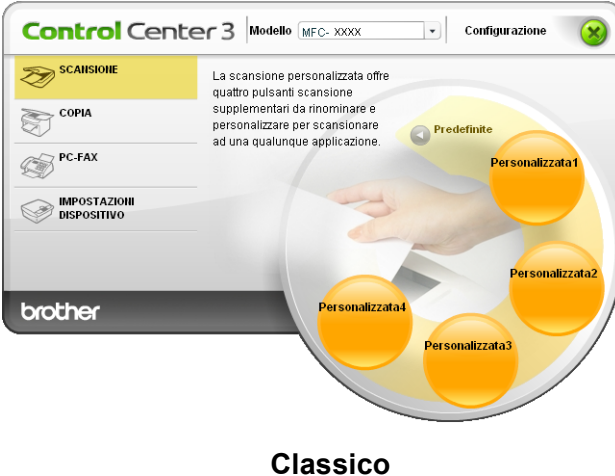

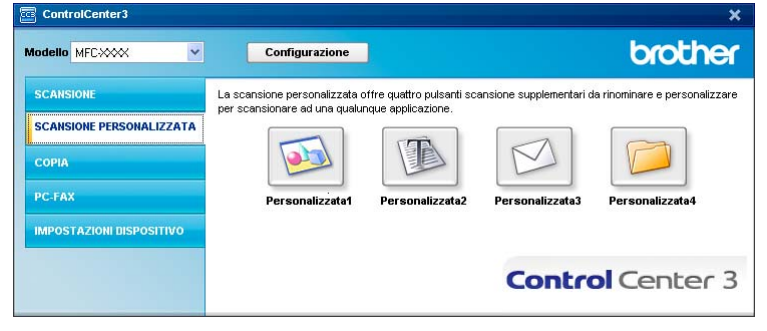

## **Tipo di file <sup>3</sup>**

È possibile scegliere dall'elenco che segue il tipo di file da salvare in una cartella.

- Windows Bitmap (\*.bmp)
- JPEG (\*.jpg)
- $\blacksquare$  TIFF (\*.tif)
- $\blacksquare$  TIFF Multipagina (\*.tif)
- Portable Network Graphics (\*.png)
- $\blacksquare$  PDF (\*.pdf)
- PDF protetto (\*.pdf)
- XML Paper Specification (\*.xps)

## **Nota**

- Il formato XML Paper Specification è disponibile per Windows Vista<sup>®</sup> o quando si utilizzino applicazioni che supportano i file XML Paper Specification.
- Se si è scelto il formato file TIFF o TIFF Multi-Page, è possibile scegliere "Non compresso" o "Compresso".
- Il formato Secure PDF è disponibile anche per Scansione a immagine, Scansione a E-mail e Scansione a file.

## **Personalizzazione di un pulsante da parte dell'utente <sup>3</sup>**

Per personalizzare un pulsante, fare clic con il tasto destro del mouse su di esso, quindi fare clic sul pulsante **Configurazione ControlCenter** per visualizzare la finestra di configurazione.

#### **Scansione a immagine**

Scheda **Generale**

Per creare il nome di un pulsante, inserire un nome nel campo di testo **Inserire un nome per il Pulsante Personalizzato** (fino a 30 caratteri).

Scegliere il tipo di scansione dal campo **Attività di scansione**.

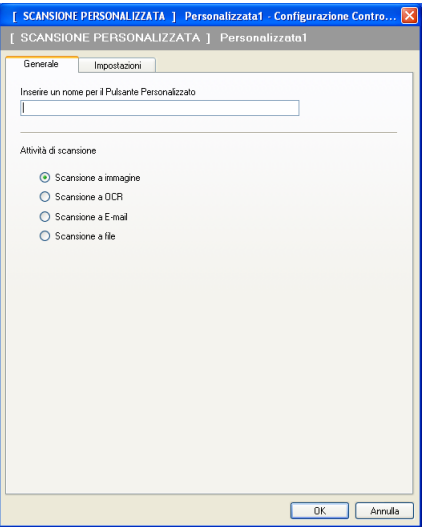

Scheda **Impostazioni**

Scegliere il **Applicazione di destinazione**, **Tipo di file**, **Risoluzione.**, **Tipo di scansione.**, **Dimensioni documento**, **Scansione Duplex (fronte-retro)** (se necessario), **Mostra interfaccia scanner**, **Luminosità** e le impostazioni **Contrasto**.

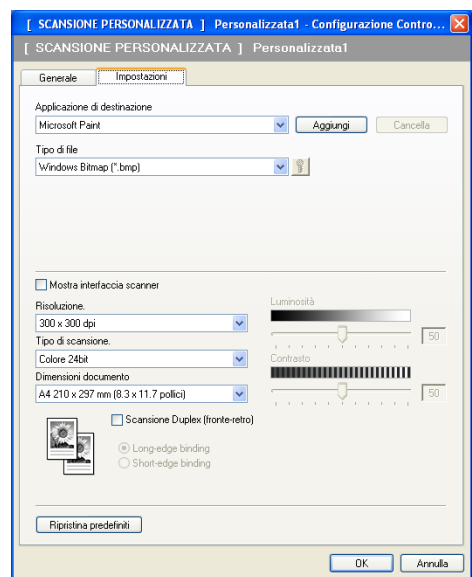

**3**

Scegliendo PDF protetto dall'elenco Tipo di file, fare clic sull'icona **per aprire la finestra di dialogo Imposta password PDF**. Inserire la password nel **Password** e la casella **Ridigita password**, quindi fare clic su **OK**. Dopo che la password è stata salvata, essa verrà automaticamente salvata insieme al documento la

prossima volta che si scansionerà un Secure PDF. Se si vuole modificarla, fare clic sull'icona  $\frac{1}{3}$  e impostare una nuova password.

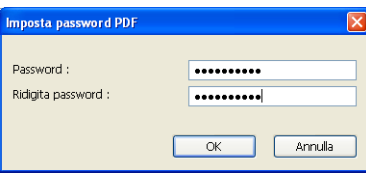

## **Nota**

Il formato Secure PDF è disponibile anche per Scansione a E-mail e Scansione a file.

#### **Scansione a OCR**

#### Scheda **Generale**

Per creare il nome di un pulsante, inserire un nome nel campo di testo **Inserire un nome per il Pulsante Personalizzato** (fino a 30 caratteri).

Scegliere il tipo di scansione dal campo **Attività di scansione**.

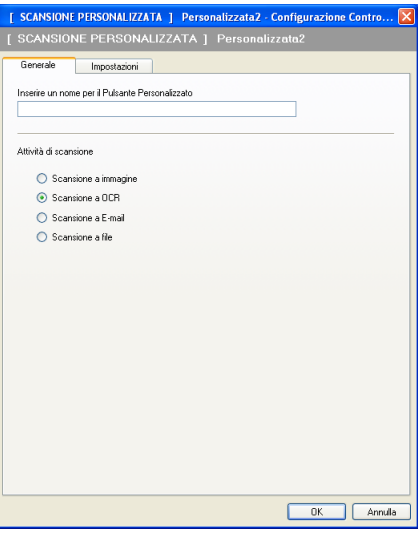

Scheda **Impostazioni**

Scegliere il **Applicazione di destinazione**, **Tipo di file**, **Software OCR**, **Lingua OCR**, **Risoluzione.**, **Tipo di scansione.**, **Dimensioni documento**, **Scansione Duplex (fronte-retro)** (se necessario), **Luminosità** e le impostazioni **Contrasto**.

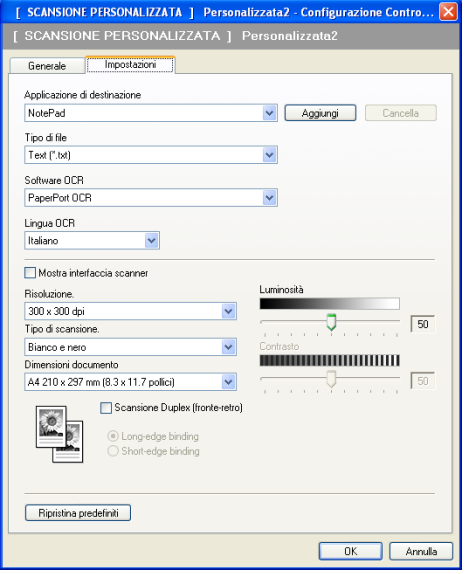

#### **Scansione a E-mail**

#### Scheda **Generale**

Per creare il nome di un pulsante, inserire un nome nel campo di testo **Inserire un nome per il Pulsante Personalizzato** (fino a 30 caratteri).

Scegliere il tipo di scansione dal campo **Attività di scansione**.

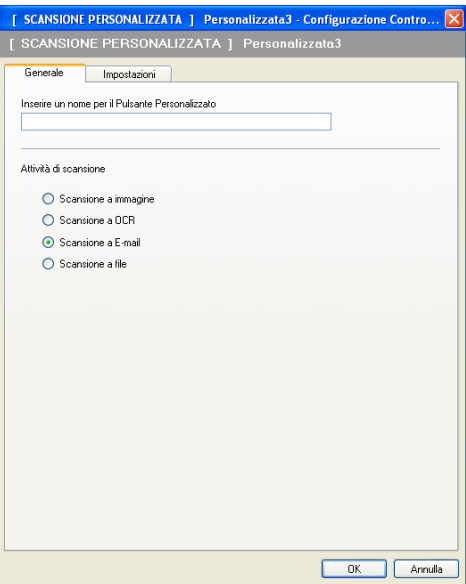

Scheda **Impostazioni**

Scegliere il **Applicazione di posta elettronica**, **Tipo di file**, **Risoluzione.**, **Tipo di scansione.**, **Dimensioni documento**, **Scansione Duplex (fronte-retro)** (se necessario), **Luminosità** e le impostazioni **Contrasto**.

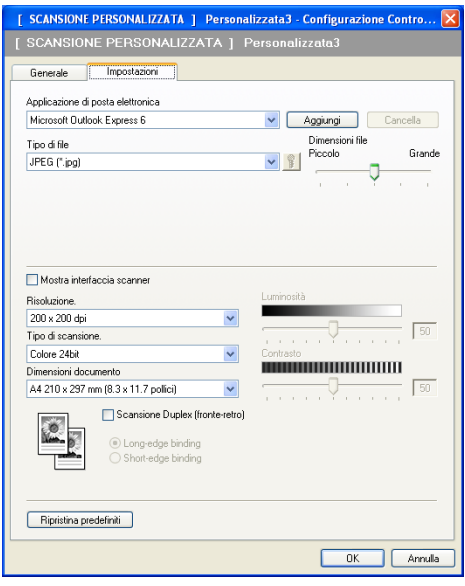

**3**

#### **Scansione a file**

Scheda **Generale**

Per creare il nome di un pulsante, inserire un nome nel campo di testo **Inserire un nome per il Pulsante Personalizzato** (fino a 30 caratteri).

Scegliere il tipo di scansione dal campo **Attività di scansione**.

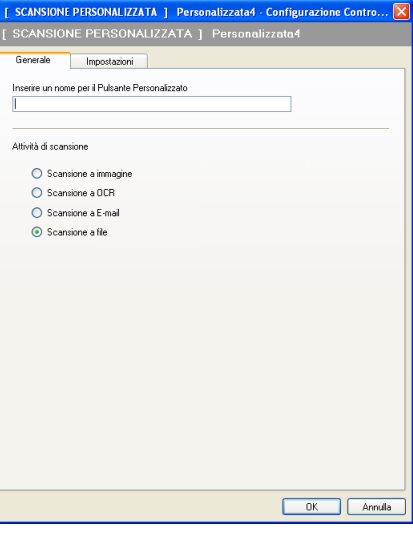

#### Scheda **Impostazioni**

Scegliere il formato del file dall'elenco a discesa **Tipo di file**. Salvare il file nella cartella predefinita

indicata in **Cartella di destinazione** oppure scegliere la cartella preferita facendo clic sull'icona .

Selezionare **Mostra cartella** per visualizzare dove salvare l'immagine scansionata dopo averne eseguito la scansione. Selezionare **Mostra la cartella Salva con nome** per specificare la destinazione dell'immagine scansionata dopo ciascuna scansione.

#### Scegliere il **Risoluzione.**, **Tipo di scansione.**, **Dimensioni documento**,

**Scansione Duplex (fronte-retro)** (se necessario), **Luminosità** e le impostazioni **Contrasto** e inserire il nome del file che si vuole modificare.

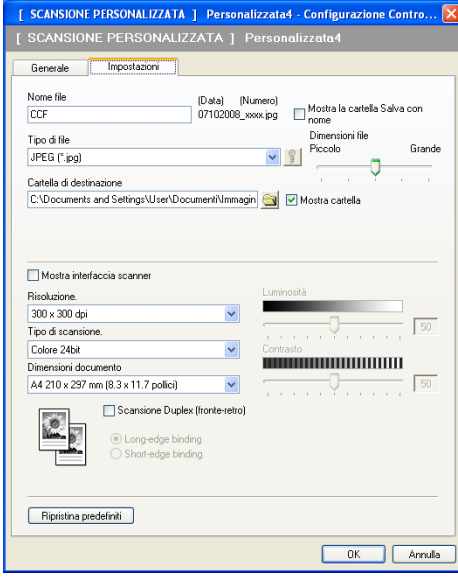

# **COPIA <sup>3</sup>**

Consente di utilizzare il PC e qualsiasi driver stampante per potenziare le operazioni di copia. È possibile effettuare la scansione della pagina sull'apparecchio e stampare le copie utilizzando una delle funzioni del driver stampante oppure indirizzare la funzione di copia a qualsiasi driver stampante standard installato sul computer, comprese le stampanti di rete.

È possibile configurare le impostazioni desiderate su un massimo di quattro pulsanti.

I pulsanti da **Copia1** a **Copia4** possono essere personalizzati in modo da poter utilizzare funzioni di copia avanzate come la stampa N in 1.

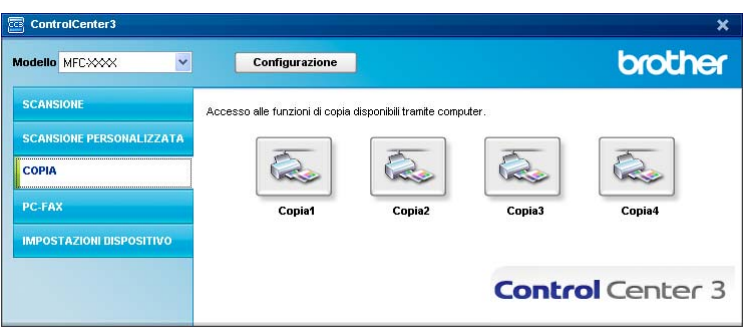

Per utilizzare i pulsanti **Copia**, configurare il driver stampante facendo clic con il tasto destro del mouse e scegliendo **Configurazione ControlCenter**.

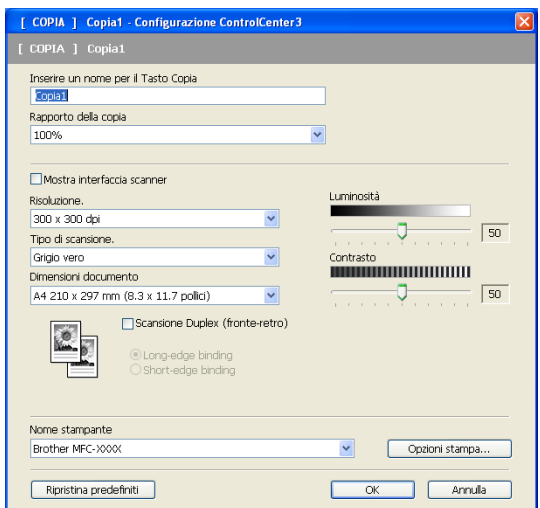

Inserire un nome nel campo testo **Inserire un nome per il Tasto Copia** (fino a 30 caratteri) e scegliere **Rapporto della copia**.

Scegliere il **Risoluzione.**, **Tipo di scansione.**, **Dimensioni documento**, **Scansione Duplex (fronte-retro)** (se necessario), **Mostra interfaccia scanner**, **Luminosità** e le impostazioni **Contrasto** da usare.

Se si desidera scansionare un documento in modalità duplex, selezionare la casella **Scansione Duplex (fronte-retro)** e scegliere **Long-edge binding** o **Short-edge binding**. (Non disponibile per il DCP-8070D, MFC-8370DN e MFC-8480DN)

Prima di finire la configurazione del pulsante **Copia** scegliere il **Nome stampante**. Per visualizzare le impostazioni del driver stampante, fare clic sul pulsante **Opzioni stampa...** e poi sul pulsante **Proprietà...**.

Nella finestra di dialogo delle Impostazioni del driver stampante, è possibile definire le impostazioni di stampa avanzate.

#### ControlCenter3

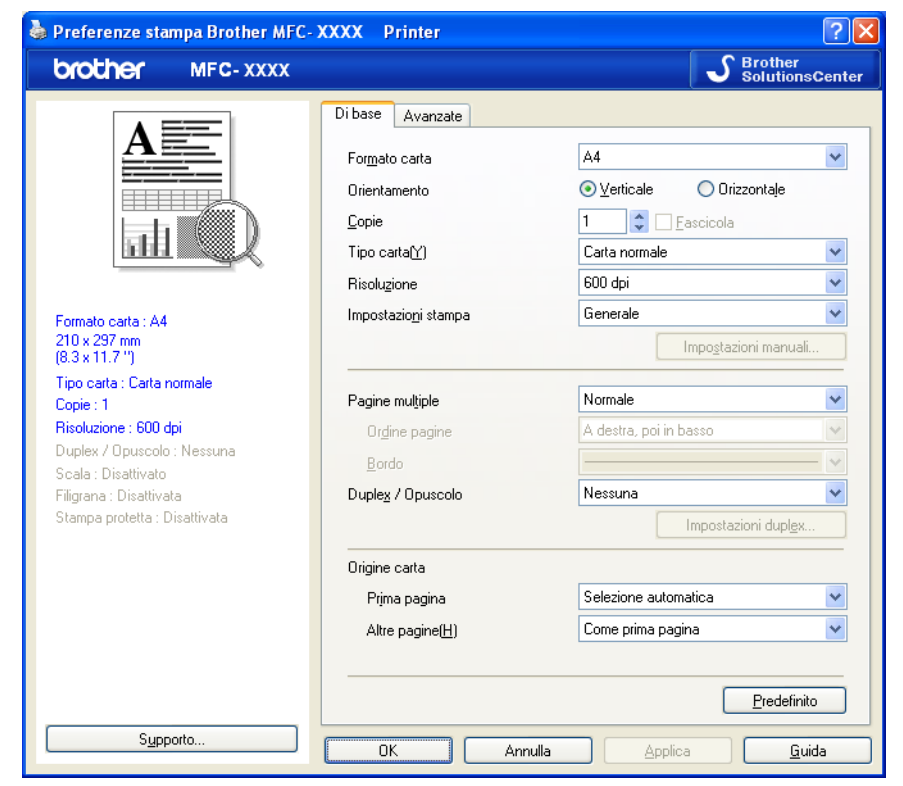

## **Nota**

Prima di utilizzarli, è necessario configurare ciascuno dei pulsanti di copia.

# **PC-FAX (solo per i modelli MFC) <sup>3</sup>**

L'opzione PC-FAX permette di inviare e ricevere fax. È inoltre possibile configurare la rubrica e modificare alcune impostazioni generali dell'apparecchio.

Questi pulsanti si riferiscono all'invio o alla ricezione di fax tramite l'applicazione PC-FAX Brother.

#### **Invia**

Consente di effettuare la scansione di una pagina o un documento e inviare automaticamente l'immagine come fax dal PC utilizzando il software Brother PC-FAX. (Consultare *[Invio PC-FAX](#page-113-0)* a pagina 106.)

#### **Ricevi**

Facendo clic sul pulsante, viene attivato il software di ricezione PC-FAX e il PC avvia la ricezione dei dati fax dall'apparecchio Brother. Dopo l'attivazione dell'opzione PC-FAX, il nome dell'icona cambia in **Visualizza documenti ricevuti**; quando si fa clic su di essa si apre un'applicazione che visualizza i fax ricevuti. Prima di utilizzare la funzione di Ricezione PC-FAX, è necessario selezionare l'opzione di Ricezione PC-FAX dal menu del pannello dei comandi dell'apparecchio Brother. (Consultare *[Ricezione](#page-126-0)  PC-FAX* [a pagina 119](#page-126-0).)

#### **Rubrica**

Consente di aprire la rubrica di PC-FAX Brother. (Consultare *[Agenda Brother](#page-120-0)* a pagina 113.)

#### **Impostazione**

Consente di configurare le impostazioni di invio di PC-FAX. (Consultare *[Invio delle impostazioni](#page-114-0)* [a pagina 107.](#page-114-0))

## **Nota**

PC-FAX supporta esclusivamente la trasmissione di fax in bianco e nero.

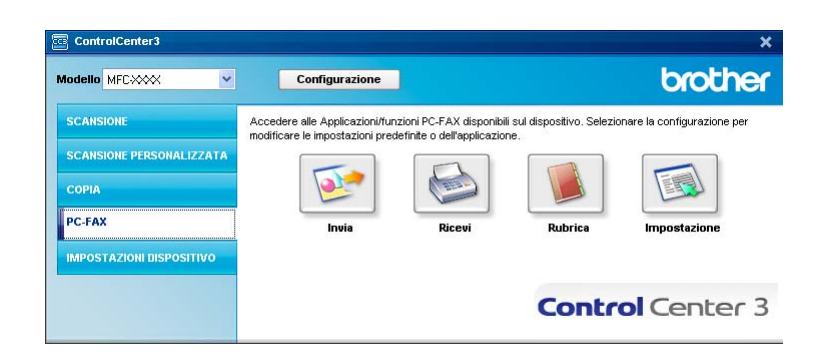

## **Invia <sup>3</sup>**

Il pulsante **Invia** consente di eseguire la scansione di un documento e inviarlo automaticamente come fax dal PC usando il software Brother PC-FAX. (Consultare *Invio PC-FAX* [a pagina 106.](#page-113-0))

Per modificare le impostazioni di **Invia** fare clic sol tasto destro del mouse sul pulsante **Invia** e fare clic su **Configurazione ControlCenter**. È possibile modificare le impostazioni di **Risoluzione.**,

**Tipo di scansione.**, **Dimensioni documento**, **Mostra interfaccia scanner**, **Luminosità** e **Contrasto**.

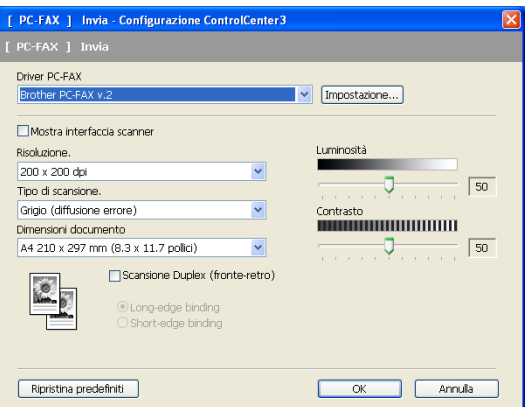

Se si desidera scansionare un documento in modalità duplex, selezionare la casella

**Scansione Duplex (fronte-retro)** e scegliere **Long-edge binding** o **Short-edge binding**. (Non disponibile per il DCP-8070D, MFC-8370DN e MFC-8480DN)

## **Ricevi / Visualizza documenti ricevuti <sup>3</sup>**

La funzione del software di ricezione PC-FAX di Brother consente di visualizzare e memorizzare i fax nel PC. Viene installata automaticamente al momento dell'installazione del software MFL-Pro Suite.

Facendo clic sul pulsante **Ricevi** viene attivata la funzione Ricevi di PC-FAX, e ha inizio la ricezione dei fax dalla macchina Brother. Prima di utilizzare la funzione di Ricezione PC-FA è necessario selezionare l'opzione di Ricezione PC-FAX dal menu del Pannello dei Comandi dell'apparecchio Brother. (Consultare *[Attivazione](#page-127-0)  [del software di ricezione PC-FAX sull'apparecchio](#page-127-0)* a pagina 120.)

Per configurare il software di Ricezione PC-FAX vedere *[Impostazione del PC](#page-128-0)* a pagina 121.

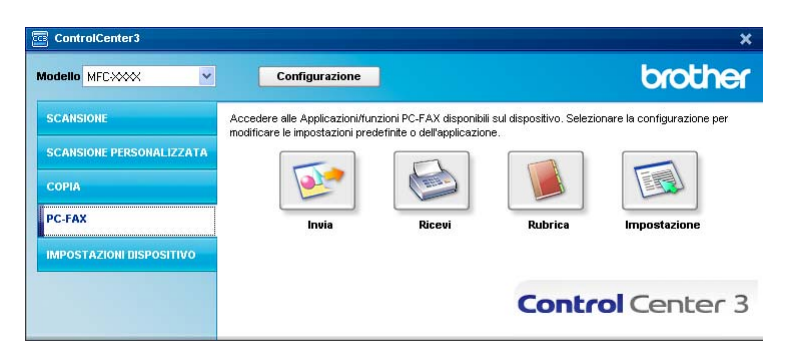

Quando il software di ricezione PC-FAX è in funzione, è possibile aprire l'applicazione di visualizzazione mediante il pulsante **Visualizza documenti ricevuti**. (PaperPort™ 11SE)

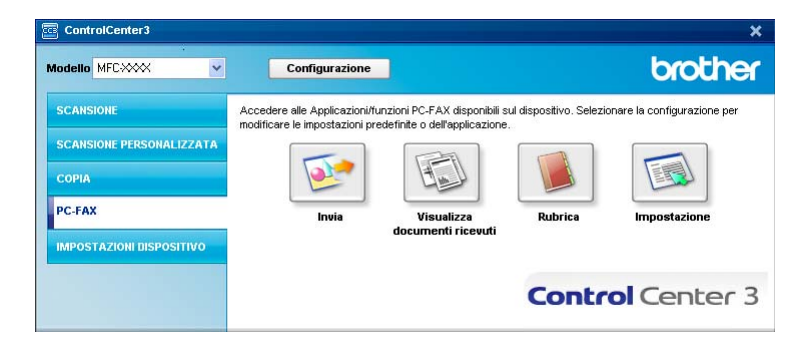

## **Nota**

Il software di ricezione PC-FAX può essere attivato anche dal menu Start. (Consultare *[Esecuzione del](#page-127-1)  [software di ricezione PC-FAX Brother sul PC](#page-127-1)* a pagina 120.)

## **Agenda telefonica <sup>3</sup>**

Il pulsante **Rubrica** permette di aggiungere, modificare o cancellare i contatti dalla rubrica. Per modificare questa rubrica, fare clic sul pulsante **Rubrica** per aprire la finestra di dialogo. (Consultare *[Agenda Brother](#page-120-0)* [a pagina 113](#page-120-0).)

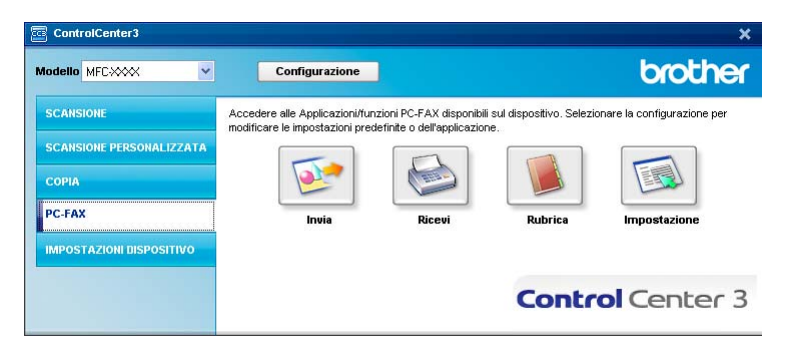

## **Impostazione <sup>3</sup>**

Facendo clic sul pulsante **Impostazione** è possibile configurare le impostazioni utente relative all'applicazione PC-FAX.

(Consultare *[Impostazione delle informazioni utente](#page-113-1)* a pagina 106.)

## **IMPOSTAZIONI DISPOSITIVO <sup>3</sup>**

È possibile configurare o controllare le impostazioni dell'apparecchio.

**Impostazione remota** (solo per i modelli MFC)

Consente di aprire il Programma di impostazione remota. (Consultare *[Impostazione remota](#page-111-0)* [a pagina 104.](#page-111-0))

**Composizione rapida** (solo per i modelli MFC)

Consente di aprire la finestra Imposta composizione rapida dell'Impostazione remota. (Consultare *[Impostazione remota](#page-111-0)* a pagina 104.)

■ Controllo stato

Consente di aprire l'utilità Controllo stato. (Consultare *[Controllo stato](#page-16-0)* a pagina 9.)

#### **Guida dell'Utente**

Consente di visualizzare la Guida dell'utente, la Guida software dell'utente e la Guida dell'utente in rete.

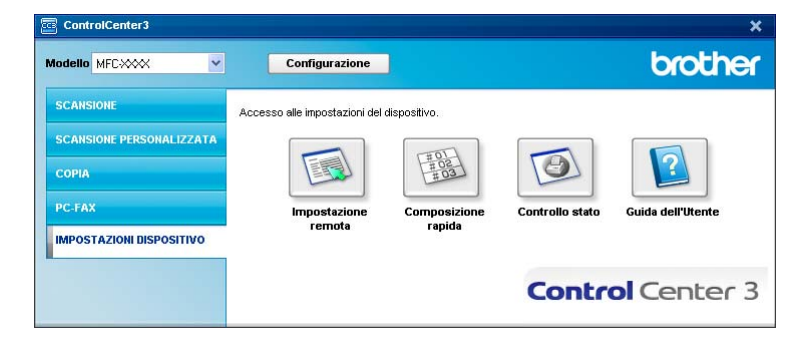

## **Impostazione remota (solo per i modelli MFC) <sup>3</sup>**

Il pulsante **Impostazione remota** permette di aprire la finestra del Programma di impostazione remota.per configurare la maggior parte delle impostazioni della macchina e della rete.

## **Nota**

Per maggiori dettagli, consultare *[Impostazione remota](#page-111-0)* a pagina 104.

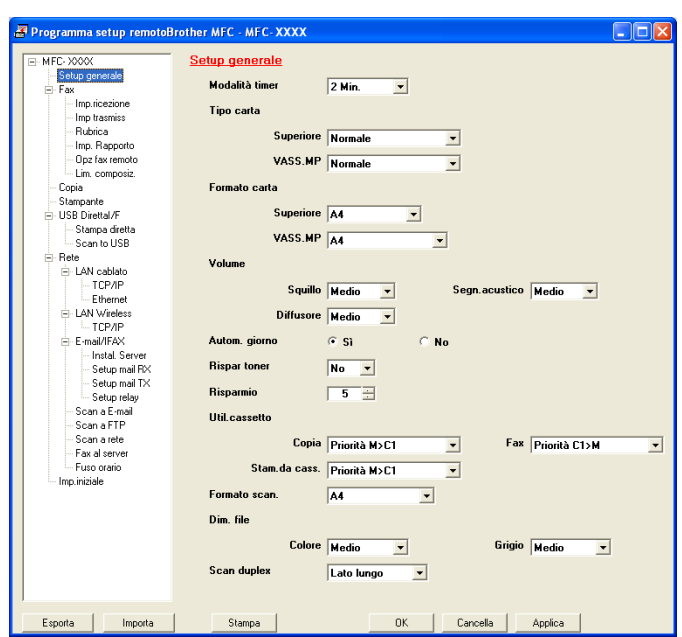

## **Composizione-rapida (solo per i modelli MFC) <sup>3</sup>**

Il pulsante **Composizione rapida** permette di aprire la finestra **Rubrica** nel Programma di impostazione remota. È possibile registrare o modificare facilmente dal computer i numeri a composizione veloce.

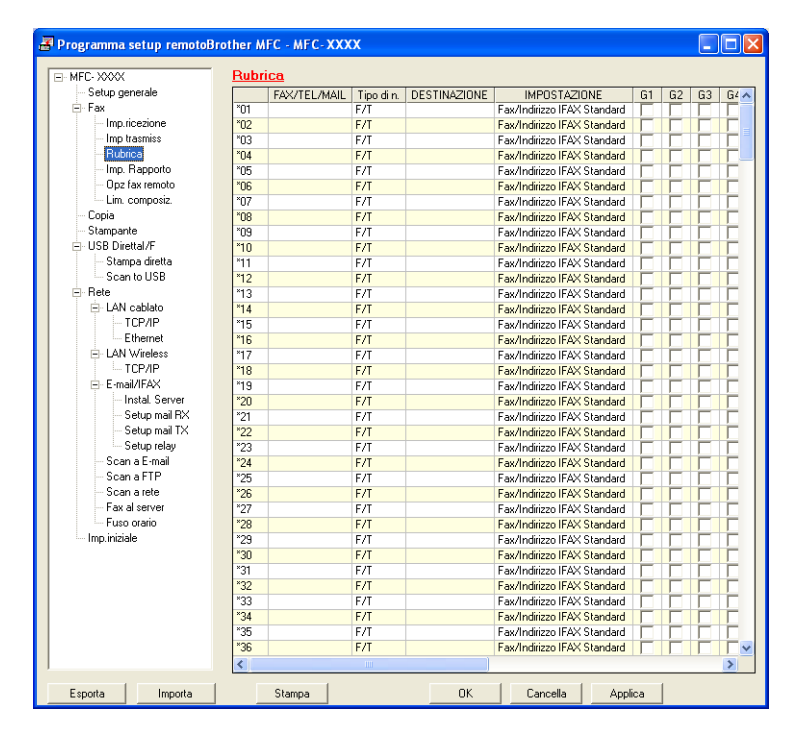

## **Controllo stato 3**

Il pulsante **Controllo stato** consente di monitorare lo stato di uno o più dispositivi, in modo da avere la notifica immediata di errori come ad esempio la mancanza o l'inceppamento della carta. (Consultare *[Controllo stato](#page-16-0)* a pagina 9.)

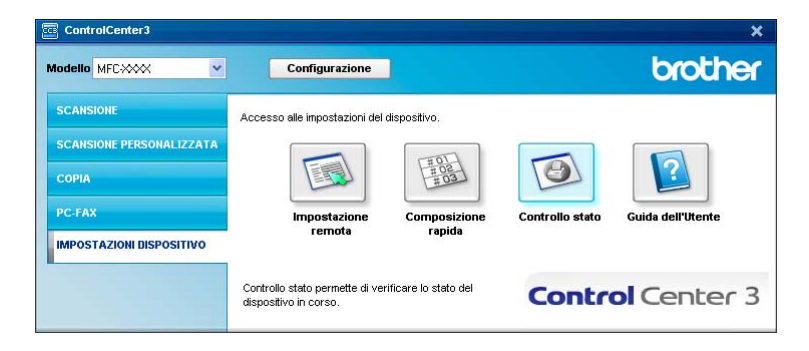

## **Guida dell'Utente <sup>3</sup>**

Il pulsante **Guida dell'Utente** consente di visualizzare la Guida software dell'utente e la Guida dell'utente in rete in formato HTML.

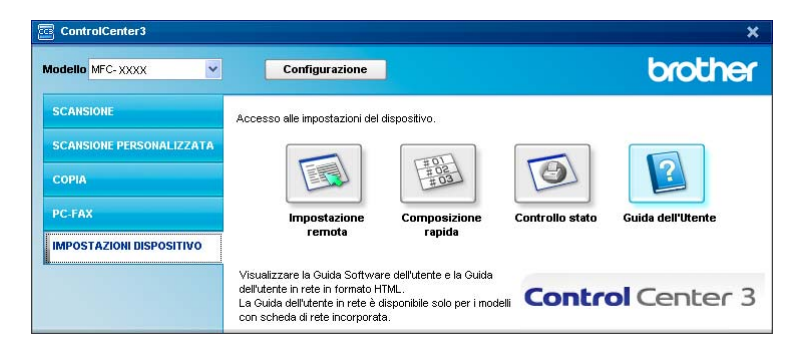

# **4**

# **Scansione in rete (per modelli con rete incorporata) <sup>4</sup>**

Per utilizzare l'apparecchio come Scanner in rete, è necessario configurarlo con un protocollo TCP/IP. I parametri relativi all'indirizzo possono essere impostati o modificati dal pannello dei comandi (consultare la sezione *Impostazione pannello dei comandi* nella *Guida dell'utente in rete*) oppure utilizzando il software BRAdmin Professional. Se l'apparecchio è stato installato seguendo le istruzioni per utenti in rete della Guida di installazione rapida, l'apparecchio dovrebbe già essere configurato per la rete.

## **Nota**

- Per la scansione in rete, fino a 25 client possono essere collegati a un apparecchio in rete. Ad esempio, se 30 client tentano di collegarsi contemporaneamente, 5 di essi non saranno visualizzati sul display.
- Se il computer è protetto da firewall e non è possibile eseguire la scansione in rete, potrebbe essere necessario configurare le impostazioni del firewall per permettere la comunicazione attraverso il numero di porta 54925 e 137. (Consultare *[Operazioni preliminari per l'utilizzo del software Brother](#page-131-0)* a pagina 124.)

# **Prima di utilizzare la scansione in rete <sup>4</sup>**

## **Licenza di rete <sup>4</sup>**

Questo prodotto include una licenza per computer valida per un massimo di 5 utenti.

La licenza supporta l'installazione del software MFL-Pro Software Suite, che include ScanSoft™ PaperPort™ 11SE per un massimo di 5 computer presenti in rete.

Se si desidera che il software ScanSoft™ PaperPort™ 11SE sia installato su più di 5 computer, è necessario acquistare il pacchetto Brother NL-5, che consiste in un contratto multilicenza valido per altri 5 utenti. Per acquistare il pacchetto NL-5, contattare il rivenditore Brother.

## **Configurazione scansione in rete <sup>4</sup>**

Se si utilizza un apparecchio diverso rispetto a quello sul quale à stata eseguita la registrazione durante l'installazione del software MFL-Pro Suite (consultare la *Guida di installazione rapida*), procedere come segue.

a (Windows® 2000) Fare clic sul pulsante **Start**, **Impostazioni**, **Pannello di controllo**, quindi **Scanner e fotocamere digitali**.

(Windows® XP) Fare clic sul pulsante **Start**, **Pannello di controllo**, **Stampanti e altro hardware**, quindi **Scanner e fotocamere digitali** (o **Pannello di controllo**, **Scanner e fotocamere digitali**). (Windows Vista®) Fare clic sul pulsante **Start**, **Pannello di controllo**, **Hardware e suoni**, quindi **Scanner e fotocamere digitali**.

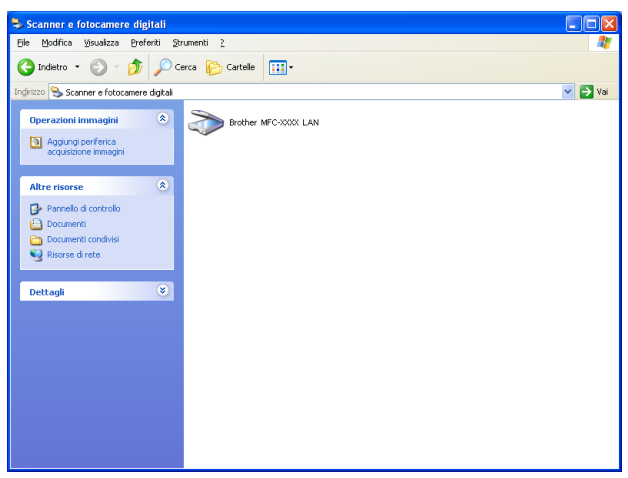

2 Effettuare una delle operazioni indicate di seguito:

- (Windows<sup>®</sup> 2000) Selezionare l'apparecchio Brother dell'elenco e fare clic su **Proprietà**.
- (Windows<sup>®</sup> XP) Fare clic con il tasto destro del mouse sull'icona della Periferica scanner e scegliere **Proprietà**.

Viene visualizzata la finestra di dialogo Proprietà dello Scanner di rete.

(Windows Vista®) Fare clic sul pulsante **Proprietà**.

## **Nota**

(Windows Vista®) Quando appare la schermata **Controllo dell'account utente** effettuare i seguenti passi.

• Per gli utenti che dispongono dei diritti di amministratore: fare clic su **Continua**.

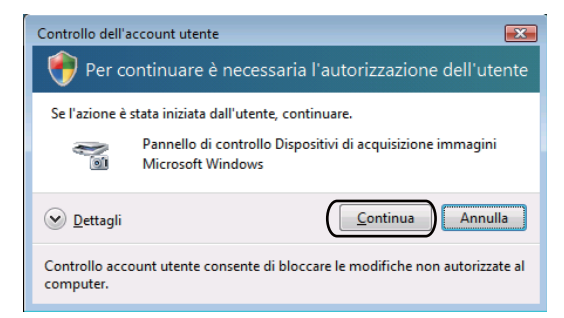

• Per gli utenti che non dispongono dei diritti di amministratore: inserire la password di amministratore e fare clic su **OK**.

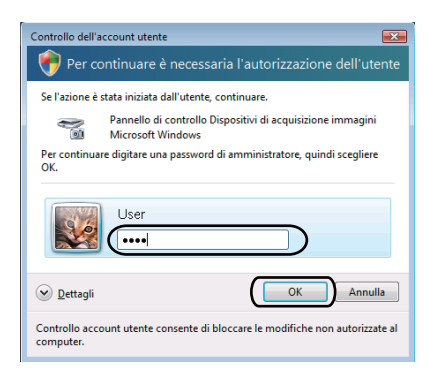

**3** Fare clic sulla scheda **Impostazione di Rete** e scegliere il metodo di connessione adeguato.

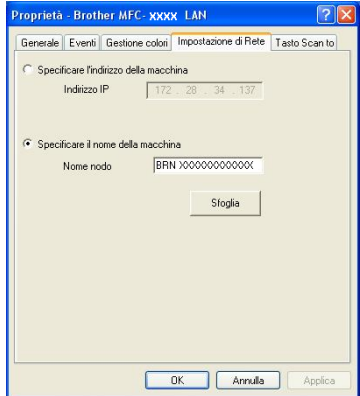

#### **Specificare l'indirizzo della macchina**

Inserire l'indirizzo IP dell'apparecchio nella casella **Indirizzo IP**, poi fare clic su **Applica**.

#### **Specificare il nome della macchina <sup>4</sup>**

- **1** Inserire il nome nodo dell'apparecchio in **Nome nodo** oppure fare clic su **Sfoglia** e scegliere il dispositivo che si desidera utilizzare.
- **2** Fare clic su **OK**.

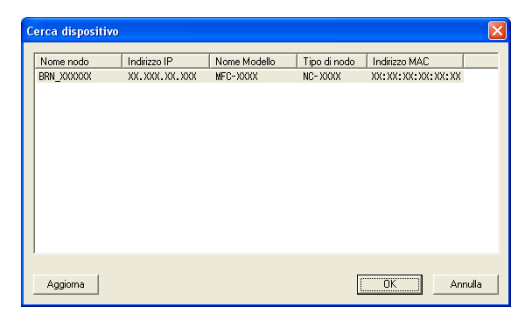

d Fare clic sulla scheda **Tasto Scan to** e inserire il nome del PC nel campo **Nome Display**. Il display dell'apparecchio visualizza il nome inserito. Il nome predefinito è quello del PC. È possibile inserire un qualsiasi nome a scelta (massimo 15 caratteri).

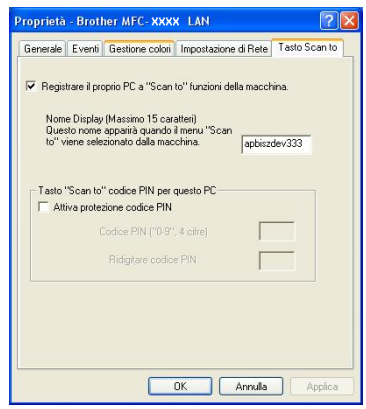

6 Se si desidera evitare la ricezione di documenti indesiderati, impostare un codice PIN di 4 cifre nei campi **Codice PIN** e **Ridigitare codice PIN**. Per inviare i dati a un PC protetto da PIN, il display richiede di inserire il numero PIN prima della scansione e dell'invio del documento al PC. (Consultare *[Utilizzo del](#page-96-0)  [tasto Scansione](#page-96-0)* a pagina 89.)

# <span id="page-96-0"></span>**Utilizzo del tasto Scansione <sup>4</sup>**

## **Nota**

- Volendo scansionare un documento usando la funzionalità di scansione duplex occorre inserire il documento nell'ADF e scegliere 2lati Lat.lungo o 2lati Lat.corto in base al layout del documento.
- Scegliere il layout del documento dalla seguente tabella:

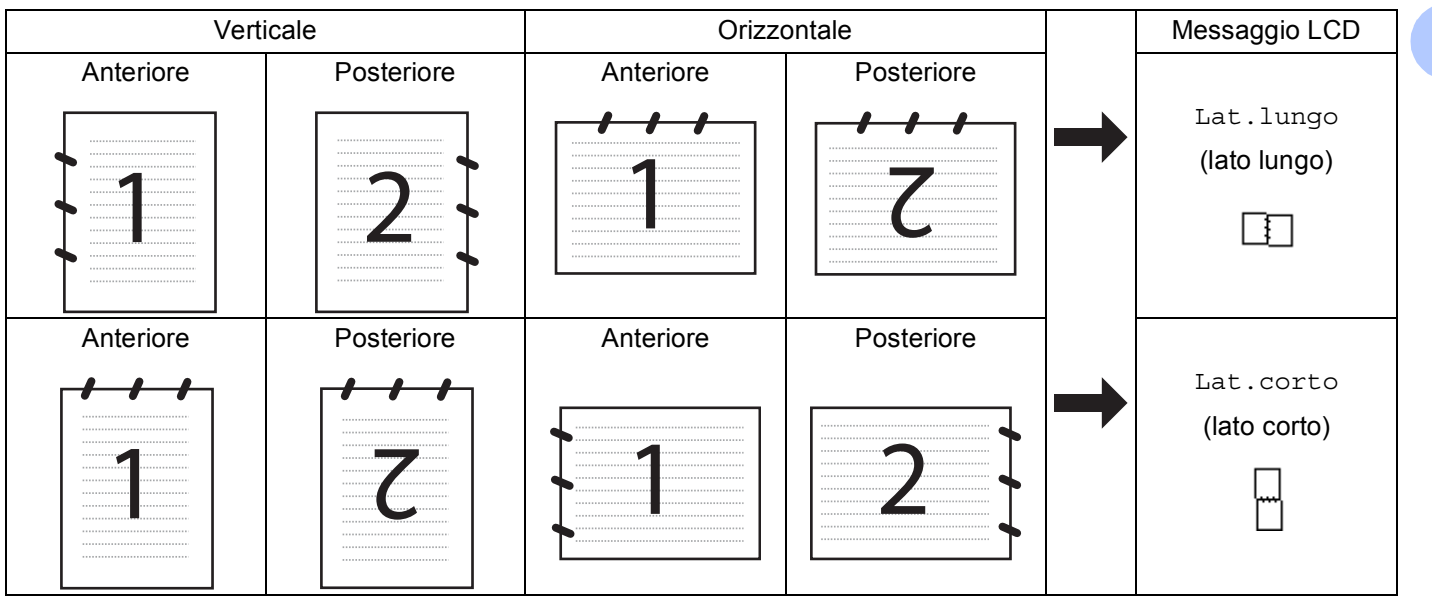

#### **Tabella layout documento**

- La scansione duplex non è supportata dal DCP-8070D, MFC-8370DN e MFC-8480DN.
- La scansione duplex è disponibile solo dall'ADF.
- La scansione duplex non è disponibile per la carta di formato Legal.
- Il formato file XPS è disponibile per Windows Vista® o usando applicazioni che supportano i file XML Paper Specification.

## **Scansione a E-mail (PC) <sup>4</sup>**

Selezionando Scansione a E-mail (PC) il documento viene scansionato e inviato direttamente al PC in rete predefinito. ControlCenter3 attiva l'applicazione di posta elettronica predefinita presente sul computer selezionato. È possibile eseguire la scansione di un documento in bianco e nero o a colori e inviarlo dal PC come file allegato.

È possibile modificare la configurazione della scansione. (Consultare *E-mail* [a pagina 67](#page-74-1).)

Caricare il documento.

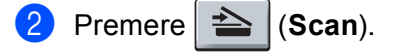

<span id="page-97-1"></span><span id="page-97-0"></span>**3** Premere  $\triangle$  o  $\nabla$  per scegliere Scan.verso PC. Premere **OK**. **4** Premere  $\triangle$  o  $\nabla$  per scegliere E-mail. Premere **OK**. Se la macchina non supporta la scansione duplex, passare al punto  $\bigcirc$ . S[e](#page-97-1) la macchina supporta la scansione duplex, passare al punto  $\bigcirc$ . **b** Premere  $\triangle$  o  $\nabla$  per scegliere Stampa su 1lato, 2lati Lat.lungo 0 2lati Lat.corto. Premere **OK**. 6 Premere  $\triangle$  o  $\nabla$  per scegliere il PC di destinazione da utilizzare per l'invio del documento tramite posta elettronica. Premere **OK**. Se il display richiede il codice PIN, inserire il numero di 4 cifre per il PC di destinazione nel pannello dei comandi. Premere **OK**. **Z** Premere **Inizio**. L'apparecchio avvia il processo di scansione. **Nota** • Se desidera che i dati vengano scansionati a colori, scegliere colore per il tipo di scansione sulla scheda **Tasto dispositivo** della configurazione del ControlCenter3. Se si desidera che la scansione dei dati sia eseguita in bianco e nero, scegliere Bianco e nero alla voce Tipo di scansione della scheda

- **Tasto dispositivo** della configurazione di ControlCenter3. (Consultare *[SCANSIONE](#page-70-0)* a pagina 63.)
- Se si vuole modificare la dimensione predefinita dei file, scegliere la dimensione preferita spostando la barra di scorrimento sulla scheda **Tasto dispositivo** della configurazione di ControCenter3.

## **Scansione ad E-mail (server E-mail) (MFC-8880DN e MFC-8890DW) <sup>4</sup>**

Scegliendo Scansione ad E-mail (server E-mail) è possibile scansionare un documento in bianco e nero o a colori e inviarlo direttamente a un indirizzo e-mail dalla macchina. È possibile scegliere i formati PDF, Secure PDF o TIFF per il bianco e nero, o PDF, Secure PDF o JPEG per il colore o il grigio.

## **Nota**

Scansione ad E-mail (server E-mail) richiede il supporto di un server di posta SMTP o POP3. (Consultare la *Guida dell'utente in rete* sul CD-ROM.)

Caricare il documento.

b Premere (**Scan**).

- **3** Premere  $\triangle$  o  $\nabla$  per scegliere Scan to E-Mail. Premere **OK**.
- **4** Premere  $\triangle$  o  $\nabla$  per scegliere Stampa su 1lato, 2lati Lat.lungo o 2lati Lat.corto. Premere **OK**.

<span id="page-98-2"></span><span id="page-98-1"></span>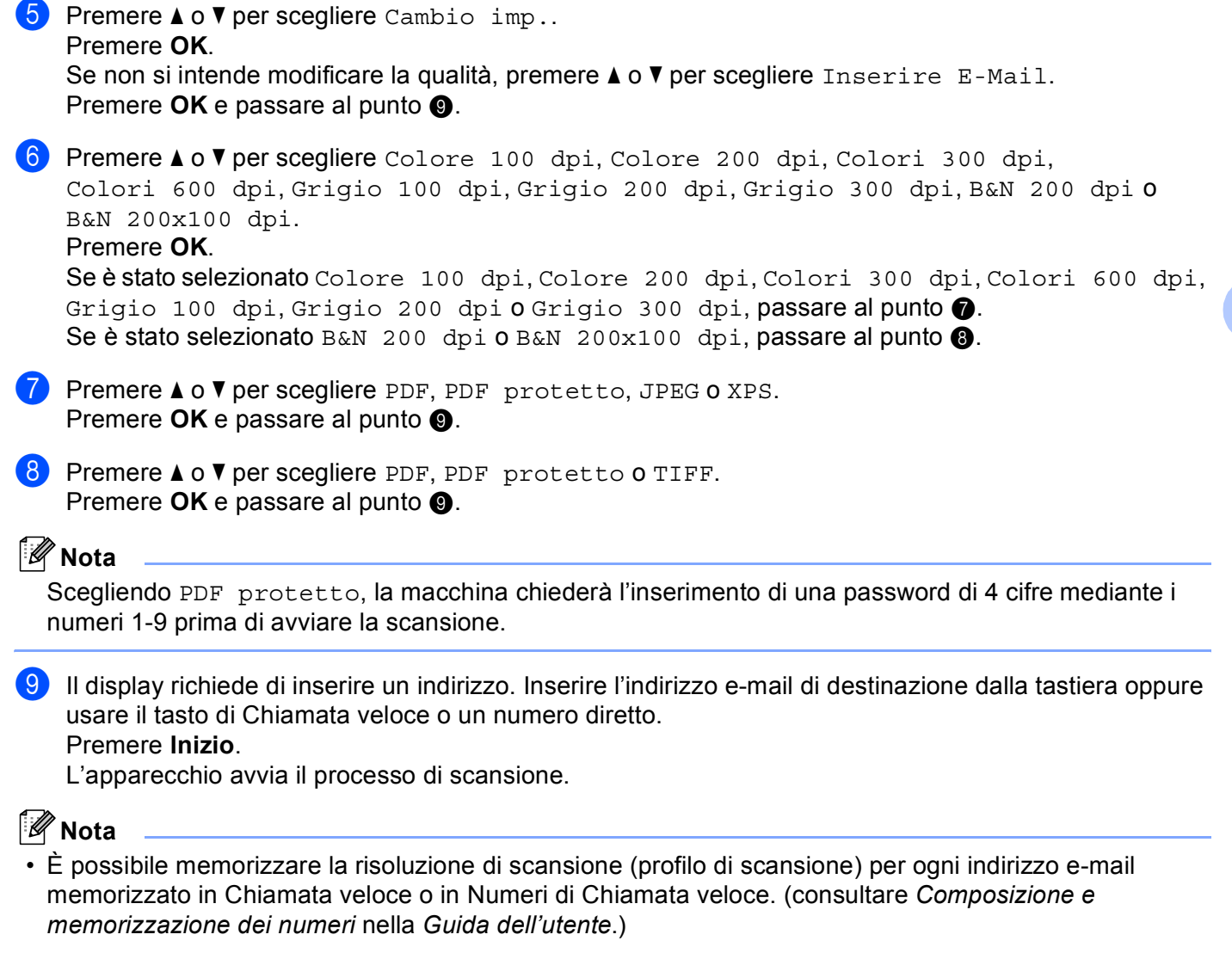

<span id="page-98-0"></span>• Se la rete utilizzata non supporta il protocollo LDAP è possibile cercare gli indirizzi e-mail sul server. (Consultare il Capitolo 12 nella *Guida dell'utente in rete*).

#### **Uso della Chiamata veloce o dei Numeri di Chiamata veloce <sup>4</sup>**

(Non disponibile per il DCP-8070D, MFC-8370DN e MFC-8380DN)

È anche possibile scansionare un documento e inviarlo direttamente a un indirizzo memorizzato come Chiamata veloce o nei Numeri di Chiamata veloce. Durante la scansione di un documento, le impostazioni memorizzate con la Chiamata veloce o con i Numeri di Chiamata veloce verranno utilizzati per definire la qualità e il tipo di file. Per effettuare una scansione è possibile usare solo gli elementi di Chiamata veloce o i Numeri di Chiamata veloce a cui è stato associato un indirizzo e-mail. (non sono utilizzabili indirizzi I-Fax).

Caricare il documento.

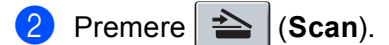

**3** Scegliere una Chiamata veloce o uno dei Numeri di Chiamata veloce Premere **Fronte Retro** se l'apparecchio supporta la scansione Duplex e si vogliono scansionare entrambi i lati del documento.

d Premere **Inizio**. L'apparecchio avvia il processo di scansione.

#### **Nota**

È possibile memorizzare la risoluzione di scansione (profilo di scansione) per ogni indirizzo e-mail memorizzato in un numero di Chiamata veloce o Diretto. (consultare *Composizione e memorizzazione dei numeri* nella *Guida dell'utente*).

## **Scansione a immagine**

Scegliendo Scansione a immagine, il documento viene scandito e inviato direttamente al PC in rete predefinito. ControlCenter3 attiva l'applicazione grafica predefinita presente sul computer selezionato. È possibile modificare la configurazione della scansione. (Consultare *[Immagine \(esempio: Microsoft](#page-71-0)® Paint)* [a pagina 64](#page-71-0).)

<span id="page-100-1"></span>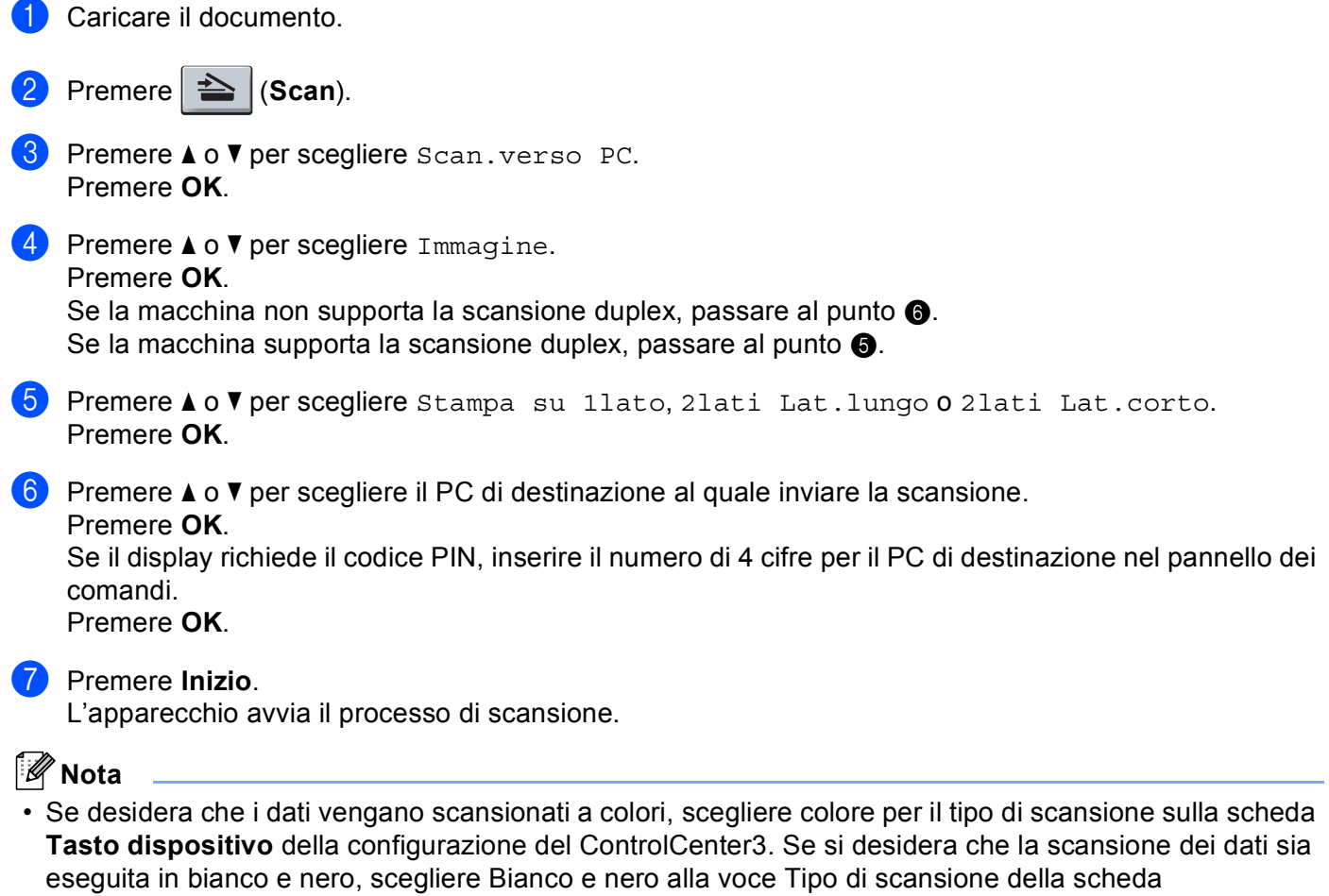

- <span id="page-100-0"></span>**Tasto dispositivo** della configurazione di ControlCenter3. (Consultare *[SCANSIONE](#page-70-0)* a pagina 63.)
- Se si vuole modificare la dimensione predefinita dei file, scegliere la dimensione preferita spostando la barra di scorrimento sulla scheda **Tasto dispositivo** della configurazione di ControCenter3.

**93**

## **Scansione a OCR**

Scegliendo Scansione a OCR, il documento viene scandito e inviato direttamente al PC in rete predefinito. ControlCenter3 attiva il software ScanSoft™ PaperPort™ 11SE OCR e converte il documento in testo per la visualizzazione e la modifica all'interno dell'applicazione di elaborazione testi presente sul computer selezionato. È possibile modificare la configurazione della scansione. (Consultare *[OCR \(programma di](#page-73-0)  [elaborazione testi\)](#page-73-0)* a pagina 66.)

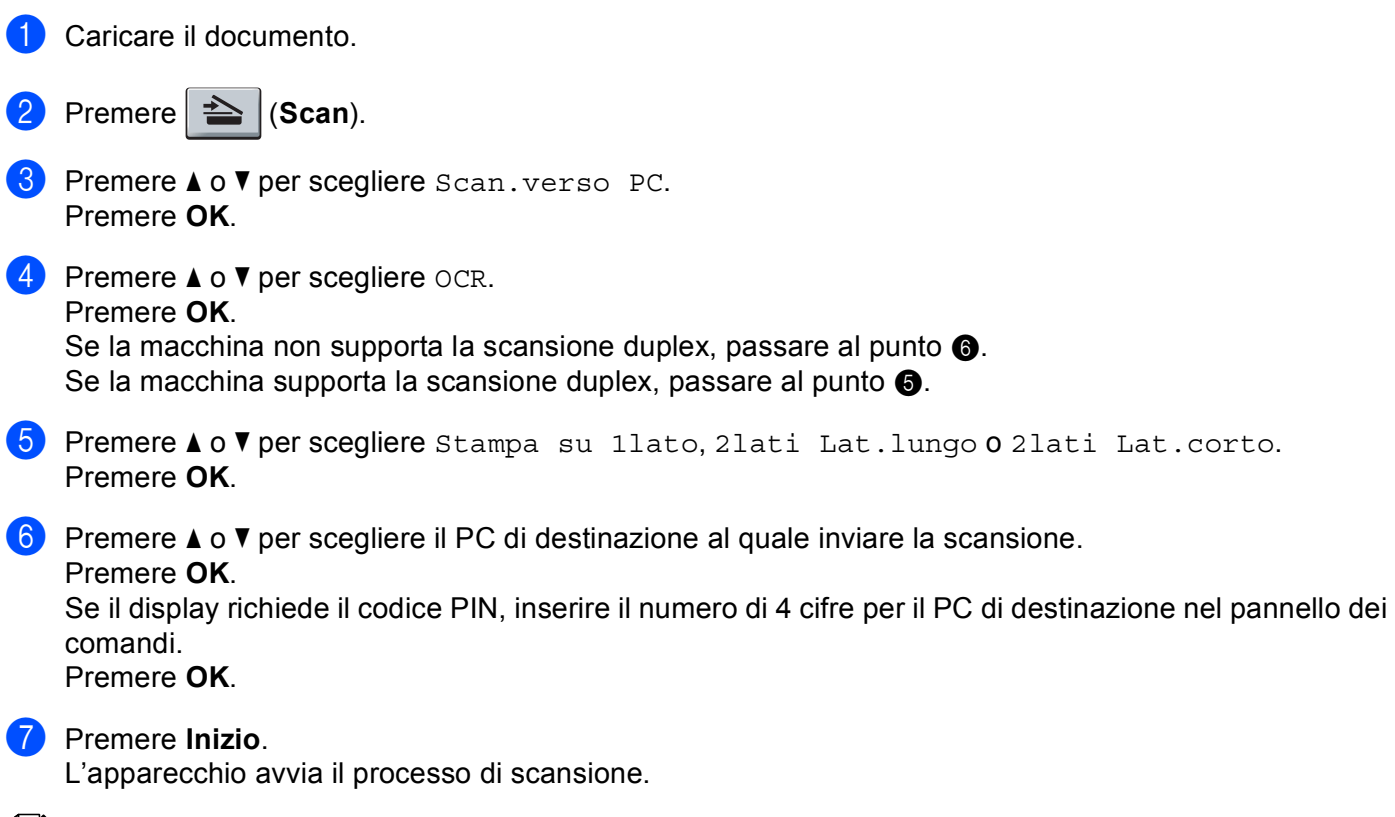

## <span id="page-101-1"></span><span id="page-101-0"></span>**Nota**

Se desidera che i dati vengano scansionati a colori, scegliere colore per il tipo di scansione sulla scheda **Tasto dispositivo** della configurazione del ControlCenter3. Se si desidera che la scansione dei dati sia eseguita in bianco e nero, scegliere Bianco e nero alla voce Tipo di scansione della scheda **Tasto dispositivo** della configurazione di ControlCenter3. (Consultare *[SCANSIONE](#page-70-0)* a pagina 63.)

## **Scansione a file**

Selezionando Scansione a file, è possibile effettuare la scansione di un documento in bianco e nero o a colori e inviarlo direttamente al PC di destinazione in rete. Il file viene salvato nella cartella e nel formato di file configurato in ControlCenter3. È possibile modificare la configurazione della scansione. (Consultare *[File](#page-75-0)* [a pagina 68](#page-75-0).)

<span id="page-102-1"></span>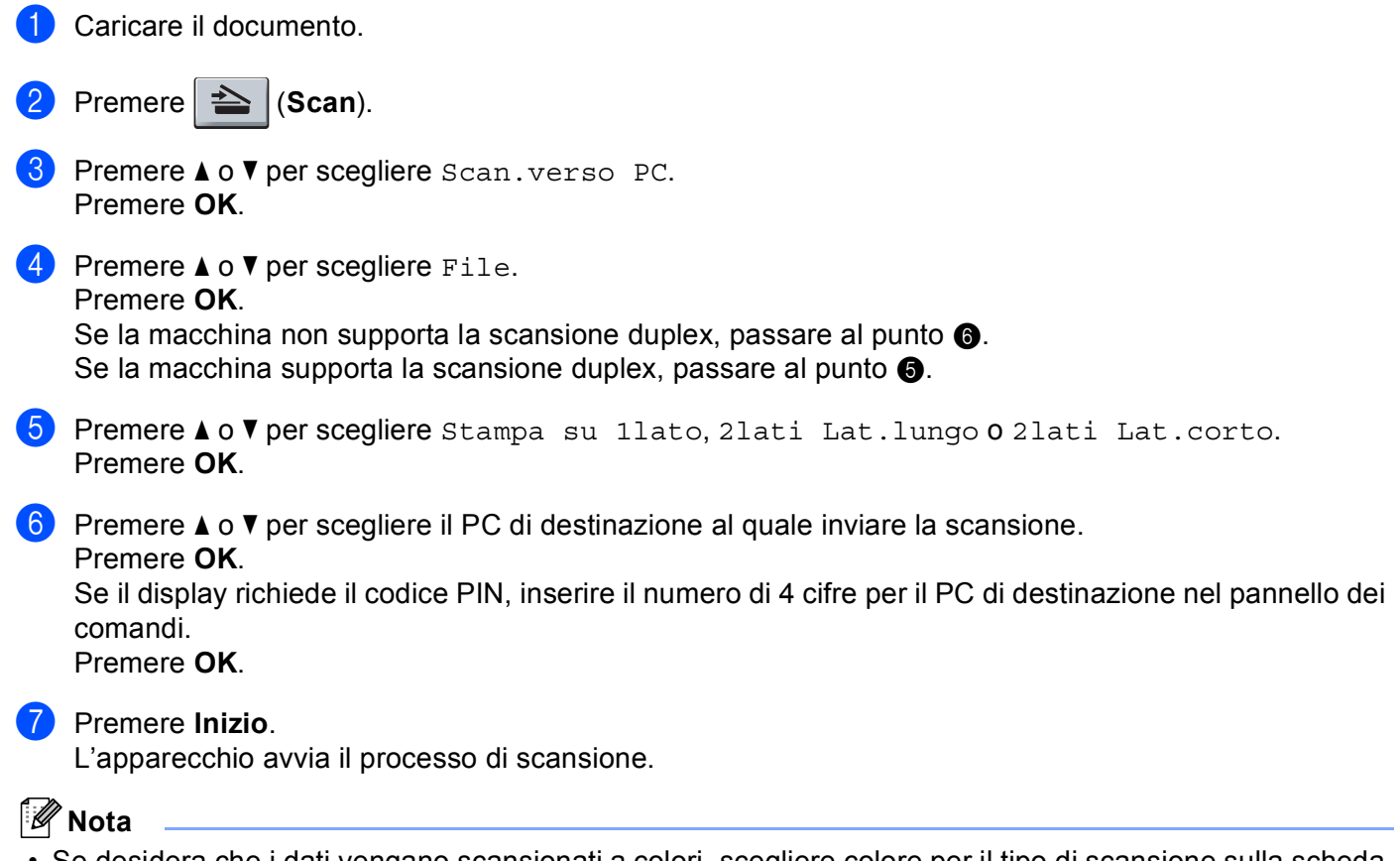

- <span id="page-102-0"></span>• Se desidera che i dati vengano scansionati a colori, scegliere colore per il tipo di scansione sulla scheda **Tasto dispositivo** della configurazione del ControlCenter3. Se si desidera che la scansione dei dati sia eseguita in bianco e nero, scegliere Bianco e nero alla voce Tipo di scansione della scheda **Tasto dispositivo** della configurazione di ControlCenter3. (Consultare *[SCANSIONE](#page-70-0)* a pagina 63.)
- Se si desidera modificare il nome file dei documenti scansionati, inserire il nome desiderato nella sezione **Nome file** della scheda **Tasto dispositivo** della configurazione di ControlCenter3. Per modificare le impostazioni del tasto **Scan** dell'apparecchio, fare clic con il tasto destro del mouse su ciascuno dei pulsanti di ControlCenter, selezionare **Configurazione ControlCenter**, quindi fare clic sulla scheda **Tasto dispositivo**.
- Se si vuole modificare la dimensione predefinita dei file, scegliere la dimensione preferita spostando la barra di scorrimento sulla scheda **Tasto dispositivo** della configurazione di ControCenter3.

**95**

## **Scansione a FTP (non disponibile per DCP-8070D) <sup>4</sup>**

Selezionando Scansione a FTP è possibile eseguire la scansione di un documento in bianco e nero o a colori e inviarla direttamente a un server FTP in rete locale o su Internet.

I dati necessari per l'utilizzo della funzione di Scansione a FTP possono essere inseriti manualmente mediante il Web Based Management per preconfigurare e memorizzare i dati in un profilo FTP.

## **Nota**

Scansione a FTP è disponibile quando siano stati configurati dei profili FTP mediante il Web Based Management.

Per utilizzare Web Based Management, digitare nel proprio browser Web **http://xxx.xxx.xxx.xxx/** (dove xxx.xxx.xxx.xxx rappresenta l'indirizzo IP dell'apparecchio in uso); a questo punto è possibile configurare o modificare le impostazioni in **FTP/profilo scans.rete** in **Impostazioni Amministratore**. È possibile configurare fino a dieci profili di server FTP, e scegliere quali numeri di profilo (fra 1 e 10) usare in Scansione a FTP mediante le impostazioni in **FTP/imp.scans.rete**.

**Nota**

Se si vuole conoscere l'indirizzo IP dell'apparecchio, premere **Menu** e scegliere Stamp rapporto, Config.Rete, quindi premere **Inizio** per stampare il riepilogo delle impostazioni di rete..

Oltre ai sette nomi file predefiniti, è possibile memorizzare due nomi file definiti dall'utente, che possono essere utilizzati per la creazione di un profilo server FTP.

Scegliere **FTP/imp.scans.rete** in Web Based Management. In **Creare nome utente file defin.**, inserire il nome di un file in uno dei due campi definiti dall'utente e fare clic su **Inoltra**. Nei campi relativi ai nomi definiti dall'utente è possibile inserire un massimo di 15 caratteri.

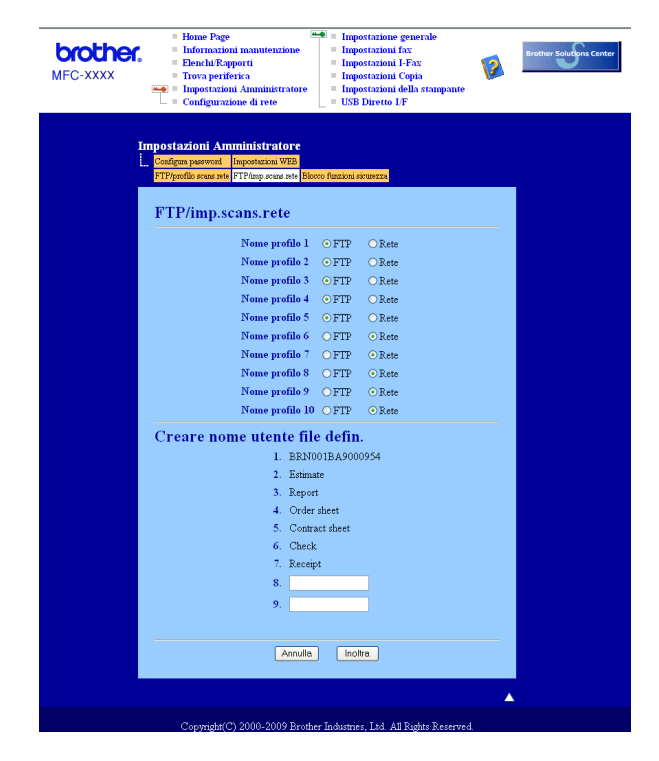

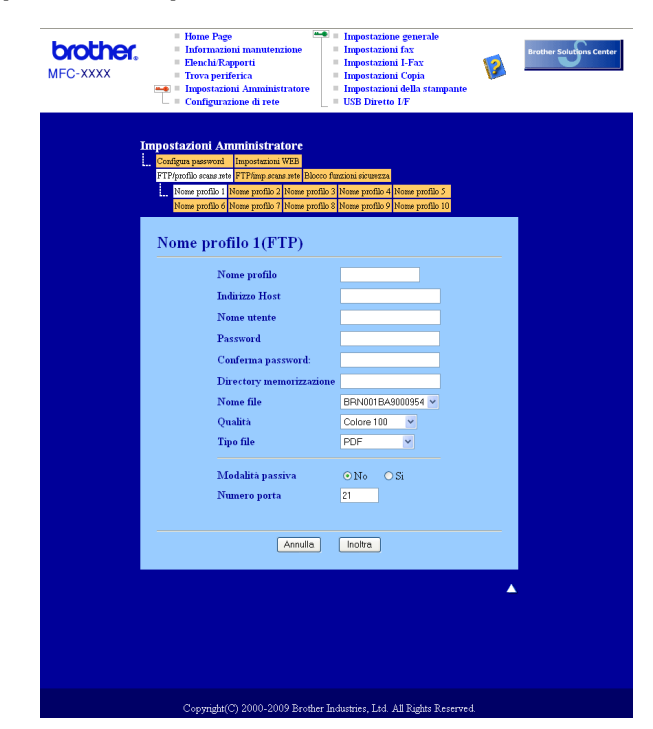

#### **Configurazione delle impostazioni predefinite FTP <sup>4</sup>**

La Modalità passiva può essere attivata o disattivata, a seconda della configurazione del server FTP e del firewall di rete. Per impostazione predefinita, questo parametro è disattivato. È inoltre possibile modificare il numero della porta utilizzata per accedere al server FTP. Il valore predefinito corrisponde alla porta 21. Nella maggior parte dei casi è possibile mantenere per questi due parametri i valori predefiniti.

- a Inserire il nome che si desidera utilizzare per il profilo del server FTP. Il nome viene visualizzato sul display dell'apparecchio e può avere una lunghezza massima di 15 caratteri.
- 2 L'Indirizzo host rappresenta il nome dominio del server FTP. Inserire l'Indirizzo host (ad esempio ftp.example.com) (fino a 60 caratteri) o l'indirizzo IP (ad esempio 192.23.56.189).
- **6** Inserire il Nome utente registrato presso il server FTP per l'apparecchio (fino a 32 caratteri).
- Inserire la Password per accedere al server FTP (fino a 32 caratteri).
- Inserire la cartella di destinazione in cui il documento sarà memorizzato sul server FTP (ad esempio, /brother/abc/) (fino a 60 caratteri).
- 6) Scegliere il nome file che si desidera utilizzare per il documento scandito. È possibile scegliere fra sette nomi file predefiniti e due nomi file definiti dall'utente. Il nome file utilizzato per il documento corrisponderà al nome file selezionato, seguito dalle 6 cifre del contatore dello scanner piano o dell'ADF (alimentatore automatico documenti) e dall'estensione del file (ad esempio, Stima098765.pdf). È inoltre possibile inserire manualmente un nome file della lunghezza massima di 15 caratteri.
- g Selezionare dall'elenco a discesa la qualità di scansione. È possibile scegliere **Colore 100**, **Colore 200**, **Colore 300**, **Colore 600**, **Grigio 100 dpi**, **Grigio 200 dpi**, **Grigio 300 dpi**, **B&N 200** o **B&N 200x100**.
- h Selezionare dall'elenco a discesa il tipo di file per il documento. È possibile scegliere **PDF**, **Secure PDF**, **XPS** o **JPEG** per documenti a colori o inscala di grigi e **PDF**, **Secure PDF** o **TIFF** per documenti in bianco e nero.

## **Scansione a FTP utilizzando i profili dei server FTP <sup>4</sup>**

<span id="page-105-7"></span><span id="page-105-6"></span><span id="page-105-5"></span><span id="page-105-4"></span><span id="page-105-3"></span><span id="page-105-2"></span><span id="page-105-1"></span><span id="page-105-0"></span>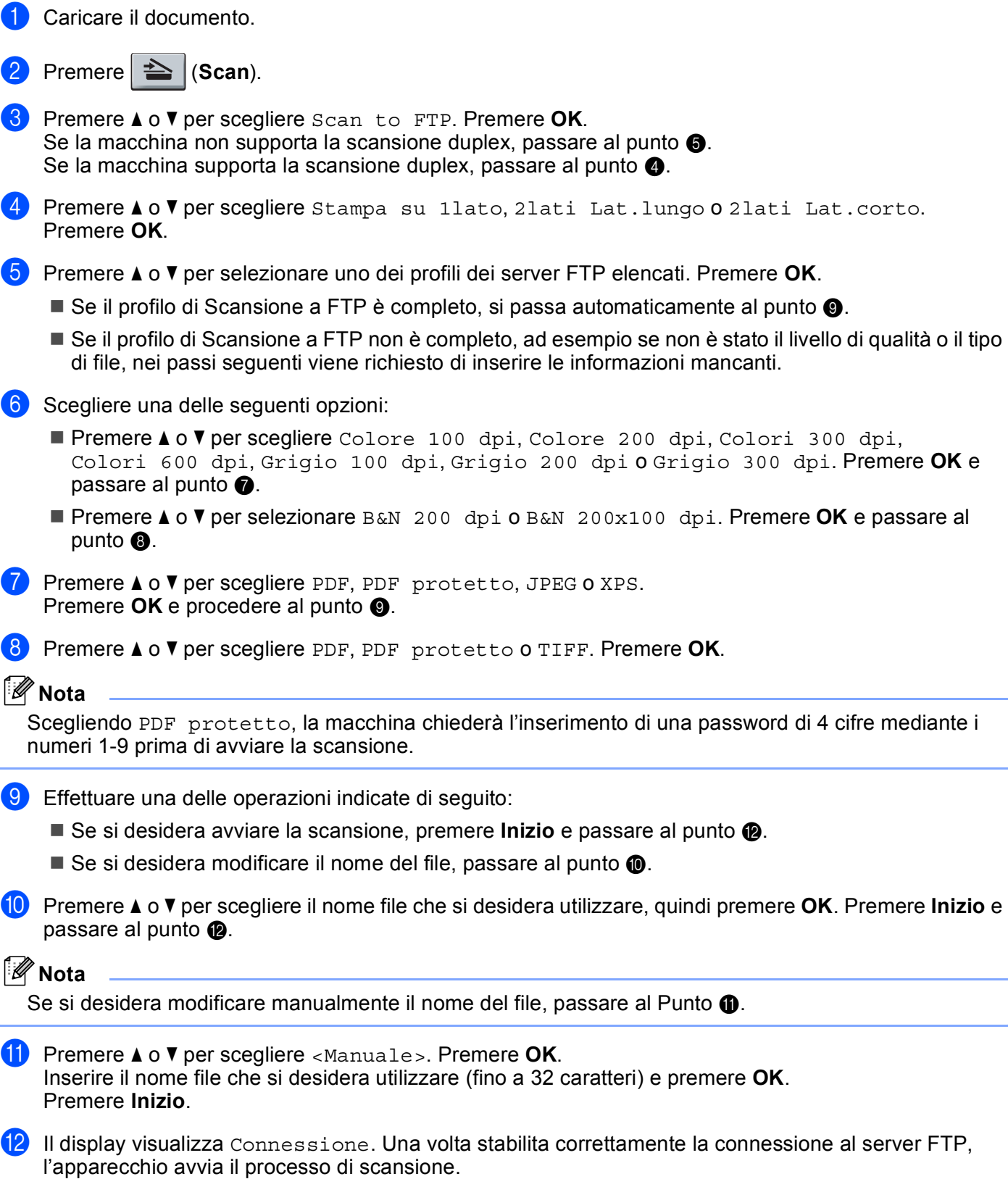

## **Scansione in rete (non disponibile per DCP-8070D) <sup>4</sup>**

Selezionando Scansione in rete è possibile eseguire la scansione di un documento in bianco e nero o a colori e inviarla direttamente a un server CIFS in rete locale o su Internet. (Per maggiori informazioni sui server CIFS, consultare la *Guida dell'utente in rete*.)

I dati necessari per l'utilizzo della funzione di Scansione a rete possono essere inseriti mediante il Web Based Management per preconfigurare e memorizzare i dati in un profilo Scansione in rete. Un profilo Scansione in rete memorizza dati utente e impostazioni di configurazione da utilizzare su una rete o su Internet.

**Nota**

Scansione in rete è disponibile quando siano stati configurati dei profili Scansione in rete mediante il Web Based Management.

Per utilizzare Web Based Management, digitare nel proprio browser Web **http://xxx.xxx.xxx.xxx/** (dove xxx.xxx.xxx.xxx rappresenta l'indirizzo IP dell'apparecchio in uso); a questo punto è possibile configurare o modificare le impostazioni in **FTP/profilo scans.rete** in **Impostazioni Amministratore**. È possibile configurare fino a dieci profili Scansione in rete, e scegliere quali numeri di profilo (fra 1 e 10) usare in Scansione in rete mediante le impostazioni in **FTP/imp.scans.rete**.

Oltre ai sette nomi file predefiniti, è possibile memorizzare due nomi file definiti dall'utente, che possono essere utilizzati per la creazione di un profilo Scansione in rete.

Scegliere **FTP/imp.scans.rete** in Web Based Management. In **Creare nome utente file defin.**, inserire il nome di un file in uno dei due campi definiti dall'utente e fare clic su **Inoltra**. Nei campi relativi ai nomi definiti dall'utente è possibile inserire un massimo di 15 caratteri.

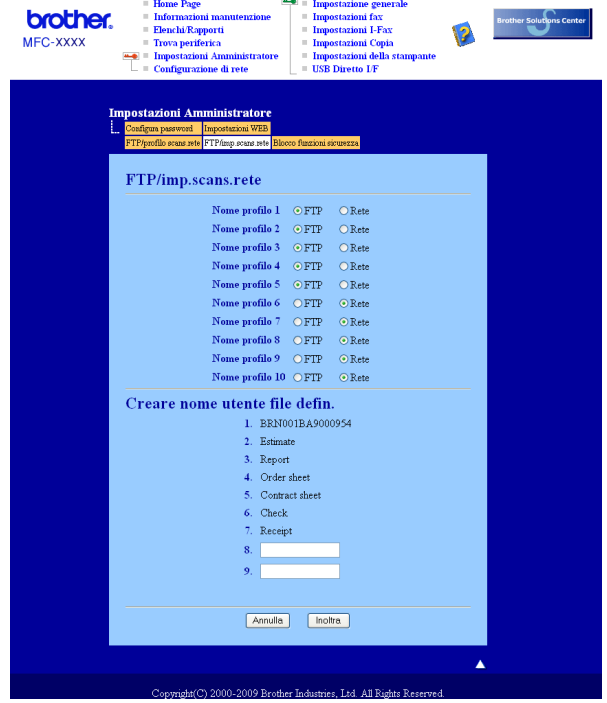

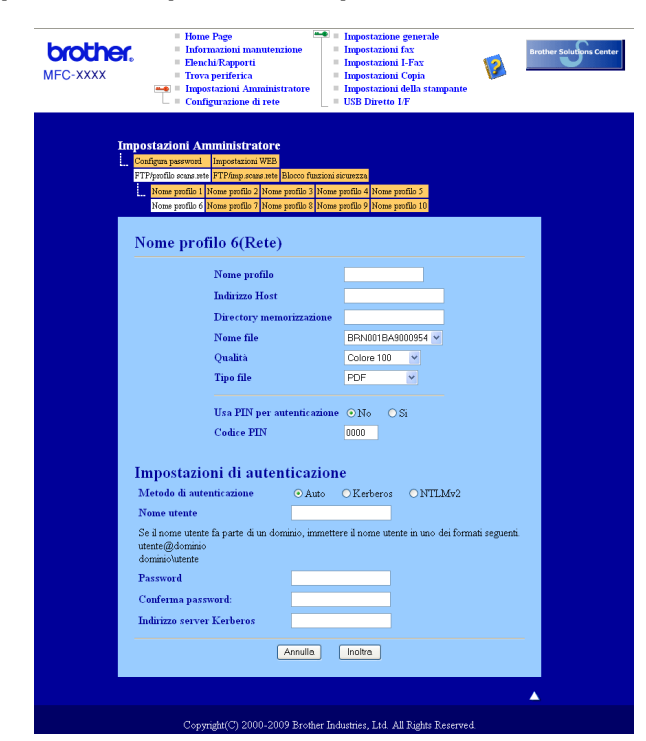

### **Configurazione delle impostazioni predefinite per la Scansione in rete <sup>4</sup>**

- a Scegliere **Rete** in **FTP/imp.scans.rete** dalla scheda **FTP/imp.scans.rete**. Fare clic su **Inoltra**.
- b Scegliere il Profilo che si desidera configurare in **FTP/profilo scans.rete**.
- c Inserire il nome che si desidera utilizzare per il profilo di Scansione in rete. Il nome viene visualizzato sul display dell'apparecchio e può avere una lunghezza massima di 15 caratteri.
- d L'Indirizzo host rappresenta il nome dominio del server CIFS. Inserire l'Indirizzo host (ad esempio ftp.example.com) (fino a 60 caratteri) o l'indirizzo IP (ad esempio 192.23.56.189).
- **6** Inserire la cartella di destinazione in cui il documento sarà memorizzato sul server CIFS (ad esempio, /brother/abc/) (fino a 60 caratteri).
- 6) Scegliere il nome file che si desidera utilizzare per il documento scandito. È possibile scegliere fra sette nomi file predefiniti e due nomi file definiti dall'utente. Il nome file utilizzato per il documento corrisponderà al nome file selezionato, seguito dalle 6 cifre del contatore dello scanner piano o dell'ADF (alimentatore automatico documenti) e dall'estensione del file (ad esempio, Stima098765.pdf). È inoltre possibile inserire manualmente un nome file della lunghezza massima di 15 caratteri.
- g Selezionare dall'elenco a discesa la qualità di scansione. È possibile scegliere **Colore 100**, **Colore 200**, **Colore 300**, **Colore 600**, **Grigio 100 dpi**, **Grigio 200 dpi**, **Grigio 300 dpi**, **B&N 200** o **B&N 200x100**.
h Selezionare dall'elenco a discesa il tipo di file per il documento. È possibile scegliere **PDF**, **Secure PDF**, **XPS** o **JPEG** per documenti a colori e in scala di grigi e **PDF**, **Secure PDF** o **TIFF** per i documenti in bianco e nero.

## **Nota**

Scegliendo PDF protetto, la macchina chiederà l'inserimento di una password di 4 cifre mediante i numeri 1-9 prima di avviare la scansione.

- **9** Se si vuole proteggere il profilo, selezionare Usa PIN per autenticazione e inserire un numero PIN di 4 cifre in **Codice PIN**.
- **10** Scegliere un metodo di autenticazione. È possibile scegliere Auto, Kerberos o NTLMv2. Scegliendo Auto, il metodo di autenticazione verrò individuato automaticamente.
- **K Inserire il Nome utente registrato presso il server CIFS per l'apparecchio (fino a 32 caratteri).**
- **12** Inserire la Password per accedere al server CIFS (fino a 32 caratteri).
- **13** Se si vuole impostare manualmente l'indirizzo del server Kerberos, basta inserirlo (per esempio /brother/abc/) (fino a 60 caratteri).

#### **Scansione in rete usando i profili di Scansione in rete <sup>4</sup>**

- Caricare il documento.
- Premere  $\geq$  (**Scan**).
- **Premere A o V per selezionare** Scan.verso rete **o** Scan a rete. Premere OK.
- **4)** Premere  $\triangle$  o  $\nabla$  per scegliere Stampa su 1lato, 2lati Lat.lungo o 2lati Lat.corto. Premere **OK**.
- **EXTERN** Premere **A** o **V** per selezionare uno dei profili elencati. Premere **OK**.
- f Selezionando **Usa PIN per autenticazione** in **FTP/profilo scans.rete** del Web Based Management, il display richiederà di inserire un numero PIN. Inserire le 4 cifre del numero PIN e premere **OK**.
	- $\blacksquare$  Se il profilo è completo, si passa automaticamente al punto  $\blacksquare$ .
	- Se il profilo non è completo, ad esempio se non è stato scelto il livello di qualità o il tipo di file, nei passi seguenti viene richiesto di inserire le informazioni mancanti.
- Scegliere una delle seguenti opzioni:
	- **Premere A o V per scegliere** Colore 100 dpi, Colore 200 dpi, Colori 300 dpi, Colori 600 dpi, Grigio 100 dpi, Grigio 200 dpi o Grigio 300 dpi. Premere **OK** e passare al punto  $\mathbf{\odot}$  $\mathbf{\odot}$  $\mathbf{\odot}$ .
	- **Premere A o V per selezionare B&N 200 dpi o B&N 200x100 dpi. Premere OK e passare al** punto  $\mathbf{\Theta}$ .
- <span id="page-108-0"></span>**8** Premere  $\triangle$  o  $\nabla$  per scegliere PDF, PDF protetto, JPEG **o** XPS. Premere OK e procedere al punto  $\textcircled{\textsf{n}}$ .

<span id="page-109-1"></span>**2** Premere **A** o **V** per scegliere PDF, PDF protetto **o** TIFF. Premere **OK**.

#### **Nota**

Scegliendo PDF protetto, la macchina chiederà l'inserimento di una password di 4 cifre mediante i numeri 1-9 prima di avviare la scansione.

- <span id="page-109-0"></span>10 Effettuare una delle operazioni indicate di seguito:
	- **Premere Inizio** per avviare la scansione.
	- $\blacksquare$  $\blacksquare$  $\blacksquare$  Se si desidera modificare il nome del file, passare al punto  $\blacksquare$ .

<span id="page-109-2"></span>**k Premere ▲ o ▼** per scegliere il nome file che si desidera utilizzare, quindi premere **OK**. Premere **Inizio**.

## **Nota**

Se si desidera modificare manua[l](#page-109-3)mente il nome del file, passare al Punto  $\Omega$ .

<span id="page-109-3"></span>**12** Premere **A** o **V** per scegliere <Manuale>. Premere OK. Inserire il nome file che si desidera utilizzare (fino a 32 caratteri) e premere **OK**. Premere **Inizio**.

## **Come definire un nuovo valore predefinito per la dimensione del file (Per Scansione ad E-mail (server E-mail), Scansione a FTP e Scansione in rete)4**

È possibile definire il proprio valore predefinito per la dimensione del file. Per una scansione di maggiore qualità, scegliere la dimensione elevata. Per una scansione di bassa qualità, scegliere la dimensione ridotta.

#### **f** Premere Menu, 1.

- **Premere**  $\triangle$  **o**  $\nabla$  **per scegliere** Scan doc.. Premere OK.
- **3** Premere **A** o **V** per scegliere Dim. file. Premere OK.
- 4 Premere A o **V** per selezionare 1. Colore 0 2. Grigio. Premere OK.
- **b** Premere **A** o **V** per scegliere Piccolo, Medio **o** Grande. Premere **OK**.
- **6** Premere Stop/Uscita.

#### **Nota**

Non è possibile scegliere la dimensione del file scansionando un documento in bianco e nero. I documenti in bianco e nero verranno salvati in file di formato TIFF e i dati non verranno compressi.

**102**

## **Come definire un nuovo valore predefinito per la modalità di scansione duplex (solo per Scansione a E-mail (server E-mail)) <sup>4</sup>**

È possibile definire il proprio valore predefinito per la Modalità Scansione Duplex. È possibile scegliere fra due tipi di layout, con lato lungo o con lato corto.

- **f** Premere Menu, 1.
- **2** Premere **A** o **▼** per scegliere Scan doc.. Premere OK.
- **3** Premere **A** o **▼** per scegliere Scan duplex. Premere OK.
- **4)** Premere **A** o ▼ per selezionare Lato lungo o Lato corto. Premere OK.
- e Premere **Stop/Uscita**.

## **Capacità massima del vassoio d'uscita ADF (DCP-8070D, MFC-8370DN e MFC-8380DN) <sup>4</sup>**

Se la capacità massima del vassoio di uscita viene raggiunta in fase di funzionamento, l'apparecchio interrompe la scansione e il display visualizza 20 limite foglio.

Procedere nel modo seguente:

- $\blacksquare$  Per inviare le pagine acquisite finora a un server, premere  $1.$  Invia.
- $\blacksquare$  Per eliminare le pagine scansionate, premere 2. Canc...

Se si inviano le pagine già scansionate e si desidera inviare le pagine restanti a un server, rimuovere i fogli scansionati dal vassoio di uscita ADF e premere **Inizio**.

**5**

# **Impostazione remota (solo per i modelli MFC) <sup>5</sup>**

# <span id="page-111-0"></span>**Impostazione remota <sup>5</sup>**

Il programma di impostazione remota permette di configurare diverse impostazioni dell'apparecchio e della rete da un'applicazione Windows®. Quando si accede a questa applicazione, le impostazioni dell'apparecchio vengono automaticamente caricate nel PC e visualizzate sullo schermo del computer. Queste impostazioni possono essere modificate e caricate direttamente dal computer all'apparecchio.

Fare clic sul pulsante **Start**, **Tutti i programmi**, **Brother**, **MFC-XXXX** (o **MFC-XXXX LAN**/**MFC-XXXX LPT**) e **Impostazione remota**.

## **Nota**

- Se l'apparecchio è collegato in rete, è necessario inserire la propria password.
- La password predefinita è "access". Per modificare la password è possibile utilizzare BRAdmin Light o Web Based Management (Per ulteriori dettagli, consultare la *Guida dell'utente in rete*).

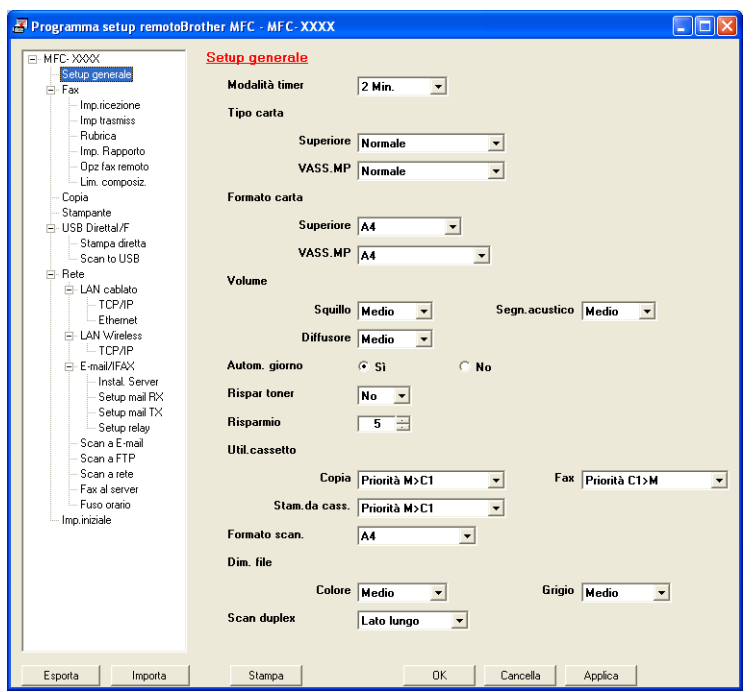

#### **OK**

Consente di avviare il processo di caricamento dei dati sull'apparecchio e di uscire dall'applicazione di Impostazione remota. Se viene visualizzato un messaggio di errore, inserire i dati corretti e fare clic su **OK**.

#### **Cancella**

Consente di uscire dall'applicazione Impostazione remota senza caricare i dati sull'apparecchio.

#### **Applica**

Consente di caricare i dati sull'apparecchio senza uscire dall'applicazione di Impostazione remota.

#### **Stampa**

Consente di stampare gli elementi selezionati sull'apparecchio. Per stampare i dati occorre prima caricarli nell'apparecchio. Fare clic su **Applica** per caricare i nuovi dati sull'apparecchio, poi fare clic su **Stampa**.

#### **Esporta**

Consente di salvare su file le impostazioni di configurazione correnti.

#### ■ Importa

Consente di leggere le impostazioni da un file.

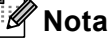

- È possibile usare il pulsante **Esporta** per salvare la Composizione rapida o tutte le impostazioni per l'apparecchio.
- Se il computer è protetto da firewall e non è possibile usare **Impostazione remota**, potrebbe essere necessario configurare le impostazioni del firewall per consentire la comunicazione attraverso la porta numero 137. (Consultare *[Impostazioni firewall \(per gli utenti in rete\)](#page-131-0)* a pagina 124.)
- Se Blocco funzioni sicurezza è impostato su On, non è possibile usare **Impostazione remota**.

**6**

# **Software Brother PC-FAX (Solo per i modelli MFC) <sup>6</sup>**

# **Invio PC-FAX 6**

La funzione Brother PC-FAX consente di utilizzare il computer per inviare come fax standard un documento dall'interno di un'applicazione. È inoltre possibile allegare una copertina. È sufficiente inserire i destinatari negli indirizzi o nei gruppi della Rubrica di PC-FAX oppure semplicemente inserire l'indirizzo di destinazione o il numero di fax nell'interfaccia utente. È possibile usare la funzione di ricerca dell'Agenda telefonica per trovare rapidamente i numeri degli apparecchi ai quali inviare fax.

Per ottenere informazioni e aggiornamenti relativi alla funzione PC-FAX, visitare il sito Web <http://solutions.brother.com/>.

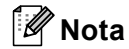

- Se si utilizza Windows<sup>®</sup> 2000 Professional, Windows® XP e Windows Vista®, è necessario accedere al sistema come amministratore.
- Il software PC-FAX è in grado di inviare esclusivamente documenti fax in bianco e nero.

## <span id="page-113-0"></span>**Impostazione delle informazioni utente <sup>6</sup>**

#### **Nota**

È possibile accedere alle **Informazioni Utente** dalla finestra di dialogo Invio FAX facendo clic sull'icona

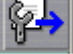

.

(Consultare *[Invio di un file come PC-FAX usando l'interfaccia utente Stile Facsimile](#page-116-0)* a pagina 109.)

a Fare clic sul pulsante **Start**, **Tutti i programmi**, **Brother**, **MFC-XXXX** (o **MFC-XXXX LAN**/**MFC-XXXX LPT**), **Invio PC-FAX**, quindi **Impostazioni PC-FAX**. Viene visualizzata la finestra di dialogo **Impostazioni Brother PC-FAX**:

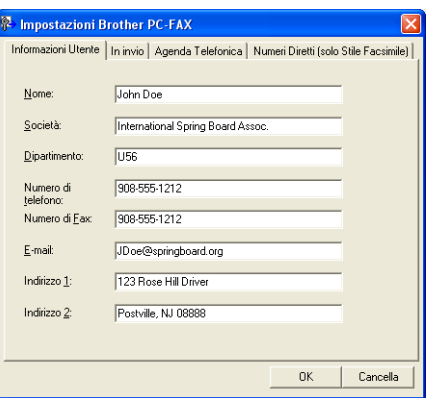

b Inserire le informazioni richieste per creare l'intestazione e la copertina del fax.

#### **Nota**

Per soddisfare i vincoli della Legge sulla protezione delle utenze telefoniche (Telephone Consumer Protection Act) del 1991, occorre inserire **Nome** e **Numero di Fax**.

**3** Fare clic su OK per salvare il **Informazioni Utente**.

#### **Nota**

È possibile impostare separatamente le **Informazioni Utente** per ciascun account di Windows®.

## <span id="page-114-0"></span>**Invio delle impostazioni <sup>6</sup>**

Dalla finestra di dialogo **Impostazioni Brother PC-FAX** fare clic sulla scheda **In invio** per visualizzare la seguente schermata.

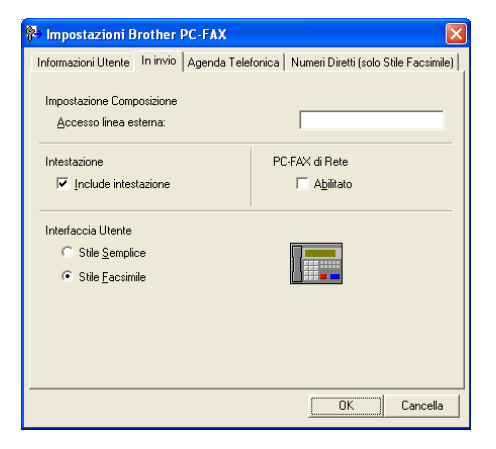

#### **Accesso linea esterna**

Inserire nella casella un numero per accedere a una linea esterna. A volte ciò è richiesto dai sistemi telefonici PBX locali (ad esempio, se occorre digitare 9 dal telefono interno di un ufficio per accedere alla linea esterna). Per la funzione Invio di PC-Fax, viene utilizzato questo numero e viene ignorato il prefisso impostato nel menu funzioni.

#### **Include intestazione**

Per aggiungere le informazioni inserite nella scheda **Informazioni Utente** all'intestazione dei fax inviati, selezionare la casella **Include intestazione**. (Consultare *[Impostazione delle informazioni utente](#page-113-0)* [a pagina 106.](#page-113-0))

#### **Interfaccia Utente**

Scegliere l'interfaccia utente tra due opzioni: Stile Semplice o Stile Facsimile.

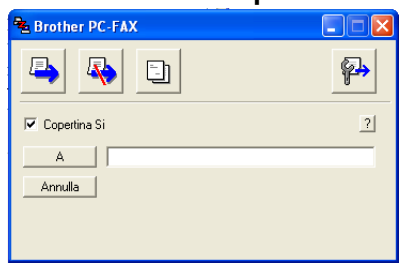

#### **Stile Semplice <sup>6</sup>**

#### **Stile Facsimile <sup>6</sup>**

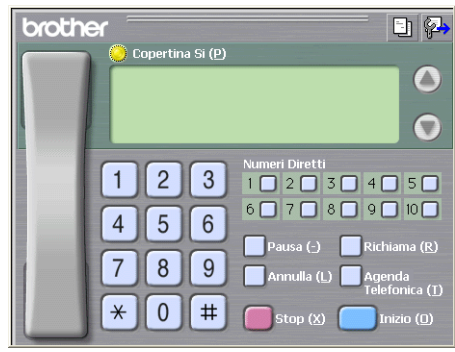

## **Impostazione di una copertina <sup>6</sup>**

Dalla finestra di dialogo PC-FAX, fare clic sull'icona **per accedere alla schermata di Impostazione** copertina PC-Fax.

Viene visualizzata la finestra di dialogo **Impostazione Copertina Brother PC-FAX**:

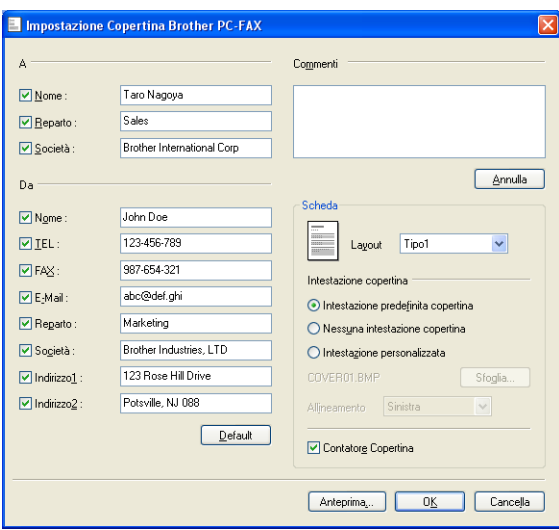

## **Inserimento informazioni copertina <sup>6</sup>**

## **Nota**

Se si invia lo stesso fax a più di un destinatario, sulla copertina non verranno stampate le informazioni relative ai destinatari.

#### **A**

Scegliere le informazioni sul destinatario da inserire nella copertina.

**Da**

Scegliere le informazioni sul mittente da inserire nella copertina.

#### **Commenti**

Inserire il commento che si desidera aggiungere nella copertina.

**Scheda**

Scegliere il formato di copertina desiderato.

**Intestazione copertina**

Selezionando **Intestazione personalizzata** è possibile inserire nella copertina un file bitmap, ad esempio il proprio logo aziendale.

Selezionare il file BMP con il pulsante Sfoglia, quindi scegliere lo stile di allineamento.

**Contatore Copertina**

Selezionare **Contatore Copertina** per includere la copertina nella numerazione delle pagine.

## <span id="page-116-0"></span>**Invio di un file come PC-FAX usando l'interfaccia utente Stile Facsimile <sup>6</sup>**

- 1 Creare un file in una qualsiasi applicazione sul PC.
- b Fare clic su **File** e poi su **Stampa**. Viene visualizzata la finestra di dialogo **Stampa**:

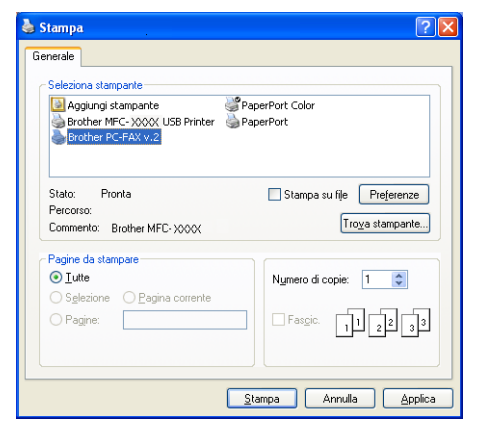

c Scegliere **Brother PC-FAX v.2** come stampante, quindi fare clic su **Stampa**. Viene visualizzata l'interfaccia utente Stile Facsimile:

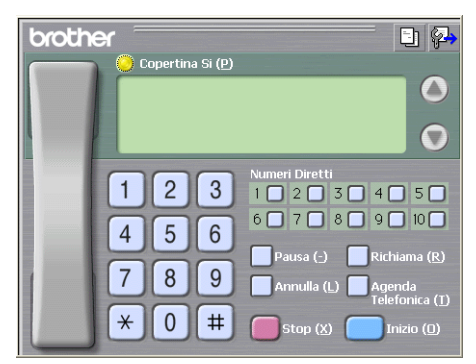

## **Nota**

Se viene visualizzata l'interfaccia utente Stile Semplice, modificare l'impostazione relativa alla selezione dell'interfaccia utente. (Consultare *[Invio delle impostazioni](#page-114-0)* a pagina 107.)

4) Inserire un numero di fax mediante uno dei metodi elencati di seguito:

- Utilizzare la tastiera per inserire il numero.
- Fare clic su uno dei 10 tasti dei **Numeri Diretti**.
- Fare clic sul pulsante **Agenda Telefonica** e scegliere un indirizzo o un gruppo dalla Rubrica.

Se si commette un errore durante la digitazione di un numero, fare clic su **Annulla** per cancellare tutti i dati inseriti.

e Fare clic su **Copertina Si** per includere la copertina.

#### **Nota**

Per creare o modificare una copertina, è inoltre possibile fare clic sull'icona  $\|\cdot\|$ .

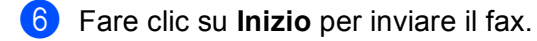

#### **Nota**

- Per annullare il fax, fare clic su **Stop**.
- Per ricomporre un numero, fare clic su **Richiama** per scorrere l'elenco degli ultimi cinque numeri selezionati, scegliere un numero e fare clic su **Inizio**.

## **Invio di un file come PC-FAX usando l'interfaccia utente Stile semplice <sup>6</sup>**

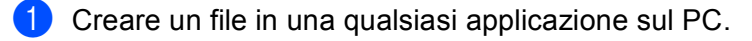

**6**

Software Brother PC-FAX (Solo per i modelli MFC)

b Fare clic su **File** e poi su **Stampa**.

Viene visualizzata la finestra di dialogo **Stampa**:

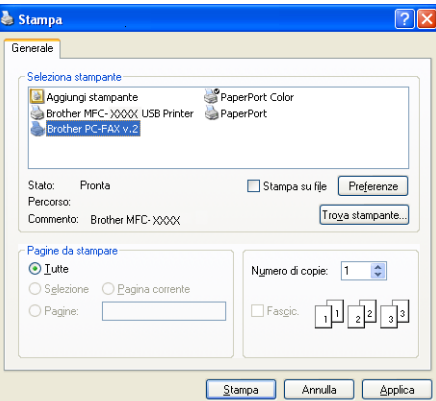

**3** Scegliere **Brother PC-FAX v.2** come stampante, quindi fare clic su Stampa. Viene visualizzata l'interfaccia utente Stile Semplice:

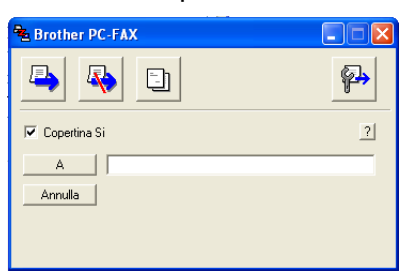

## **Nota**

Se viene visualizzata l'interfaccia utente Stile Facsimile, modificare l'impostazione relativa alla selezione dell'interfaccia utente. (Consultare *[Invio delle impostazioni](#page-114-0)* a pagina 107.)

4) Inserire il numero di fax mediante uno dei metodi elencati di seguito:

Inserire il numero di fax nel campo **A**.

Fare clic sul pulsante **A** e scegliere i numeri di fax di destinazione dalla Rubrica.

Se si commette un errore durante la digitazione di un numero, fare clic su **Annulla** per cancellare tutti i dati inseriti.

e Per inviare una copertina e una nota, selezionare **Copertina Si**.

#### **Nota**

Per creare o modificare una copertina, è inoltre possibile fare clic sull'icona  $\|\cdot\|$ .

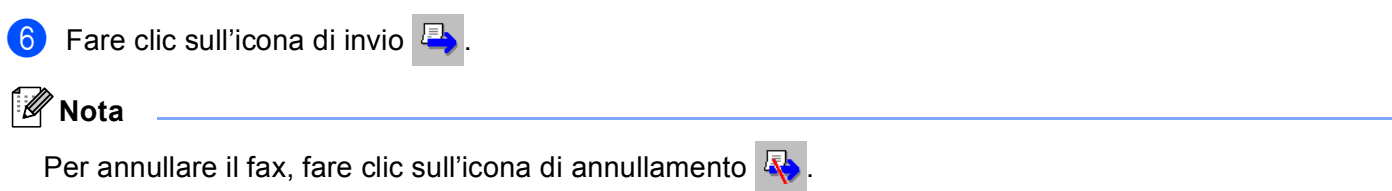

# **Agenda telefonica <sup>6</sup>**

Se sul computer è installato Outlook o Outlook Express, nella scheda **Agenda Telefonica** è possibile scegliere quale rubrica utilizzare per l'invio PC-FAX. Le rubriche sono di quattro tipi: Rubrica Brother, Outlook, Outlook Express o Indirizzi di posta elettronica Windows.

Per il file della rubrica è necessario inserire il percorso e il nome del file del database che contiene le informazioni della rubrica.

Fare clic sul pulsante **Sfoglia** per scegliere il file del database.

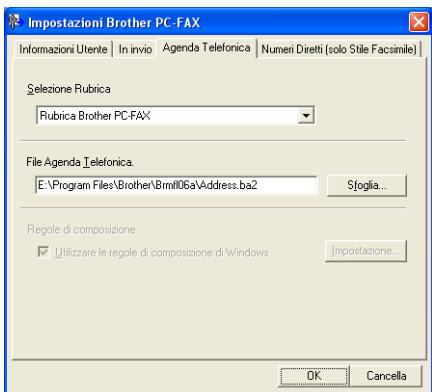

Se si seleziona Outlook o Outlook Express, è possibile utilizzare la rubrica di Outlook o Outlook Express (per Windows<sup>®</sup> 2000/XP) oppure gli Indirizzi di posta elettronica Windows (per Windows Vista<sup>®</sup>) facendo clic sul pulsante **Rubrica** nella finestra di dialogo Invio FAX.

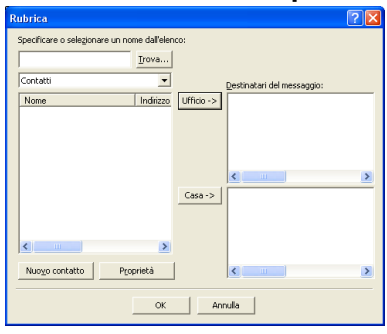

#### **Rubrica Outlook Express <sup>6</sup>**

#### **Nota**

Per utilizzare la Rubrica Outlook, è necessario selezionare Microsoft® Outlook 2000, 2002, 2003 o 2007 come applicazione di posta elettronica predefinita.

## **Agenda Brother <sup>6</sup>**

**1** Fare clic sul pulsante Start, Tutti i programmi, Brother, MFC-XXXX o MFC-XXXX LAN/LPT (dove XXXX è il nome del modello), **Invio PC-FAX**, quindi **Agenda Telefonica PC-FAX**. Viene visualizzata la finestra di dialogo **Agenda Telefonica Brother**:

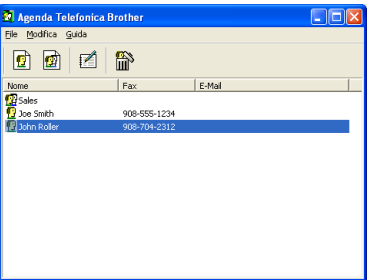

## **Impostazione di un indirizzo nell'Agenda telefonica <sup>6</sup>**

**6**

Nella finestra di dialogo **Agenda Telefonica Brother** è possibile aggiungere, modificare e cancellare indirizzi e gruppi.

a Nella finestra di dialogo Agenda telefonica, fare clic sull'icona per aggiungere un contatto. Viene visualizzata la finestra di dialogo **Impostazione Contatti Agenda Telefonica Brother**:

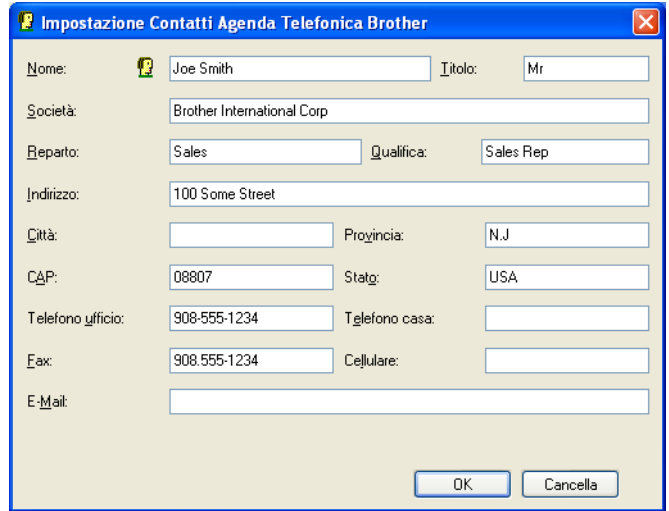

b Nella finestra di dialogo Impostazione contatti, inserire le informazioni relative al contatto. Il campo **Nome** è obbligatorio. Fare clic su **OK** per salvare le informazioni.

## **Impostazione Numeri diretti <sup>6</sup>**

Dalla finestra di dialogo **Impostazioni Brother PC-FAX** fare clic sulla scheda **Numeri Diretti**. (Per usare questa funzione, è necessario selezionare l'interfaccia utente **Stile Facsimile**).

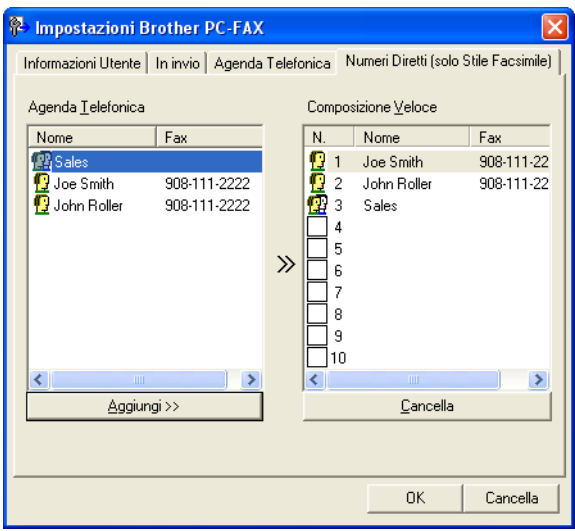

È possibile registrare un singolo indirizzo o un gruppo per ciascuno dei dieci pulsanti **Composizione Veloce**.

#### **Per registrare un indirizzo in uno dei pulsanti di Numeri diretti <sup>6</sup>**

- **1** Fare clic sul pulsante di **Composizione Veloce** che si desidera programmare.
- b Fare clic sull'indirizzo o sul gruppo da assegnare al pulsante di **Composizione Veloce**.
- **3** Fare clic su **Aggiungi >>**.

#### **Annullamento programmazione di un pulsante di Numeri diretti <sup>6</sup>**

- **1** Fare clic sul pulsante di **Composizione Veloce** che si desidera annullare.
- **2** Fare clic su **Cancella**.

#### **Nota**

È possibile selezionare un numero diretto dall'interfaccia PC-FAX per facilitare e velocizzare l'invio di un documento.

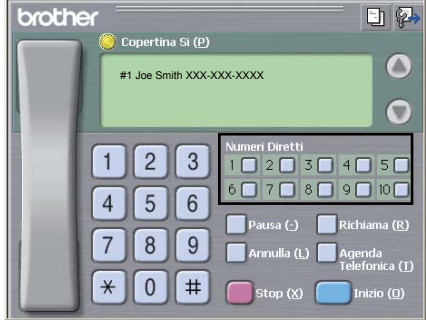

## **Impostazione di un gruppo per la trasmissione circolare <sup>6</sup>**

È possibile creare un gruppo per inviare lo stesso PC-FAX a diversi destinatari contemporaneamente.

**a Nella finestra di dialogo Agenda Telefonica Brother**, fare clic sull'icona **per creare un gruppo.** Viene visualizzata la finestra di dialogo **Impostazione Gruppo Agenda telefonica Brother**:

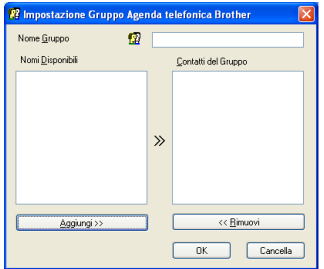

b Inserire il nome del nuovo gruppo nel campo **Nome Gruppo**.

**3** Nella casella **Nomi Disponibili**, selezionare ogni singolo indirizzo da inserire nel gruppo e fare clic su **Aggiungi >>**.

Gli indirizzi aggiunti nel gruppo vengono visualizzati nella casella **Contatti del Gruppo**.

- d Dopo avere aggiunto tutti i nominativi desiderati, fare clic su **OK**.
- **Nota**

Ciascun gruppo può contenere un massimo di 50 contatti.

## **Modifica delle informazioni relative ai contatti <sup>6</sup>**

- Selezionare l'indirizzo o il gruppo da modificare.
- **Fare clic sull'icona di modifica**
- Modifica delle informazioni relative a un contatto o a un gruppo.
- Fare clic su OK.

## **Cancellazione di un contatto o gruppo <sup>6</sup>**

Selezionare il contatto o il gruppo da modificare.

Fare clic sull'icona di cancellazione  $\lim_{n\to\infty}$ 

c Quando appare la finestra di dialogo di conferma, fare clic su **OK**.

## **Esportazione della Rubrica <sup>6</sup>**

È possibile esportare l'intera Rubrica in un file di testo ASCII (\*.csv). È anche possibile creare una vCard per un indirizzo, in modo che possa essere allegata a una e-mail in uscita (una vCard è un biglietto da visita elettronico che contiene le informazioni di contatto del mittente). È anche possibile esportare la Rubrica come dati di composizione per l'impostazione remota, utilizzabili dall'applicazione di impostazione remota dell'apparecchio. (Consultare *[Impostazione remota](#page-111-0)* a pagina 104.) Se si crea una vCard, è necessario innanzitutto fare clic sul contatto in rubrica per il quale si desidera creare la vCard.

## **Esportazione delle voci della rubrica <sup>6</sup>**

## **Nota**

- Per creare una vCard occorre innanzitutto scegliere l'indirizzo.
- Scegliendo vC[a](#page-123-0)rd al punto  $\bigcirc$ , **Salva come:** sarà **vCard (\*.vcf)**.

<span id="page-123-0"></span> $\blacksquare$  Effettuare una delle operazioni indicate di seguito:

- Dalla Rubrica, fare clic su **File**, **Esportare**, poi **Testo**.
- Dalla Rubrica, far[e](#page-124-0) clic su **File**, **Esportare**, poi **vCard** e passare al punto **圖**.
- Dalla Rubrica, fare clic su **File**, **Esportare**, poi **Dati composizione Impostazione remota** e passare al punto  $\bigcirc$ .
- b Dalla colonna **Campi disponibili**, selezionare i campi dei dati da esportare e fare clic su **Aggiungi >>**.

#### **Nota**

Selezionare le voci nell'ordine in cui si desidera che appaiano nella lista.

c Per esportare un file ASCII, scegliere **Tabulazione** o **Virgola** da **Carattere divisore**. In questo modo si sceglie **Tabulazione** o **Virgola** per separare i campi dei dati.

4) Fare clic su OK per salvare le informazioni.

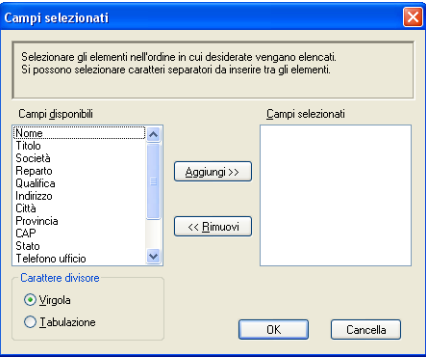

<span id="page-124-0"></span>**b** Digitare il nome del file e fare clic su **Salva**.

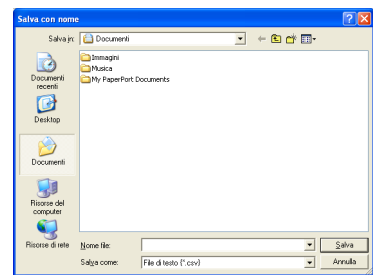

## **Importazione nella Rubrica <sup>6</sup>**

È possibile importare in Rubrica file di testo ASCII (\*.csv), vCard (biglietti da visita elettronici) o **Dati composizione Impostazione remota**.

## **Per importare un file di testo ASCII <sup>6</sup>**

- <span id="page-124-1"></span> $\blacksquare$  Effettuare una delle operazioni indicate di seguito:
	- Dalla Rubrica, fare clic su **File**, **Importare**, poi **Testo**.
	- Dalla Rubrica, far[e](#page-125-0) clic su File, **Importare**, poi **vCard** e passare al punto **圖**.
	- Dalla Rubrica, fare clic su **File**, **Importare**, poi **Dati composizione Impostazione remota** e passare al punto  $\bigcirc$ .

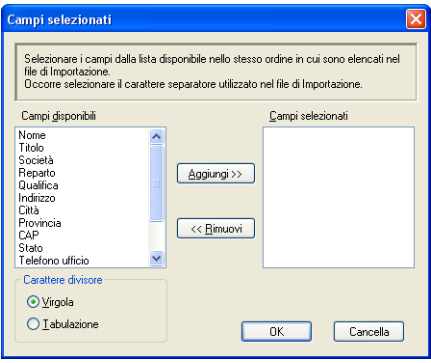

b Dalla colonna **Campi disponibili**, selezionare i campi dei dati da importare e fare clic su **Aggiungi >>**.

#### **Nota**

Dalla lista Campi Disponibili selezionare i campi nello stesso ordine in cui sono elencati nel file di testo Importa.

**3** Scegliere **Tabulazione** o **Virgola** in base al formato del file che si vuole importare da **Carattere divisore**.

4) Fare clic su OK per importare i dati.

<span id="page-125-0"></span>**6** Digitare il nome del file e fare clic su Apri.

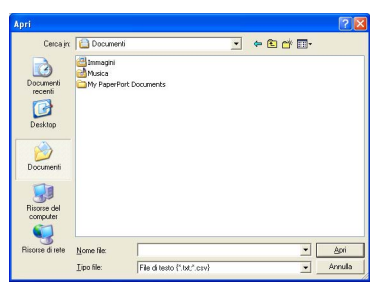

**Nota**

Se si è scelto un file di tipo testo [a](#page-124-1)l punto  $\bullet$ , **Tipo file:** sarà **File di testo (\*.txt, \*.csv)**.

# **Ricezione PC-FAX <sup>6</sup>**

## **Nota**

- Il software PC-FAX è in grado di ricevere esclusivamente documenti fax in bianco e nero.
- Se il computer è protetto da firewall e non è possibile utilizzare la funzione di ricezione di PC-FAX, potrebbe essere necessario configurare le impostazioni del firewall per permettere la comunicazione attraverso il numero di porta 54926 e 137. (Consultare *[Operazioni preliminari per l'utilizzo del software](#page-131-1)  Brother* [a pagina 124.](#page-131-1))

In base al sistema operativo utilizzato, potrebbe essere visualizzato un messaggio di Avviso di protezione quando si avvia la funzione di ricezione PC-FAX. Per attivare la funzione di ricezione PC-FAX è necessario sbloccare il programma.

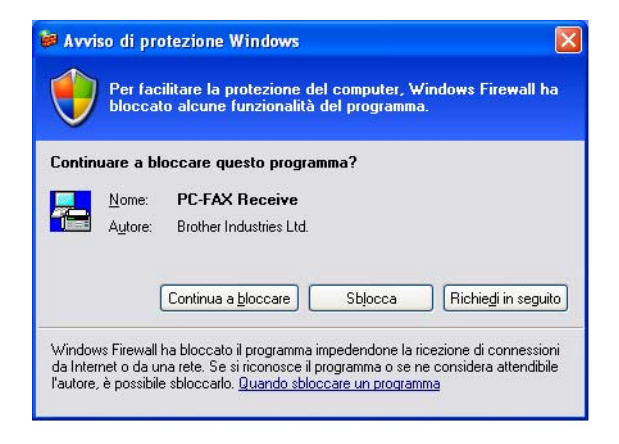

Il software di ricezione PC-FAX Brother permette di visualizzare e memorizzare i fax nel PC. Viene installato automaticamente all'installazione di MFL-Pro Suite e funziona su apparecchi connessi in rete o locali.

Quando tale funzione è attiva, l'apparecchio riceve i fax in memoria. Una volta ricevuto, il fax viene inviato automaticamente al PC.

Se si spegne il PC, l'apparecchio continua a ricevere e memorizzare i fax in memoria. Sul display dell'apparecchio viene visualizzato il numero di fax ricevuti memorizzati, ad esempio:

Mess. PC Fax:001

#### ■01

Quando si accende il computer, il software di ricezione PC-FAX trasferisce automaticamente i fax sul computer.

Per attivare il software di ricezione PC-FAX, procedere come segue:

- Prima di utilizzare la funzione di ricezione PC-FAX è necessario scegliere l'opzione Ricezione PC-FAX dal menu dell'apparecchio.
- Eseguire il software di ricezione PC-FAX Brother sul PC. (Si consiglia di selezionare la casella Aggiungi nella cartella di Avvio, in modo che il software sia eseguito automaticamente e possa trasferire i fax all'avvio del computer.)

## **Attivazione del software di ricezione PC-FAX sull'apparecchio <sup>6</sup>**

È possibile attivare la funzione di Stampa backup (opzionale). Attivando tale funzione, l'apparecchio stampa una copia del fax prima dell'invio del fax al computer o dello spegnimento del computer.

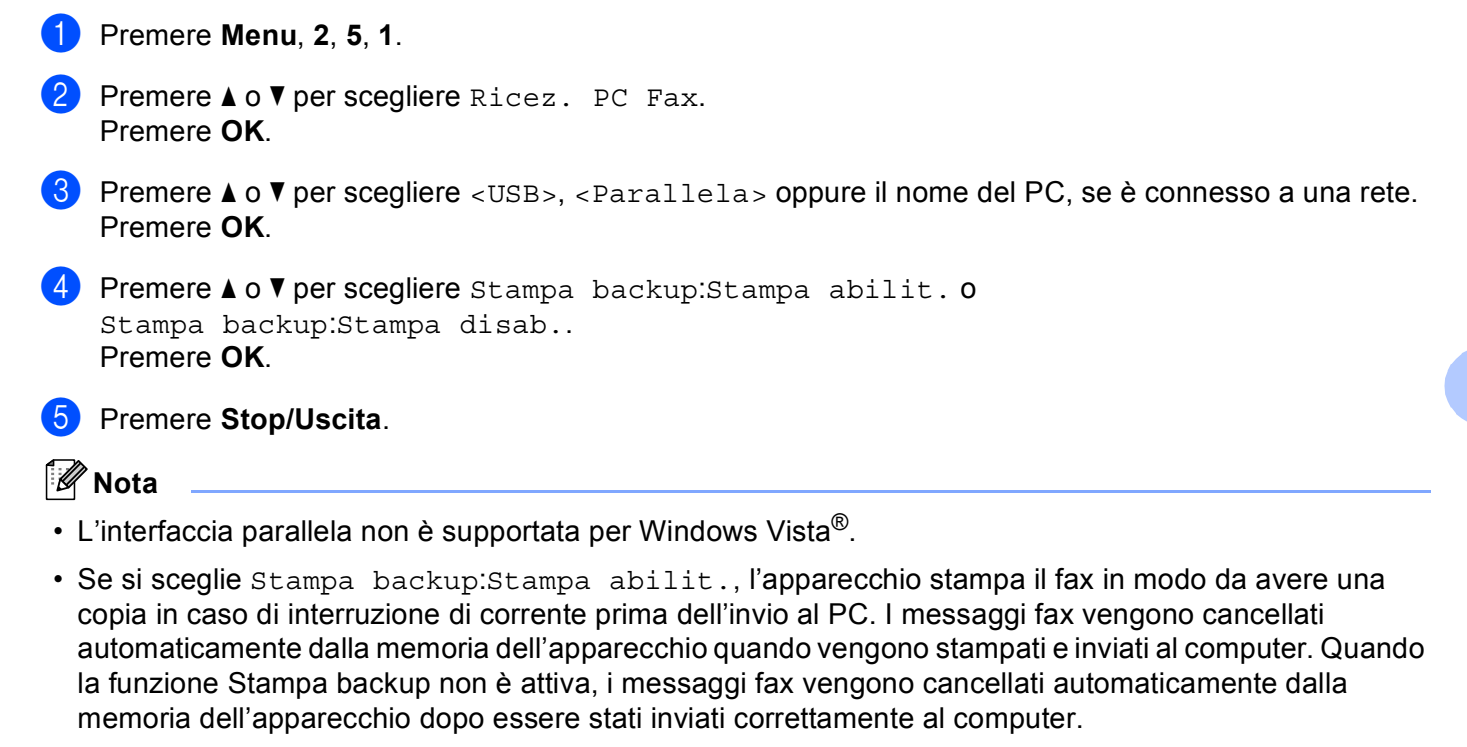

## **Esecuzione del software di ricezione PC-FAX Brother sul PC <sup>6</sup>**

Fare clic sul pulsante **Start**, **Tutti i programmi**, **Brother**, **MFC-XXXX**/**MFC-XXXX LPT**/**MFC-XXXX LAN**, **PC-FAX in Ricezione** e **Ricevi**.

L'icona PC-FAX viene visualizzata nella barra delle applicazioni del PC.

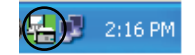

## **Impostazione del PC <sup>6</sup>**

a Fare clic con il pulsante destro del mouse sull'icona PC-FAX  $\left(\frac{m}{n}\right)^n$  2:16 PM nella barra delle applicazioni del PC, quindi fare clic su **Impostazione PC-Fax Rx**.

Viene visualizzata la finestra di dialogo **Impostazione PC-Fax RX**:

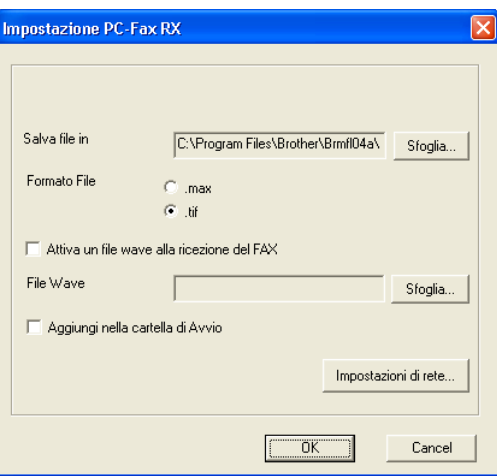

- **2** In Salva file in, fare clic sul pulsante Sfoglia se si vuole modificare il percorso in cui vengono salvati i file PC-FAX.
- c In **Formato File**, scegliere **.tif** o **.max** come formato del documento ricevuto. Il formato predefinito è **.tif**.
- 4) Per riprodurre un file wave (file audio .wav) quando si riceve un fax, selezionare **Attiva un file wave alla ricezione del FAX** e inserire il percorso del file wave.
- **6** Per avviare automaticamente il software di ricezione PC-FAX all'avvio di Windows<sup>®</sup>, selezionare **Aggiungi nella cartella di Avvio**.
- f Se si desidera utilizzare il software di ricezione PC-FAX, consultare *[Configurazione impostazioni di](#page-129-0)  [ricezione PC-FAX in rete](#page-129-0)* a pagina 122.

## <span id="page-129-0"></span>**Configurazione impostazioni di ricezione PC-FAX in rete <sup>6</sup>**

Le impostazioni per inviare i file ricevuti sul computer sono state impostate automaticamente durante l'installazione di MFL-Pro Suite (consultare la *Guida di installazione rapida*).

Se si utilizza un apparecchio diverso da quello registrato sul computer durante l'installazione del software MFL-Pro Suite, procedere come segue.

**1** Nella finestra di dialogo **Impostazione PC-Fax RX** fare clic sul pulsante **Impostazioni di rete**. Viene visualizzata la finestra di dialogo **Impostazioni di rete**.

2) È necessario specificare l'indirizzo IP o il Nome nodo dell'apparecchio.

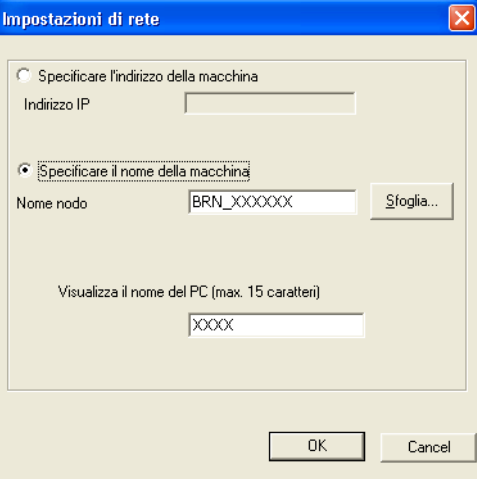

#### **Specificare l'indirizzo della macchina**

Inserire l'indirizzo IP dell'apparecchio nella casella **Indirizzo IP**.

#### **Specificare il nome della macchina**

Inserire il nome nodo dell'apparecchio in **Nome nodo** oppure fare clic sul pulsante **Sfoglia** e scegliere dall'elenco l'apparecchio Brother che si desidera utilizzare.

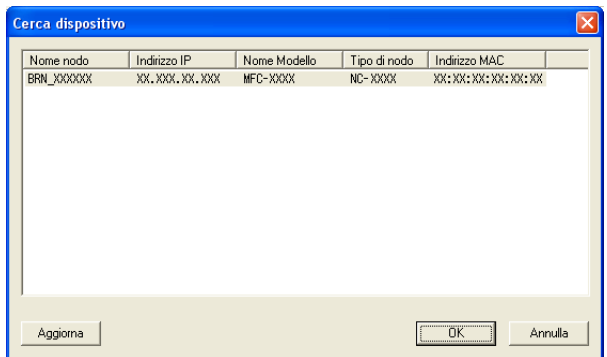

#### **Specificare il nome del PC**

È possibile specificare il nome del computer che sarà visualizzato sul display dell'apparecchio. Per modificare il nome, inserire il nuovo nome in **Visualizza il nome del PC**.

Software Brother PC-FAX (Solo per i modelli MFC)

## **Visualizzazione di nuovi messaggi PC-FAX <sup>6</sup>**

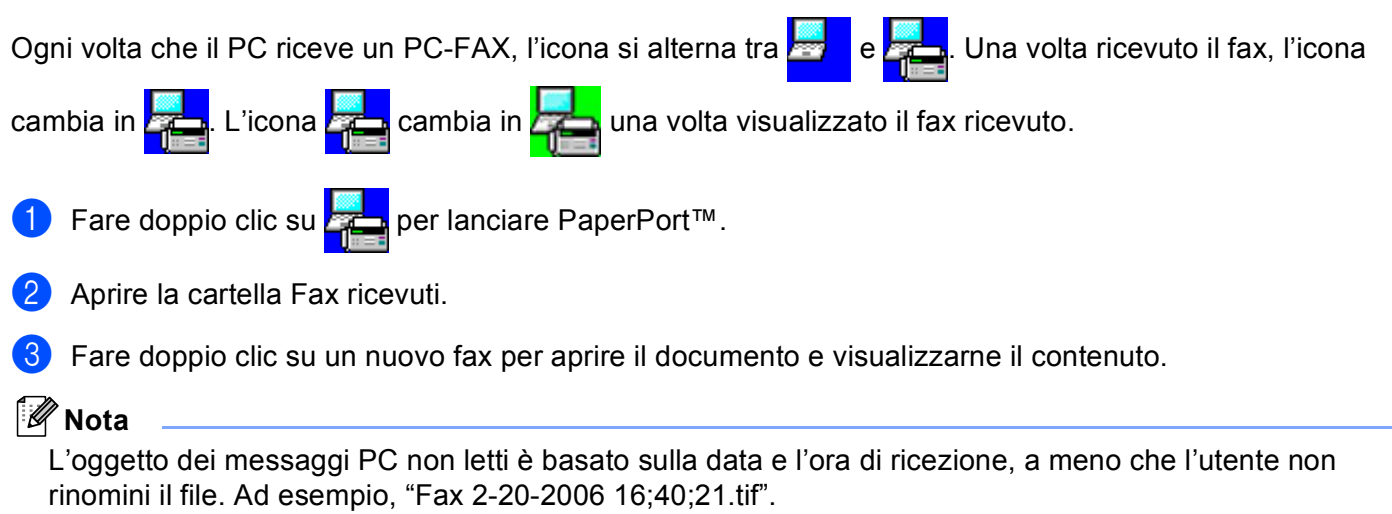

**7**

# <span id="page-131-0"></span>Impostazioni firewall (per gli utenti in rete)

# <span id="page-131-1"></span>**Operazioni preliminari per l'utilizzo del software Brother <sup>7</sup>**

Le impostazioni Firewall del computer in uso potrebbero impedire il necessario collegamento di rete per la stampa, la scansione e la trasmissione di PC-Fax in rete. Se si utilizza Windows® Firewall ed è stato installato il software MFL-Pro Suite dal CD-ROM, le impostazioni necessarie per il firewall sono state già configurate. Se non è stata eseguita l'installazione da CD-ROM, procedere come indicato di seguito per configurare il firewall di Windows. Se si utilizza un altro firewall software personale, consultare la *Guida dell'utente* oppure rivolgersi al produttore del programma.

#### **Informazioni relative al numero di porta UDP per la configurazione del firewall**

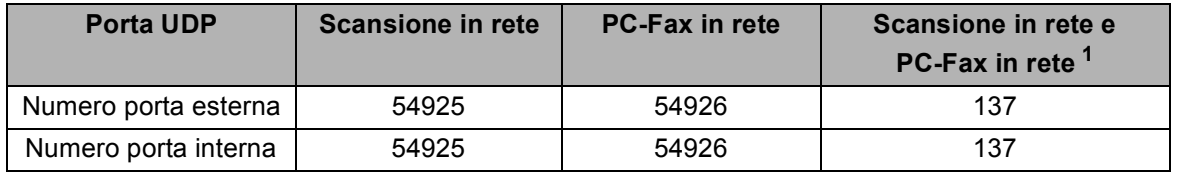

<span id="page-131-2"></span><sup>1</sup> Aggiungere la porta numero 137 se la connessione di rete continua a presentare problemi dopo aver aggiunto le porte 54925 e 54926. La porta numero 137 supporta inoltre le funzioni di stampa e impostazione remota in rete.

## **Windows® XP SP2 <sup>7</sup>**

**1** Fare clic sul pulsante Start, Pannello di controllo, Rete e connessioni internet e poi **Windows Firewall**.

Assicurarsi che **Windows Firewall**, sulla scheda **Generale**, sia impostato a **Attivato**.

b Fare clic sulla scheda **Avanzate** e sul pulsante **Impostazioni...** delle impostazioni Collegamenti di rete.

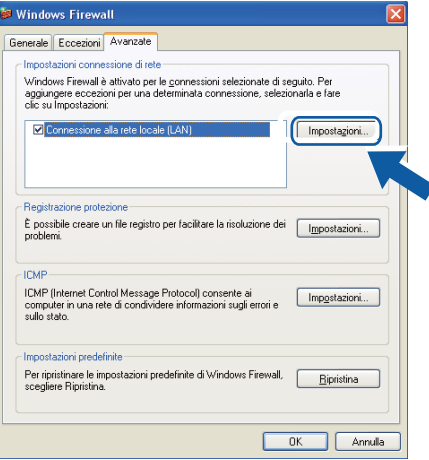

**Fare clic sul pulsante Aggiungi.** 

Aggiungere la porta 54925 per la scansione in rete, inserendo i dati indicati di seguito:

- 1 In **Descrizione del servizio:** Inserire una descrizione a piacere, ad esempio "Scanner Brother".
- 2 In **Nome o indirizzo IP (ad esempio, 192.168.0.12) del computer in cui è installato il servizio:** Inserire "Localhost".
- 3 In **Numero di porta esterna del servizio:** Inserire "**54925**".
- 4 In **Numero di porta interna del servizio:** Inserire "**54925**".
- 5 Accertarsi di aver selezionato **UDP**.
- 6 Fare clic su **OK**.

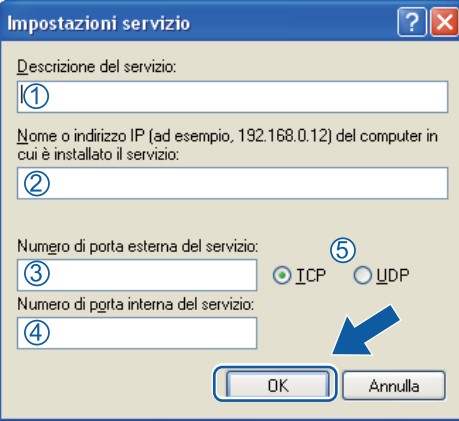

- **6** Fare clic sul pulsante **Aggiungi**.
- f Aggiungere la porta **54926** per la trasmissione PC-Fax in rete, inserendo i dati indicati di seguito:
	- 1 In **Descrizione del servizio:** Inserire una descrizione a piacere, ad esempio "PC-Fax Brother".
	- 2 In **Nome o indirizzo IP (ad esempio, 192.168.0.12) del computer in cui è installato il servizio:** Inserire "Localhost".
	- 3 In **Numero di porta esterna del servizio:** Inserire "**54926**".
	- 4 In **Numero di porta interna del servizio:** Inserire "**54926**".
	- 5 Accertarsi di aver selezionato **UDP**.
	- 6 Fare clic su **OK**.
- **7** Se continuano a verificarsi problemi di connessione in rete, fare clic sul pulsante **Aggiungi**.
- **8)** Aggiungere la porta **137** per la scansione in rete, per la stampa in rete e per la trasmissione PC-Fax in rete, inserendo i dati indicati di seguito:
	- 1 In **Descrizione del servizio:** Inserire una descrizione a piacere, ad esempio "Scanner di rete Brother".
	- 2 In **Nome o indirizzo IP (ad esempio, 192.168.0.12) del computer in cui è installato il servizio:** Inserire "Localhost".
	- 3 In **Numero di porta esterna del servizio:** Inserire "**137**".
	- 4 In **Numero di porta interna del servizio:** Inserire "**137**".
	- 5 Accertarsi di aver selezionato **UDP**.
	- 6 Fare clic su **OK**.
- i Controllare che la nuova impostazione sia stata inserita e sia selezionata, quindi fare clic su **OK**.

## **Windows Vista® <sup>7</sup>**

- a Fare clic sul pulsante **Start**, **Pannello di controllo**, **Rete e Internet**, **Windows Firewall** e fare clic su **Modifica impostazioni**.
- **2** Quando appare la schermata **Controllo dell'account utente** seguire la procedura seguente.
	- Per gli utenti che dispongono dei diritti di amministratore: fare clic su **Continua**.

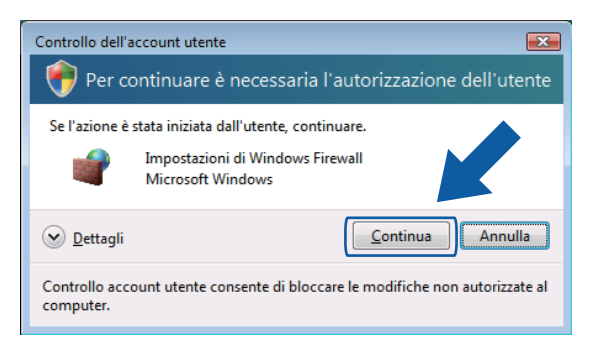

 Per gli utenti che non dispongono dei diritti di amministratore: inserire la password di amministratore e fare clic su **OK**.

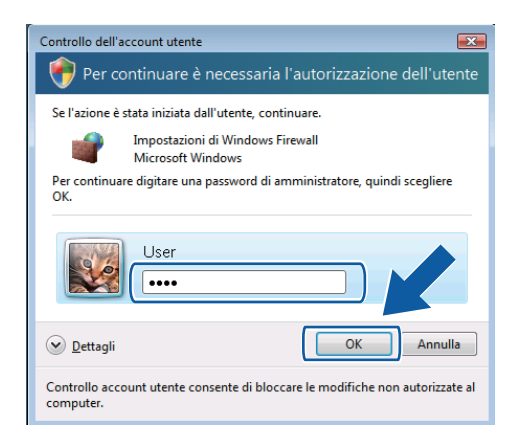

c Assicurarsi che **Windows Firewall**, sulla scheda **Generale**, sia impostato a On.

**7**

d Fare clic sulla scheda **Eccezioni**.

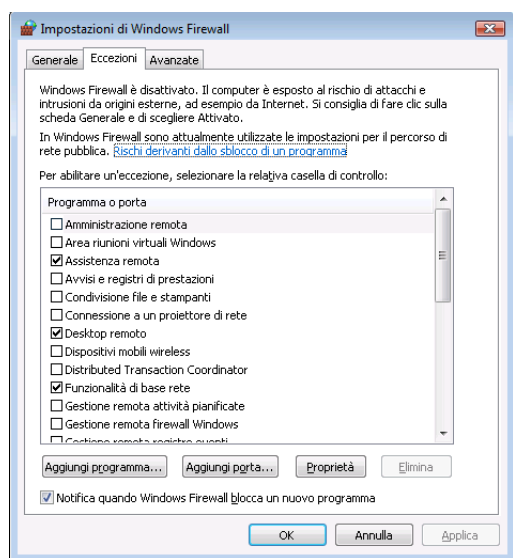

**6** Fare clic sul pulsante **Aggiungi porta...**.

**6** Per aggiungere la porta 54925 per la scansione di rete, inserire i dati indicati di seguito:

- 1 In **Nome:** Inserire una descrizione a piacere, ad esempio "Scanner Brother".
- 2 In **Numero porta:** Inserire "**54925**".
- 3 Accertarsi di aver selezionato **UDP**. Quindi fare clic su **OK**.

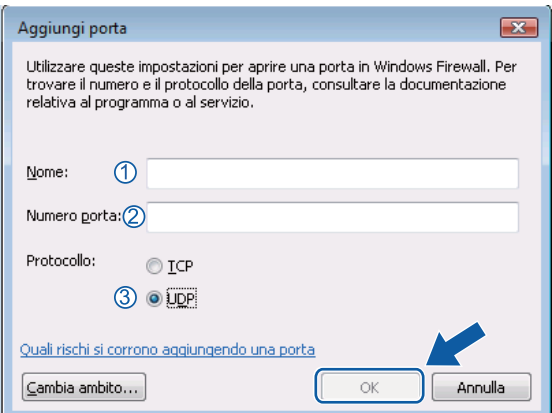

**1** Fare clic sul pulsante **Aggiungi porta...**.

**8** Per aggiungere la porta **54926** per la trasmissione di PC-Fax in rete, inserire i dati indicati di seguito:

- 1 In **Nome:** Inserire una descrizione a piacere, ad esempio "PC-Fax Brother".
- 2 In **Numero porta:** Inserire "**54926**".
- 3 Accertarsi di aver selezionato **UDP**. Quindi fare clic su **OK**.
- i Controllare che la nuova impostazione sia stata inserita e sia selezionata, quindi fare clic su **OK**.
- 10 Se continuano a verificarsi problemi di connessione in rete, ad esempio durante la scansione o la stampa in rete, selezionare la casella **Condivisione file e stampanti** nella scheda **Eccezioni**, quindi fare clic su **OK**.

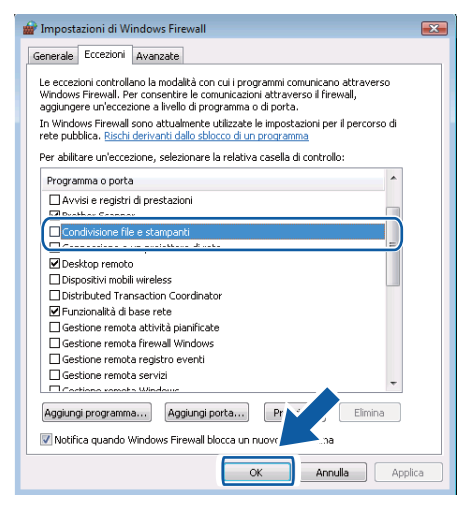

# **Sezione II**

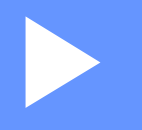

# **Apple Macintosh**

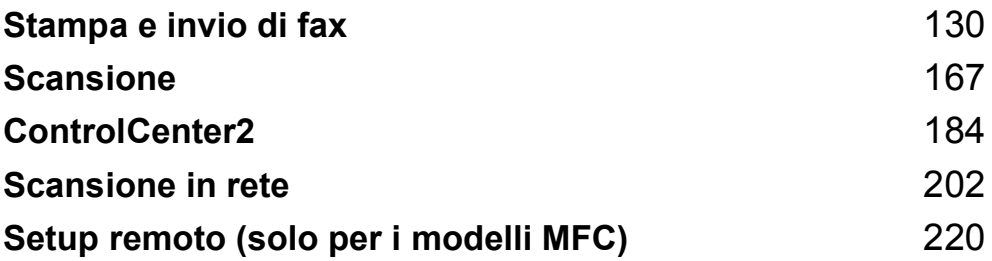

**8**

# <span id="page-137-0"></span>**Stampa e invio di fax <sup>8</sup>**

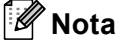

Le schermate derivano da Mac OS X 10.4.x. Le schermate sul Macintosh in uso possono variare in base al sistema operativo.

# **Tasti per il funzionamento della stampante <sup>8</sup>**

## **Annullamento di un'operazione <sup>8</sup>**

Per annullare l'operazione di stampa corrente, premere **Cancella Lavoro**. I dati rimasti in memoria possono essere cancellati premendo **Cancella Lavoro**. Per annullare più lavori di stampa, tenere premuto il tasto finché sul display appare Ann. pr. (tutti).

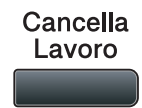

## **Tasto di sicurezza <sup>8</sup>**

I dati riservati sono protetti da password. Solo gli utenti che conoscono la password saranno in grado di stampare i dati riservati. L'apparecchio non stampa i dati riservati a meno che non venga inserita la password. Una volta stampato il documento, i dati saranno cancellati dalla memoria. Per utilizzare questa funzione, è necessario impostare una password nella finestra di dialogo del driver stampante. Se si spegne l'interruttore d'accensione, i dati riservati conservati in memoria vengono cancellati.

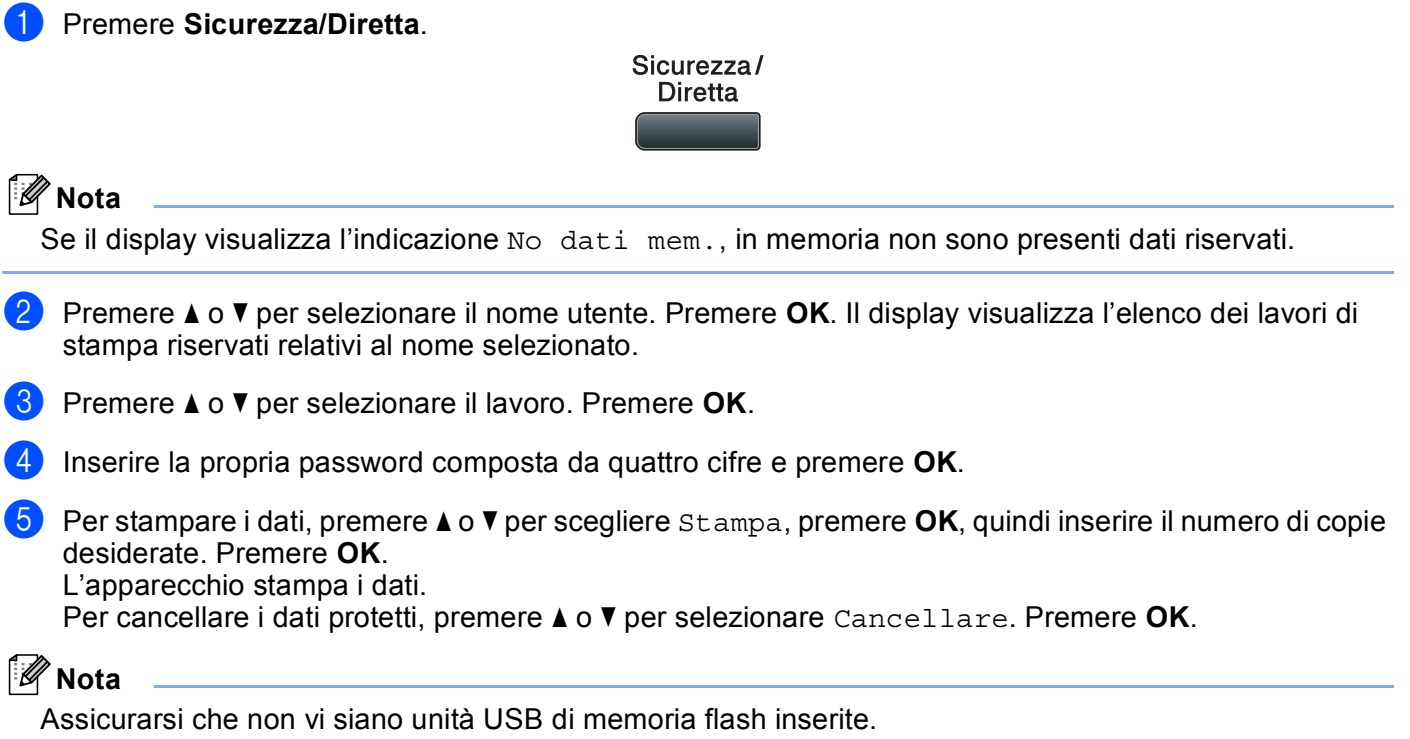

## **Supporto Emulazione Stampante**

L'apparecchio riceve i comandi di stampa in un linguaggio descrittivo del lavoro di stampa o in emulazione. I vari sistemi operativi e applicazioni inviano i comandi di stampa utilizzando linguaggi differenti. L'apparecchio è in grado di ricevere i comandi di stampa in varie emulazioni diverse e dispone di una funzione di selezione automatica dell'emulazione. Quando l'apparecchio riceve i dati dal computer, sceglie automaticamente la modalità di emulazione. L'impostazione predefinita è Auto.

L'apparecchio dispone delle modalità di emulazione elencate di seguito. L'impostazione può essere modificata utilizzando il pannello dei comandi o un browser di rete.

Modalità HP LaserJet

La modalità HP LaserJet (o modalità HP) è la modalità di emulazione con la quale la stampante supporta il linguaggio PCL6 delle stampanti laser Hewlett-Packard LaserJet. Questo tipo di stampa laser è supportato da numerose applicazioni. L'uso di questa modalità consente alla stampante di funzionare in modo ottimale con tali applicazioni.

■ Modalità BR-Script 3

BR-Script è un linguaggio di descrizione della pagina sviluppato da Brother, nonché un interprete per l'emulazione del linguaggio PostScript®. Questa stampante supporta PostScript®3™. L'interprete BR-Script di questa stampante consente di controllare il testo e gli elementi grafici presenti nella pagina.

Per informazioni tecniche sui comandi PostScript<sup>®</sup>, consultare i sequenti manuali:

- Adobe Systems Incorporated. PostScript<sup>®</sup> Language Reference, 3rd edition. Addison-Wesley Professional, 1999. ISBN: 0-201-37922-8
- Adobe Systems Incorporated. PostScript<sup>®</sup> Language Program Design. Addison-Wesley Professional, 1988. ISBN: 0-201-14396-8
- Adobe Systems Incorporated. PostScript<sup>®</sup> Language Tutorial and Cookbook. Addison-Wesley Professional, 1985. ISBN: 0-201-10179-3
- Modalità EPSON FX-850 e IBM Proprinter XL

Le modalità EPSON FX-850 e IBM Proprinter XL sono le modalità di emulazione supportate dalla stampante per rispettare gli standard di settore per le stampanti a matrice. Alcune applicazioni supportano queste emulazioni. Usare queste modalità di emulazione in modo che la stampante funzioni correttamente stampando da questi tipi di applicazioni.

#### **Impostazione della modalità di emulazione <sup>8</sup>**

**1** Per i modelli MFC, premere **Menu**, 4, 1. Per i modelli DCP, premere **Menu**, **3**, **1**.

- **2** Premere  $\triangle$  o  $\nabla$  per scegliere Emu. Auto(EPSON), Emul.Auto(IBM), HP LaserJet o BR-Script 3, Epson FX-850 o IBM Proprinter. Premere **OK**.
- **3** Premere Stop/Uscita.

#### **Nota**

Si consiglia di impostare il tipo di emulazione utilizzando il software applicativo o il server di rete. Se l'impostazione non funziona correttamente, selezionare manualmente la modalità di emulazione richiesta utilizzando i tasti del pannello dei comandi dell'apparecchio.

**8**

## **Stampa dei font interni <sup>8</sup>**

È possibile stampare l'elenco dei font interni (o residenti) dell'apparecchio per valutarne l'aspetto prima di scegliere un font.

- **a** Per i modelli MFC, premere Menu, 4, 2, 1. Per i modelli DCP, premere **Menu**, **3**, **2**, **1**.
- **2** Premere  $\triangle$  o  $\nabla$  per selezionare 1.HP LaserJet o 2.BR-Script 3. Premere OK.
- **3** Premere **Inizio**. L'apparecchio stampa l'elenco.
- Premere **Stop/Uscita.**

#### **Stampa dell'elenco di configurazione di stampa <sup>8</sup>**

È possibile stampare l'elenco delle impostazioni correnti della stampante.

- **1** Per i modelli MFC, premere **Menu**, 4, 2, 2. Per i modelli DCP, premere **Menu**, **3**, **2**, **2**.
- **2** Premere **Inizio**. L'apparecchio stampa le impostazioni.
- c Premere **Stop/Uscita**.

#### **Stampa di prova <sup>8</sup>**

In caso di problemi relativi alla qualità di stampa, è possibile eseguire una stampa di prova.

- **1** Per i modelli MFC, premere Menu, 4, 2, 3. Per i modelli DCP, premere **Menu**, **3**, **2**, **3**.
- **2** Premere **Inizio**.
- Premere Stop/Uscita.

#### **Nota**

Se nella stampa risultante è presente un problema, consultare la sezione *Miglioramento della qualità di stampa* nella *Guida dell'utente*.

## **Duplex <sup>8</sup>**

È possibile scegliere di stampare automaticamente su entrambi i lati del foglio. Le impostazioni del driver stampante avranno priorità su quelle effettuate sul pannello dei comandi.

**1** Per i modelli MFC, premere Menu, 4, 3. Per i modelli DCP, premere **Menu**, **3**, **3**.

b Premere **a** o **b** per scegliere No, Sì(Lato lungo) o Sì(Lato corto). Premere **OK**.

**63** Premere Stop/Uscita.

## **Ripristino delle impostazioni della stampante predefinite <sup>8</sup>**

Le impostazioni della stampante possono essere riportate ai valori predefiniti di fabbrica.

- **a** Per i modelli MFC, premere **Menu**, 4, 4. Per i modelli DCP, premere **Menu**, **3**, **4**.
- **2)** Per ripristinare le impostazioni predefinite, premere  $\blacktriangle$  o  $\blacktriangledown$  per scegliere 1. Resettare. Premere OK. Per uscire senza apportare modifiche, premere  $\triangle$  o  $\nabla$  per scegliere 2. Esci. Premere OK.
- **3** Premere Stop/Uscita.

# **Controllo stato <sup>8</sup>**

L'utilità **Controllo stato** è uno strumento software configurabile che consente di monitorare lo stato dell'apparecchio, in modo da visualizzare messaggi di errore relativi, ad esempio, alla mancanza o all'inceppamento della carta, a intervalli di aggiornamento predefiniti. È possibile accedere anche al Web Based Management. Per utilizzare questo strumento è necessario selezionare l'apparecchio in uso nel menu popup **Modello** in ControlCenter2. Per verificare lo stato del dispositivo, fare clic sull'icona Controllo stato nella scheda **IMPOSTAZIONI DISPOSITIVO** di ControlCenter2 oppure selezionare Controllo stato Brother in **Macintosh HD**/**Libreria**/**Printers**/**Brother**/**Utilities**.

## **Aggiornamento dello stato dell'apparecchio <sup>8</sup>**

Per conoscere lo stato di aggiornamento dell'apparecchio mentre la finestra **Controllo stato** è aperta, fare

clic sull'icona . È possibile impostare l'intervallo con il quale il software esegue l'aggiornamento delle

informazioni sullo stato dell'apparecchio. Andare sulla barra dei menu, **Controllo stato Brother** e scegliere **Preferenze**.

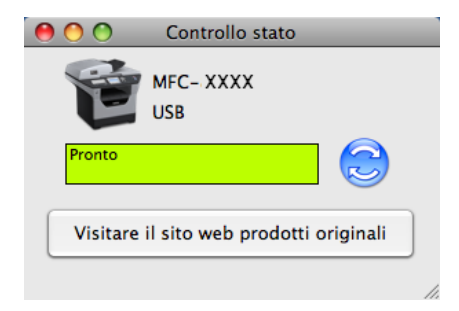

## **Nascondere e visualizzare la finestra <sup>8</sup>**

Dopo aver avviato la funzione **Controllo stato** è possibile nascondere o visualizzare la finestra. Per nascondere la finestra andare alla barra dei menu, **Controllo stato Brother** e scegliere **Nascondi Controllo stato Brother**. Per mostrare la finestra fare clic sull'icona **Controllo stato** nel dock, oppure fare clic su **Controllo stato** nella scheda **IMPOSTAZIONI DISPOSITIVO** di ControlCenter2.

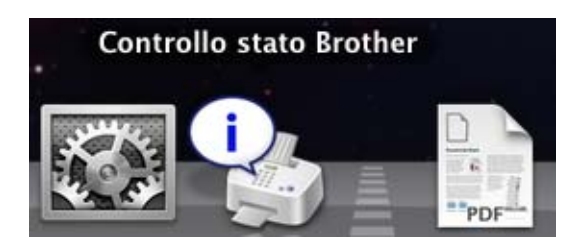

## **Chiusura della finestra <sup>8</sup>**

Fare clic su **Controllo stato Brother** nella barra dei menu, quindi scegliere **Esci da Contorollo stato Brother** dal menu pop-up.

## **Web Based Management (solo per il collegamento in rete) <sup>8</sup>**

Per accedere al sistema Web Based Management, fare clic sull'icona dell'apparecchio nella schermata **Controllo stato**. Per gestire l'apparecchio mediante il protocollo HTTP (Hyper Text Transfer Protocol) è possibile utilizzare un browser Web standard. Per ulteriori informazioni sul sistema Web Based Management, consultare la sezione *Web Based Management* nella *Guida dell'utente in rete*.

# **Funzioni del driver stampante (Macintosh) <sup>8</sup>**

Questa stampante supporta il sistema operativo Mac OS X 10.3.9 o versione successiva.

## **Nota**

Le schermate della presente sezione fanno riferimento a Mac OS X 10.5. Le schermate visualizzate sul Macintosh possono variare in base al sistema operativo utilizzato.

## **Scelta delle opzioni di impostazione della pagina <sup>8</sup>**

È possibile impostare le **Dimensioni**, **Orientamento** e **Scala**.

a Da un'applicazione come Apple TextEdit, fare clic su **Archivio**, quindi **Formato di Stampa**. Assicurarsi che **MFC-XXXX** (o **DCP-XXXX**) (dove XXXX è il nome del modello) sia selezionato nel menu pop-up **Formato per**. È possibile modificare le impostazioni di **Dimensioni**, **Orientamento** e **Scala**, quindi fare clic su **OK**.

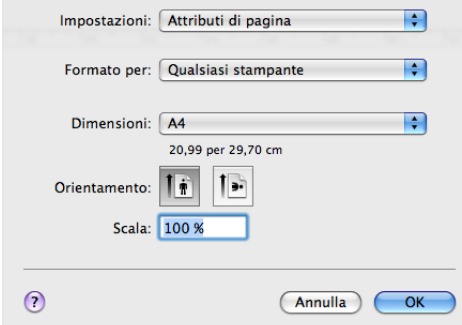

**2** Da un'applicazione come Apple TextEdit, fare clic su **Archivio**, quindi Stampa per avviare la stampa.

 $\blacksquare$  (Mac OS X da 10.3.9 a 10.4.x)

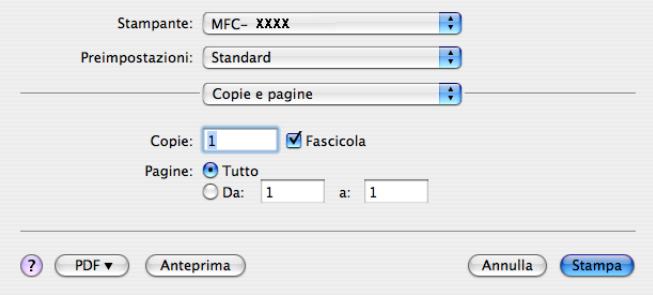
#### $\blacksquare$  (Mac OS X 10.5.x)

Per altre opzioni di impostazione delle pagine, fare clic sul triangolo situato vicino al menu pop-up **Stampante**.

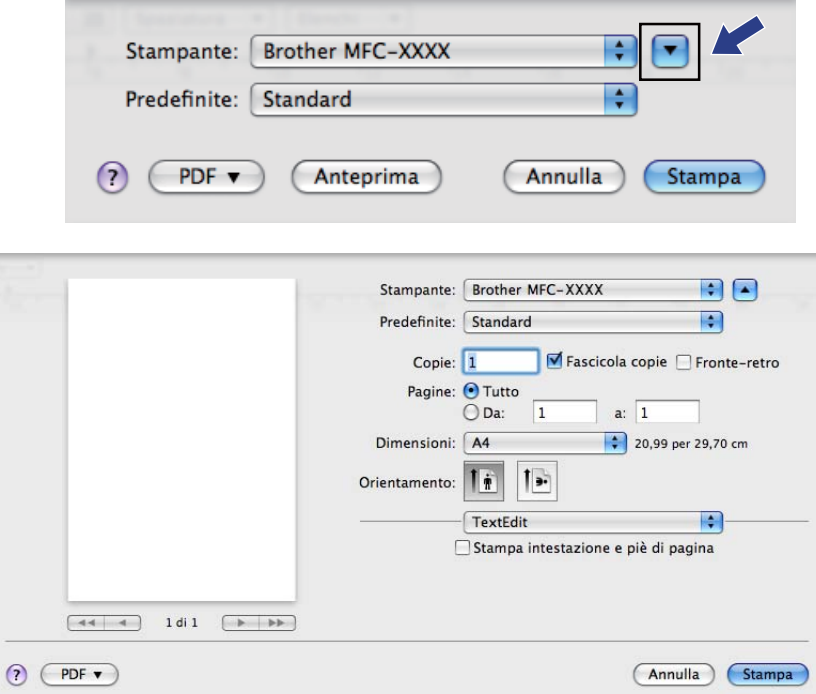

# **Scelta delle opzioni di stampa <sup>8</sup>**

Per controllare delle caratteristiche speciali di stampa, selezionare **Impostazioni stampa** nella finestra di dialogo Stampa.

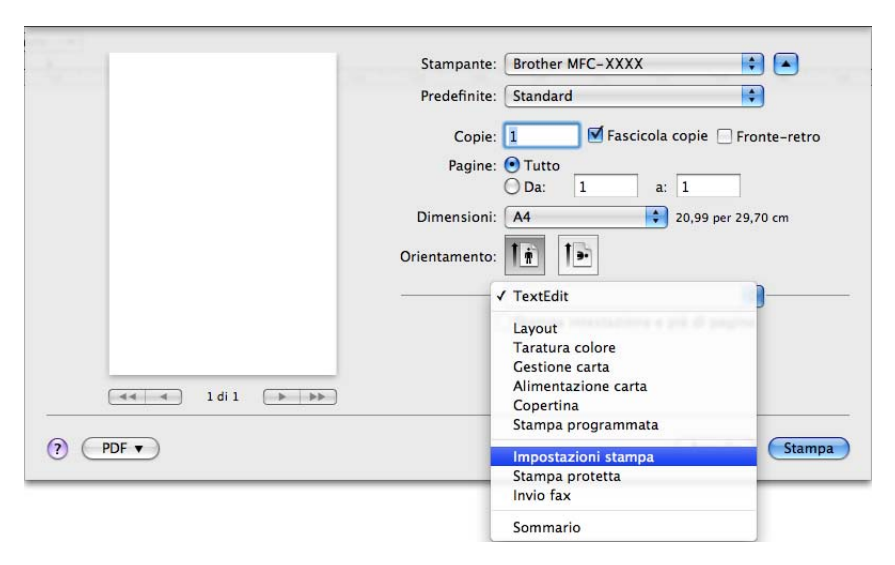

# **Copertina (Mac OS X 10.4 o successive) <sup>8</sup>**

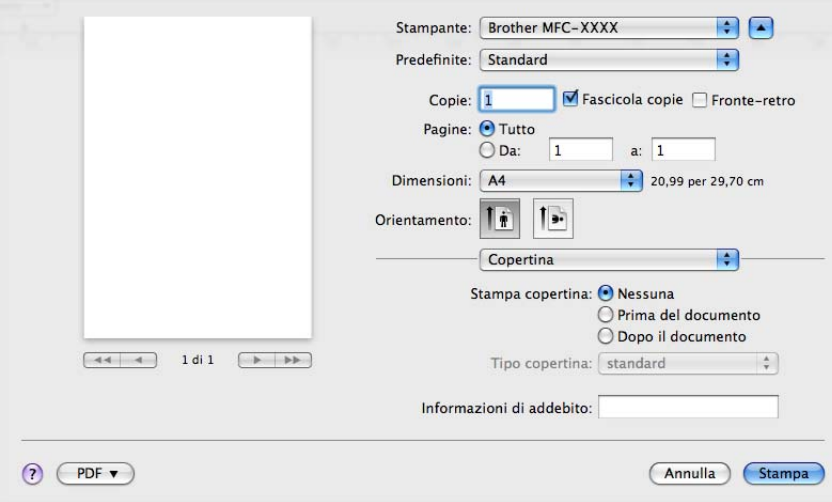

Per la copertina, è possibile impostare i seguenti parametri:

#### ■ Stampa copertina

Utilizzare questa funzione se si desidera aggiungere una copertina al documento.

■ Tipo copertina

Scegliere un modello per la copertina.

**Informazioni di addebito**

Se si desidera inserire nella copertina le informazioni relative all'addebito, inserire il testo nella casella **Informazioni di addebito**.

## **Alimentazione carta <sup>8</sup>**

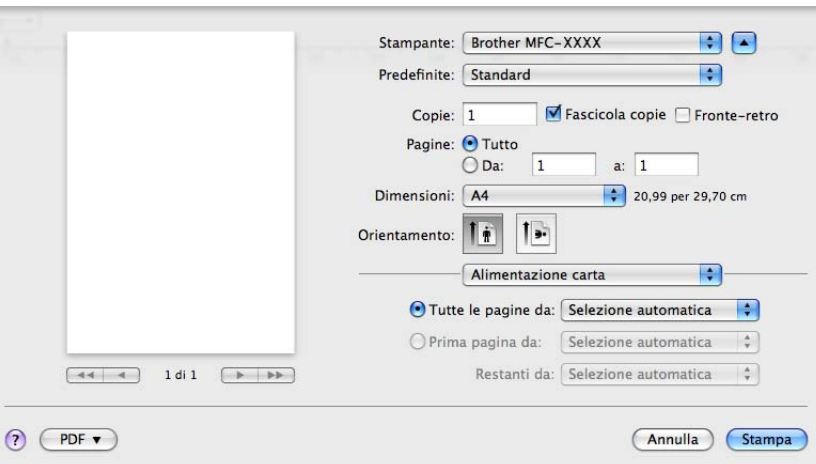

È possibile scegliere **Selezione automatica**, **Vass.1**, **Vass.2** [1](#page-145-0) [2](#page-145-1), **Vassoio MU** o **Manuale** e specificare vassoi separati per la stampa della prima pagina e la stampa dalla seconda pagina in poi.

- <span id="page-145-0"></span><sup>1</sup> Non disponibile per il DCP-8070D e MFC-8370DN.
- <span id="page-145-1"></span><sup>2</sup> Disponibile se è installato il vassoio opzionale.

**8**

**138**

# **Layout <sup>8</sup>**

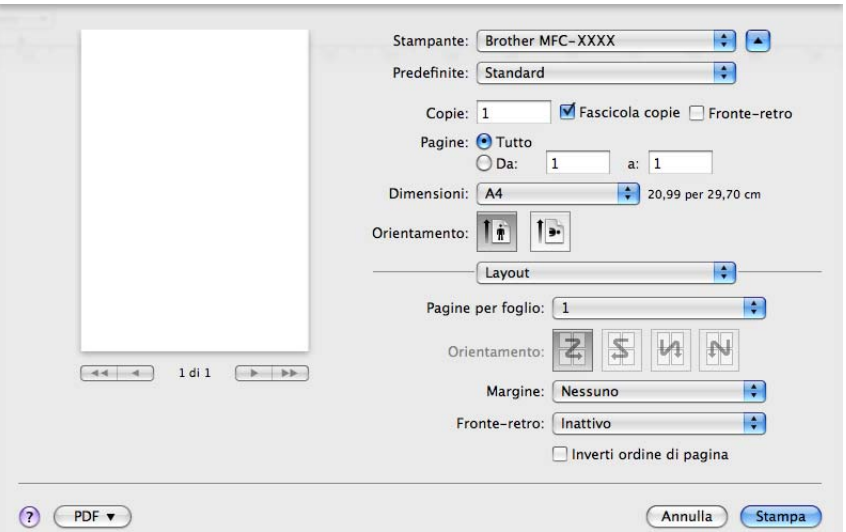

### **Pagine per foglio**

Selezionare quante pagine saranno visualizzate su ciascun lato del foglio.

### **Orientamento**

Quando si specifica il numero di pagine per foglio, è possibile indicare anche l'orientamento del layout.

### **Margine**

Utilizzare questa funzione se si desidera inserire un bordo.

#### ■ Fronte-retro

Consultare *[Stampa duplex](#page-150-0)* a pagina 143.

### **Inverti ordine di pagina** (Mac OS X 10.5.x)

Selezionare la casella **Inverti ordine di pagina** per invertire la posizione dei dati dall'alto al basso.

# **Stampa protetta <sup>8</sup>**

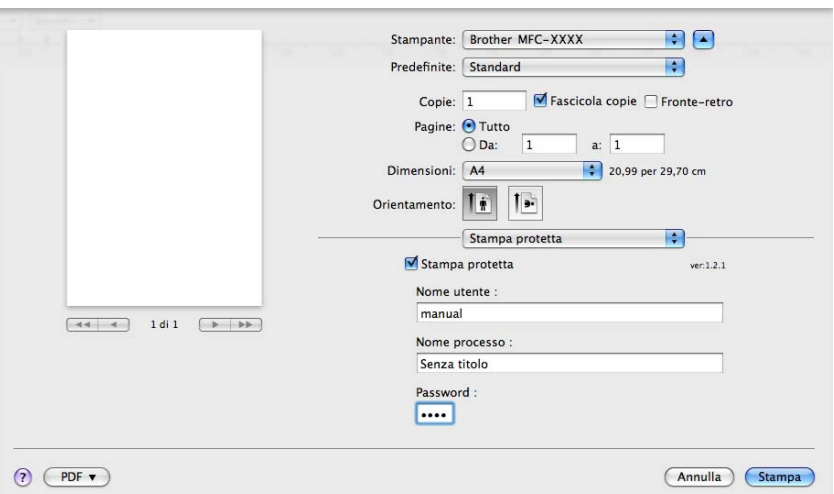

#### **Stampa protetta**:

I documenti riservati sono stati protetti da password nel momento dell'invio all'apparecchio. Solo gli utenti che conoscono la password saranno in grado di stamparli. Dal momento che i documenti sono protetti nell'apparecchio, per stamparli è necessario inserire la password mediante il pannello dei comandi dell'apparecchio.

Per inviare un documento protetto:

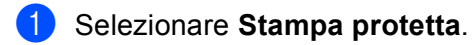

- **2** Inserire la password, il nome utente, il nome processo e fare clic su Stampa.
- <sup>3</sup> È necessario stampare il documento protetto dal pannello dei comandi dell'apparecchio. (Consultare *[Tasto di sicurezza](#page-137-0)* a pagina 130.)

Per cancellare un documento protetto: utilizzare il pannello dei comandi dell'apparecchio per cancellare un documento protetto. (Consultare *[Tasto di sicurezza](#page-137-0)* a pagina 130.)

# **Impostazioni di stampa <sup>8</sup>**

È possibile modificare le impostazioni selezionandole nell'elenco **Impostazioni stampa**:

### Scheda **Di base**

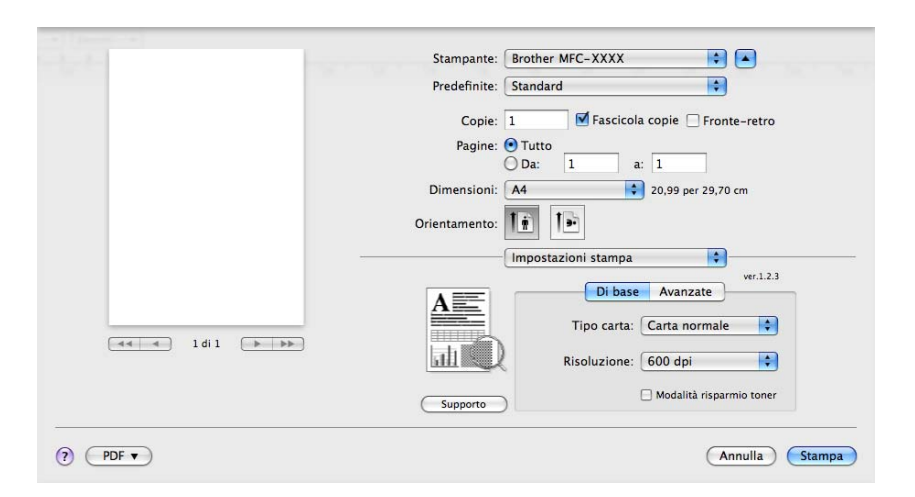

### ■ **Tipo carta**

È possibile cambiare il tipo carta con uno dei seguenti:

- **Carta normale**
- **Carta sottile**
- **Carta spessa**
- **Carta più spessa**
- **Cartoncino**
- **Lucidi**
- **Buste**
- **Busta spessa**
- **Busta sottile**
- **Carta riciclata**

### **Risoluzione**

La risoluzione può essere modificata come segue:

- **300 dpi**
- **600 dpi**
- **HQ 1200**
- **1200 dpi**

### **Modalità risparmio toner**

Questa funzione consente di evitare sprechi di toner. Impostando **Modalità risparmio toner** a **Attivato**, le stampe appariranno più chiare. L'impostazione predefinita è **Disattivato**.

# **Nota**

- Non si consiglia la **Modalità risparmio toner** per stampare fotografie o immagini in scala di grigi.
- **Modalità risparmio toner** non è disponibile per le risoluzioni **1200 dpi** o **HQ 1200**.

### **Stampa lato opposto** (Mac OS X da 10.3.9 a 10.4.x)

Selezionare la casella **Stampa lato opposto** per invertire la posizione dei dati dall'alto al basso.

### ■ Supporto

È possibile visitare Brother Solutions Center [\(http://solutions.brother.com/](http://solutions.brother.com/)) e il nostro sito web per prodotti originali Brother facendo clic sul pulsante **Supporto**.

Il Brother Solutions Center è un sito web che fornisce informazioni sui prodotti Brother, contenente tra l'altro una sezione dedicata alle FAQ (domande frequenti), le Guide dell'utente, gli aggiornamenti per i driver e i consigli sull'utilizzo degli apparecchi.

### Scheda **Avanzate**

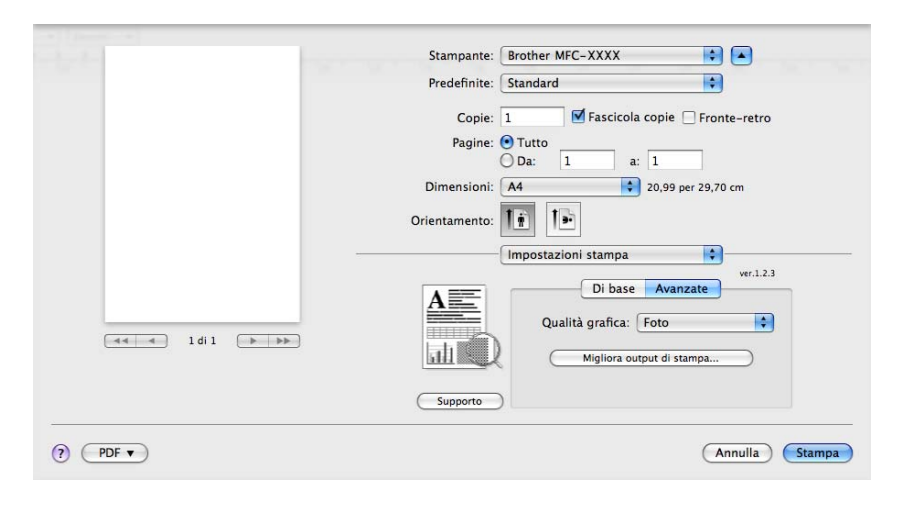

### **Qualità grafica**

La qualità di stampa può essere modificata come segue:

• **Foto**

Questa è una modalità fotografica (priorità di gradazione). Scegliere questa impostazione per la stampa delle fotografie che hanno una gradazione continua. È possibile rappresentare i leggeri contrasti fra varie sfumature di grigio.

• **Grafica**

Questa è una modalità grafica (priorità di contrasto). Scegliere questa impostazione per stampare testo e figure, quali documenti aziendali e presentazioni. È possibile rappresentare contrasti nitidi fra le aree ombreggiate.

• **Grafico/Diagramma**

Questo è il miglior modello dither per documenti aziendali, ad esempio presentazioni che contengono parole, grafici o diagrammi. È particolarmente adatto per coloripieni.

• **Testo**

Questa è la modalità migliore per la stampa di documenti di testo.

#### **Migliora output di stampa**

Questa funzione consente di migliorare un problema sulla qualità di stampa.

#### • **Riduci arricciamento carta**

Se si sceglie questa impostazione, è possibile ridurre l'arricciamento della carta.

Se si stampano solo poche pagine, non occorre selezionare questa impostazione. Modificare l'impostazione del driver stampante in **Tipo carta** selezionando una carta sottile.

#### • **Migliora fissaggio toner**

Se si sceglie questa impostazione, è possibile migliorare il fissaggio del toner alla carta. Se questa selezione non migliora sufficientemente la situazione, selezionare **Carta più spessa** nelle impostazioni **Tipo carta**.

### <span id="page-150-0"></span>**Stampa duplex**

#### **Uso dell'unità duplex**

Selezionare **Layout**.

Scegliere **Rilegatura con taglio largo** o **Rilegatura con taglio corto** in **Fronte-retro**.

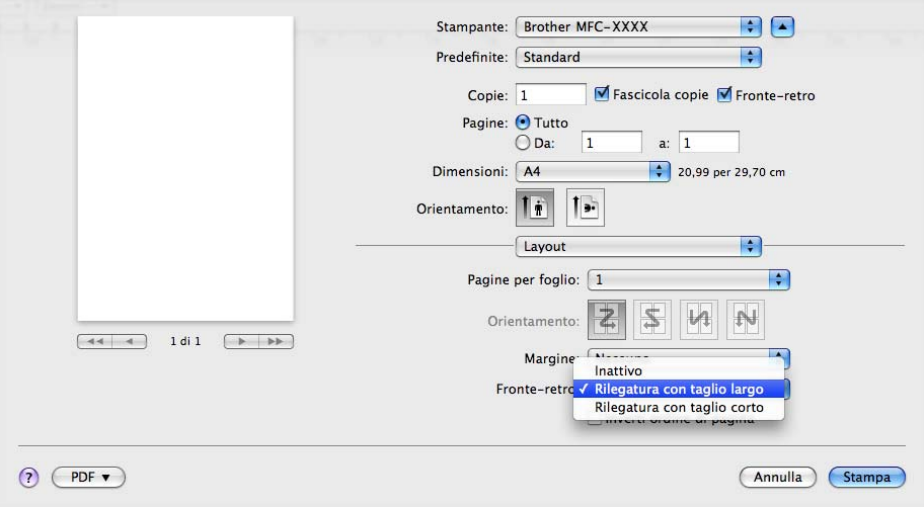

#### **Duplex manuale**

Selezionare **Gestione carta**.

• (Mac OS X da 10.3.9 a 10.4.x)

Scegliere **Pagine pari** e stampare, quindi scegliere **Pagine dispari** e stampare.

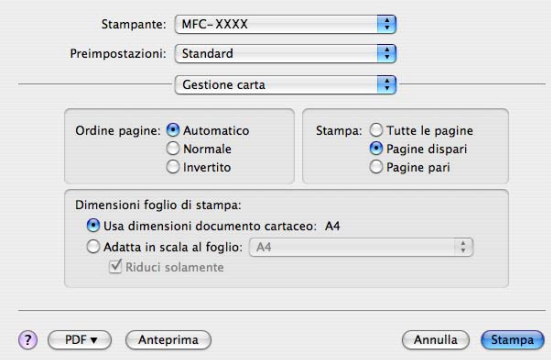

• (Mac OS X 10.5.x)

Scegliere **Solamente pari** e stampare, quindi scegliere **Solamente dispari** e stampare.

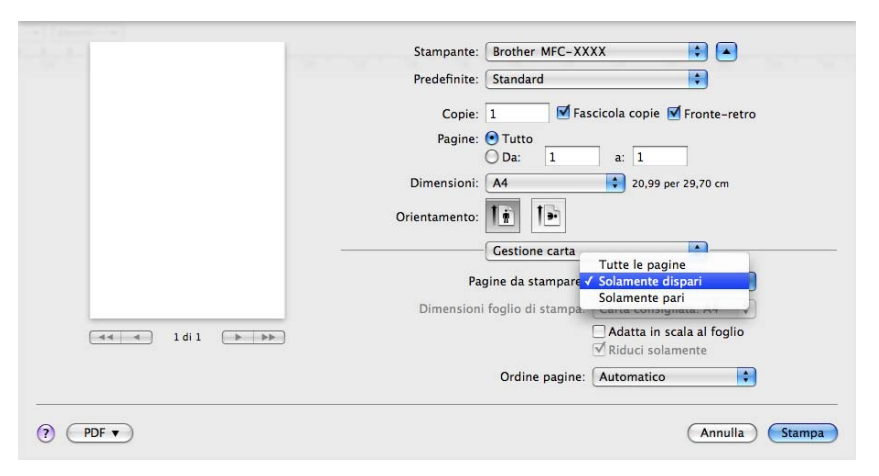

### **Controllo stato**

Questo riporta lo stato della stampante (eventuali errori che si sono manifestati nella stampante) durante a stampa. Per attivare il controllo stato, eseguire il **Controllo stato** (dal **Macintosh HD** (disco di avvio), scegliere**Libreria**, **Printers**, **Brother**, **Utilities**).

# <span id="page-152-2"></span>**Rimozione del driver stampante per Macintosh <sup>8</sup>**

#### **(Mac OS X da 10.3.9 a 10.4.x) <sup>8</sup>**

- **1** (Nel caso di utilizzo di cavi USB) Si si utilizza un cavo USB, scollegarlo dall'apparecchio. (Utenti di rete) Passare al punto  $\bullet$  $\bullet$  $\bullet$ .
- <span id="page-152-0"></span>**2** Riavviare il Macintosh.
- **3** Accedere come "Amministratore".
- d Eseguire **Utility configurazione Stampante** (dal menu **Vai**, scegliere **Applicazioni**, **Utility**), quindi scegliere la stampante che si intende rimuoverla e rimuoverla facendo clic sul pulsante **Elimina**.
- **6** Riavviare il Macintosh.

#### **(Mac OS X 10.5.x) <sup>8</sup>**

- a (Nel caso di utilizzo di cavi USB) Si si utilizza un cavo USB, scollegarlo dall'apparecchio. (Utenti di rete) Passare al punto  $\bullet$  $\bullet$  $\bullet$ .
- <span id="page-152-1"></span>**2** Riavviare il Macintosh.
- 8 Accedere come "Amministratore".
- d Scegliere **Preferenze di Sistema** dal menu **Apple**.
- **6** Fare clic sull'icona **Stampa e Fax**.
- f Scegliere la stampante che si intende rimuovere e fare clic sul pulsante **-**, sotto la sezione **Stampanti**. Quando appare la finestra di dialogo di conferma, fare clic su **OK**.
- g Scegliere **Esci da Preferenze di Sistema** dal menu **Preferenze di Sistema**.
- Riavviare il Macintosh.

# **Uso del driver BR-Script3 (Driver di stampa per l'emulazione del linguaggio Post Script® 3™)8**

# **Nota**

- Per utilizzare il driver stampante BR-Script3, è necessario impostare l'opzione Emulazione su BR-Script 3 utilizzando il pannello dei comandi, prima di collegare il cavo di interfaccia. (Consultare *[Supporto Emulazione Stampante](#page-138-0)* a pagina 131.)
- Il driver stampante BR-Script3 non supporta la funzione di Invio di PC-Fax.
- Per gli utenti di rete: consultare le istruzioni di installazione nella *Guida dell'utente in rete*.

È necessario installare il driver stampante BR-Script3 attenendosi alle seguenti istruzioni.

## **Nota**

Usando un cavo USB e Mac OS, è possibile registrare solo un driver stampante per macchina nel **Utility configurazione Stampante** (Mac OS X da 10.3.9 a 10.4.x) o **Stampa e Fax** in **Preferenze di Sistema** (Mac OS X 10.5.x). Se un driver Brother Laser è già elencato nell'elenco stampanti, sarà necessario rimuoverlo e installare il driver stampante BR-Script3. Vedere *[Rimozione del](#page-152-2)  [driver stampante per Macintosh](#page-152-2)* a pagina 145 per informazioni su come rimuovere il driver stampante.

 $\blacksquare$  (Mac OS X da 10.3.9 a 10.4.x)

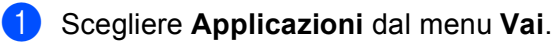

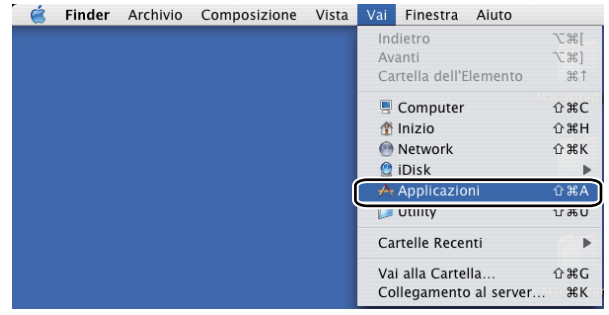

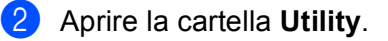

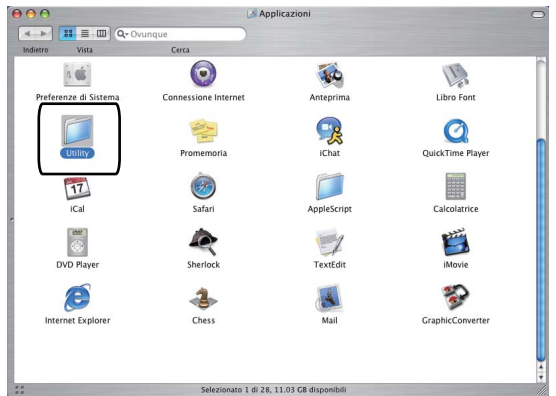

**3** Aprire l'icona Utility di configurazione stampante.

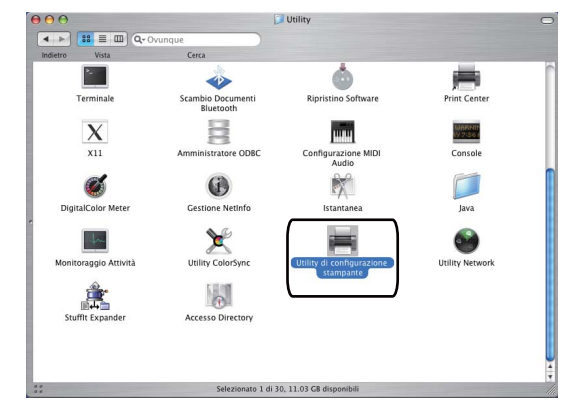

d Fare clic su **Aggiungi**.

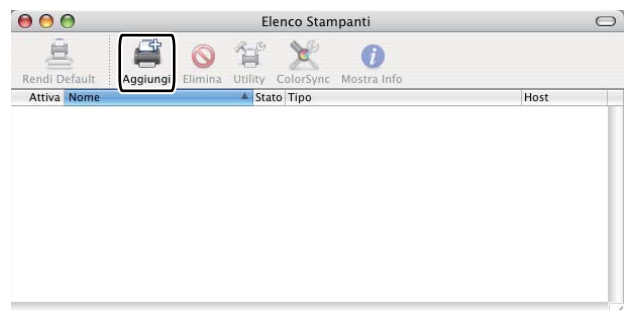

(Mac OS  $X$  10.3.9) Andar[e](#page-154-0) al punto  $\bigcirc$ . (Mac OS  $X$  10.4.x) Andare al punto  $\odot$ .

<span id="page-154-0"></span>**6** Scegliere USB.

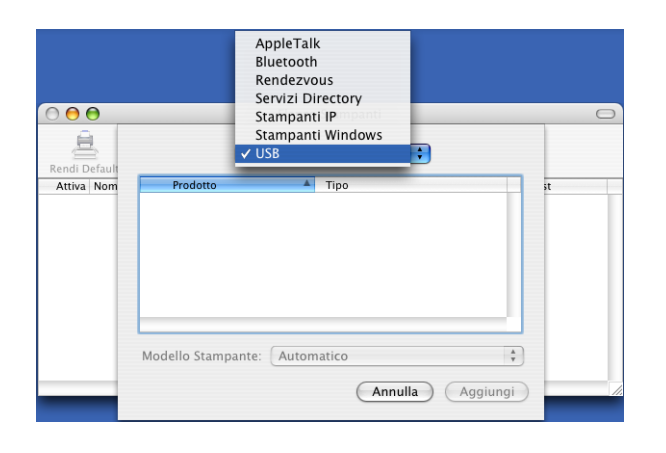

<span id="page-155-0"></span>f Scegliere il modello della stampante e accertarsi che **Brother** sia visualizzato in **Modello Stampante** (**Stampa con**). Selezionare il nomer della stampante che visualizza **BR-Script** nel **Nome Modello** (**Modello**), quindi fare clic su **Aggiungi**. (Mac OS X 10.3.9)

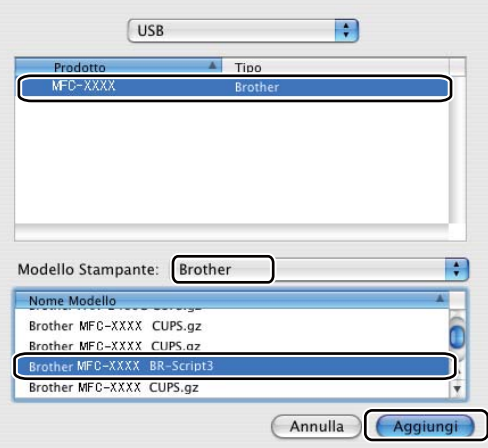

### (Mac OS X 10.4.x)

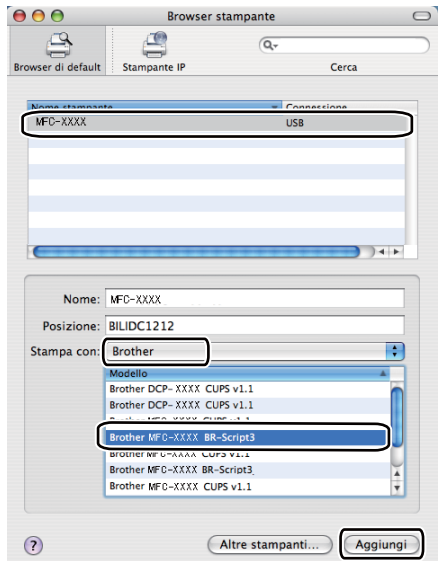

g Scegliere **Esci da Utility configurazione stampante** dal menu **Utility configurazione Stampante**.

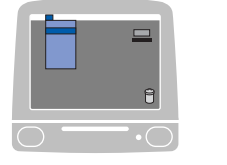

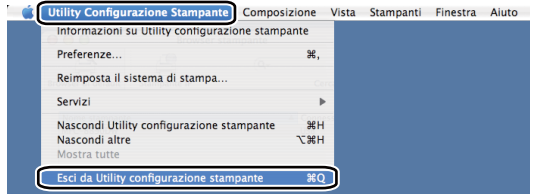

### ■ (Mac OS X 10.5.x)

a Scegliere **Preferenze di Sistema** dal menu **Apple**.

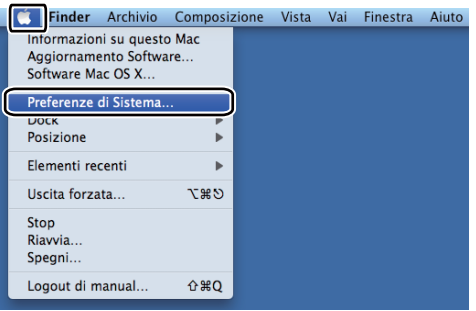

**2** Fare clic sull'icona Stampa e Fax.

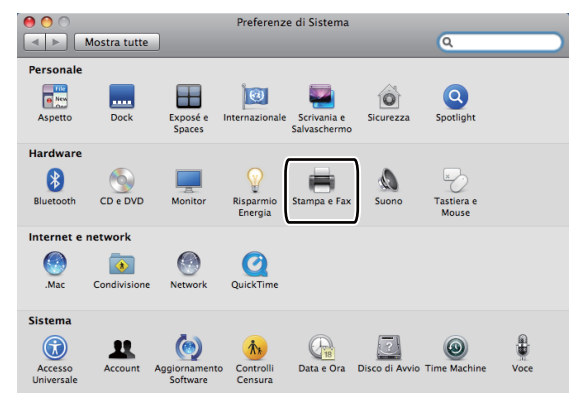

c Fare clic sul pulsante **+** situato sotto la sezione **Stampanti**.

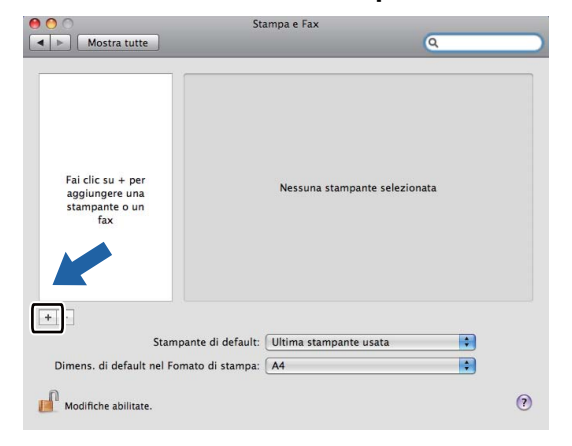

d Fare clic sull'icona **Default** situata in alto nella finestra di dialogo.

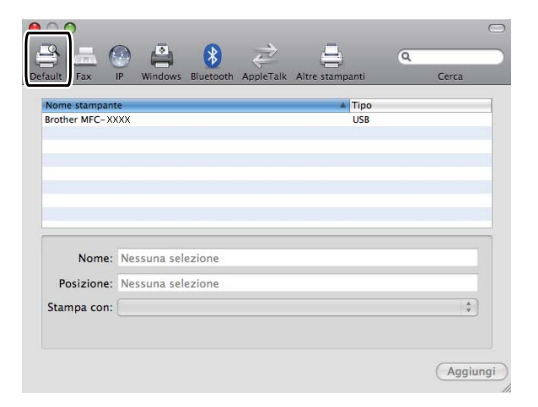

e Scegliere l'apparecchio dall'elenco **Nome stampante** e **Selezionare un driver da usare...** in **Stampa con**.

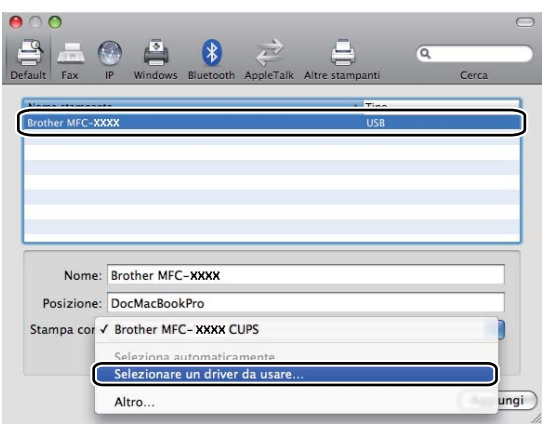

f Selezionare il nome di modello che contiene BR-Script in **Stampa con**, quindi fare clic su **Aggiungi**.

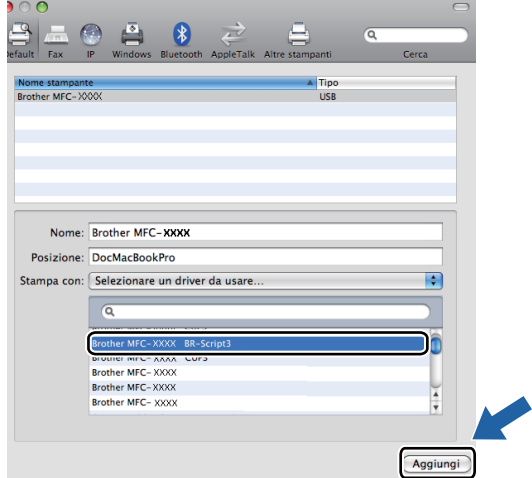

g Scegliere **Esci da Preferenze di Sistema** dal menu **Preferenze di Sistema**.

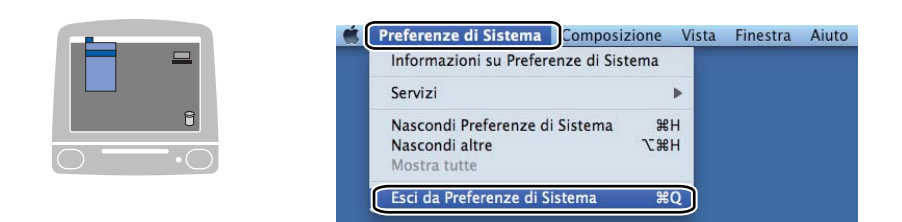

# **Funzioni del driver stampante BR-Script3 (emulazione linguaggio PostScript® 3™) <sup>8</sup>**

# **Impostazione pagina <sup>8</sup>**

È possibile impostare le **Dimensioni**, **Orientamento** e **Scala**.

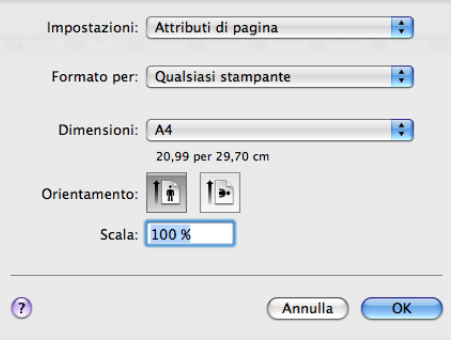

# **Scelta delle opzioni di impostazione della pagina <sup>8</sup>**

Da un'applicazione come Apple TextEdit, fare clic su **Archivio**, quindi **Stampa** per avviare la stampa.

■ (Mac OS X da 10.3.9 a 10.4.x)

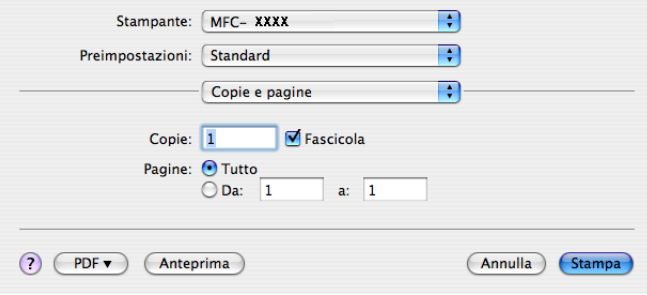

### $M$  (Mac OS X 10.5.x)

Per altre opzioni di impostazione delle pagine, fare clic sul triangolo situato vicino al menu pop-up **Stampante**.

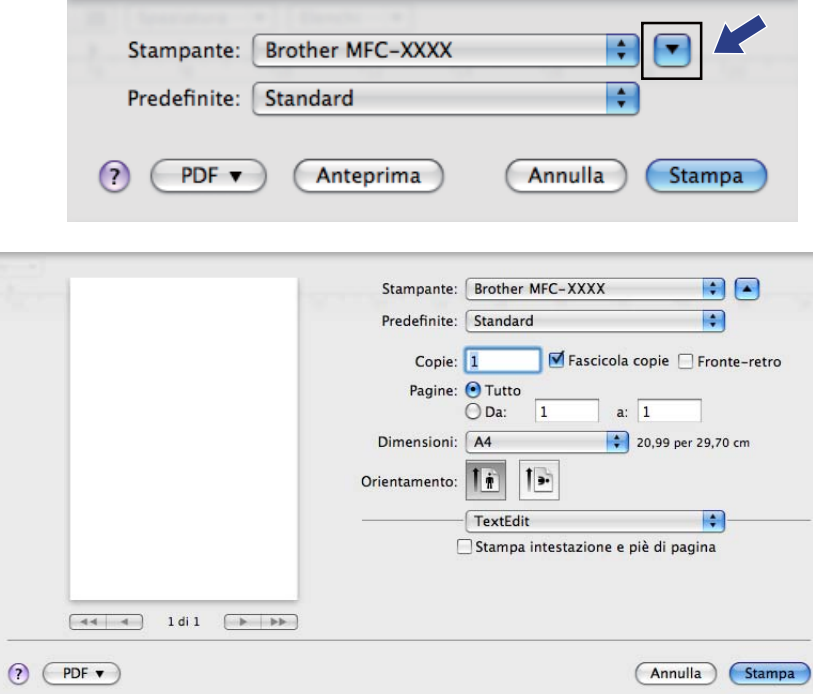

# **Nota**

Per controllare delle caratteristiche speciali di stampa, selezionare **Caratteristiche stampante** nella finestra di dialogo Stampa.

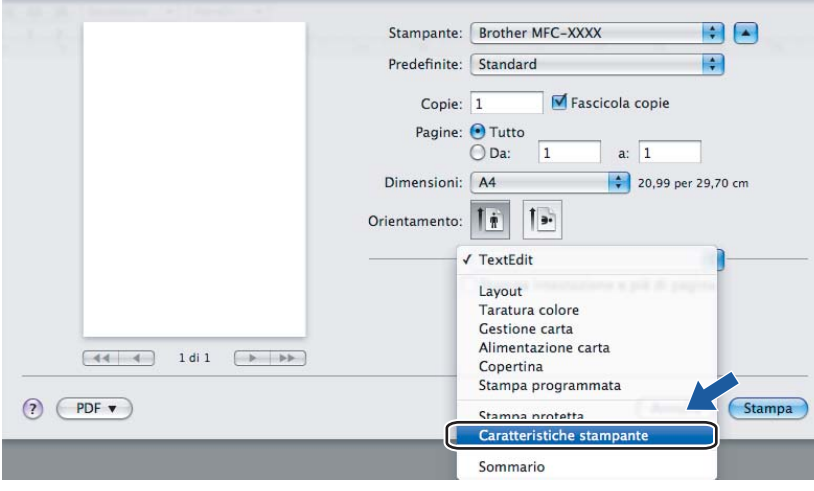

# **Copertina (Mac OS X 10.4 o successive) <sup>8</sup>**

Per la copertina, è possibile impostare i seguenti parametri:

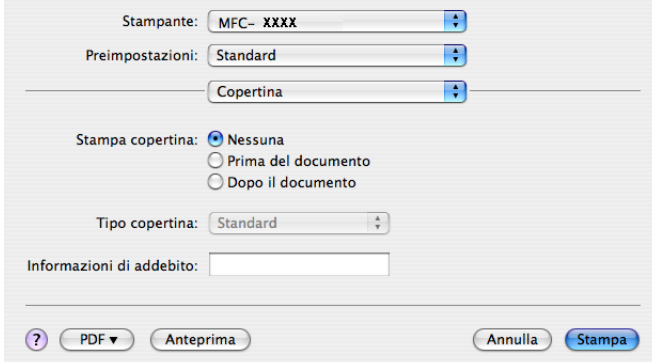

#### **Stampa copertina**

Utilizzare questa funzione se si desidera aggiungere una copertina al documento.

#### ■ Tipo copertina

Scegliere un modello per la copertina.

### **Informazioni di addebito**

Se si desidera inserire nella copertina le informazioni relative all'addebito, inserire il testo nella casella **Informazioni di addebito**.

## **Layout <sup>8</sup>**

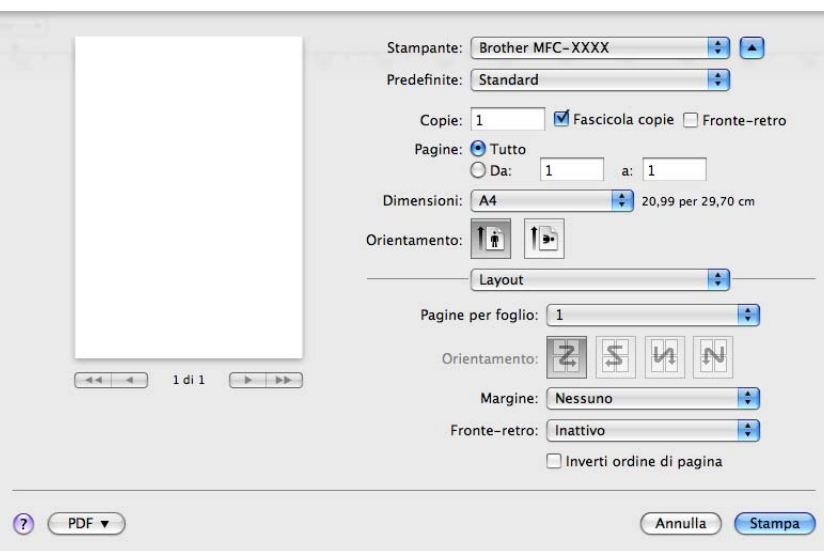

### **Pagine per foglio**

Selezionare quante pagine saranno visualizzate su ciascun lato del foglio.

### **Orientamento**

Quando si specifica il numero di pagine per foglio, è possibile indicare anche l'orientamento del layout.

#### **Margine**

Utilizzare questa funzione se si desidera inserire un bordo.

■ Fronte-retro

Consultare *[Stampa duplex](#page-150-0)* a pagina 143.

**Inverti ordine di pagina** (Mac OS X 10.5.x)

Selezionare la casella **Inverti ordine di pagina** per invertire la posizione dei dati dall'alto al basso.

#### **Stampa duplex**

**Uso dell'unità duplex**

Selezionare **Layout**.

Scegliere **Rilegatura con taglio largo** o **Rilegatura con taglio corto** in **Fronte-retro**.

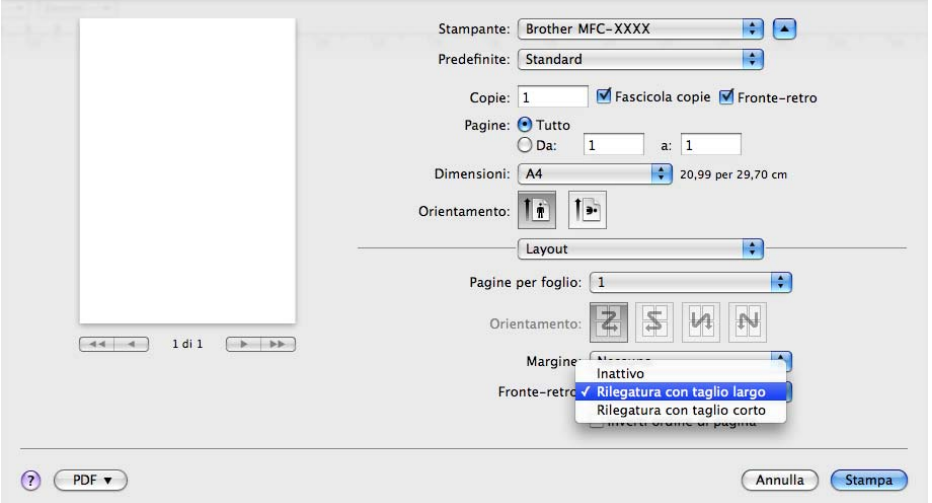

#### **Duplex manuale**

Selezionare **Gestione carta**.

• (Mac OS X da 10.3.9 a 10.4.x)

Scegliere **Pagine pari** e stampare, quindi scegliere **Pagine dispari** e stampare.

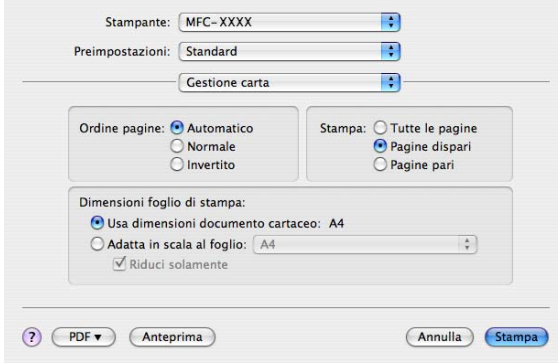

#### • (Mac OS X 10.5.x)

Scegliere **Solamente pari** e stampare, quindi scegliere **Solamente dispari** e stampare.

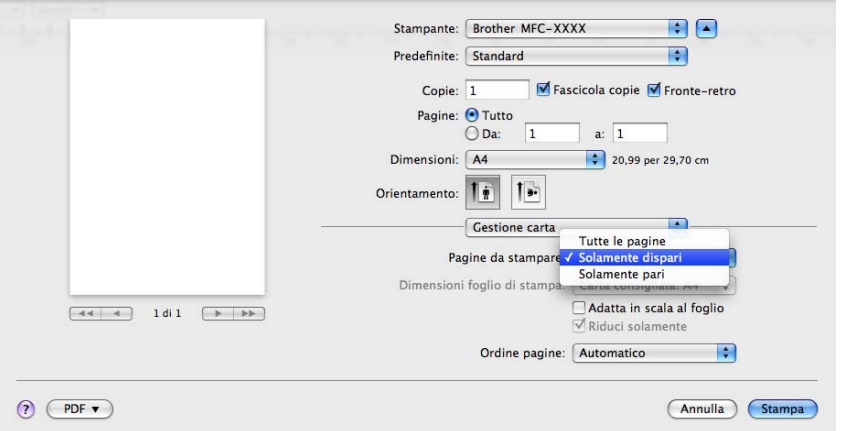

# **Stampa sicura (solo Mac OS X 10.5.x) <sup>8</sup>**

I documenti riservati sono stati protetti da password nel momento dell'invio all'apparecchio. Solo gli utenti che conoscono la password saranno in grado di stamparli. Dal momento che i documenti sono protetti nell'apparecchio, per stamparli è necessario inserire la password mediante il pannello dei comandi dell'apparecchio.

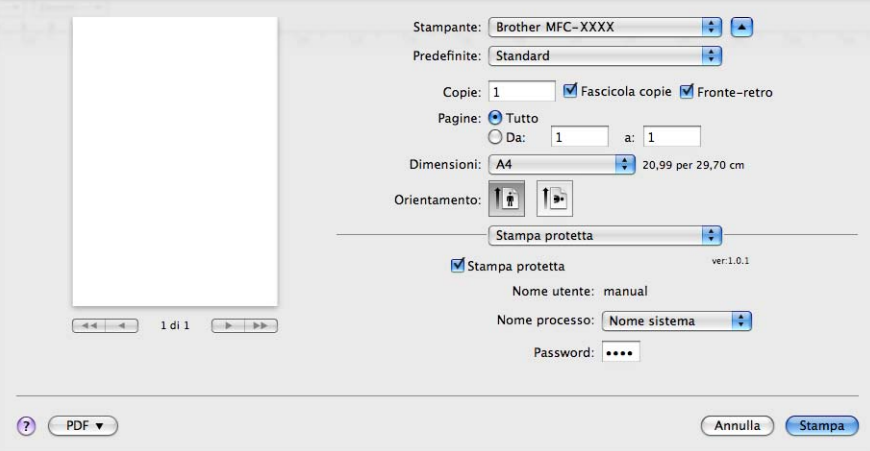

Per creare un processo di stampa sicura, fare clic su **Impostazioni...** e selezionare la casella **Stampa protetta**. Inserire una password nella casella **Password** e fare clic su **OK**.

(Per maggiori informazioni sulla stampa sicura consultare *[Tasto di sicurezza](#page-137-0)* a pagina 130.)

# **Caratteristiche stampante <sup>8</sup>**

(Mac OS X da 10.3.9 a 10.4.x)

**Impostazioni caratteristiche: Generale 1**

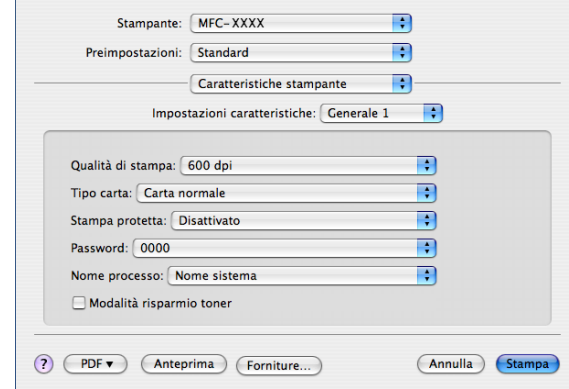

#### **Qualità di stampa**

La risoluzione può essere modificata come segue:

- **300 dpi**
- **600 dpi**
- **HQ 1200**
- **1200 dpi**

#### ■ Tipo carta

L'apparecchio consente di utilizzare i tipi di supporto elencati di seguito. Per ottenere una qualità di stampa ottimale, selezionare il tipo di supporto che si intende utilizzare.

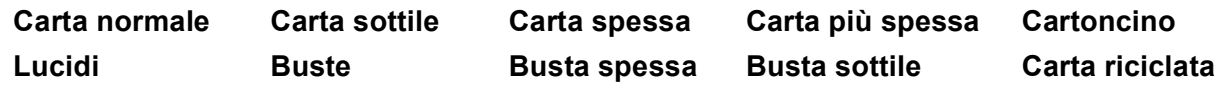

#### ■ Stampa protetta

**Stampa protetta** consente di proteggere i documenti con password nel momento in cui vengono inviati alla macchina. Solo gli utenti che conoscono la password saranno in grado di stamparli. Dal momento che i documenti sono protetti nell'apparecchio, è necessario inserire la password mediante il pannello dei comandi dell'apparecchio. Il documento protetto deve avere una **Password** e un **Nome processo**.

#### **Password**

Selezionare la password per il documento protetto che si intende inviare all'apparecchio dalla casella a discesa.

#### **Nome processo**

Selezionare dal'elenco a discesa il nome del processo relativo al documento protetto inviato all'apparecchio.

#### **Modalità risparmio toner**

Questa funzione consente di evitare sprechi di toner. Selezionando **Modalità risparmio toner**, le stampe appariranno più chiare. L'impostazione predefinita è **Disattivato**.

### **Nota**

Non si consiglia la **Modalità risparmio toner** per stampare fotografie o immagini in scala di grigi.

#### **Impostazioni caratteristiche: Generale 2**

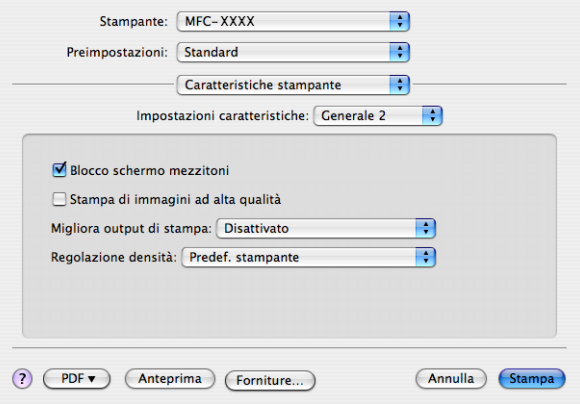

#### **Blocco schermo mezzitoni**

Impedisce la modifica delle impostazioni relative ai mezzitoni da parte di altre applicazioni. L'impostazione predefinita corrisponde ad Attivato.

#### **Stampa di immagini ad alta qualità**

È possibile aumentare la qualità di stampa delle immagini. Impostando **Stampa di immagini ad alta qualità** a **Attivato**, la velocità di stampa sarà inferiore.

#### **Migliora output di stampa**

#### • **Riduci arricciamento carta**

Se si attiva questa impostazione, è possibile ridurre l'arricciamento della carta.

Se si stampano solo poche pagine, non occorre selezionare questa impostazione. Modificare l'impostazione del driver stampante in **Tipo carta** selezionando una carta sottile.

#### • **Migliora fissaggio toner**

Se si attiva questa impostazione, è possibile migliorare il fissaggio del toner alla carta. Se questa selezione non migliora sufficientemente la situazione, selezionare **Carta più spessa** nelle impostazioni **Tipo carta**.

#### **Regolazione densità**

Consente di aumentare o ridurre la densità di stampa.

#### **Nota**

Il **Regolazione densità** non è disponibile quando la **Qualità di stampa** sia impostata a **HQ 1200**.

# (Mac OS X 10.5.x) **Impostazioni caratteristiche: General 1**

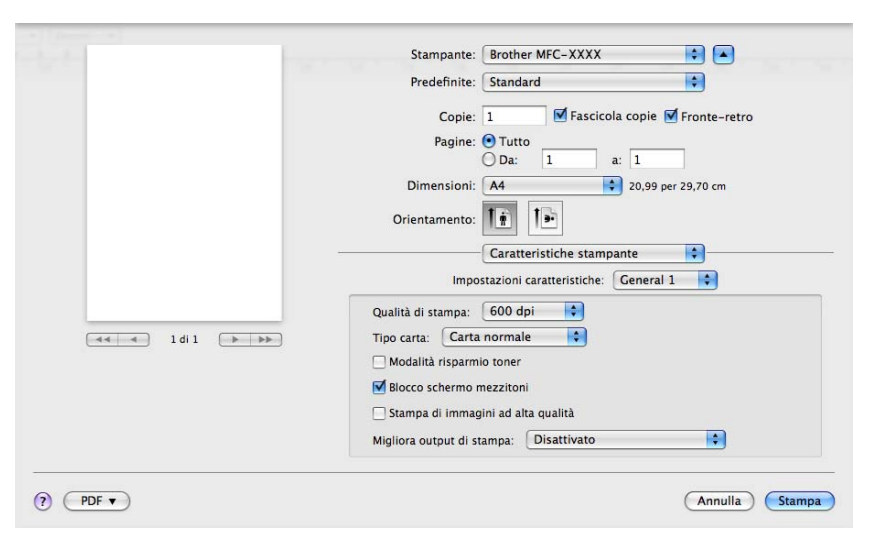

### **Qualità di stampa**

La risoluzione può essere modificata come segue:

- **300 dpi**
- **600 dpi**
- **HQ 1200**
- **1200 dpi**
- Tipo carta

L'apparecchio consente di utilizzare i tipi di supporto elencati di seguito. Per ottenere una qualità di stampa ottimale, selezionare il tipo di supporto che si intende utilizzare.

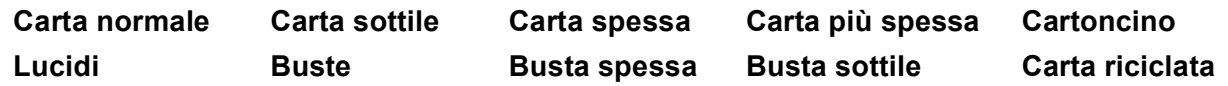

#### **Modalità risparmio toner**

Questa funzione consente di evitare sprechi di toner. Selezionando **Modalità risparmio toner**, le stampe appariranno più chiare. L'impostazione predefinita è **Disattivato**.

Non si consiglia la **Modalità risparmio toner** per stampare fotografie o immagini in scala di grigi.

#### **Blocco schermo mezzitoni**

Impedisce la modifica delle impostazioni relative ai mezzitoni da parte di altre applicazioni. L'impostazione predefinita corrisponde ad Attivato.

#### **Stampa di immagini ad alta qualità**

È possibile aumentare la qualità di stampa delle immagini. Impostando **Stampa di immagini ad alta qualità** a **Attivato**, la velocità di stampa sarà inferiore.

**Nota**

#### **Migliora output di stampa**

#### • **Riduci arricciamento carta**

Se si attiva questa impostazione, è possibile ridurre l'arricciamento della carta.

Se si stampano solo poche pagine, non occorre selezionare questa impostazione. Modificare l'impostazione del driver stampante in **Tipo carta** selezionando una carta sottile.

#### • **Migliora fissaggio toner**

Se si attiva questa impostazione, è possibile migliorare il fissaggio del toner alla carta. Se questa selezione non migliora sufficientemente la situazione, selezionare **Carta più spessa** nelle impostazioni **Tipo carta**.

#### **Impostazioni caratteristiche: General 2**

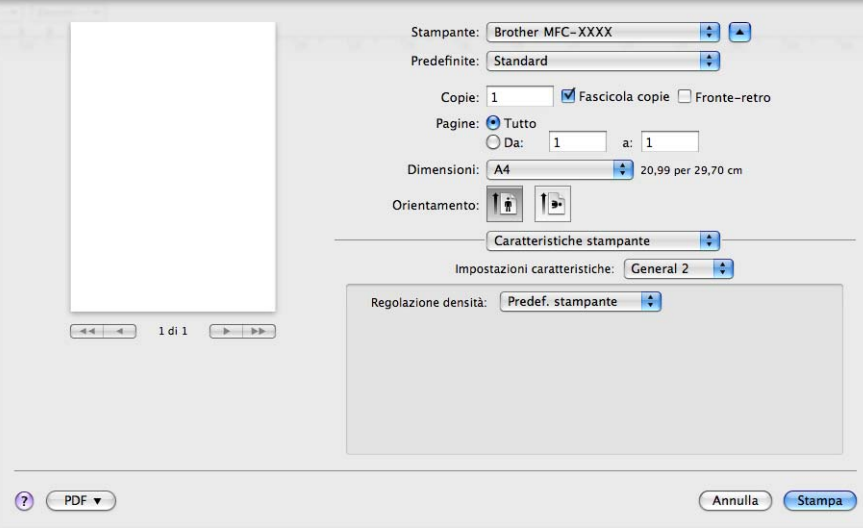

#### **Regolazione densità**

Consente di aumentare o ridurre la densità di stampa.

# **Nota**

Il **Regolazione densità** non è disponibile quando la **Qualità di stampa** sia impostata a **HQ 1200**.

# **Invio di un fax (solo modelli MFC) <sup>8</sup>**

# **Macintosh <sup>8</sup>**

È possibile inviare un fax direttamente da un'applicazione Macintosh.

# **Nota**

I documenti fax vengono inviati esclusivamente in bianco e nero.

**1** Creare un documento in un'applicazione Macintosh.

**2** Da un'applicazione come Apple TextEdit, fare clic su Archivio, quindi Stampa.

■ (Mac OS X da 10.3.9 a 10.4.x)

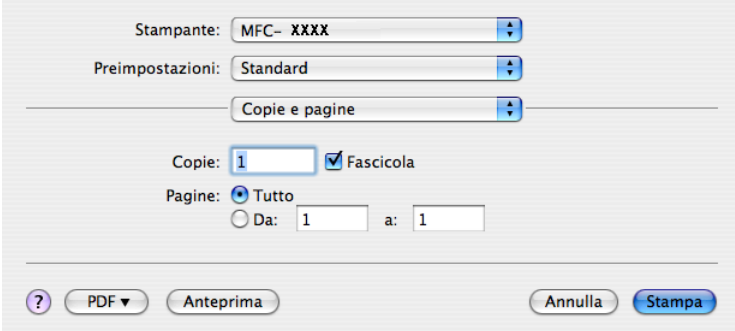

### ■ (Mac OS X 10.5.x)

Per altre opzioni di impostazione delle pagine, fare clic sul triangolo situato vicino al menu pop-up **Stampante**.

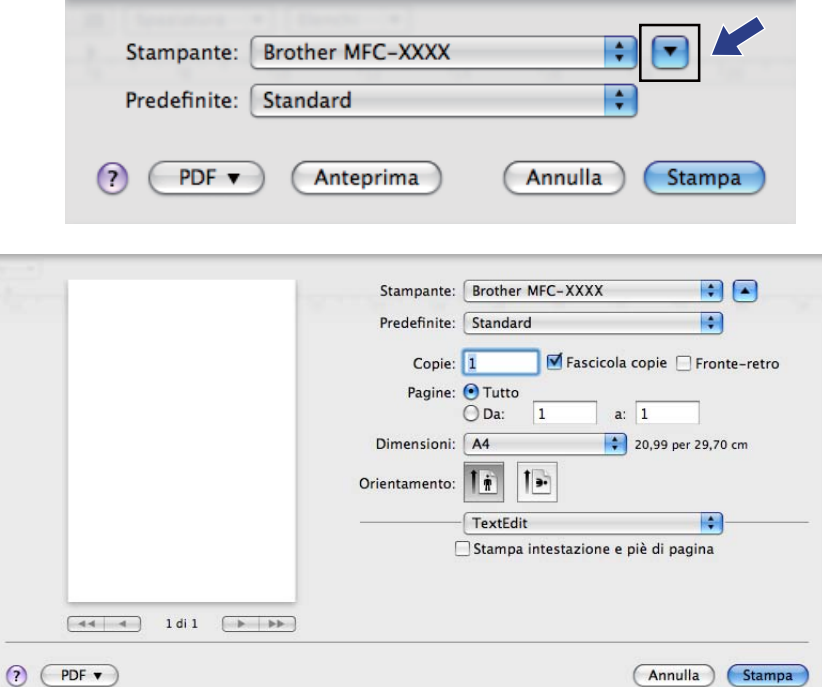

**3** Scegliere Invio fax dal menu pop-up.

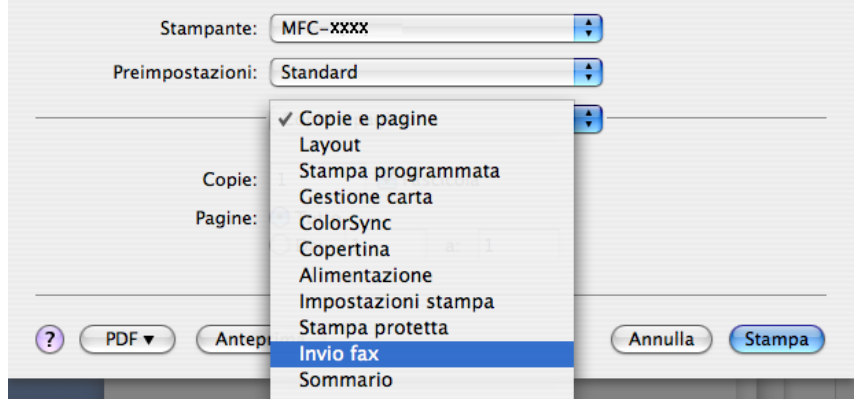

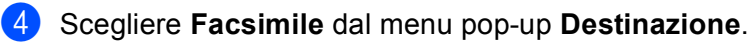

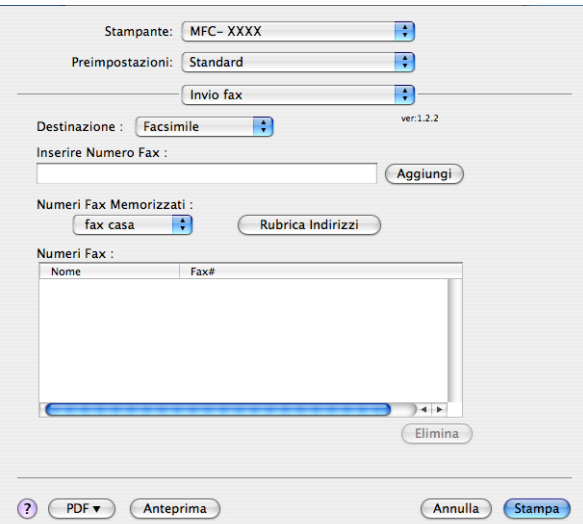

**6** Inserire un numero di fax nella casella Inserire Numero Fax, quindi fare clic su Stampa per inviare il fax.

## **Nota**

Se si vuole inviare un fax a più di un numero telefonico, fare clic su **Aggiungi** dopo aver inserito il primo numero di fax. I numeri di fax di destinazione saranno visualizzati nella finestra di dialogo.

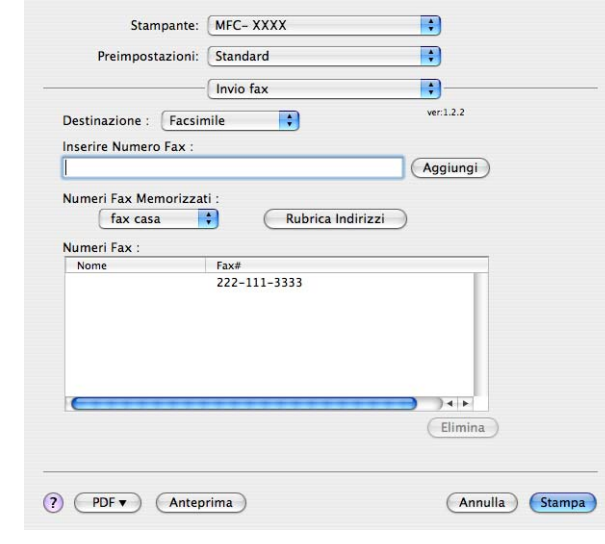

# **Trascinare una vCard dalla Rubrica Mac OS X (Mac OS X da 10.3.9 a 10.4.x) <sup>8</sup>**

È possibile specificare un numero di fax utilizzando una vCard (un biglietto da visita elettronico) dall'applicazione Mac OS X **Rubrica Indirizzi**.

**1** Fare clic su **Rubrica Indirizzi**.

b Trascinare una vCard dall'applicazione Mac OS X **Rubrica Indirizzi** al campo **Numeri Fax**.

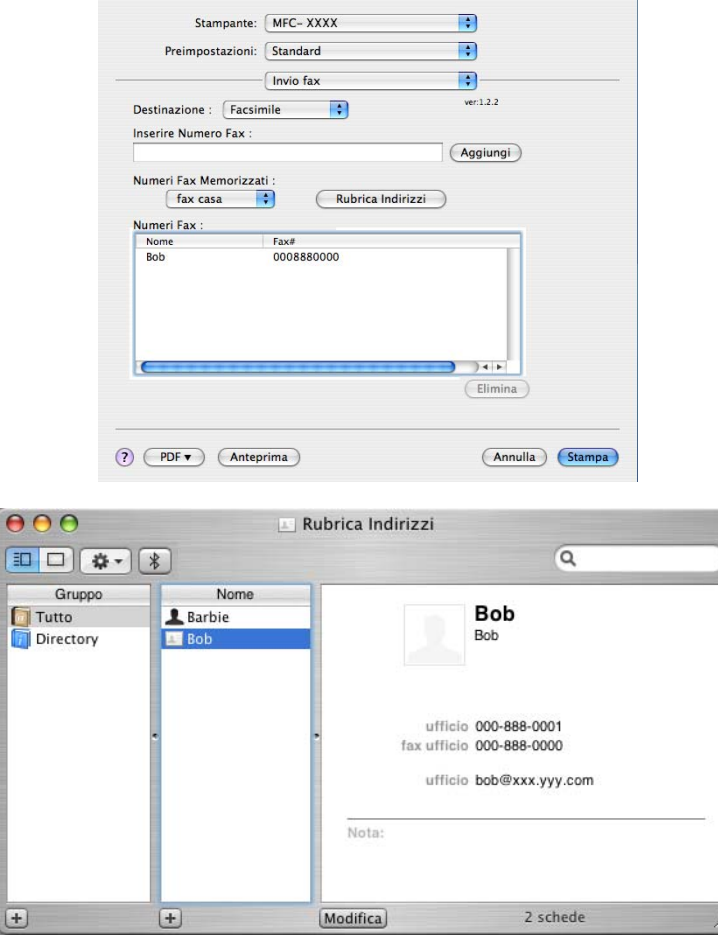

### **Nota**

Se nella rubrica del Mac OS X sono memorizzati i numeri di fax sia di casa che dell'ufficio, scegliere **fax ufficio** o **fax casa** dal menu pop-up **Numeri Fax Memorizzati**, quindi trascinare una vCard.

**3** Al termine dell'indirizzamento del fax, fare clic su Stampa.

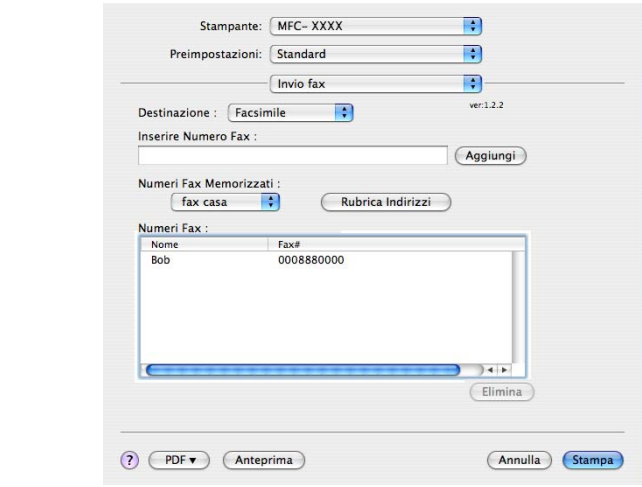

# **Nota**

La vCard usata deve contenere un numero **fax ufficio** o **fax casa**.

# **Uso del pannello indirizzi di Mac OS X 10.5.x <sup>8</sup>**

È possibile indirizzare un numero di fax con il pulsante **Indirizzi**.

- Stampante: Brother MFC-XXXX Be Predefinite: Standard  $\blacksquare$ Copie:  $\boxed{1}$  $\blacksquare$  Fascicola copie  $\Box$  Fronte-retro Pagine:  $\overline{\bigcirc \text{Tutto}}$  <br>  $\overline{\bigcirc \text{Da}:}$  <br>  $\boxed{1}$ a:  $\boxed{1}$ Dimensioni: 44 20,99 per 29,70 cm Orientamento:  $\boxed{\left| \frac{1}{n} \right|}$   $\boxed{\left| \frac{1}{n} \right|}$  $\sqrt{\frac{1}{1}}$  Invio fax  $\blacksquare$  $ver: 1.3.1$ Destinazione Facsimile Inserire Numero Fax:  $\sqrt{Aggungi}$ Numeri Fax: Indirizzi Nome Fax#  $\overline{\phantom{a}}$ Elimina  $\odot$  (PDF  $\bullet$ ) (Annulla) (Stampa)
- **1** Fare clic su **Indirizzi**.

b Scegliere il numero di fax dal pannello **Indirizzi** quindi fare clic su **A:**.

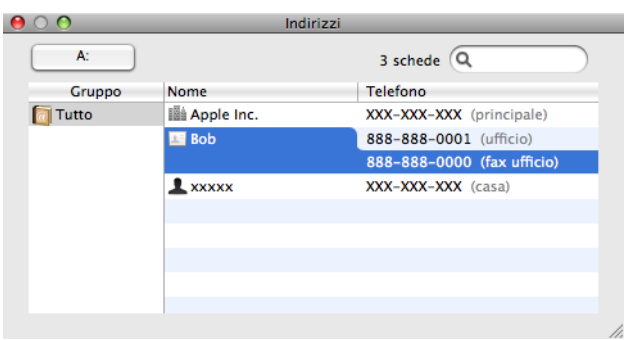

**6** Al termine dell'indirizzamento del fax, fare clic su Stampa.

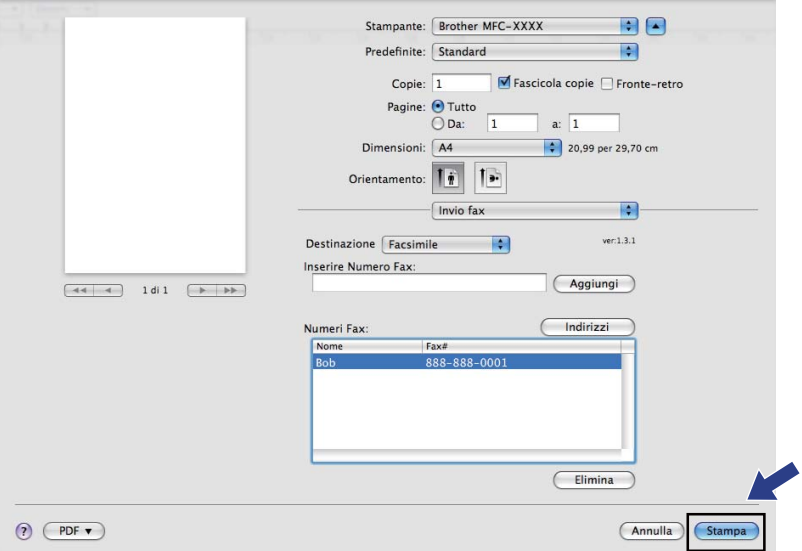

**9**

# **Scansione**

# **Scansione da un Macintosh**

Il software dell'apparecchio Brother include un driver per scanner TWAIN per computer Macintosh. È possibile usare questo driver per scanner TWAIN per Macintosh con tutte le applicazioni che supportano le specifiche dello standard TWAIN.

# **Nota**

- Se si vuole scansionare da un apparecchio in rete, scegliere la macchina in rete dall'Impostazione dispositivo situata in **Macintosh HD**/**Libreria**/**Printers**/**Brother**/**Utilities**/**DeviceSelector** o dal menu popup **Modello** del ControlCenter2.
- La scansione duplex non è disponibile per la carta di formato Legal.

Eseguire il software applicativo compatibile TWAIN per Macintosh. La prima volta che si utilizza il driver TWAIN Brother, impostarlo come driver predefinito scegliendo **Seleziona origine**. Per ogni documento successivamente scansionato, scegliere **Acquisisce i dati sull'immagine** o **Avvia**. L'opzione di menu che consente di scegliere il driver scanner può variare in base all'applicazione in uso.

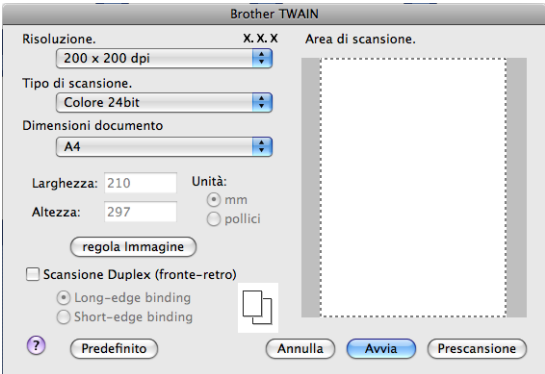

# **Nota**

Il metodo di selezione del driver predefinito o di scelta della scansione del documento può variare a seconda del software applicativo utilizzato.

# **Invio della scansione di un'immagine sul Macintosh <sup>9</sup>**

È possibile eseguire la scansione di un'intera pagina o di una parte di essa dopo aver eseguito la prescansione del documento.

# **Scansione di una pagina intera <sup>9</sup>**

**1** Caricare il documento.

2) Se necessario, regolare nella finestra di dialogo Scanner Setup (Impostazione scanner) i parametri elencati di seguito:

- **Risoluzione.**
- **Tipo di scansione.**
- **Dimensioni documento**
- **regola Immagine**
	- **Luminosità**
	- **Contrasto**

# **3** Fare clic su **Avvia**.

Al termine della scansione, il riquadro dell'immagine appare nell'applicazione grafica selezionata.

### **Scansione di un documento in modalità duplex 9**

1 Caricare il documento.

b Selezionare **Scansione Duplex (fronte-retro)** e scegliere **Long-edge binding** o **Short-edge binding**.

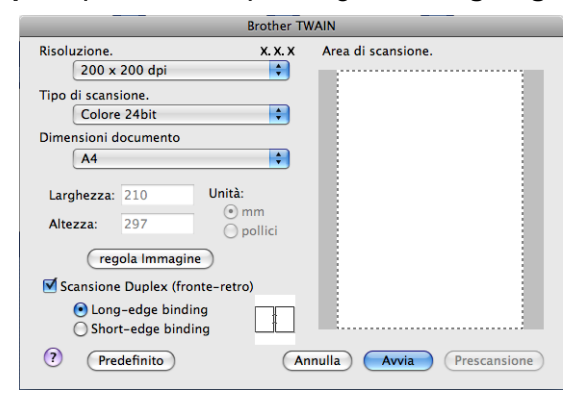

8 Se necessario, regolare nella finestra di dialogo Scanner Setup (Impostazione scanner) i parametri elencati di seguito:

- **Risoluzione.**
- **Tipo di scansione.**
- **Dimensioni documento**
- **regola Immagine**
	- **Luminosità**
	- **Contrasto**

Fare clic su **Avvia**.

**Nota**

- Non è possibile regolare l'area di scansione.
- La scansione duplex non è supportata dal DCP-8070D, MFC-8370DN e MFC-8480DN.
- La scansione duplex non è disponibile per la carta di formato Legal.
- La scansione duplex è disponibile solo dall'ADF.

# **Prescansione di un'immagine <sup>9</sup>**

Il pulsante **Prescansione** consente di visualizzare l'anteprima dell'immagine e di ritagliare aree che si vogliono escludere. Se si è certi che l'area sulla quale eseguire la scansione sia quella corretta, fare clic sul pulsante **Avvia** nella finestra di dialogo Scanner Setup (Impostazione scanner) per eseguire la scansione della pagina.

<span id="page-176-0"></span>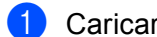

### **1** Caricare il documento.

#### b Fare clic su **Prescansione**.

L'intera immagine viene acquisita nel Macintosh e visualizzata nell'**Area di scansione.**.

**3** Trascinare il puntatore del mouse sulla parte di cui si desidera eseguire la scansione.

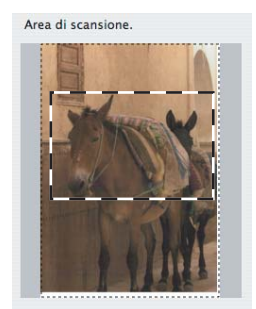

Inserire nuovamente il documento nell'alimentatore.

### **Nota**

S[a](#page-176-0)ltare questo punto se si è caricato il documento sul piano dello scanner al punto  $\bigcirc$ .

e Regolare l'impostazione di **Risoluzione.**, **Tipo di scansione.**, **Luminosità** e **Contrasto** nella Finestra di dialogo Scanner Setup (impostazione scanner).

#### **6** Fare clic su **Avvia**.

Questa volta viene visualizzata nella finestra di applicazione solo l'area prescelta del documento.

7) L'immagine può essere perfezionata con il software di modifica.

# **Impostazioni nella Finestra Scanner**

### **Risoluzione <sup>9</sup>**

Usando il menu pop-up **Risoluzione.** è possibile modificare la risoluzione desiderata per la scansione. Le risoluzioni più alte richiedono una quantità maggiore di memoria e tempi di trasferimento più lunghi, ma l'immagine acquisita appare più nitida. Nella tabella che segue sono riportate le impostazioni selezionabili per la risoluzione e i colori disponibili.

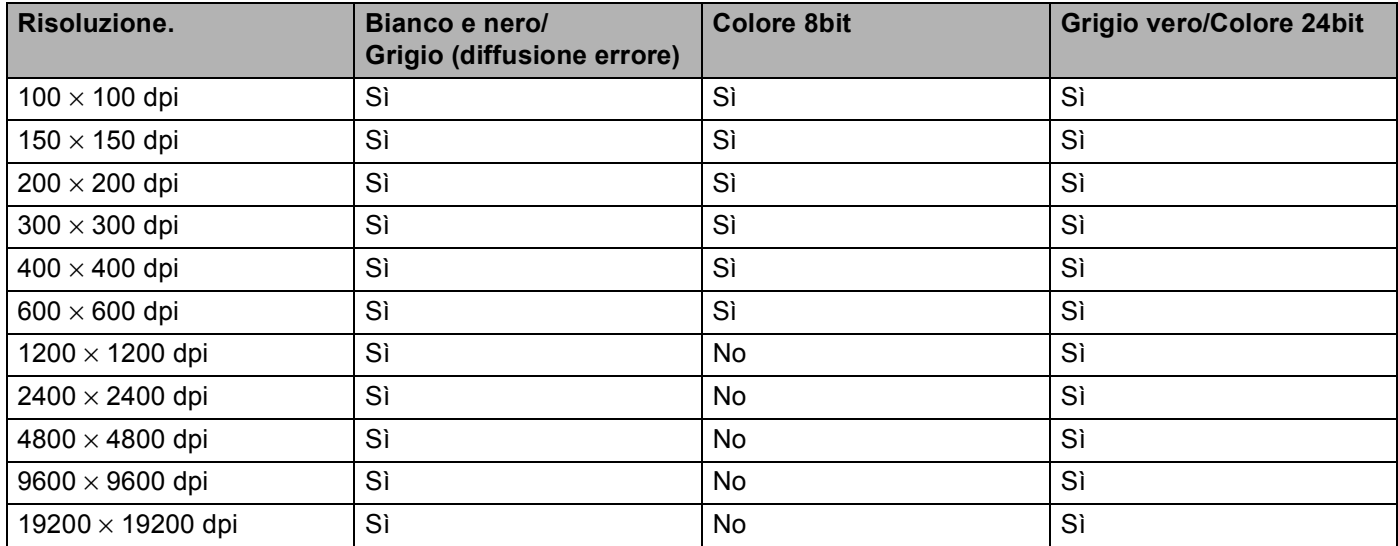

### **Tipo di scansione <sup>9</sup>**

#### **Bianco e nero**

Da utilizzare per documenti di testo o immagini di grafica lineare.

#### **Grigio (diffusione errore)**

Da utilizzare per le immagini fotografiche o i grafici. (La diffusione errore è un metodo utilizzato per creare immagini simulate di grigio senza utilizzare punti di grigio vero. I punti neri sono posizionati in un campione specifico per dare l'idea di grigio.)

#### **Grigio vero**

Da utilizzare per le immagini fotografiche o i grafici. Questa modalità è più accurata perché utilizza 256 sfumature di grigio.

#### **Colore 8bit**

Utilizza fino a 256 colori per eseguire la scansione di un'immagine.

#### ■ Colore 24bit

Utilizza fino a 16,8 milioni di colori per eseguire la scansione di un'immagine.

Per quanto la **Colore 24bit** crei un'immagina con la massima fedeltà dei colori, la dimensione del file di immagine così creato risulta circa tre volte superiore rispetto a quella di un file creato con l'opzione **Colore 8bit**. Tale file richiede una maggiore quantità di memoria e tempi di trasferimento più lunghi.

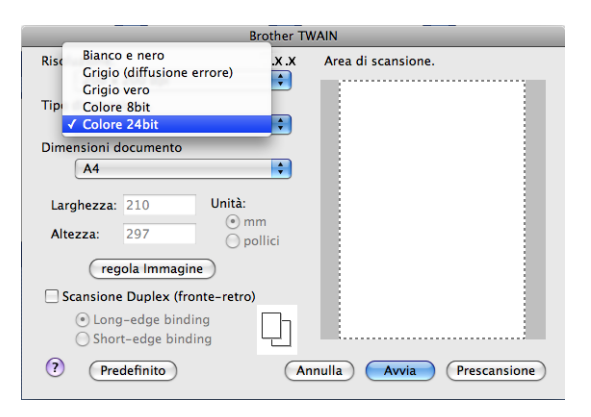

### **Dimensioni documento <sup>9</sup>**

Scegliere una delle seguenti dimensioni per il documento:

- **A4**
- **JIS B5**
- **Letter**
- **Legale**
- **A5**
- **Executive**
- Business Card

Per eseguire la scansione di biglietti da visita, scegliere il formato **Business Card**, quindi posizionare il bigliettino con il lato stampato rivolto verso il basso, al centro del lato sinistro del piano dello scanner, come indicato dalle linee guida del documento sull'apparecchio.

- **Fotografia 1**
- **Fotografia 2**
- **Fotografia L**
- **Fotografia 2L**
- **Cartolina 1**
- **Cartolina 2 (Doppia)**
- **Personalizzato** (Regolabile dall'utente da 8,9 × 8,9 mm a 215,9 × 355,6 mm).

Una volta impostato il formato personalizzato, è possibile regolare l'area di scansione. Tenere premuto il pulsante del mouse per trascinare il cursore e ritagliare l'immagine.

**Larghezza:** Inserire la larghezza desiderata.

**Altezza:** Inserire l'altezza desiderata.

## **Nota**

Regolabile dall'utente da 8,9 x 8,9 mm a 215,9 x 355,6 mm

### **Regolazione dell'immagine <sup>9</sup>**

#### **Luminosità**

Regolare questa impostazione (da -50 a 50) in modo da ottimizzare l'immagine. Il valore predefinito corrisponde a 0, ovvero a un valore medio, in genere idoneo per la maggior parte delle immagini.

Per impostare il livello di **Luminosità**, trascinare la barra di spostamento verso destra o sinistra per schiarire o scurire l'immagine. È possibile anche digitare il valore scelto direttamente nell'apposito campo.

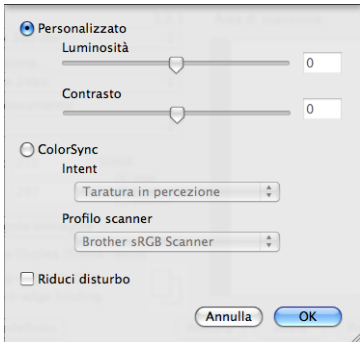

Se l'immagine scansionata è troppo chiara, selezionare un valore di **Luminosità** più basso e ripetere la scansione del documento.

Se l'immagine è troppo scura, aumentare il valore della **Luminosità** ed eseguire nuovamente la scansione del documento.

## **Nota**

L'impostazione **Luminosità** è disponibile solo se si è impostato **Tipo di scansione.** a **Bianco e nero**, **Grigio (diffusione errore)** o **Grigio vero**.

#### **Contrasto**

È possibile aumentare o ridurre il livello del Contrasto facendo scorrere la barra di spostamento verso sinistra o verso destra. Aumentando il contrasto si esaltano le aree chiare e scure dell'immagine, diminuendo il contrasto si esaltano i dettagli nelle aree grigie. Per impostare il **Contrasto** è anche possibile anche digitare il valore scelto direttamente nell'apposito campo.

### **Nota**

L'impostazione **Contrasto** è disponibile solo se si è impostato **Tipo di scansione.** a **Grigio (diffusione errore)** o **Grigio vero**.
#### **Riduci disturbo**

È possibile migliorare la qualità di scansione delle immagini con questa selezione. L'impostazione **Riduci disturbo** è disponibile quando si utilizzano **Colore 24bit** e risoluzioni di scansione di 300 x 300 dpi, 400 x 400 dpi o 600 x 600 dpi.

Quando si esegue la scansione di fotografie o altre immagini da utilizzare in altre applicazioni di elaborazione testi o di grafica, si consiglia di provare diverse impostazioni di **Risoluzione.**, **Tipo di scansione.**, **Luminosità** e **Contrasto** per determinare le opzioni più adatte alle proprie esigenze.

# **Uso del tasto di scansione (utilizzando un cavo USB) <sup>9</sup>**

# **Nota**

- Se si utilizza **Scan** in rete, consultare *[Utilizzo del tasto Scan](#page-211-0)* a pagina 204.
- Se il display visualizza messaggi di errore durante la scansione, consultare la sezione *Risoluzione dei problemi* nella *Guida dell'utente* o *Messaggi di errore e manutenzione* nella *Guida dell'utente*.

È possibile utilizzare il tasto  $\geq$  (Scan) sul pannello dei comandi per inserire i documenti scansionati direttamente in applicazioni di elaborazione testi o di grafica, nella posta elettronica o in una cartella del Macintosh.

Prima di utilizzare il tasto  $\Rightarrow$  (Scan) sul pannello dei comandi, è necessario installare la suite Brother MFL-Pro Suite e collegare l'apparecchio al Macintosh. Se il software MFL-Pro Suite è stato installato dal CD-ROM fornito, sono stati installati i driver corretti e ControlCenter2. La scansione mediante il tasto

(**Scan**) segue la configurazione selezionata mediante la scheda **Tasto dispositivo**. (Consultare *SCANSIONE* [a pagina 186](#page-193-0).) Per i dettagli su come configurare i pulsanti di ControlCenter2 per lanciare

l'applicazione desiderata utilizzando (**Scan**), consultare *[Uso di ControlCenter2](#page-191-0)* a pagina 184.

**Nota**

• Volendo scansionare un documento usando la funzionalità di scansione duplex occorre inserire il documento nell'ADF e scegliere 2lati Lat.lungo o 2lati Lat.corto in base al layout del documento.

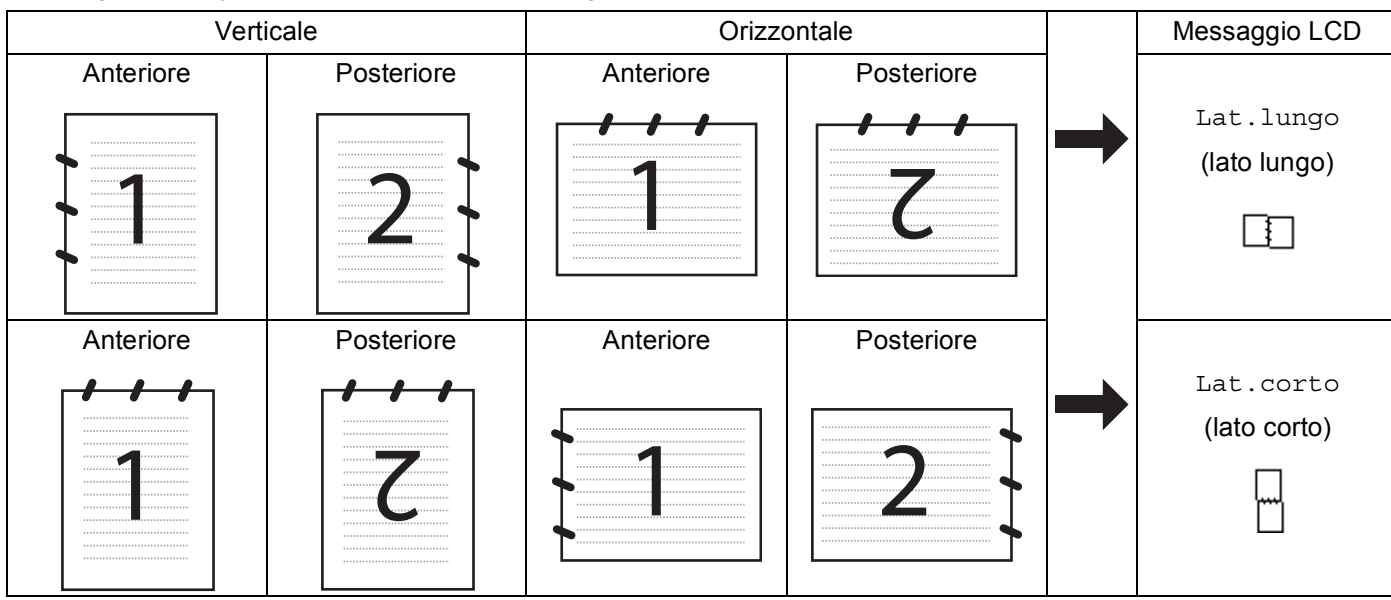

• Scegliere il layout del documento dalla seguente tabella:

#### **Tabella layout documento**

- La scansione duplex non è supportata dal DCP-8070D, MFC-8370DN e MFC-8480DN.
- La scansione duplex è disponibile solo dall'ADF.
- La scansione duplex non è disponibile per la carta di formato Legal.
- Il formato file XPS è disponibile per Windows Vista<sup>®</sup> o usando applicazioni che supportano i file XML Paper Specification.

### **Scansione a USB <sup>9</sup>**

È possibile scansionare documenti in bianco e nero o a colori e inserirli direttamente in un'unità USB di memoria flash. I documenti in bianco e nero verranno memorizzati nei formati file PDF (\*.PDF), Secure PDF (\*.PDF) o TIFF (\*.TIF). I documenti a colori verranno memorizzati nei formati file PDF (\*.PDF), Secure PDF(\*.PDF), XPS(\*.XPS) o JPEG (\*.JPG). I nomi predefiniti dei file sono basati sulla data attuale. È possibile modificare il colore, la qualità e il nome del file.

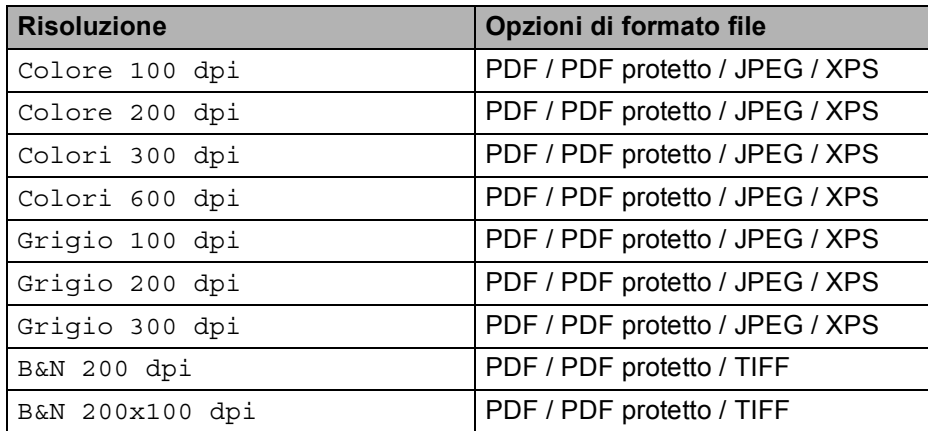

- **1** Inserire un'unità USB di memoria flash nella macchina.
- Caricare i documenti nell'ADF o sul piano dello scanner.
- $3$  Premere  $\geq$  (Scan).
- 4 Premere  $\triangle$  o  $\nabla$  per scegliere Scan to USB. Premere **OK**. Se la macchina non supporta la scansione duplex, passare al punto  $\bigcirc$ . S[e](#page-182-1) la macchina supporta la scansione duplex, passare al punto  $\bigcirc$ .
- <span id="page-182-1"></span>**6** Premere **A** o **V** per scegliere Stampa su 1lato, 2lati Lat.lungo o 2lati Lat.corto. Premere **OK**.
- <span id="page-182-0"></span>6 Scegliere una delle seguenti opzioni.
	- Per modificare l'impostazione, sce[g](#page-182-2)liere Cambio imp.. Premere **OK** e passare al punto **●**.
	- Per cominciare a scansionare con le impostazioni definite nel Menu funzioni (per i modelli MFC, **Menu**, **5**, **2** e per i modelli DCP, **Menu**, **4**, **2**), scegliere Avvio scansione. Premere **OK** e passare al punto  $\mathbf{D}$ .
- <span id="page-182-2"></span>**Premere**  $\triangle$  **o**  $\nabla$  per selezionare il qualità desiderata. Premere **OK**.
- **8** Premere  $\triangle$  o  $\nabla$  per selezionare il tipo di file desiderato. Premere **OK**.

## **Nota**

- Scegliendo colore o grigio nell'impostazione della risoluzione, non è possibile scegliere TIFF.
- Scegliendo monocromatico nell'impostazione della risoluzione, non è possibile scegliere JPEG.
- Scegliendo PDF protetto, la macchina chiederà l'inserimento di una password di 4 cifre mediante i numeri 1-9 prima di avviare la scansione.
- **9** Il nome del file viene impostato automaticamente. Tuttavia è possibile definire un nome di propria scelta mediante la tastiera. È possibile modificare solo i primi 6 caratteri del nome del file. Premere **OK**.

# **Nota**

Premere **Cancella/Indietro** per cancellare le lettere inserite.

<span id="page-183-0"></span>**10** Premere **Inizio** per avviare la scansione.

# **ATTENZIONE**

Il display mostra il messaggio Scansione durante la lettura dei dati. NON scollegare il cavo di alimentazione o rimuovere l'unità di memoria flash USB dalla macchina durante la lettura dei dati. Si potrebbero perdere i dati o danneggiare la memoria flash USB.

### **Modifica della dimensione predefinita del file. <sup>9</sup>**

È possibile definire il proprio valore predefinito per la dimensione del file. Per una scansione di maggiore qualità, scegliere la dimensione elevata. Per una scansione di bassa qualità, scegliere la dimensione ridotta.

- a Premere **Menu**, **1**.
- **2** Premere **A** o **v** per scegliere Scan doc.. Premere OK.
- **3** Premere **A** o **V** per scegliere Dim. file. Premere **OK**.
- **4) Premere ▲ o V** per selezionare 1. Colore **o** 2.Grigio. Premere **OK**.
- **5** Premere  $\triangle$  o  $\nabla$  per scegliere Piccolo, Medio **o** Grande. Premere **OK**.
- f Premere **Stop/Uscita**.

### **Nota**

Non è possibile scegliere la dimensione del file scansionando un documento in bianco e nero. I documenti in bianco e nero verranno salvati in file di formato TIFF e i dati non verranno compressi.

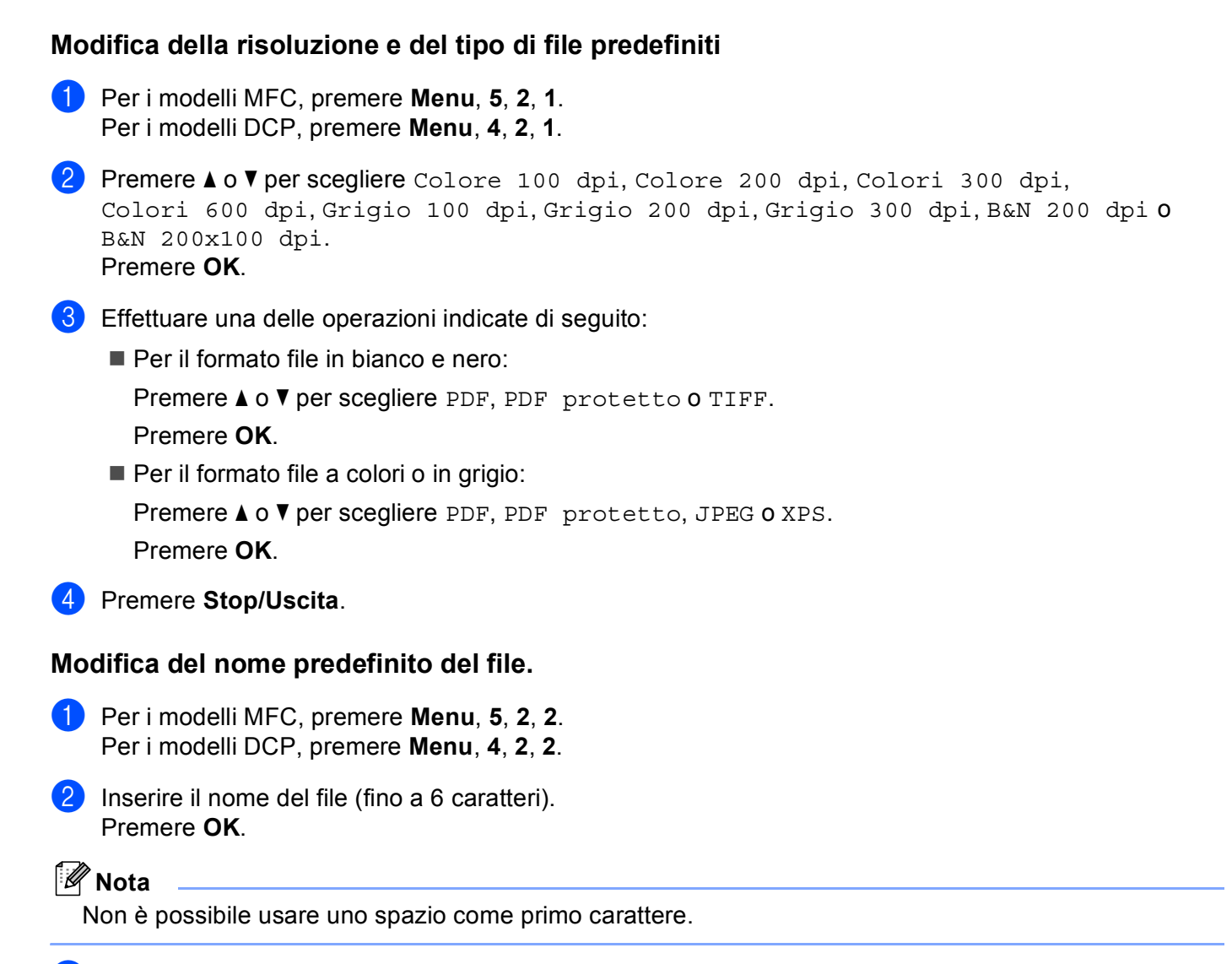

### **3** Premere Stop/Uscita.

### **Messaggi di errore <sup>9</sup>**

Una volta acquisita familiarità con i tipi di errore che possono verificarsi durante la scansione a USB, è facile identificare e risolvere qualunque problema.

Disp. protetto

Questo messaggio appare se il tasto di protezione della memoria flash USB è attivo.

Rinomina file

Questo messaggio appare se c'è già un file sulla memoria flash USB con lo stesso nome di quello che si sta cercando di salvare.

■ Troppi file

Questo messaggio appare se ci sono troppi file memorizzati sulla memoria flash USB.

Disp. inutilizz.

Questo messaggio appare se l'unità USB di memoria flash non è supportata dalla macchina Brother.

**177**

## **Scansione a E-mail <sup>9</sup>**

**1** Caricare il documento.

I documenti in bianco e nero o a colori possono essere scansionati nell'applicazione di posta elettronica come allegati. È possibile modificare la configurazione della scansione. (Consultare *E-mail* [a pagina 190](#page-197-0).)

- $\blacktriangleright$  Premere  $\blacktriangleright$   $\blacktriangleright$   $\blacktriangler$ **8** Premere  $\triangle$  o  $\nabla$  per scegliere Scan.verso PC. Premere **OK**. **4** Premere  $\triangle$  o  $\nabla$  per scegliere E-mail. Premere **OK**. Se la macchina non supporta la scansione duplex, passare al punto  $\bigcirc$ . S[e](#page-185-1) la macchina supporta la scansione duplex, passare al punto  $\bigcirc$ . **5** Premere  $\triangle$  o  $\nabla$  per scegliere Stampa su 1lato, 2lati Lat.lungo o 2lati Lat.corto. Premere **OK**. f Premere **Inizio**. L'apparecchio avvia la scansione del documento, crea un file allegato e lancia l'applicazione di posta elettronica visualizzando il nuovo messaggio, per il quale andrà specificato il destinatario. **Nota** • Se desidera che i dati vengano scansionati a colori, scegliere colore per il tipo di scansione sulla scheda
- <span id="page-185-1"></span><span id="page-185-0"></span>**Tasto dispositivo** della configurazione del ControlCenter2. Se si desidera che la scansione dei dati sia eseguita in bianco e nero, scegliere Bianco e nero alla voce Tipo di scansione della scheda **Tasto dispositivo** della configurazione di ControlCenter2. (Consultare *E-mail* [a pagina 190.](#page-197-0))
- Se si vuole modificare la dimensione predefinita dei file, scegliere la dimensione preferita spostando la barra di spostamento sulla scheda **Tasto dispositivo** della configurazione di ControlCenter2.

### **Scansione a immagine**

È possibile eseguire la scansione di un'immagine in bianco e nero o a colori e trasferirla nell'applicazione di grafica per visualizzarla e modificarla. È possibile modificare la configurazione della scansione. (Consultare *[Immagine \(esempio: Apple Preview\)](#page-194-0)* a pagina 187.)

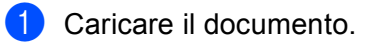

 $\boxed{2}$  Premere  $\boxed{\triangle}$  (Scan).

8 Premere **A** o **V** per scegliere Scan.verso PC. Premere **OK**.

**4** Premere  $\triangle$  o  $\nabla$  per scegliere Immagine. Premere **OK**. Se la macchina non supporta la scansione duplex, passare al punto  $\odot$ .

S[e](#page-186-1) la macchina supporta la scansione duplex, passare al punto  $\bigcirc$ .

- <span id="page-186-1"></span>**b** Premere  $\triangle$  o  $\nabla$  per scegliere Stampa su 1lato, 2lati Lat.lungo o 2lati Lat.corto. Premere **OK**.
- <span id="page-186-0"></span>**6** Premere **Inizio**. L'apparecchio avvia il processo di scansione.

### **Nota**

- Se desidera che i dati vengano scansionati a colori, scegliere colore per il tipo di scansione sulla scheda **Tasto dispositivo** della configurazione del ControlCenter2. Se si desidera che la scansione dei dati sia eseguita in bianco e nero, scegliere Bianco e nero alla voce Tipo di scansione della scheda **Tasto dispositivo** della configurazione di ControlCenter2. (Consultare *[Immagine \(esempio: Apple](#page-194-0)  Preview)* [a pagina 187](#page-194-0).)
- Se si vuole modificare la dimensione predefinita dei file, scegliere la dimensione preferita spostando la barra di scorrimento sulla scheda **Tasto dispositivo** della configurazione di ControlCenter2.

## **Scansione a OCR**

Se si tratta di un documento di testo, è possibile convertirlo in file di testo modificabile utilizzando Presto! PageManager e visualizzare i risultati nell'applicazione di elaborazione testi per la visualizzazione e la modifica. È possibile modificare la configurazione della scansione. (Consultare *[OCR \(applicazione di](#page-196-0)  [elaborazione testi\)](#page-196-0)* a pagina 189.)

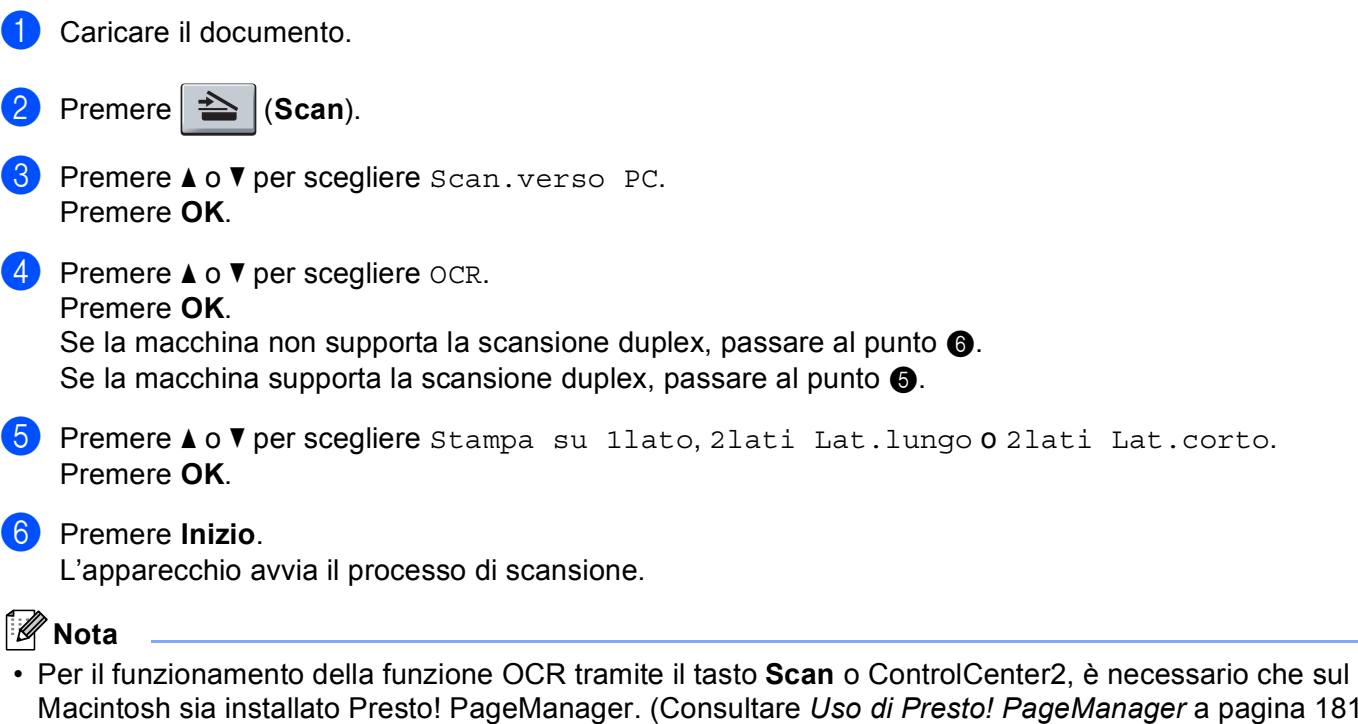

<span id="page-186-3"></span><span id="page-186-2"></span>• La funzione Scansione a OCR è disponibile in inglese, francese, tedesco, olandese, italiano, spagnolo, portoghese, danese, svedese, giapponese e cinese.

pagina 181.)

## **Scansione a file**

È possibile effettuare la scansione di un documento in bianco e nero o a colori nel Macintosh e salvarlo come file nella cartella desiderata. Il tipo di file e la cartella specificata si basano sulle impostazioni scelte nella schermata Scansione a file del ControlCenter2. (Consultare *File* [a pagina 191](#page-198-0).)

<span id="page-187-1"></span>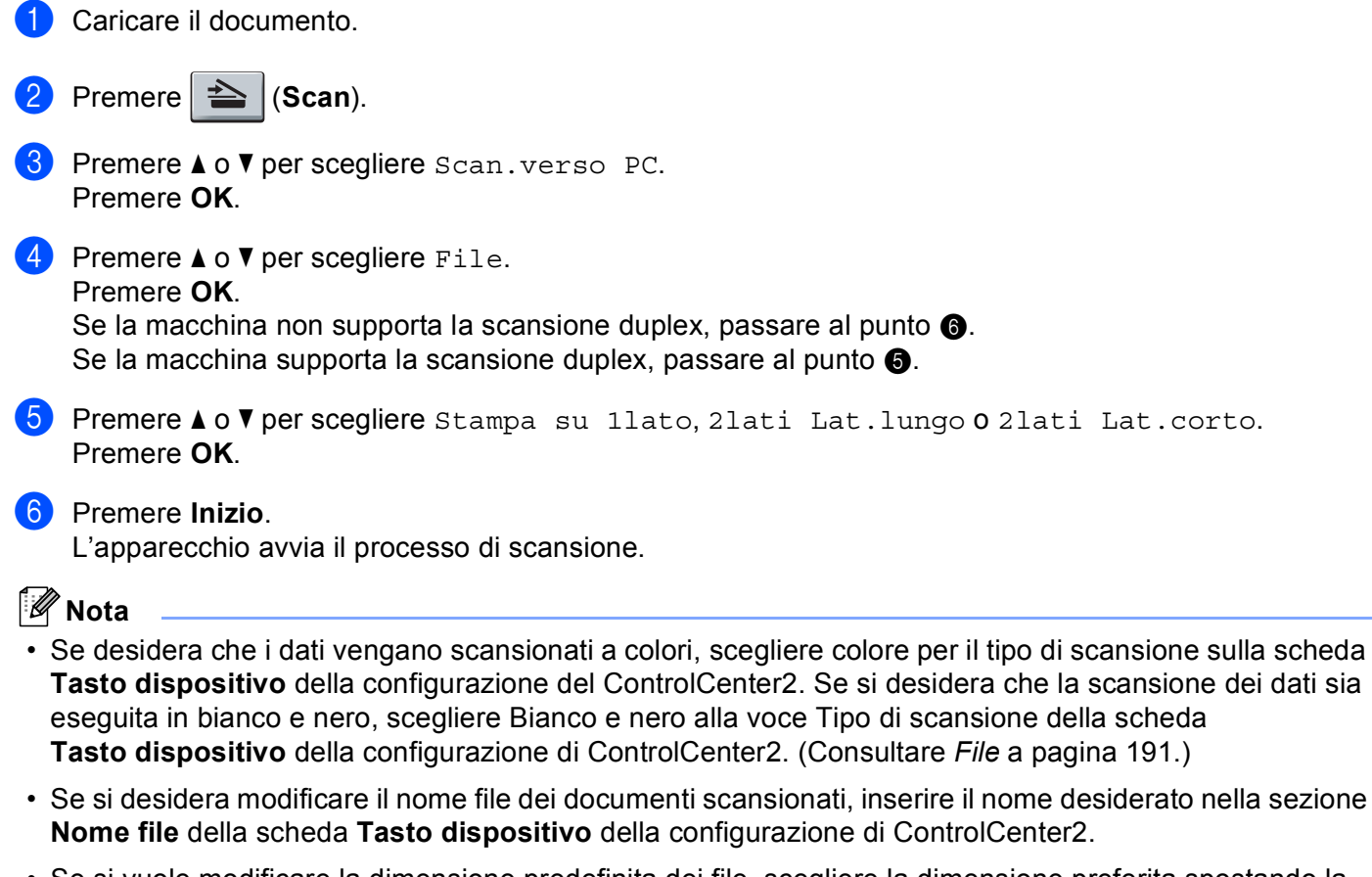

<span id="page-187-0"></span>• Se si vuole modificare la dimensione predefinita dei file, scegliere la dimensione preferita spostando la barra di scorrimento sulla scheda **Tasto dispositivo** della configurazione di ControlCenter2.

# <span id="page-188-0"></span>**Uso di Presto! PageManager <sup>9</sup>**

Presto! PageManager è un software applicativo per la gestione dei documenti nel Macintosh. Essendo compatibile con la maggior parte dei programmi per l'elaborazione delle immagini e di elaborazione testi, Presto! PageManager garantisce un controllo senza eguali sui file nel Macintosh. È possibile gestire facilmente i documenti, modificare la posta elettronica e i file, leggere documenti con il software OCR incluso in Presto! PageManager.

Se si utilizza l'apparecchio come scanner, si consiglia di installare Presto! PageManager. Per installare Presto! PageManager, consultare la *Guida di installazione rapida*.

### **Nota**

La Guida dell'utente completa di NewSoft Presto! PageManager 7 può essere visualizzata dall'icona della **Guida in linea** di NewSoft Presto! PageManager 7.

# **Funzioni <sup>9</sup>**

- OCR: In un solo passaggio esegue la scansione di un'immagine, riconosce il testo e ne permette la modifica in un elaboratore di testi.
- Elaborazione di immagini: Migliora, ritaglia e ruota le immagini, oppure le apre con un programma di elaborazione grafica a scelta.
- Annotazione: Aggiunge note rimovibili, timbri e disegni alle immagini.
- Finestra con visualizzazione ad albero: Facilita l'accesso visualizzando e organizzando la gerarchia delle cartelle.
- Finestra con catalogo fotografico: Permette di identificare velocemente le immagini.

### **Requisiti di sistema per Presto! PageManager <sup>9</sup>**

- Mac OS X 10.3.9 o versione successiva
- Unità CD-ROM
- Disco rigido con almeno 400 MB di spazio libero disponibile per l'installazione

### **Supporto tecnico NewSoft <sup>9</sup>**

#### **Per gli Stati Uniti <sup>9</sup>**

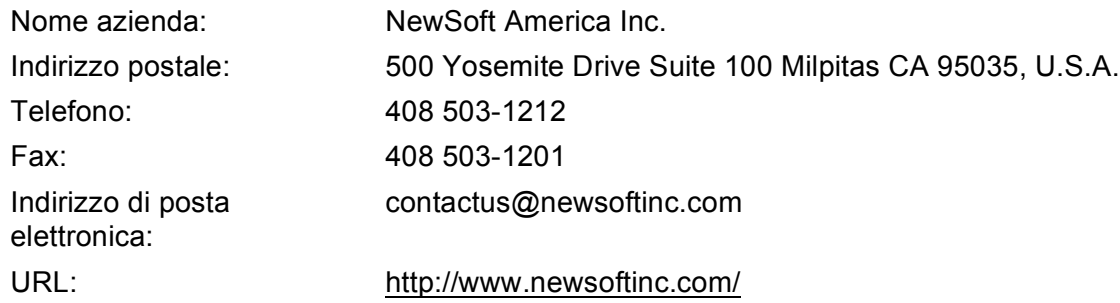

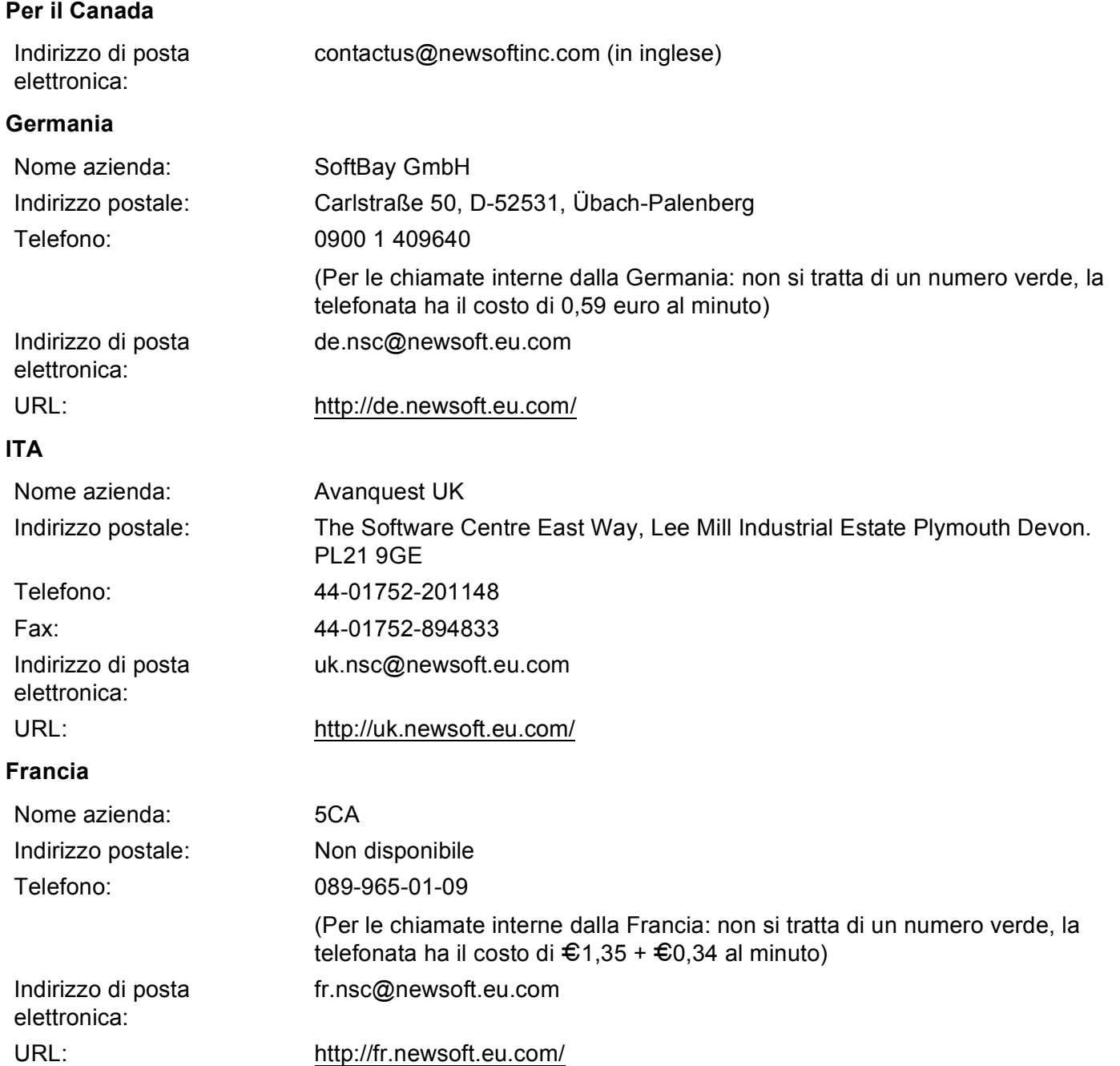

#### **Italia <sup>9</sup>**

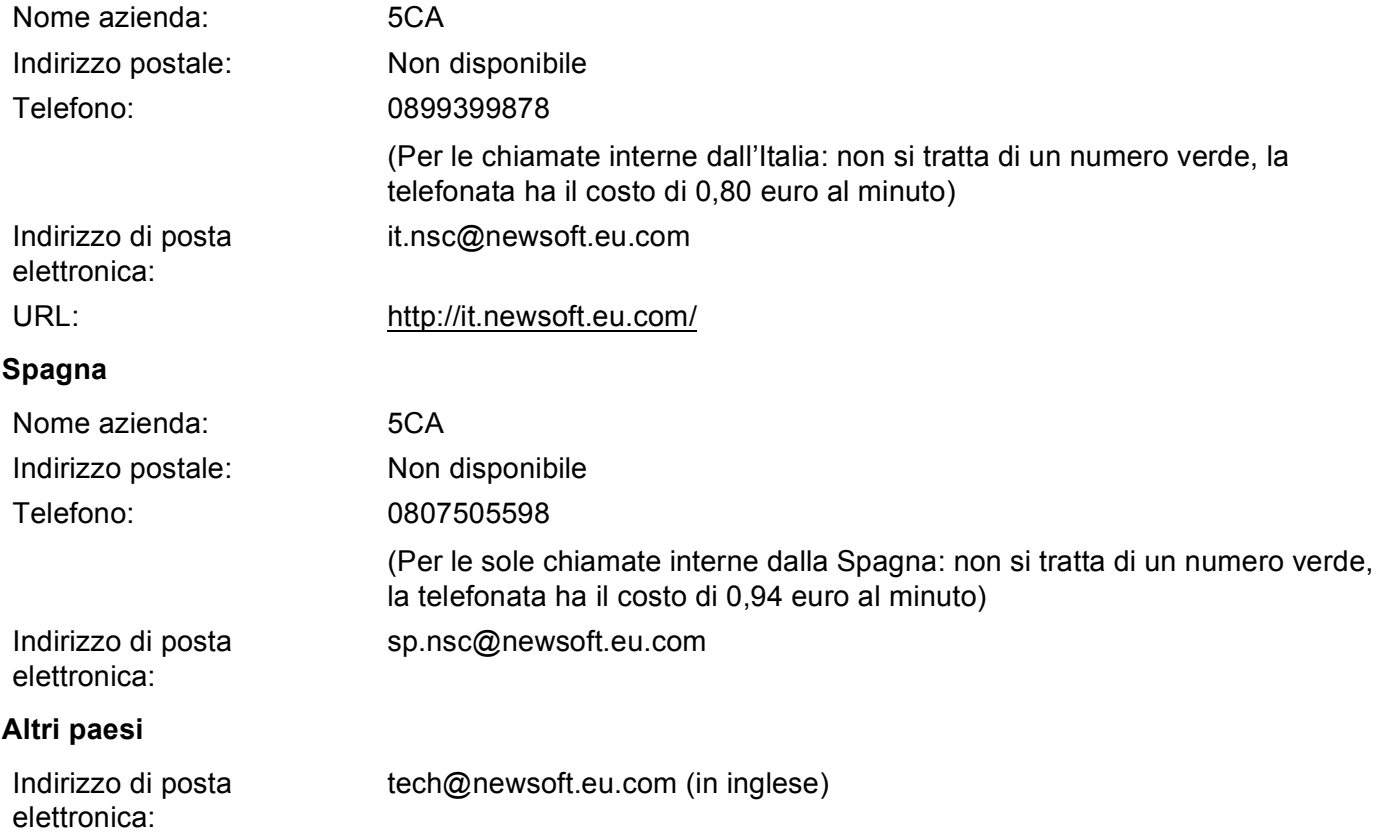

**10 ControlCenter2 <sup>10</sup>**

# **Nota**

- Le funzioni disponibili in ControlCenter2 possono variare in base al numero di modello dell'apparecchio.
- La scansione duplex non è supportata dal DCP-8070D, MFC-8370DN e MFC-8480DN.
- Se il display visualizza messaggi di errore durante la scansione, consultare la sezione *Risoluzione dei problemi* nella *Guida dell'utente* o *Messaggi di errore e manutenzione* nella *Guida dell'utente*.

# <span id="page-191-0"></span>**Uso di ControlCenter2**

ControlCenter2 è un'utilità software che consente di accedere in modo molto facile e veloce alle applicazioni usate più frequentemente. L'uso di ControlCenter2 elimina la necessità di avviare manualmente le applicazioni specifiche. L'icona viene visualizzata nella barra dei menu. Per aprire la finestra di

ControlCenter2, fare clic sull'icona **e scegliere Apri**. ControlCenter2 dispone delle seguenti funzioni:

- Invio della scansione direttamente a un file, ad applicazioni di posta elettronica o a un qualsiasi programma di elaborazione di testo o grafica. (1)
- 2) I pulsanti di scansione personalizzata permettono di configurare un pulsante in modo che risponda alle esigenze di un'applicazione specifica. (2)
- $\overline{3}$  Accesso alle funzioni di copia disponibili tramite il Macintosh. (3)
- 4) Accesso alle impostazioni disponibili per la configurazione del proprio dispositivo. (4)
- e L'apparecchio che si collegherà a ControlCenter2 può essere selezionato dal menu pop-up **Modello**. (5) È anche possibile aprire la finestra **Device Selector** scegliendo **Altri...** dal menu pop-up **Modello**.
- **6** Inoltre, è possibile aprire la finestra di configurazione per ciascuna funzione, facendo clic sul pulsante **Configurazione**. (6)

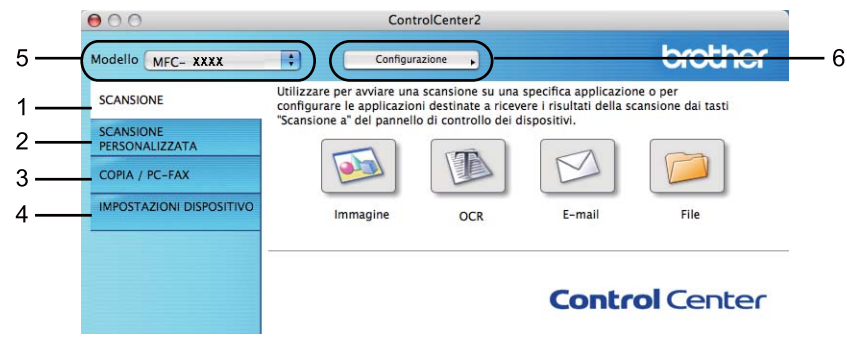

# **Disattivazione della funzione di autocaricamento <sup>10</sup>**

Se non si desidera l'esecuzione automatica di ControlCenter2 ad ogni avvio del Macintosh, procedere come segue.

- **1** Fare clic sull'icona di ControlCenter2 nella barra dei menu e scegliere **PREFERENZE**. Viene visualizzata la finestra Preferenze ControlCenter2.
- **2** Deselezionare Avvia il ControlCenter all'avvio del computer.
- **3** Fare clic su OK per chiudere la finestra.

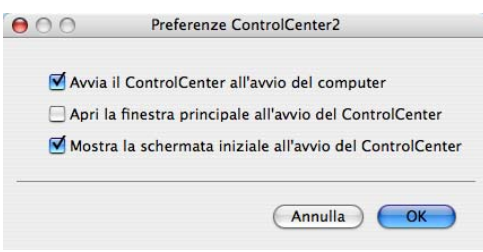

**Nota**

L'icona dell'applicazione ControlCenter2 è in **Macintosh HD**/**Libreria**/**Printers**/**Brother**/**Utilities**/**ControlCenter**.

**10**

# <span id="page-193-0"></span>**SCANSIONE <sup>10</sup>**

Ci sono quattro tasti scansione per le applicazioni **Scansione a immagine**, **Scansione a OCR**, **Scansione a E-mail** e **Scansione a file**.

#### **Immagine** *(Predefinito: Apple Preview)*

Consente di eseguire la scansione di una pagina direttamente in un qualsiasi software per la visualizzazione e l'elaborazione delle immagini. È possibile selezionare un'applicazione di destinazione, come ad esempio Adobe® Photoshop® o una qualsiasi applicazione per l'elaborazione delle immagini presente sul Macintosh.

#### ■ **OCR** (Predefinito: Apple TextEdit)

Consente di effettuare la scansione di una pagina o di un documento, eseguire automaticamente l'applicazione OCR e inserire il testo (non un'immagine grafica) in un programma di elaborazione testi. Come destinazione, è possibile selezionare un'applicazione di elaborazione testi, come ad esempio Microsoft<sup>®</sup> Word o una qualsiasi applicazione di elaborazione testi presente sul Macintosh. È necessario che Presto! PageManager sia installato sul Macintosh.

#### **E-mail** *(Predefinito: il software e-mail di propria scelta)*

Consente di eseguire la scansione di un documento direttamente in un'applicazione di posta elettronica come file allegato standard. Inoltre, è possibile selezionare il tipo di file e la risoluzione dell'allegato.

#### **File**

Consente la scansione direttamente su un file su disco. Il tipo di file e la cartella di destinazione possono essere modificati a seconda delle esigenze.

ControlCenter2 permette di configurare il tasto hardware **Scansione** dell'apparecchio e il pulsante software di ControlCenter2 per ciascuna funzione di scansione. Per configurare il tasto hardware **Scansione** dell'apparecchio, scegliere la scheda **Tasto dispositivo** (fare clic su ciascuno dei pulsanti di ControlCenter tenendo premuto il tasto **Ctrl** e selezionare **Tasto dispositivo**) nel menu di configurazione per ciascuno dei pulsanti di **SCANSIONE**. Per configurare il tasto software di ControCenter2, scegliere la scheda **Tasto software** (fare clic su ciascuno dei pulsanti di ControlCenter tenendo premuto il tasto **Ctrl** e selezionare **Tasto software**) nel menu di configurazione per ciascuno dei pulsanti di **SCANSIONE**.

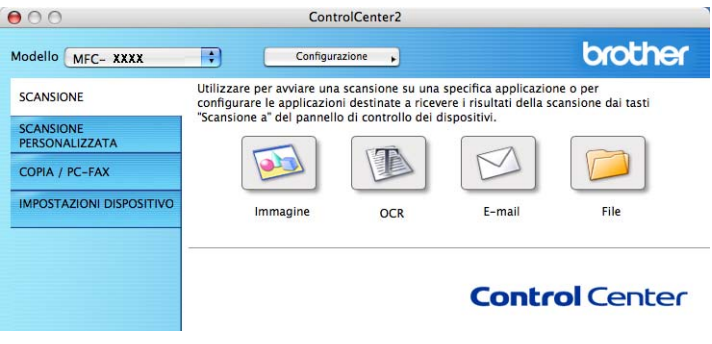

# <span id="page-194-1"></span>**Tipo di file**

È possibile scegliere dall'elenco che segue il tipo di file da allegare o da salvare in una cartella.

Scegliere dal menu a discesa il tipo di file in cui si desiderano salvare le immagini scandite.

- Windows Bitmap  $(*.bmp)$
- $\blacksquare$  JPEG (\*.jpg)
- $\blacksquare$  TIFF (\*.tif)
- $\blacksquare$  TIFF Multipagina (\*.tif)
- Portable Network Graphics (\*.png)
- $\blacksquare$  PDF (\*.pdf)
- PDF protetto (\*.pdf)

# **Nota**

- Se si è scelto il formato file TIFF o TIFF Multi-Page, è possibile scegliere "Non compresso" o "Compresso".
- Il formato Secure PDF è disponibile anche per Scansione a immagine, Scansione a E-mail e Scansione a file.

# <span id="page-194-0"></span>**Immagine (esempio: Apple Preview) <sup>10</sup>**

La funzione **Scansione a immagine** consente di eseguire la scansione di un'immagine direttamente in una qualsiasi applicazione di elaborazione delle immagini. Per modificare le impostazioni predefinite, fare clic sul pulsante mentre si tiene premuto il tasto **Ctrl**, quindi scegliere **Tasto software**.

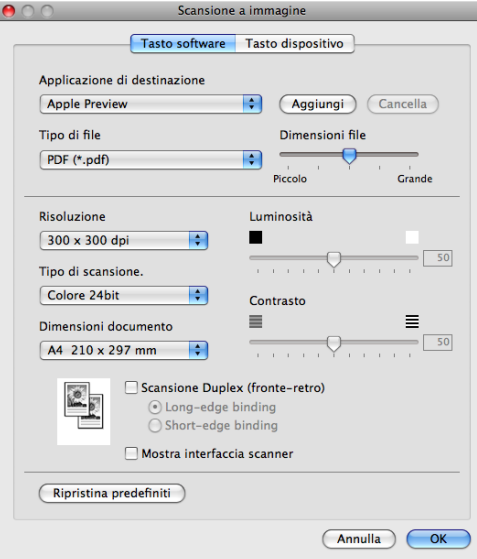

Se si desidera eseguire la scansione e poi ritagliare una parte della pagina dopo aver eseguito la prescansione del documento, selezionare la casella **Mostra interfaccia scanner**.

Se si desidera scansionare un documento in modalità duplex, selezionare la casella **Scansione Duplex (fronte-retro)** e scegliere **Long-edge binding** o **Short-edge binding**. (Non disponibile per il DCP-8070D, MFC-8370DN e MFC-8480DN)

Modificare, se necessario, le altre impostazioni.

**10**

Per modificare l'applicazione di destinazione, selezionare tale applicazione dal menu pop-up **Applicazione di destinazione**. È possibile aggiungere un'applicazione all'elenco facendo clic sul pulsante **Aggiungi**.

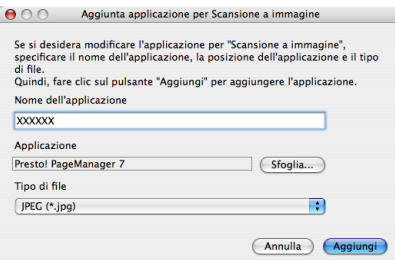

Inserire il **Nome dell'applicazione** (fino a 30 caratteri) e scegliere l'applicazione desiderata facendo clic sul pulsante **Sfoglia**. Scegliere inoltre **Tipo di file** dal menu pop-up.

L'applicazione aggiunta può essere cancellata. Scegliere il **Nome dell'applicazione** e fare clic sul pulsante **Cancella**.

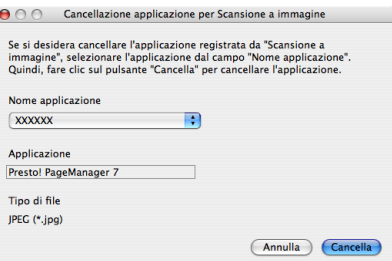

### **Nota**

Questa funzione è anche disponibile per **Scansione a E-mail** e **Scansione a OCR**. La finestra può cambiare a seconda della funzione.

Scegliendo **PDF protetto** dall'elenco **Tipo di file**, appare la finestra di dialogo **Imposta password PDF**. Inserire la password nel **Password** e la casella **Ridigita password**, quindi fare clic su **OK**.

# **Nota**

- Il formato Secure PDF è disponibile anche per Scansione a E-mail e Scansione a file.
- Il formato Secure PDF è disponibile per Mac OS X 10.4.x o superiore.

# <span id="page-196-0"></span>**OCR (applicazione di elaborazione testi) <sup>10</sup>**

**Scansione a OCR** converte i dati immagine della pagina grafica in testo modificabile con qualsiasi programma di elaborazione testi. È possibile modificare l'applicazione predefinita di elaborazione testi.

Per configurare **Scansione a OCR**, fare clic sul pulsante tenendo premuto il tasto **Ctrl** e scegliere **Tasto software**.

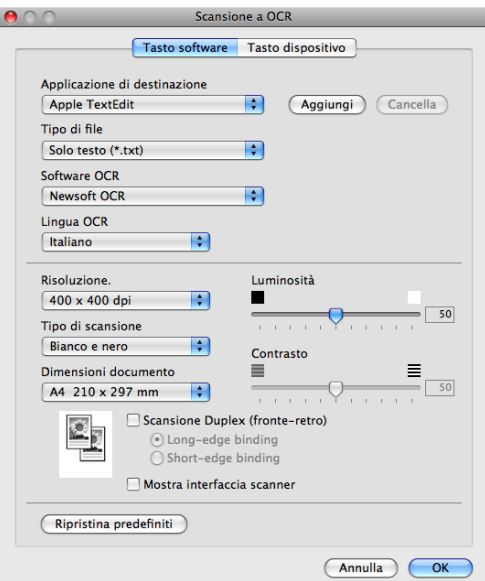

Per modificare l'applicazione di elaborazione testi, selezionare l'applicazione di elaborazione testi di destinazione dal menu pop-up **Applicazione di destinazione**. È possibile aggiungere un'applicazione all'elenco facendo clic sul pulsante **Aggiungi**. Per cancellare un'applicazione, fare clic sul pulsante **Cancella**.

Se si desidera eseguire la scansione e poi ritagliare una parte della pagina dopo aver eseguito la prescansione del documento, selezionare la casella **Mostra interfaccia scanner**.

Se si desidera scansionare un documento in modalità duplex, selezionare la casella

**Scansione Duplex (fronte-retro)** e scegliere **Long-edge binding** o **Short-edge binding**. (Non disponibile per il DCP-8070D, MFC-8370DN e MFC-8480DN)

# **Nota**

La funzione Scansione a OCR è disponibile in inglese, francese, tedesco, olandese, italiano, spagnolo, portoghese, danese, svedese, giapponese e cinese.

## <span id="page-197-0"></span>**E-mail <sup>10</sup>**

La funzionalità **Scansione a E-mail** permette di scansionare un documento e inviarlo all'applicazione di E-mail predefinita, in modo che sia possibile inviare la scansione come allegato. Per modificare l'applicazione di posta elettronica o il tipo di file allegato predefiniti, fare clic sul pulsante tenendo premuto il tasto **Ctrl**, quindi scegliere **Tasto software**.

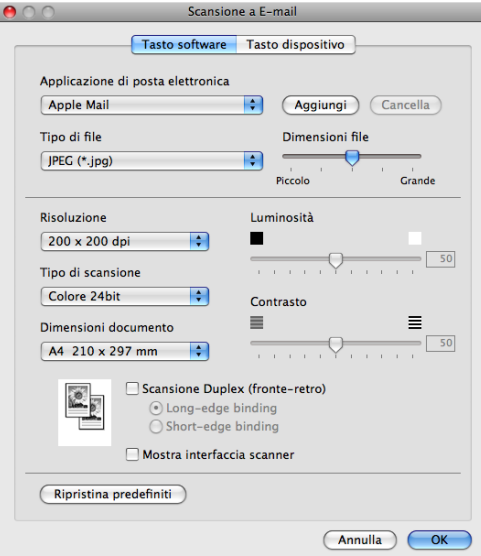

Per modificare l'applicazione di posta elettronica, selezionare l'applicazione di posta elettronica desiderata dal menu pop-up **Applicazione di posta elettronica**. È possibile aggiungere un'applicazione all'elenco facendo clic sul pulsante **Aggiungi** [1.](#page-197-1) Per cancellare un'applicazione, fare clic sul pulsante **Cancella**.

<span id="page-197-1"></span><sup>1</sup> Al primo avvio di ControlCenter2, nel menu pop-up viene visualizzato un elenco predefinito di applicazioni di posta elettronica compatibili. In caso di difficoltà nell'utilizzo di un'applicazione personalizzata con ControlCenter2, è preferibile scegliere un'applicazione da questo elenco.

Se si desidera eseguire la scansione e poi ritagliare una parte della pagina dopo aver eseguito la prescansione del documento, selezionare la casella **Mostra interfaccia scanner**.

Se si desidera scansionare un documento in modalità duplex, selezionare la casella **Scansione Duplex (fronte-retro)** e scegliere **Long-edge binding** o **Short-edge binding**. (Non disponibile per il DCP-8070D, MFC-8370DN e MFC-8480DN)

### <span id="page-198-0"></span>**File <sup>10</sup>**

Il pulsante **Scansione a file** permette di eseguire la scansione di un'immagine in una cartella o sul disco fisso in qualsiasi formato file. Ciò consente di archiviare facilmente i propri documenti cartacei. Per configurare il tipo di file e la cartella, fare clic sul pulsante tenendo premuto il tasto **Ctrl**, quindi scegliere **Tasto software**.

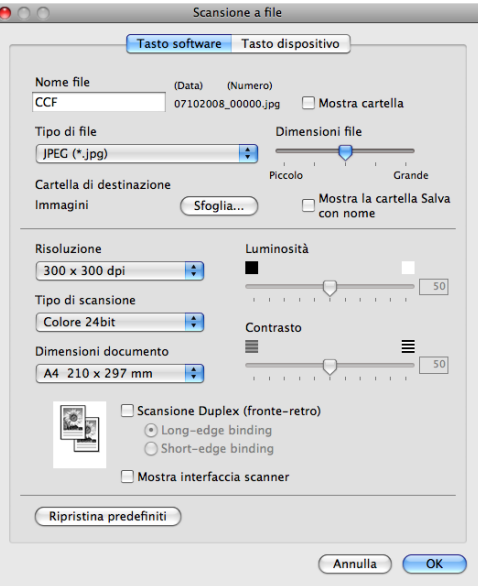

È possibile modificare il Nome file. Inserire nella casella **Nome file** il nome che si desidera utilizzare per il documento (fino a 100 caratteri). Il nome del file sarà costituito dal nome registrato, dalla data corrente e da un numero sequenziale.

Selezionare il tipo di file per l'immagine memorizzata dal menu pop-up **Tipo di file**. È possibile salvare il file nella cartella predefinita o scegliere la cartella preferita facendo clic sul pulsante **Sfoglia**.

Per visualizzare la posizione in cui l'immagine scansionata viene salvata una volta terminata la scansione, selezionare la casella **Mostra cartella**. Per specificare di volta in volta la destinazione dell'immagine scansionata, selezionare la casella **Mostra la cartella Salva con nome**.

Se si desidera eseguire la scansione e poi ritagliare una parte della pagina dopo aver eseguito la prescansione del documento, selezionare la casella **Mostra interfaccia scanner**.

Se si desidera scansionare un documento in modalità duplex, selezionare la casella **Scansione Duplex (fronte-retro)** e scegliere **Long-edge binding** o **Short-edge binding**. (Non disponibile per il DCP-8070D, MFC-8370DN e MFC-8480DN)

# **Nota**

Per i tipi di file supportati, consultare *Tipo di file* [a pagina 187](#page-194-1).

# **SCANSIONE PERSONALIZZATA**

Sono previsti quattro pulsanti da configurare a seconda delle esigenze.

Per configurare un pulsante, fare clic su di esso tenendo premuto il tasto **Ctrl**; viene visualizzata la finestra di configurazione. Ci sono quattro opzioni di scansione: **Scansione a immagine**, **Scansione a OCR**, **Scansione a E-mail** e **Scansione a file**.

#### **Scansione a immagine**

Consente di eseguire la scansione di una pagina direttamente in un qualsiasi software per la visualizzazione e l'elaborazione delle immagini. È possibile scegliere come destinazione una qualsiasi applicazione per l'elaborazione delle immagini installata sul Macintosh.

#### ■ Scansione a OCR

Converte i documenti scanditi in file di testo modificabile. È possibile scegliere l'applicazione di destinazione per il testo modificabile. Per questa funzione, è necessario aver installato Presto! PageManager.

#### ■ Scansione a E-mail

Allega le immagini scansionate a un messaggio di posta elettronica. È anche possibile selezionare il tipo di file per gli allegati e creare un elenco di indirizzi E-mail per un invio veloce, scelti dalla rubrica E-mail predefinita.

#### ■ Scansione a file

Consente di salvare un'immagine acquisita in una qualsiasi directory di un disco rigido locale o di rete. È inoltre possibile scegliere il tipo di file da utilizzare.

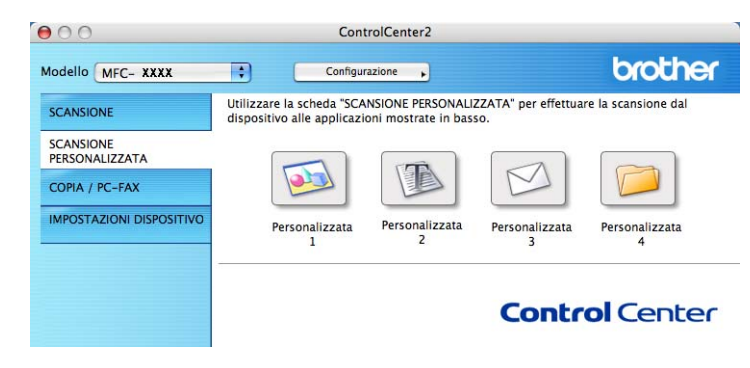

# **Tipo di file**

È possibile scegliere dall'elenco che segue il tipo di file da allegare o da salvare in una cartella.

Scegliere dal menu a discesa il tipo di file in cui si desiderano salvare le immagini scandite.

- Windows Bitmap (\*.bmp)
- JPEG (\*.jpg)
- $\blacksquare$  TIFF (\*.tif)
- $\blacksquare$  TIFF Multipagina (\*.tif)
- Portable Network Graphics (\*.png)
- $\blacksquare$  PDF (\*.pdf)
- PDF protetto (\*.pdf)
- **Nota**
- Se si è scelto il formato file TIFF o TIFF Multi-Page, è possibile scegliere "Non compresso" o "Compresso".
- Il formato Secure PDF è disponibile anche per Scansione a immagine, Scansione a E-mail e Scansione a file.

# **Tasto personalizzato**

Per configurare un pulsante, fare clic su di esso tenendo premuto il tasto **Ctrl**; viene visualizzata la finestra di configurazione. Seguire le istruzioni per la configurazione dei tasti.

# **Scansione a immagine**

#### Scheda **Generale**

Inserire un nome in **Nome per Personalizzazione** (fino a 30 caratteri) per assegnare un nome al pulsante.

Scegliere il tipo di scansione dal campo **Attività di**.

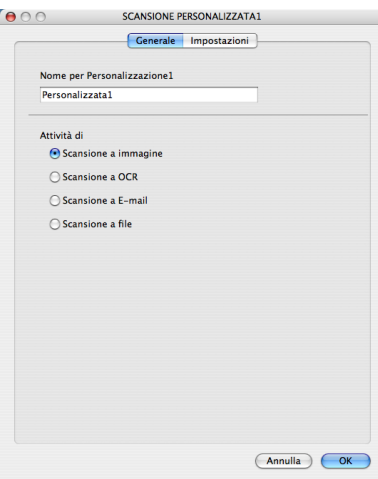

#### Scheda **Impostazioni**

Scegliere il **Applicazione di destinazione**, **Tipo di file**, **Risoluzione**, **Tipo di scansione**, **Dimensioni documento**, **Scansione Duplex (fronte-retro)** (se necessario), **Luminosità** e le impostazioni **Contrasto**.

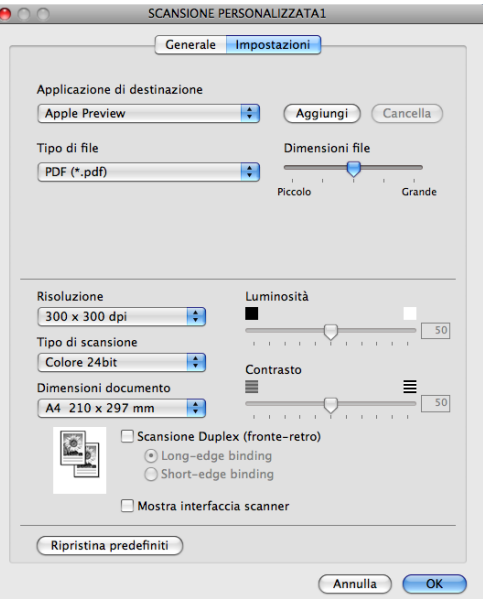

Scegliendo **PDF protetto** dall'elenco **Tipo di file**, appare la finestra di dialogo **Imposta password PDF**. Inserire la password nel **Password** e la casella **Ridigita password**, quindi fare clic su **OK**.

### **Nota**

- Il formato Secure PDF è disponibile anche per Scansione a E-mail e Scansione a file.
- Il formato Secure PDF è disponibile per Mac OS X 10.4.x o superiore.

# **Scansione a OCR**

#### Scheda **Generale**

Inserire un nome in **Nome per Personalizzazione** (fino a 30 caratteri) per assegnare un nome al pulsante.

Scegliere il tipo di scansione dal campo **Attività di**.

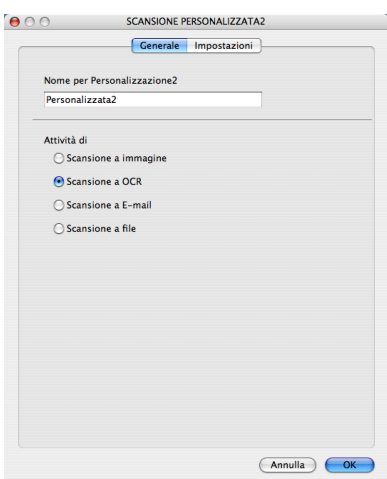

#### Scheda **Impostazioni**

Scegliere il **Applicazione di destinazione**, **Tipo di file**, **Software OCR**, **Lingua OCR**, **Risoluzione**, **Tipo di scansione**, **Dimensioni documento**, **Scansione Duplex (fronte-retro)** (se necessario), **Mostra interfaccia scanner**, **Luminosità** e le impostazioni **Contrasto**.

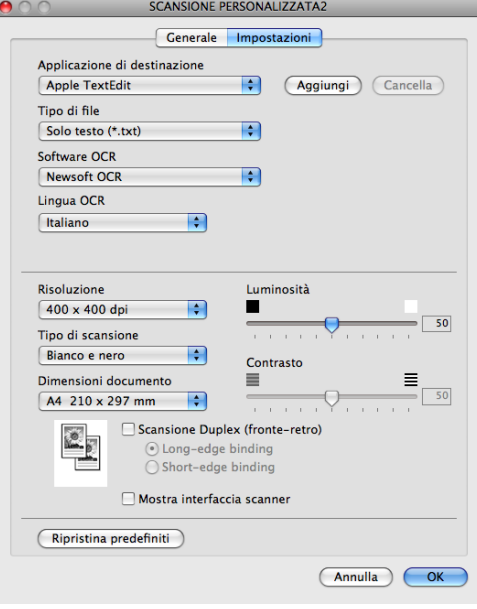

# **Nota**

La funzione Scansione a OCR è disponibile in inglese, francese, tedesco, olandese, italiano, spagnolo, portoghese, danese, svedese, giapponese e cinese.

# **Scansione a E-mail**

### Scheda **Generale**

Inserire un nome in **Nome per Personalizzazione** (fino a 30 caratteri) per assegnare un nome al pulsante.

Scegliere il tipo di scansione dal campo **Attività di**.

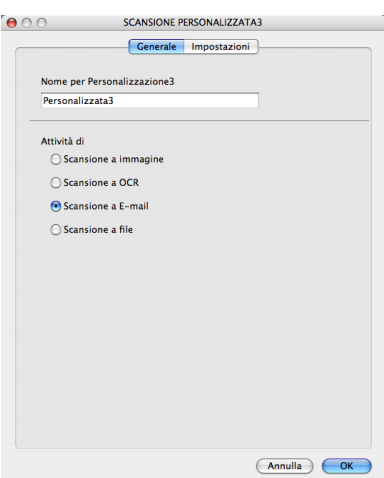

#### Scheda **Impostazioni**

Scegliere il **Applicazione di posta elettronica**, **Tipo di file**, **Risoluzione**, **Tipo di scansione**, **Dimensioni documento**, **Scansione Duplex (fronte-retro)** (se necessario), **Mostra interfaccia scanner**, **Luminosità** e le impostazioni **Contrasto**.

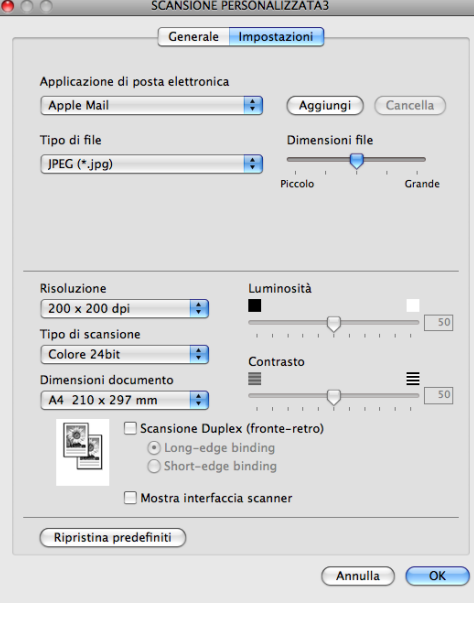

## **Scansione a file**

#### Scheda **Generale**

Inserire un nome in **Nome per Personalizzazione** (fino a 30 caratteri) per assegnare un nome al pulsante.

Scegliere il tipo di scansione dal campo **Attività di**.

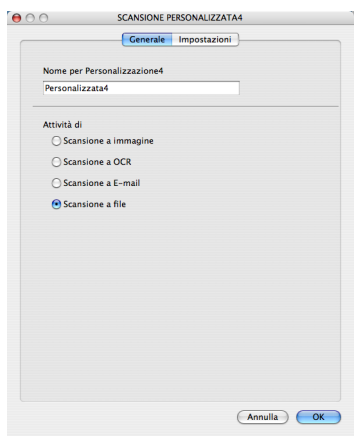

#### Scheda **Impostazioni**

Scegliere il formato del file dal menu pop-up **Tipo di file**. Salvare il file nella cartella predefinita o scegliere la cartella desiderata facendo clic sul pulsante **Sfoglia**.

Scegliere il **Risoluzione**, **Tipo di scansione**, **Dimensioni documento**, **Scansione Duplex (fronte-retro)** (se necessario), **Mostra interfaccia scanner**, **Luminosità** e le impostazioni **Contrasto** e inserire il nome del file se lo si vuole modificare.

Se si desidera specificare la destinazione dell'immagine scansionata, selezionare **Mostra la cartella Salva con nome**.

Se si desidera eseguire la scansione e poi ritagliare una parte della pagina dopo aver eseguito la prescansione del documento, selezionare la casella **Mostra interfaccia scanner**.

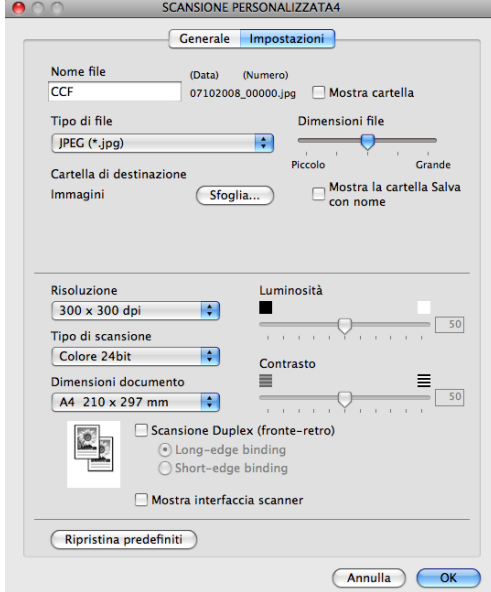

# **COPIA / PC-FAX (PC-FAX è solo per i modelli MFC) <sup>10</sup>**

COPIA - Consente di utilizzare il Macintosh e qualsiasi driver stampante per potenziare le operazioni di copia. È possibile effettuare la scansione della pagina sull'apparecchio e stampare le copie utilizzando una delle funzioni del driver stampante oppure indirizzare la funzione di copia a qualsiasi driver stampante standard installato sul Macintosh, comprese le stampanti di rete.

PC-FAX - Consente di effettuare la scansione di una pagina o di un documento e inviare automaticamente l'immagine come fax dal Macintosh. (solo per i modelli MFC)

È possibile configurare le impostazioni desiderate su un massimo di quattro pulsanti.

I pulsanti **Copia1**-**Copia4** possono essere personalizzati in modo da poter utilizzare funzioni di copia avanzate come la stampa N in 1.

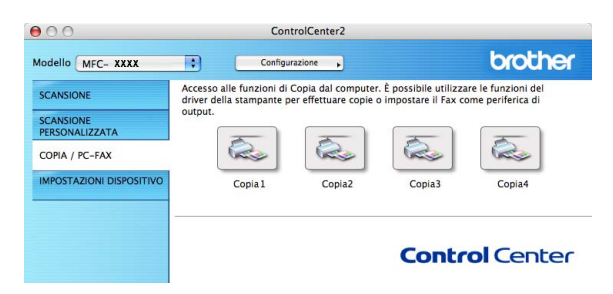

Per utilizzare i pulsanti **Copia**, configurare il driver stampante facendo clic sul pulsante tenendo premuto il tasto **Ctrl**.

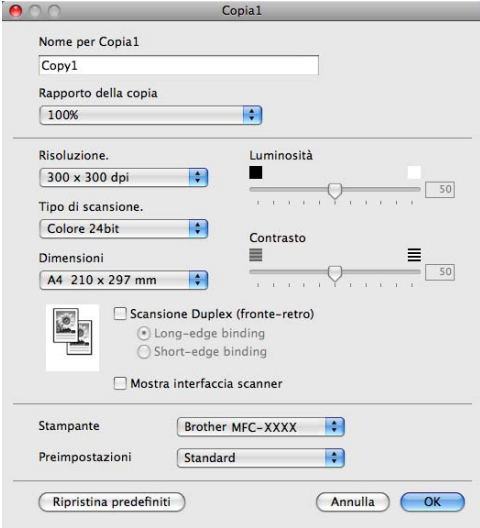

Inserire un nome in **Nome per Copia** (fino a 30 caratteri).

Scegliere il **Rapporto della copia**, **Risoluzione**, **Tipo di scansione**, **Dimensioni**, **Scansione Duplex (fronte-retro)** (se necessario), **Mostra interfaccia scanner**, **Luminosità** e le impostazioni**Contrasto** da utilizzare.

Prima di finire la configurazione del pulsante **Copia** impostare il **Stampante**. Scegliere quindi le impostazioni di stampa dal menu pop-up **Preimpostazioni**, quindi fare clic su **OK** per chiudere la finestra di dialogo. Facendo clic sul pulsante di copia configurato, viene visualizzata la finestra di dialogo di stampa.

#### (Mac OS X da 10.3.9 a 10.4.x)

Per copiare, scegliere **Copie e pagine** dal menu pop-up.

Per inviare un fax, scegliere **Invio fax** dal menu pop-up. (Consultare *[Invio di un fax \(solo modelli MFC\)](#page-168-0)* [a pagina 161](#page-168-0).)

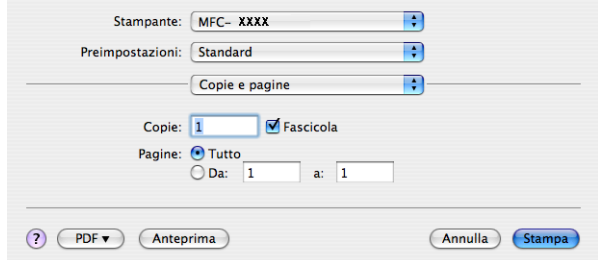

#### (Mac OS X 10.5.x)

Per ulteriori opzioni, fare clic sul triangolo vicino al menu pop-up di **Stampante**.

Per copiare, fare clic sul pulsante **Stampa**.

Per inviare un fax, fare clic sul triangolo vicino al menu pop-up **Stampante**, quindi scegliere **Invio fax** dal menu pop-up. (Consultare *[Invio di un fax \(solo modelli MFC\)](#page-168-0)* a pagina 161.)

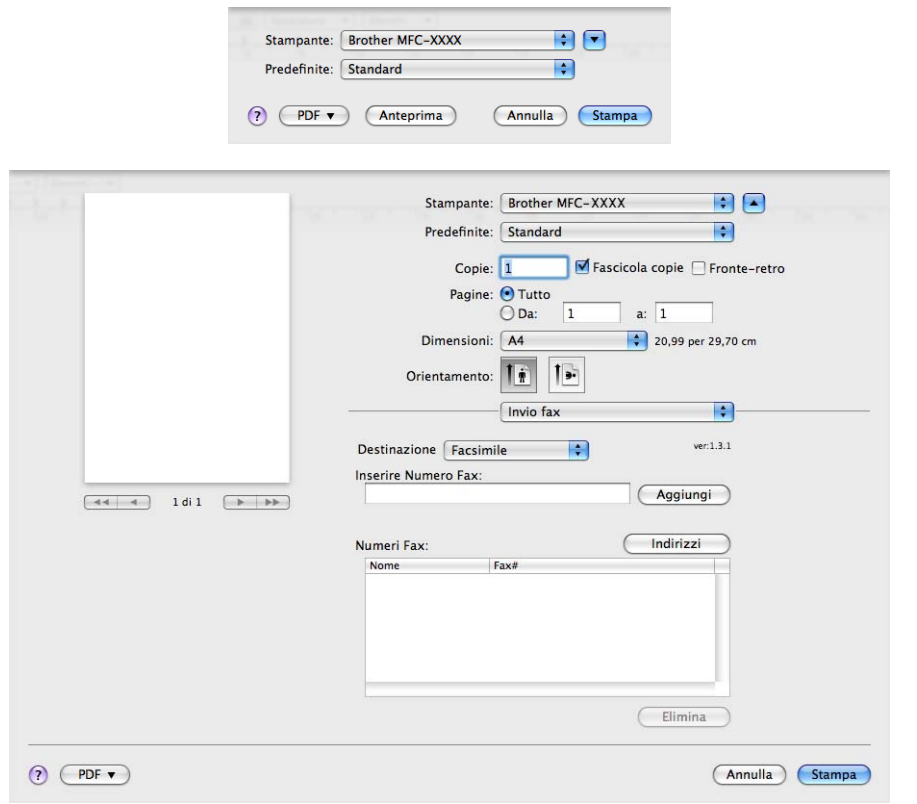

# **IMPOSTAZIONI DISPOSITIVO <sup>10</sup>**

È possibile configurare o controllare le impostazioni dell'apparecchio.

**Impostazione remota** (solo per i modelli MFC)

Consente di aprire il Programma di impostazione remota. (Consultare *[Setup remoto \(solo per i modelli](#page-227-0)  MFC)* [a pagina 220.](#page-227-0))

**Composizione rapida** (solo per i modelli MFC)

Consente di aprire la finestra Imposta composizione rapida dell'Impostazione remota. (Consultare *[Setup](#page-227-0)  [remoto \(solo per i modelli MFC\)](#page-227-0)* a pagina 220.)

■ Controllo stato

Consente di aprire l'utilità Controllo stato.

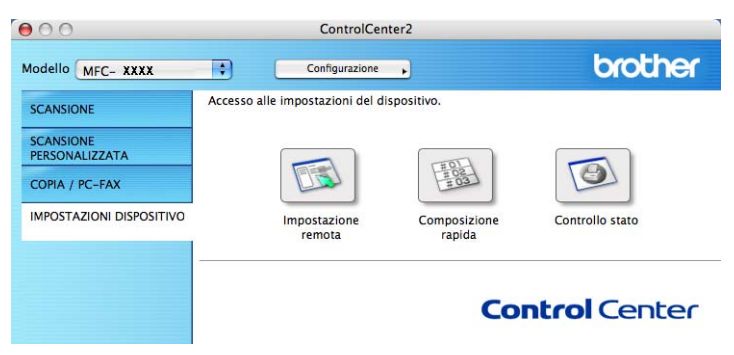

# **Impostazione remota (solo per i modelli MFC) <sup>10</sup>**

Il pulsante **Impostazione remota** permette di aprire la finestra del Programma di impostazione remota.per configurare i i menu di impostazioni dell'apparecchio.

# **Nota**

Per maggiori dettagli, consultare *[Setup remoto \(solo per i modelli MFC\)](#page-227-0)* a pagina 220.

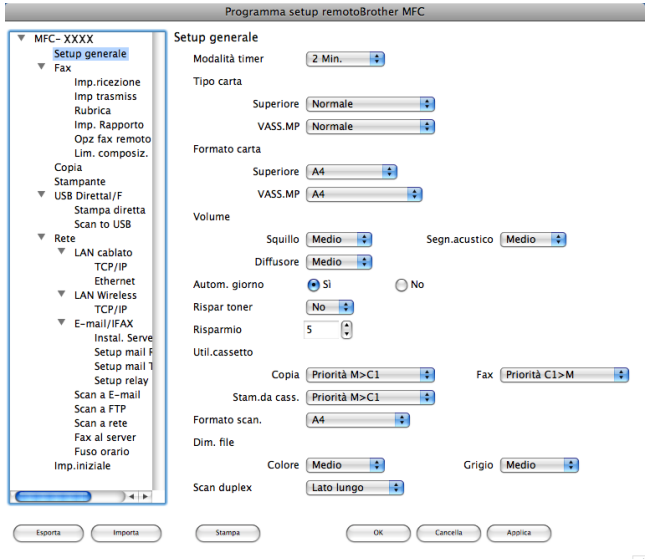

# **Composizione-rapida (solo per i modelli MFC) <sup>10</sup>**

Il pulsante di **Composizione rapida** consente di aprire la finestra **Rubrica** del Programma di impostazione remota, che consente di registrare o modificare facilmente i numeri di Composizione-rapida sul Macintosh.

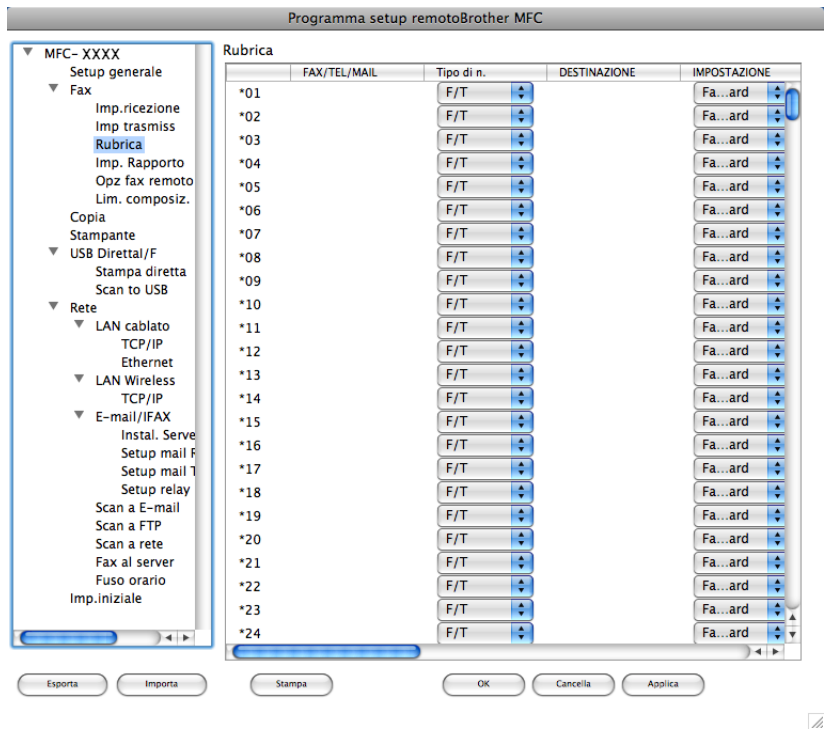

# **Controllo stato**

Il pulsante **Controllo stato** consente di monitorare lo stato di uno o più dispositivi, in modo da ricevere la notifica immediata di errori come l'inceppamento della carta. (Consultare *[Controllo stato](#page-141-0)* a pagina 134.)

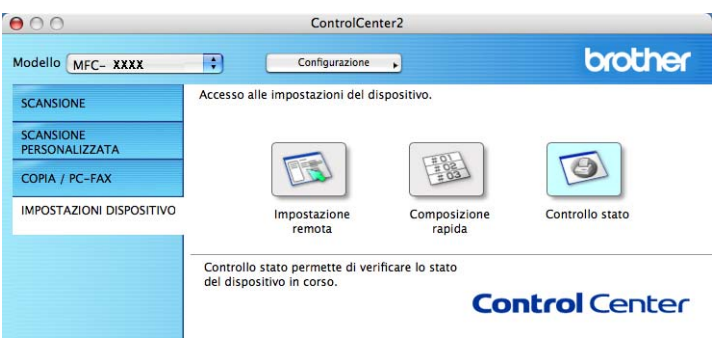

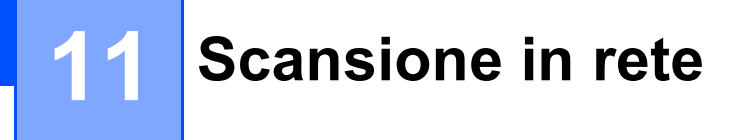

Se si vuole scansionare da un apparecchio in rete, scegliere la macchina in rete nell'IMPOSTAZIONE DISPOSITIVO, situata in **Macintosh HD**/**Libreria**/**Printers**/**Brother**/**Utilities**/**DeviceSelector** o dal menu pop-up **Modello** della schermata principale di ControlCenter2. Se si è già stato installato MFL-Pro Suite seguendo la procedura per l'installazione in rete indicata nella *Guida di installazione rapida*, questa selezione è già eseguita.

Per utilizzare l'apparecchio come Scanner in rete, è necessario configurarlo con un protocollo TCP/IP. È possibile impostare o modificare le impostazioni relative all'indirizzo dal pannello dei comandi. (Consultare *Impostazione di pannello dei comandi* nella *Guida dell'utente in rete*).

# **Nota**

Per la scansione in rete, fino a 25 client possono essere collegati a un apparecchio in rete. Per esempio, se si cerca di collegare 30 client allo stesso tempo, 5 di essi non verranno visualizzati sul display.

# **Prima di utilizzare la scansione in rete**

# **Configurazione scansione in rete**

a Da **Libreria**, scegliere **Printers**, **Brother**, **Utilities** e **DeviceSelector**, quindi fare doppio clic su **DeviceSelector**.

Compare la finestra **DeviceSelector**. Questa finestra può essere aperta anche da ControlCenter2. Per ulteriori informazioni, consultare *[Uso di ControlCenter2](#page-191-0)* a pagina 184.

2) Specificare l'apparecchio secondo l'indirizzo IP o il nome del servizio mDNS. Per modificare l'indirizzo IP, inserire il nuovo indirizzo IP. È inoltre possibile selezionare un apparecchio dall'elenco degli apparecchi disponibili. Fare clic su **Sfoglia** per visualizzare l'elenco.

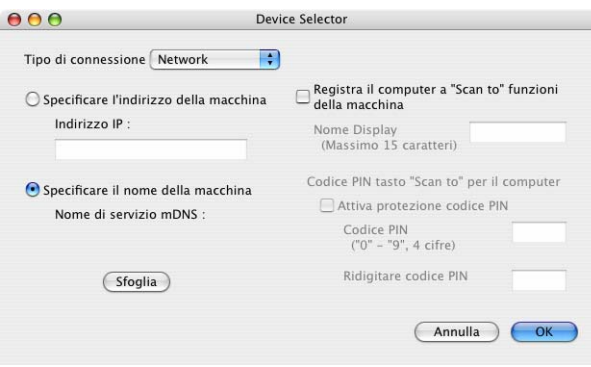

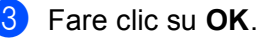

# **Nota**

- Per usare le funzionalità del tasto "Scan to", selezionare la casella di controllo per **Registra il computer a "Scan to" funzioni della macchina**. Quindi, inserire il nome da visualizzare sul display dell'apparecchio per il Macintosh. È possibile utilizzare un massimo di 15 caratteri.
- È possibile evitare la ricezione di documenti indesiderati impostando un codice PIN composto da 4 cifre. Inserire il numero PIN nel campo **Codice PIN** e **Ridigitare codice PIN**. Per inviare i dati a un computer protetto da numero PIN, il display richiede di inserire il numero PIN prima della scansione del documento e dell'invio all'apparecchio. (Consultare *[Utilizzo del tasto Scan](#page-211-1)* a pagina 204.)

# <span id="page-211-1"></span><span id="page-211-0"></span>**Utilizzo del tasto Scan**

# **Nota**

- Volendo scansionare un documento usando la funzionalità di scansione duplex occorre inserire il documento nell'ADF e scegliere 2lati Lat.lungo o 2lati Lat.corto in base al layout del documento.
- Scegliere il layout del documento dalla seguente tabella:

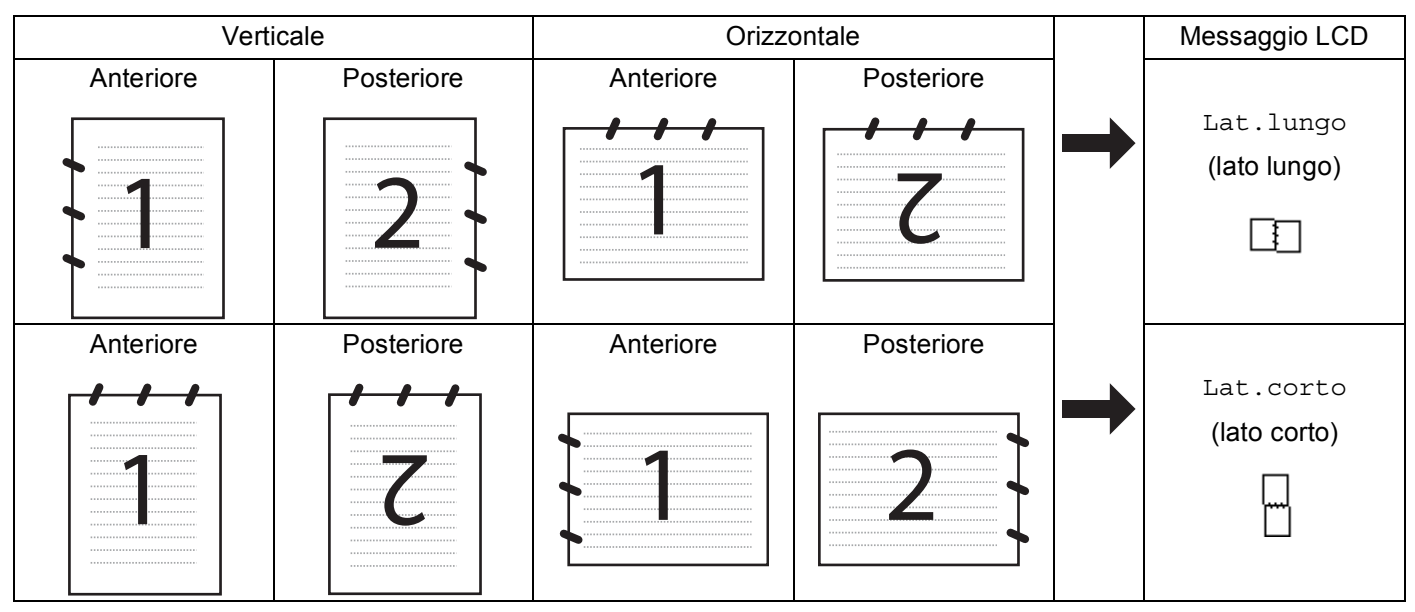

### **Tabella layout documento**

- La scansione duplex non è supportata dal DCP-8070D, MFC-8370DN e MFC-8480DN.
- La scansione duplex è disponibile solo dall'ADF.
- La scansione duplex non è disponibile per la carta di formato Legal.
- Il formato file XPS è disponibile per Windows Vista® o usando applicazioni che supportano i file XML Paper Specification.

# **Scansione ad E-mail (PC)**

Scegliendo Scansione ad E-Mail (Macintosh), il documento viene scandito e inviato direttamente al Macintosh in rete selezionato. ControlCenter2 attiva l'applicazione predefinita di posta elettronica presente sul Macintosh selezionato per l'invio al destinatario. È possibile effettuare la scansione di un documento in bianco e nero o a colori che sarà inviato dal Macintosh.

È possibile modificare la configurazione della scansione. (Consultare *E-mail* [a pagina 190](#page-197-0).)

Caricare il documento.

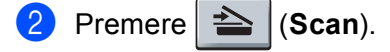

**204**

<span id="page-212-1"></span><span id="page-212-0"></span>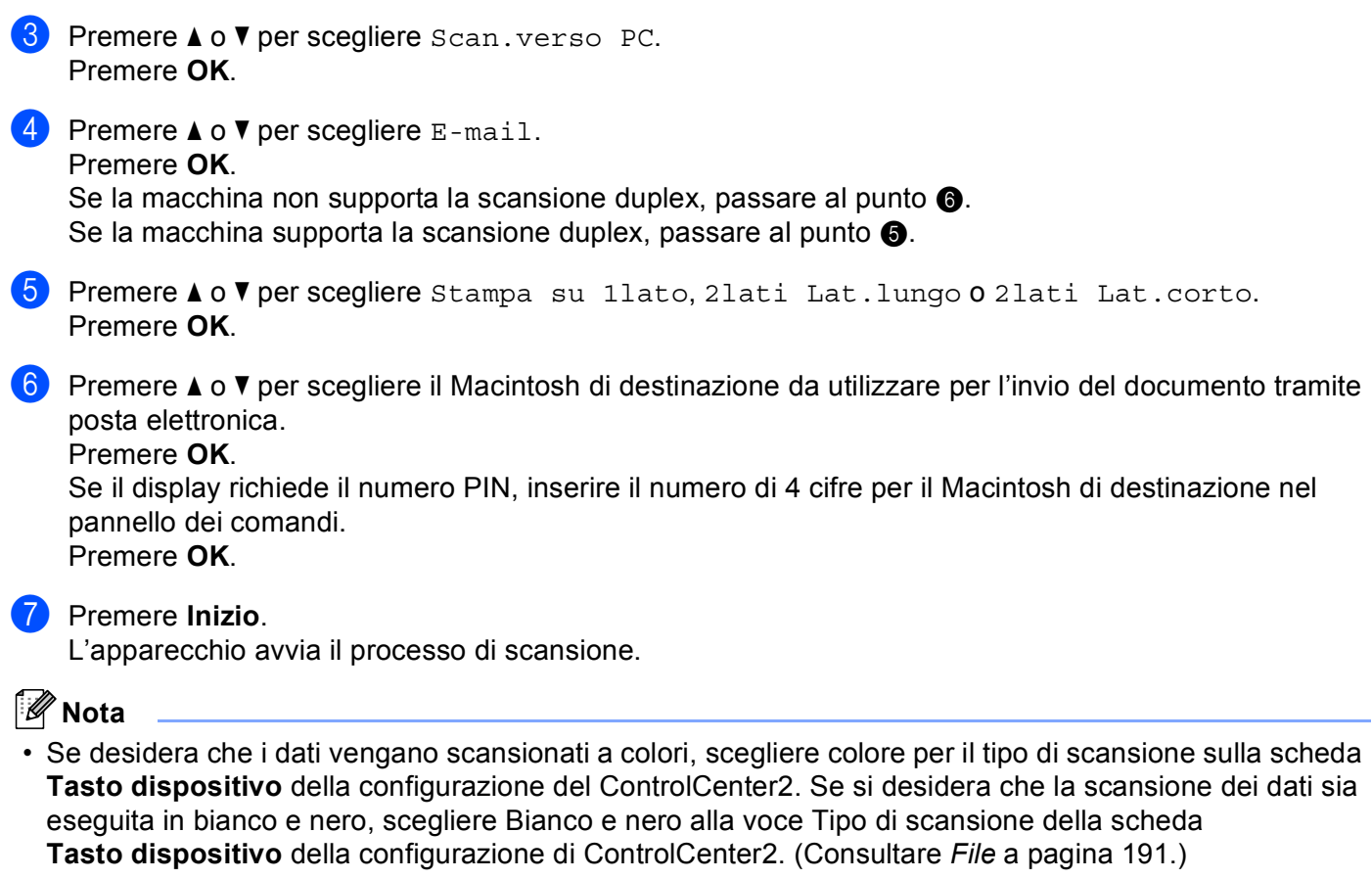

• Se si vuole modificare la dimensione predefinita dei file, scegliere la dimensione desiderata spostando la barra di scorrimento sulla scheda **Tasto dispositivo** della configurazione di ControCenter2.

#### **11**

# **Scansione ad E-mail (server E-mail, MFC-8880DN e MFC-8890DW) <sup>11</sup>**

Scegliendo Scansione ad E-mail (server E-mail) è possibile scansionare un documento in bianco e nero o a colori e inviarlo direttamente a un indirizzo e-mail dalla macchina. È possibile scegliere i formati PDF, Secure PDF o TIFF per il bianco e nero, e PDF, Secure PDF o JPEG per il colore o il grigio.

### **Nota**

Scansione ad E-mail (server E-mail) richiede il supporto di un server di posta SMTP o POP3. (Consultare la *Guida dell'utente in rete* sul CD-ROM.)

Caricare il documento.

**b** Premere  $\geq$  (**Scan**).

**3** Premere **A** o **V** per scegliere Scan to E-Mail. Premere **OK**.

 $\overline{4}$  Premere  $\overline{\phantom{a}}$  o  $\overline{\phantom{a}}$  per scegliere Stampa su 1lato, 2lati Lat.lungo 0 2lati Lat.corto. Premere **OK**.

<span id="page-213-2"></span><span id="page-213-1"></span>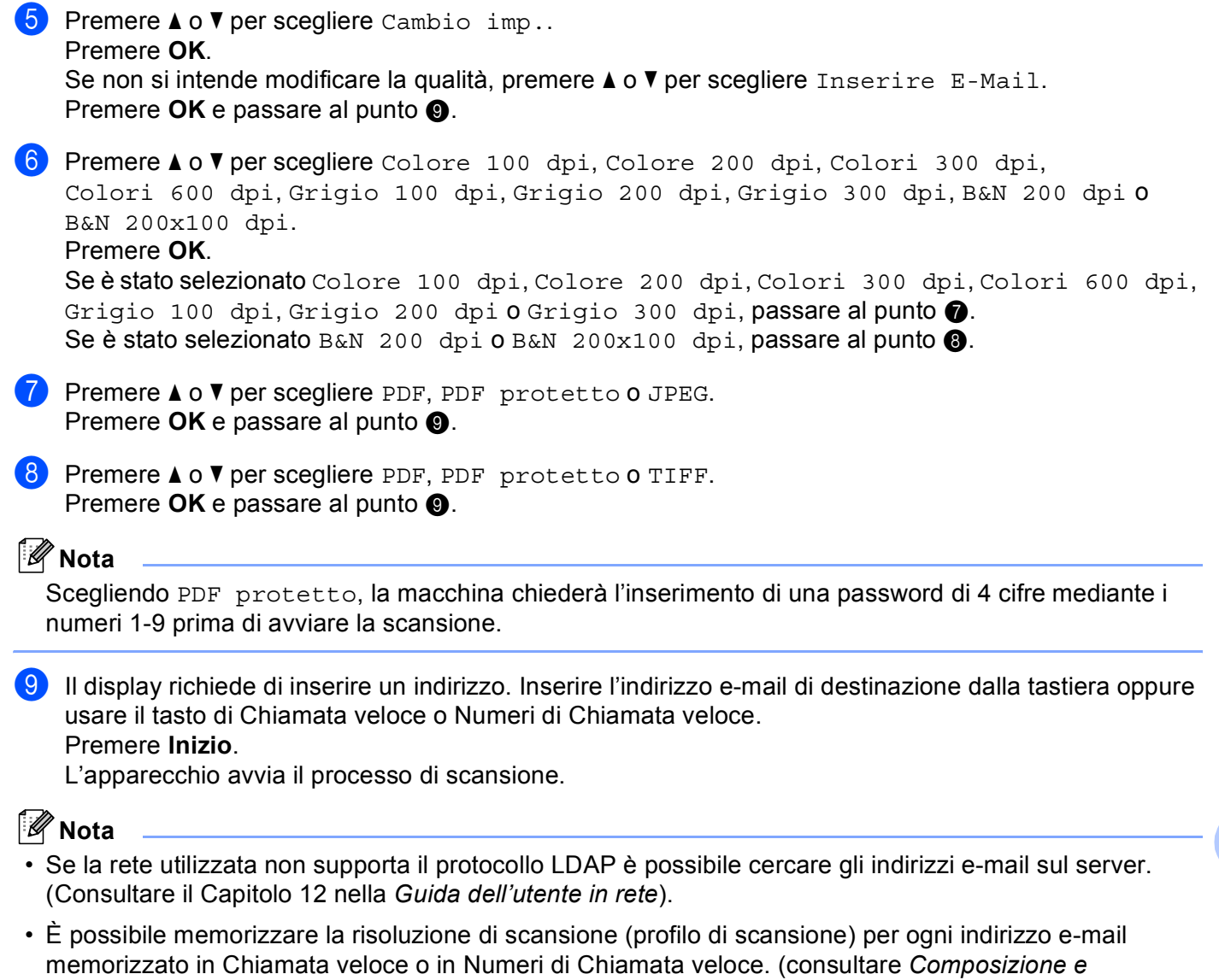

<span id="page-213-0"></span>*memorizzazione dei numeri* nella *Guida dell'utente*.)

### **Uso della Chiamata veloce o dei Numeri di Chiamata veloce <sup>11</sup>**

(Non disponibile per il DCP-8070D, MFC-8370DN e MFC-8380DN)

È anche possibile scansionare un documento e inviarlo direttamente a un indirizzo memorizzato come Chiamata veloce o nei Numeri di Chiamata veloce. Durante la scansione di un documento, le impostazioni memorizzate con la Chiamata veloce o con i Numeri di Chiamata veloce verranno utilizzati per definire la qualità e il tipo di file. Per effettuare una scansione è possibile usare solo gli elementi di Chiamata veloce o i Numeri di Chiamata veloce a cui è stato associato un indirizzo e-mail. (non sono utilizzabili indirizzi I-Fax).

Caricare il documento.

- $\overline{\mathbf{P}}$  Premere  $\overline{\mathbf{P}}$  (Scan).
- **3** Scegliere una Chiamata veloce o un Numero di Chiamata veloce Premere **Fronte Retro** se l'apparecchio supporta la scansione Duplex e si vogliono scansionare entrambi i lati del documento.
- d Premere **Inizio**. L'apparecchio avvia il processo di scansione.

### **Nota**

È possibile memorizzare la risoluzione di scansione (profilo di scansione) per ogni indirizzo e-mail memorizzato in un numero di Chiamata veloce o Diretto. (consultare *Composizione e memorizzazione dei numeri* nella *Guida dell'utente*).

# **Scansione a immagine**

Scegliendo Scansione a immagine, il documento viene scandito e inviato direttamente al Macintosh in rete predefinito. ControlCenter2 attiva l'applicazione grafica predefinita sul Macintosh scelto. È possibile modificare la configurazione della scansione. (Consultare *[Immagine \(esempio: Apple Preview\)](#page-194-0)* [a pagina 187](#page-194-0).)

<span id="page-215-1"></span>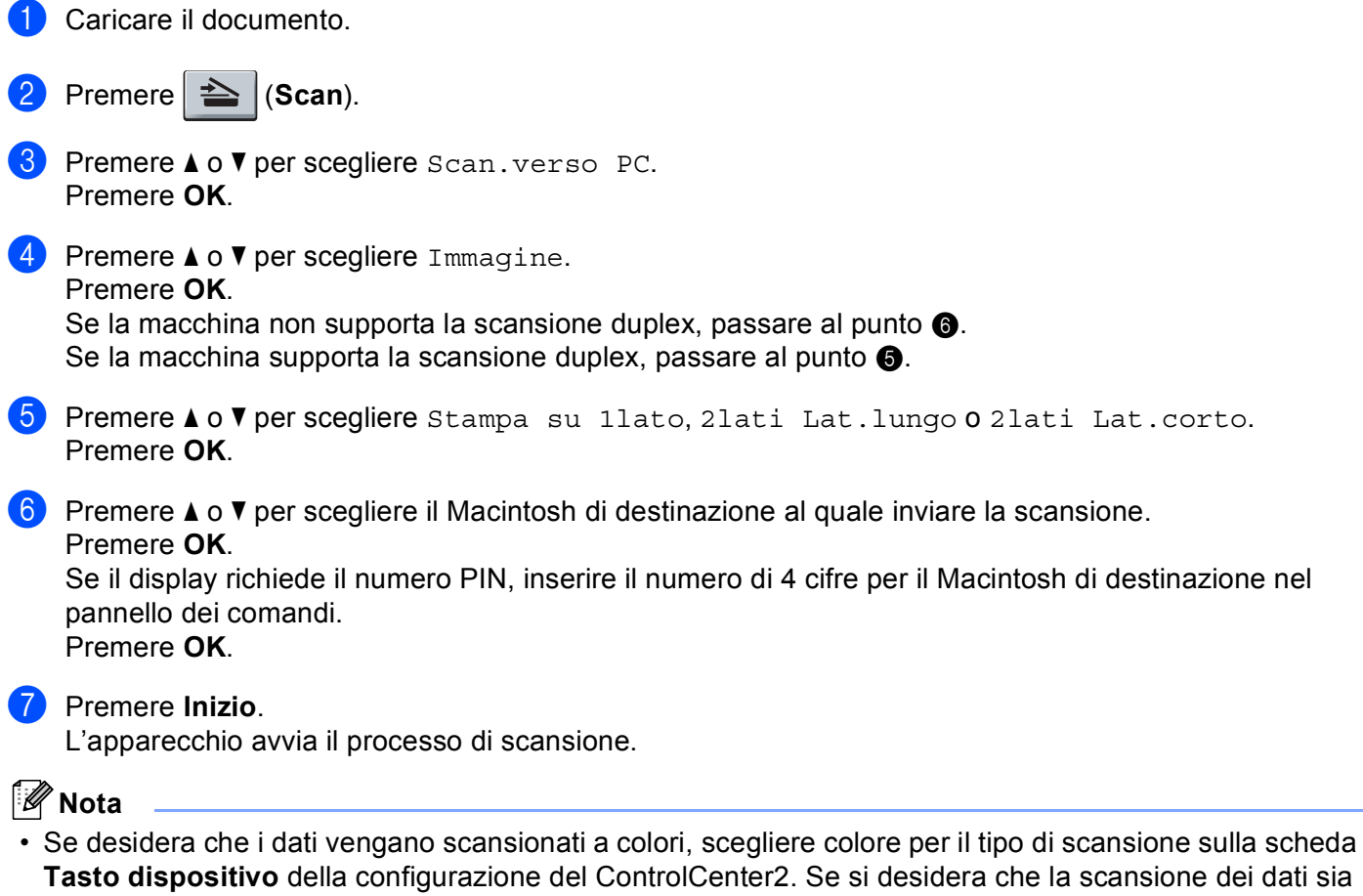

- <span id="page-215-0"></span>eseguita in bianco e nero, scegliere Bianco e nero alla voce Tipo di scansione della scheda **Tasto dispositivo** della configurazione di ControlCenter2. (Consultare *[Immagine \(esempio: Apple](#page-194-0)  Preview)* [a pagina 187](#page-194-0).)
- Se si vuole modificare la dimensione predefinita dei file, scegliere la dimensione preferita spostando la barra di scorrimento sulla scheda **Tasto dispositivo** della configurazione di ControlCenter2.
# **Scansione a OCR**

Scegliendo Scansione a OCR, il documento viene scandito e inviato direttamente al Macintosh in rete predefinito. ControlCenter2 attiva Presto! PageManager e converte il documento in testo per la visualizzazione e la modifica da un'applicazione di elaborazione testi sul computer predefinito. È possibile modificare la configurazione della scansione. (Consultare *[OCR \(applicazione di elaborazione testi\)](#page-196-0)* [a pagina 189](#page-196-0).)

<span id="page-216-1"></span>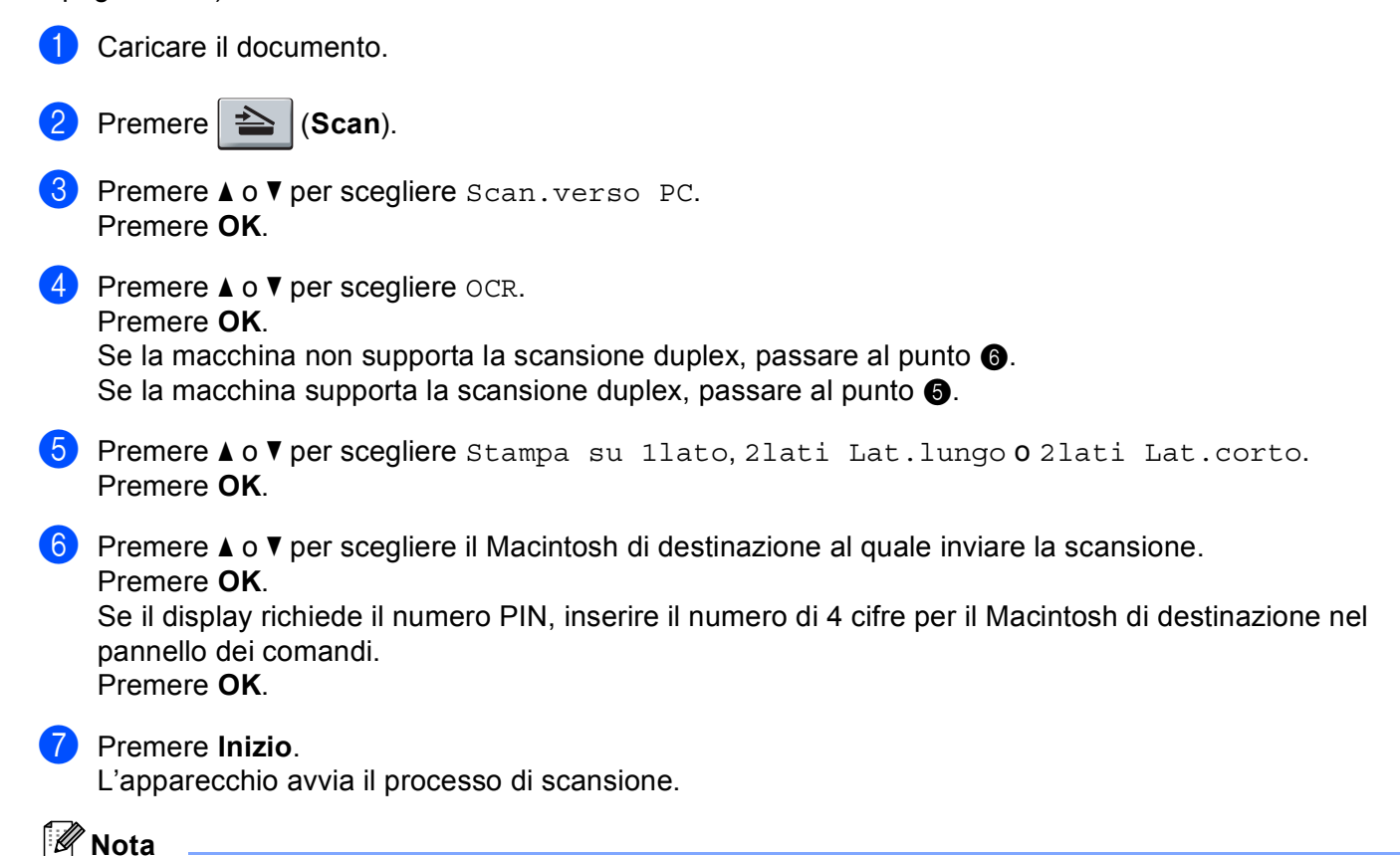

<span id="page-216-0"></span>La funzione Scansione a OCR è disponibile in inglese, francese, tedesco, olandese, italiano, spagnolo, portoghese, danese, svedese, giapponese e cinese.

# **Scansione a file**

Selezionando Scansione a file, è possibile effettuare la scansione di un documento in bianco e nero o a colori e inviarlo direttamente al Macintosh di destinazione in rete. Il file sarà salvato sul Macintosh selezionato, nella cartella e nel formato configurati in ControlCenter2. È possibile modificare la configurazione della scansione. (Consultare *File* [a pagina 191](#page-198-0).)

<span id="page-217-1"></span>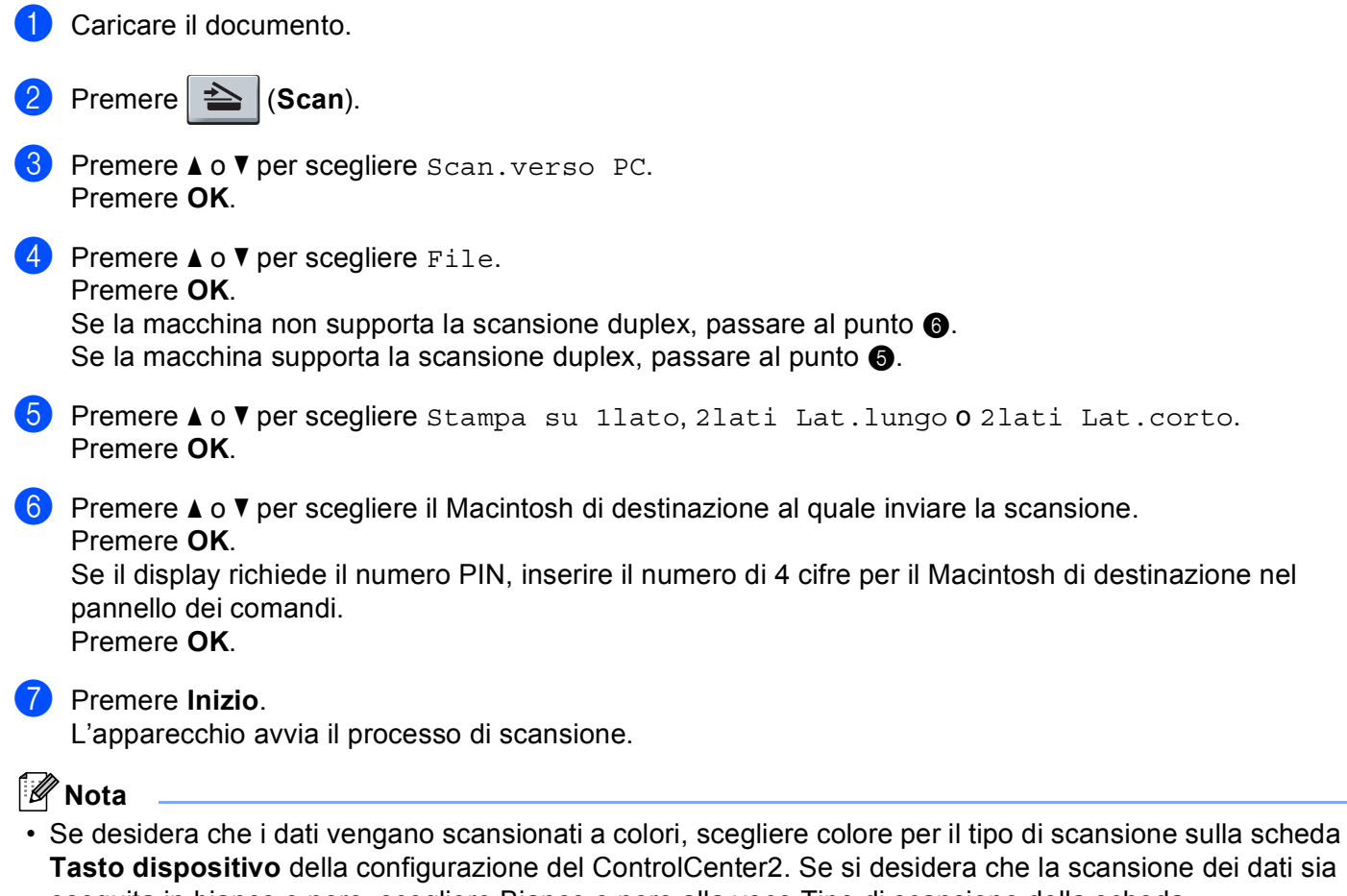

- <span id="page-217-0"></span>eseguita in bianco e nero, scegliere Bianco e nero alla voce Tipo di scansione della scheda **Tasto dispositivo** della configurazione di ControlCenter2. (Consultare *File* [a pagina 191.](#page-198-0))
- Se si desidera modificare il nome file dei documenti scansionati, inserire il nome desiderato nella sezione **Nome file** della scheda **Tasto dispositivo** della configurazione di ControlCenter2.
- Se si vuole modificare la dimensione predefinita dei file, scegliere la dimensione preferita spostando la barra di scorrimento sulla scheda **Tasto dispositivo** della configurazione di ControlCenter2.

# <span id="page-218-0"></span>**Scansione a FTP (Non disponibile per DCP-8070D)**

Selezionando Scansione a FTP è possibile eseguire la scansione di un documento in bianco e nero o a colori e inviarla direttamente a un server FTP in rete locale o su Internet.

I dati necessari per l'utilizzo della funzione di Scansione a FTP possono essere inseriti manualmente mediante il Web Based Management per preconfigurare e memorizzare i dati in un profilo FTP.

# **Nota**

Scansione a FTP è disponibile quando siano stati configurati dei profili FTP mediante il Web Based Management.

Per utilizzare Web Based Management, digitare nel proprio browser Web **http://xxx.xxx.xxx.xxx/** (dove xxx.xxx.xxx.xxx rappresenta l'indirizzo IP dell'apparecchio in uso); a questo punto è possibile configurare o modificare le impostazioni in **FTP/profilo scans.rete** in **Impostazioni Amministratore**. È possibile configurare fino a dieci profili di server FTP, e scegliere quali numeri di profilo (fra 1 e 10) usare in Scansione a FTP mediante le impostazioni in **FTP/imp.scans.rete**.

**Nota**

Se si vuole conoscere l'indirizzo IP dell'apparecchio, premere **Menu** e scegliere Stamp rapporto, Config.Rete, quindi premere **Inizio** per stampare il riepilogo delle impostazioni di rete..

Oltre ai sette nomi file predefiniti, è possibile memorizzare due nomi file definiti dall'utente, che possono essere utilizzati per la creazione di un profilo server FTP.

Scegliere **FTP/imp.scans.rete** in Web Based Management. In **Creare nome utente file defin.**, inserire il nome di un file in uno dei due campi definiti dall'utente e fare clic su **Inoltra**. Nei campi relativi ai nomi definiti dall'utente è possibile inserire un massimo di 15 caratteri.

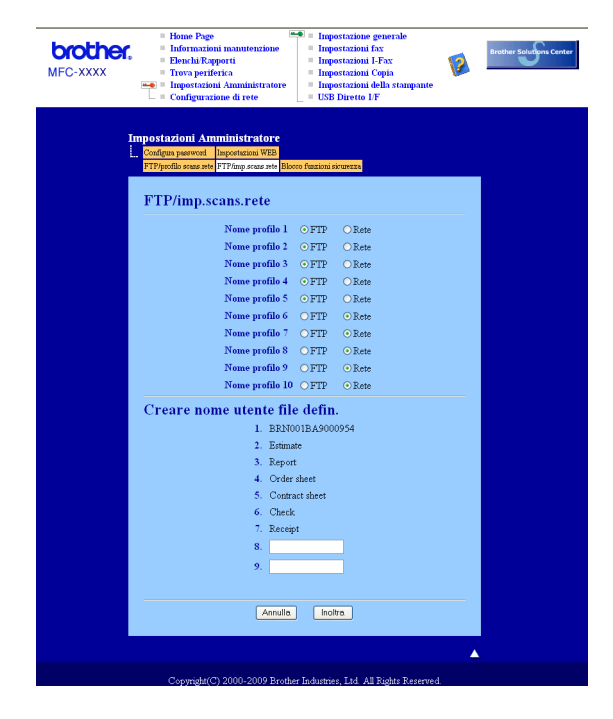

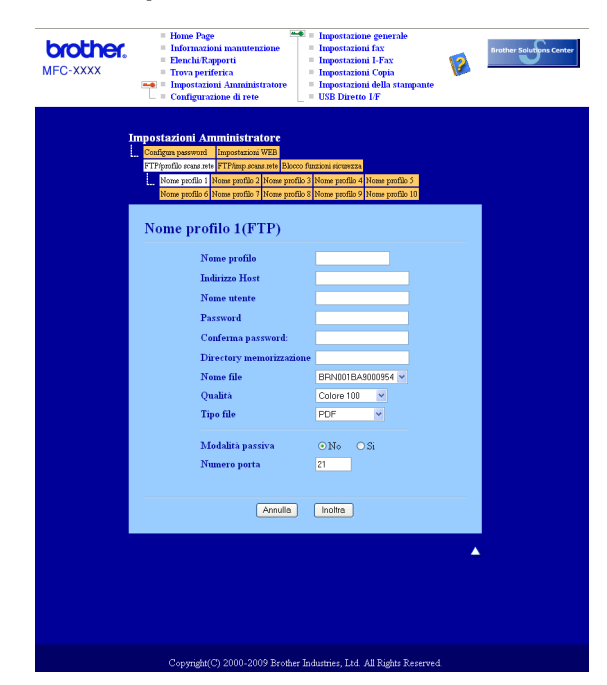

#### **Configurazione delle impostazioni predefinite FTP <sup>11</sup>**

La Modalità passiva può essere attivata o disattivata, a seconda della configurazione del server FTP e del firewall di rete. Per impostazione predefinita, questo parametro è disattivato. È inoltre possibile modificare il numero della porta utilizzata per accedere al server FTP. Il valore predefinito corrisponde alla porta 21. Nella maggior parte dei casi è possibile mantenere per questi due parametri i valori predefiniti.

- Inserire il nome che si desidera utilizzare per il profilo del server FTP. Il nome viene visualizzato sul display dell'apparecchio e può avere una lunghezza massima di 15 caratteri.
- 2 L'Indirizzo host rappresenta il nome dominio del server FTP. Inserire l'Indirizzo host (ad esempio ftp.example.com) (fino a 60 caratteri) o l'indirizzo IP (ad esempio 192.23.56.189).
- **63** Inserire il Nome utente registrato presso il server FTP per l'apparecchio (fino a 32 caratteri).
- $\overline{a}$  Inserire la Password per accedere al server FTP relativa al Nome utente registrato in precedenza (fino a 32 caratteri).
- **6** Inserire la cartella di destinazione in cui il documento sarà memorizzato sul server FTP (ad esempio, /brother/abc/) (fino a 60 caratteri).
- 6 Scegliere il nome file che si desidera utilizzare per il documento scandito. È possibile scegliere fra sette nomi file predefiniti e due nomi file definiti dall'utente. Il nome file utilizzato per il documento corrisponderà al nome file selezionato, seguito dalle 6 cifre del contatore dello scanner piano o dell'ADF (alimentatore automatico documenti) e dall'estensione del file (ad esempio, Stima098765.pdf). È inoltre possibile inserire manualmente un nome file della lunghezza massima di 15 caratteri.
- g Scegliere dall'elenco a discesa la qualità di scansione desiderata per il documento. È possibile scegliere **Colore 100**, **Colore 200**, **Colore 300**, **Colore 600**, **Grigio 100 dpi**, **Grigio 200 dpi**, **Grigio 300 dpi**, **B&N 200** o **B&N 200x100**.
- h Selezionare dall'elenco a discesa il tipo di file per il documento. È possibile scegliere **PDF**, **Secure PDF**, o **JPEG** per documenti a colori o in scala di grigi e **PDF**, **Secure PDF** o **TIFF** per documenti in bianco e nero.

#### **Scansione a FTP utilizzando i profili dei server FTP <sup>11</sup>**

<span id="page-220-5"></span><span id="page-220-4"></span><span id="page-220-3"></span><span id="page-220-2"></span><span id="page-220-1"></span><span id="page-220-0"></span>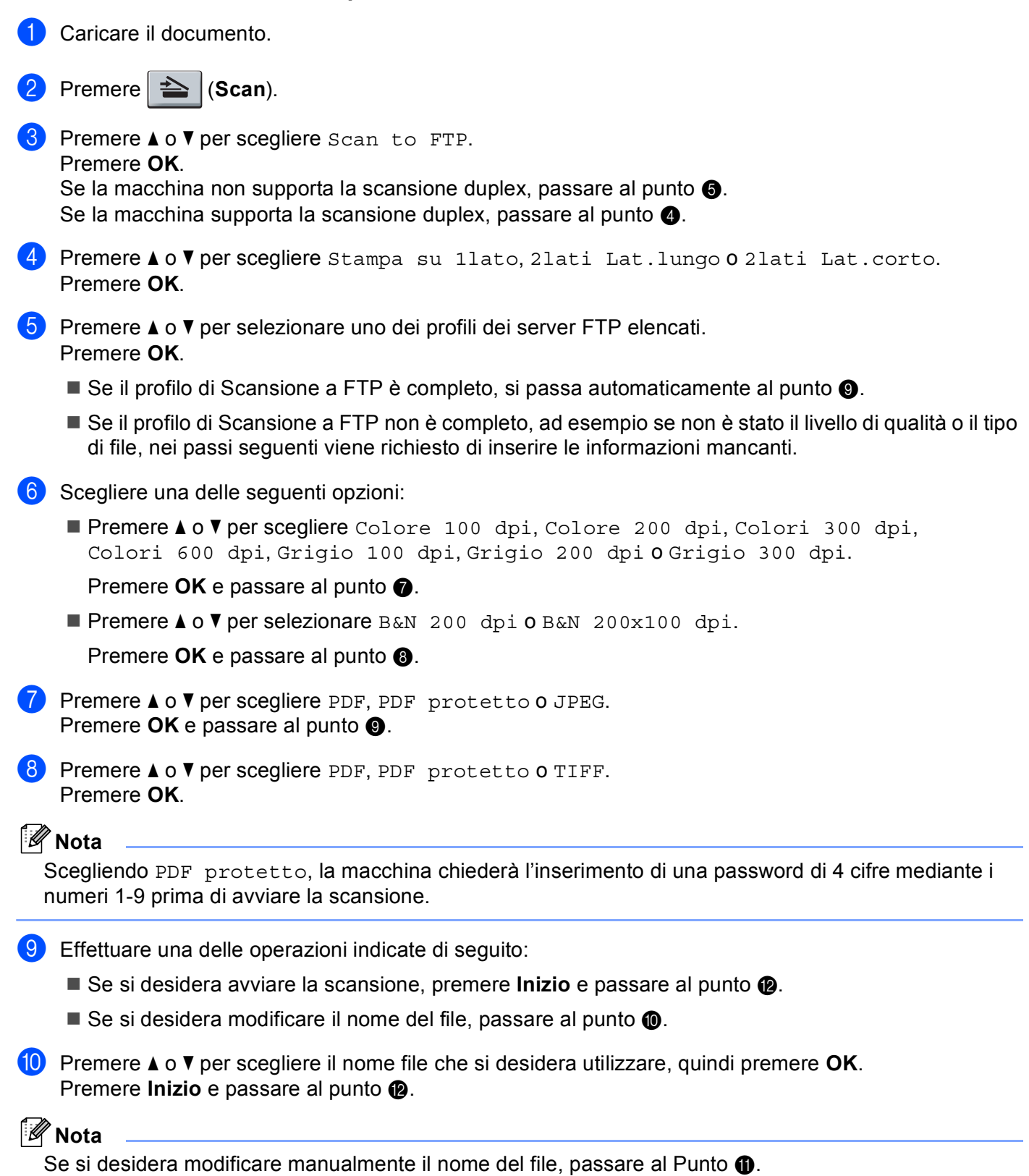

<span id="page-221-1"></span>**ii** Premere  $\triangle$  o  $\nabla$  per scegliere <Manuale>. Premere **OK**. Inserire il nome file che si desidera utilizzare (fino a 32 caratteri) e premere **OK**. Premere **Inizio**.

<span id="page-221-0"></span><sup>12</sup> Il display visualizza Connessione. Una volta stabilita correttamente la connessione al server FTP, l'apparecchio avvia il processo di scansione.

# **Scansione in rete (non disponibile per DCP-8070D)**

Selezionando Scansione in rete è possibile eseguire la scansione di un documento in bianco e nero o a colori e inviarla direttamente a un server CIFS in rete locale o su Internet. (Per maggiori informazioni sui server CIFS, consultare la *Guida dell'utente in rete*.)

I dati necessari per l'utilizzo della funzione di Scansione a rete possono essere inseriti mediante il Web Based Management per preconfigurare e memorizzare i dati in un profilo Scansione in rete. Un profilo Scansione in rete memorizza dati utente e impostazioni di configurazione da utilizzare su una rete o su Internet.

**Nota**

Scansione in rete è disponibile quando siano stati configurati dei profili Scansione in rete mediante il Web Based Management.

Per utilizzare Web Based Management, digitare nel proprio browser Web **http://xxx.xxx.xxx.xxx/** (dove xxx.xxx.xxx.xxx rappresenta l'indirizzo IP dell'apparecchio in uso); a questo punto è possibile configurare o modificare le impostazioni in **FTP/profilo scans.rete** in **Impostazioni Amministratore**. È possibile configurare fino a dieci profili Scansione in rete, e scegliere quali numeri di profilo (fra 1 e 10) usare in Scansione in rete mediante le impostazioni in **FTP/imp.scans.rete**.

Oltre ai sette nomi file predefiniti, è possibile memorizzare due nomi file definiti dall'utente, che possono essere utilizzati per la creazione di un profilo Scansione in rete.

Scegliere **FTP/imp.scans.rete** in Web Based Management. In **Creare nome utente file defin.**, inserire il nome di un file in uno dei due campi definiti dall'utente e fare clic su **Inoltra**. Nei campi relativi ai nomi definiti dall'utente è possibile inserire un massimo di 15 caratteri.

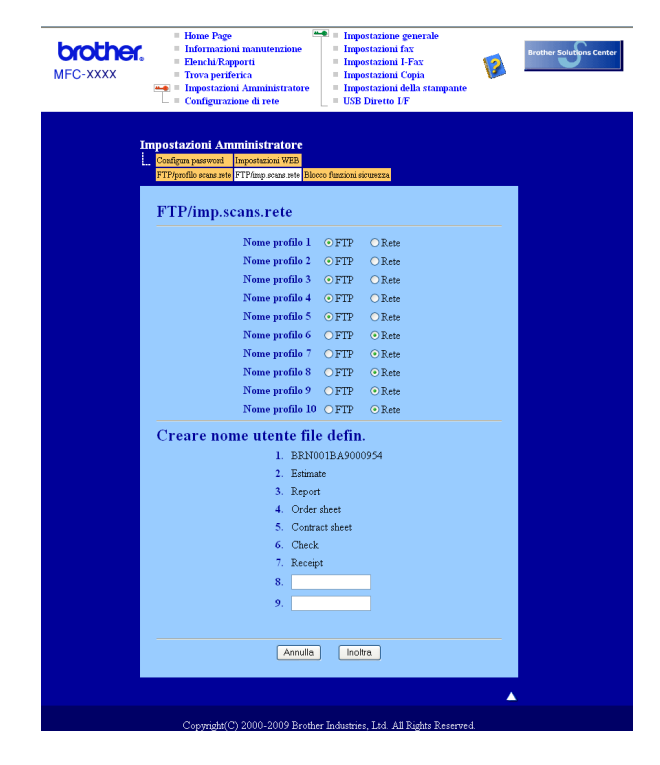

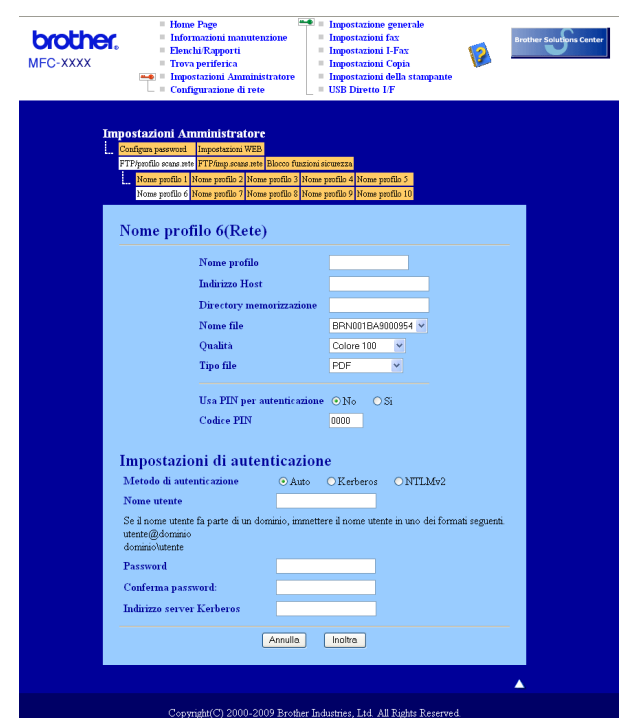

#### **Configurazione delle impostazioni predefinite per la Scansione in rete <sup>11</sup>**

- a Scegliere **Rete** in **FTP/imp.scans.rete** dalla scheda **FTP/imp.scans.rete**. Fare clic su **Inoltra**.
- b Scegliere il Profilo che si desidera configurare in **FTP/profilo scans.rete**.
- **3** Inserire il nome che si desidera utilizzare per il profilo di Scansione in rete. Il nome viene visualizzato sul display dell'apparecchio e può avere una lunghezza massima di 15 caratteri.
- d L'Indirizzo host rappresenta il nome dominio del server CIFS. Inserire l'Indirizzo host (ad esempio ftp.example.com) (fino a 60 caratteri) o l'indirizzo IP (ad esempio 192.23.56.189).
- **6** Inserire la cartella di destinazione in cui il documento sarà memorizzato sul server CIFS (ad esempio, /brother/abc/) (fino a 60 caratteri).
- 6) Scegliere il nome file che si desidera utilizzare per il documento scandito. È possibile scegliere fra sette nomi file predefiniti e due nomi file definiti dall'utente. Il nome file utilizzato per il documento corrisponderà al nome file selezionato, seguito dalle 6 cifre del contatore dello scanner piano o dell'ADF (alimentatore automatico documenti) e dall'estensione del file (ad esempio, Stima098765.pdf). È inoltre possibile inserire manualmente un nome file della lunghezza massima di 15 caratteri.
- $\overline{z}$  Scegliere dall'elenco a discesa la qualità di scansione desiderata per il documento. È possibile scegliere **Colore 100**, **Colore 200**, **Colore 300**, **Colore 600**, **Grigio 100 dpi**, **Grigio 200 dpi**, **Grigio 300 dpi**, **B&N 200** o **B&N 200x100**.

h Selezionare dall'elenco a discesa il tipo di file per il documento. È possibile scegliere **PDF**, **Secure PDF**, o **JPEG** per documenti a colori o in scala di grigi e **PDF**, **Secure PDF** o **TIFF** per documenti in bianco e nero.

# **Nota**

Scegliendo PDF protetto, la macchina chiederà l'inserimento di una password di 4 cifre mediante i numeri 1-9 prima di avviare la scansione.

- **In Se si vuole proteggere il profilo, selezionare Usa PIN per autenticazione** e inserire un numero PIN di 4 cifre in **Codice PIN**.
- **10** Scegliere un metodo di autenticazione. È possibile scegliere Auto, Kerberos o NTLMv2. Scegliendo Auto, il metodo di autenticazione verrò individuato automaticamente.
- **K Inserire il Nome utente registrato presso il server CIFS per l'apparecchio (fino a 32 caratteri).**
- **12** Inserire la Password per accedere al server CIFS (fino a 32 caratteri).
- <sup>13</sup> Se si vuole impostare manualmente l'indirizzo del server Kerberos, basta inserirlo (per esempio /brother/abc/) (fino a 60 caratteri).

#### **Scansione in rete usando i profili di Scansione in rete**

- Caricare il documento.
- Premere  $\geq$  (**Scan**).
- **3** Premere  $\triangle$  o  $\nabla$  per selezionare Scan.verso rete o Scan a rete. Premere **OK**.
- **4)** Premere **A** o  $\overline{v}$  per scegliere Stampa su 1lato, 2lati Lat.lungo o 2lati Lat.corto. Premere **OK**.
- **E** Premere  $\triangle$  o  $\nabla$  per selezionare uno dei profili elencati. Premere **OK**.
- f Selezionando **Usa PIN per autenticazione** in **FTP/profilo scans.rete** del Web Based Management, il display richiederà di inserire un numero PIN. Inserire le 4 cifre del numero PIN e premere **OK**.
	- $\blacksquare$  Se il profilo è completo, si passa automaticamente al punto  $\blacksquare$ .
	- Se il profilo non è completo, ad esempio se non è stato scelto il livello di qualità o il tipo di file, nei passi seguenti viene richiesto di inserire le informazioni mancanti.
- **7** Scegliere una delle seguenti opzioni:
	- **Premere A o V per scegliere** Colore 100 dpi, Colore 200 dpi, Colori 300 dpi, Colori 600 dpi, Grigio 100 dpi, Grigio 200 dpi o Grigio 300 dpi.

Premere OK e passare al punto **@**.

Premere  $\triangle$  o  $\nabla$  per selezionare B&N 200 dpi o B&N 200x100 dpi.

Premere OK e passare al punto **.**.

<span id="page-225-2"></span><span id="page-225-1"></span><span id="page-225-0"></span>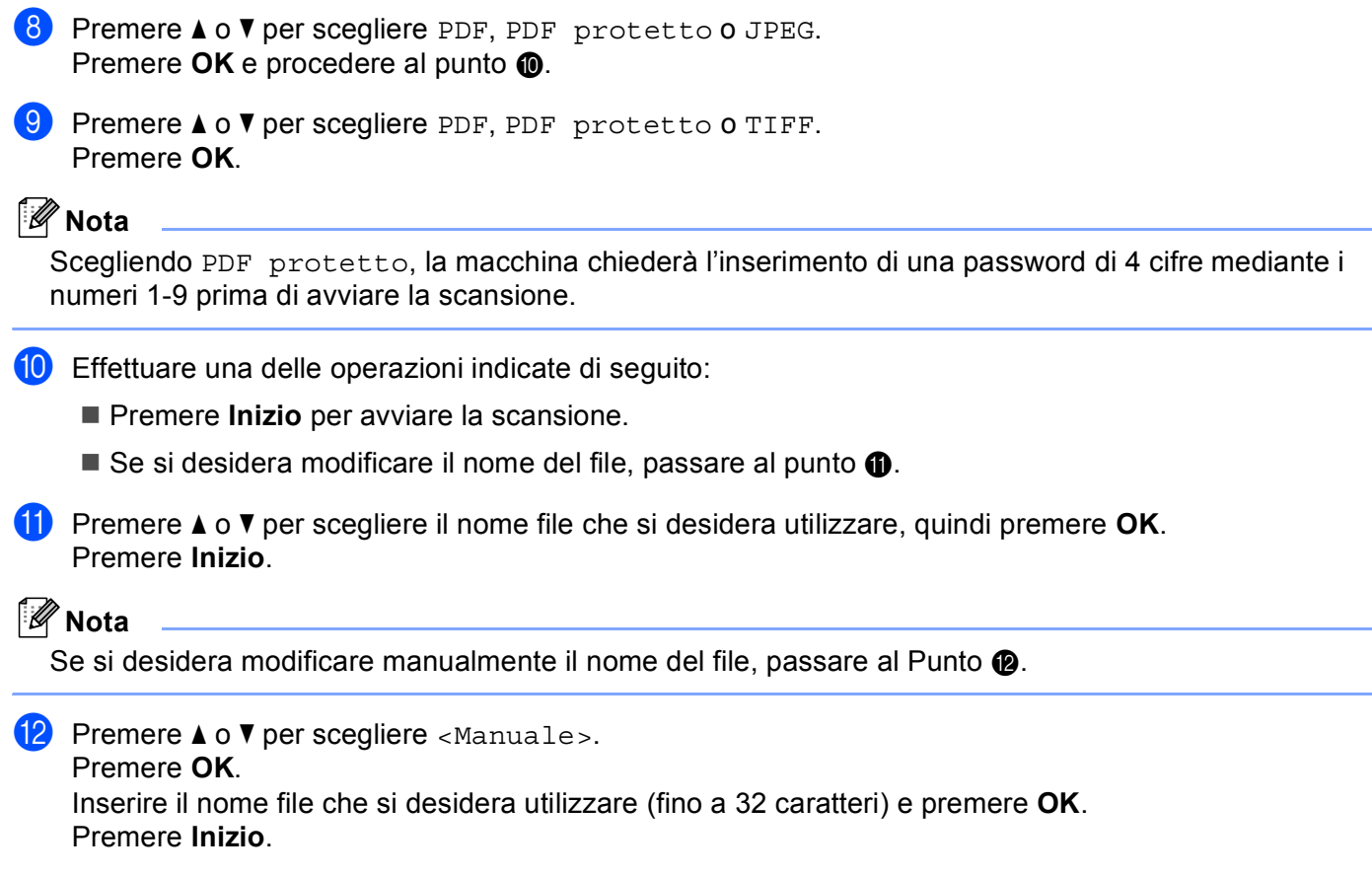

# <span id="page-225-4"></span><span id="page-225-3"></span>**Come definire un nuovo valore predefinito per la dimensione del file**  (Per Scansione ad E-mail (server E-mail), Scansione a FTP e Scansione in rete)

**11**

È possibile definire il proprio valore predefinito per la dimensione del file. Per una scansione di maggiore qualità, scegliere la dimensione elevata. Per una scansione di bassa qualità, scegliere la dimensione ridotta.

- a Premere **Menu**, **1**.
- **2** Premere **A** o **▼** per scegliere Scan doc.. Premere OK.
- **3** Premere **A** o **V** per scegliere Dim. file. Premere OK.
- **4** Premere **A** o **V** per selezionare 1. Colore 0 2. Grigio. Premere OK.
- **5** Premere **A** o **V** per scegliere Piccolo, Medio **o** Grande. Premere **OK**.
- **6** Premere Stop/Uscita.

#### **Nota**

Non è possibile scegliere la dimensione del file scansionando un documento in bianco e nero. I documenti in bianco e nero verranno salvati in file di formato TIFF e i dati non verranno compressi.

# **Come definire un nuovo valore predefinito per la modalità di scansione duplex (solo per Scansione a E-mail (server E-mail)) <sup>11</sup>**

È possibile definire il proprio valore predefinito per la modalità di scansione duplex. È possibile scegliere fra due tipi di layout, con lato lungo o con lato corto.

- **f** Premere Menu, 1.
- **2** Premere **A** o **▼** per scegliere Scan doc.. Premere OK.
- **3** Premere **A** o **▼** per scegliere Scan duplex. Premere OK.
- **4)** Premere **A** o ▼ per selezionare Lato lungo o Lato corto. Premere OK.
- e Premere **Stop/Uscita**.

# **Capacità massima del vassoio d'uscita ADF (DCP-8070D, MFC-8370DN e MFC-8380DN) <sup>11</sup>**

Se la capacità massima del vassoio di uscita viene raggiunta in fase di funzionamento, l'apparecchio interrompe la scansione e il display visualizza 20 limite foglio.

Procedere nel modo seguente:

- $\blacksquare$  Per inviare le pagine acquisite finora a un server, premere  $1.$  Invia.
- $\blacksquare$  Per eliminare le pagine scansionate, premere 2. Canc...

Se si inviano le pagine già scansionate e si desidera inviare le pagine restanti a un server, rimuovere i fogli scansionati dal vassoio di uscita ADF e premere **Inizio**.

**12**

# **Setup remoto (solo per i modelli MFC) <sup>12</sup>**

# <span id="page-227-0"></span>**Impostazione remota**

L'applicazione **Impostazione remota** permette di configurare diverse impostazioni dell'apparecchio o di rete da un'applicazione Macintosh. Quando si accede a questa applicazione, le impostazioni memorizzate nell'apparecchio vengono scaricate automaticamente nel Macintosh e visualizzate sullo schermo. Queste impostazioni possono essere modificate e caricate direttamente dal computer all'apparecchio.

# **Nota**

L'icona dell'applicazione **RemoteSetup** è in **Macintosh HD**/**Libreria**/**Printers**/**Brother**/**Utilities**.

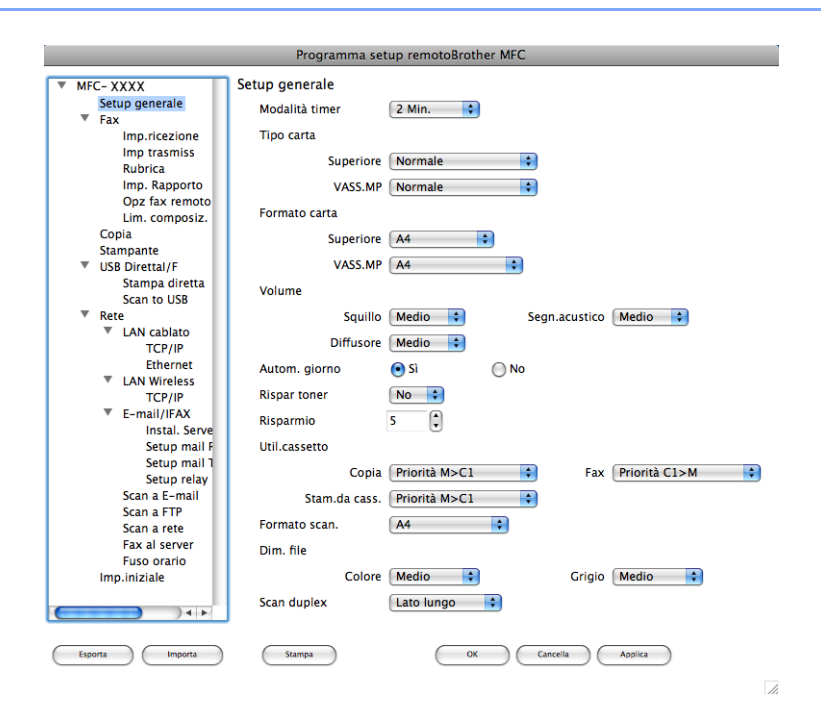

#### **OK**

Consente di avviare il processo di caricamento dei dati sull'apparecchio e di uscire dall'applicazione di Impostazione remota. Se viene visualizzato un messaggio di errore, inserire i dati corretti e fare clic su **OK**.

#### **Cancella**

Consente di uscire dall'applicazione Impostazione remota senza caricare i dati sull'apparecchio.

■ Applica

Consente di caricare i dati sull'apparecchio senza uscire dall'applicazione di Impostazione remota.

**Stampa**

Consente di stampare gli elementi selezionati sull'apparecchio. Per stampare i dati occorre prima caricarli nell'apparecchio. Fare clic su **Applica** per caricare i nuovi dati sull'apparecchio, poi fare clic su **Stampa**.

#### **Esporta**

Consente di salvare su file le impostazioni di configurazione correnti.

#### **Importa**

Consente di leggere le impostazioni da un file.

# **Nota**

- È possibile usare il pulsante **Esporta** per salvare la Composizione rapida o tutte le impostazioni per l'apparecchio.
- <span id="page-228-0"></span>• Se è necessario modificare l'apparecchio registrato sul Macintosh durante l'installazione del software MFL-Pro Suite (consultare la *Guida di installazione rapida*) o se è stato modificato l'ambiente di rete, è necessario specificare il nuovo apparecchio. Aprire il **Device Selector** e scegliere il nuovo apparecchio. (Solo per utenti in rete)
- Se Blocco funzioni sicurezza è impostato su On, non è possibile usare **Impostazione remota**.

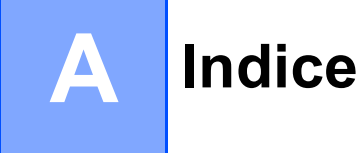

# $\overline{\mathsf{A}}$

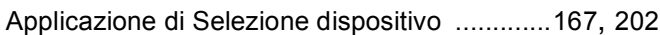

<u> 1989 - Johann Stein, marwolaethau a bhan</u>

# $\mathbf C$

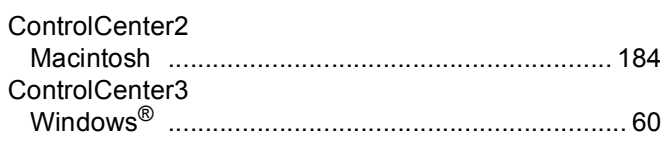

# $\overline{\mathsf{D}}$ Driver

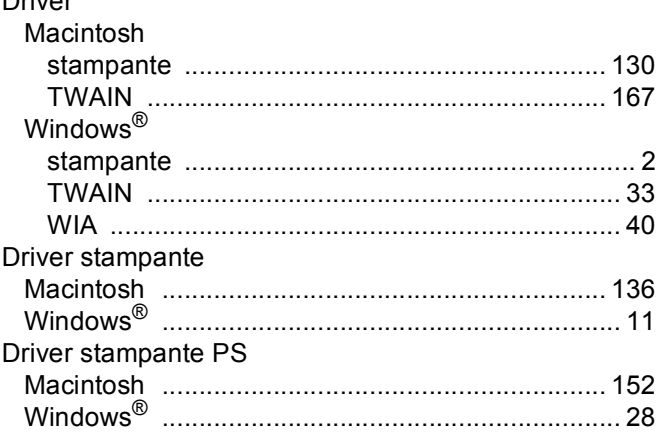

# F

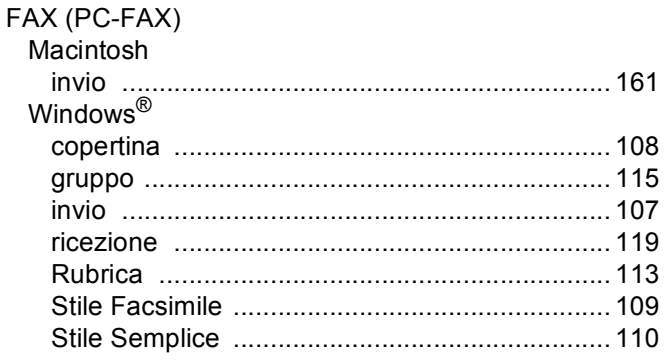

#### ı

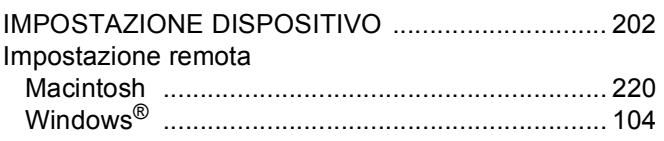

# $\mathbf M$

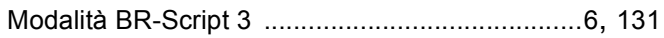

# $\mathsf{N}$

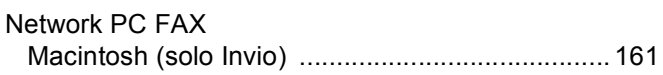

#### P

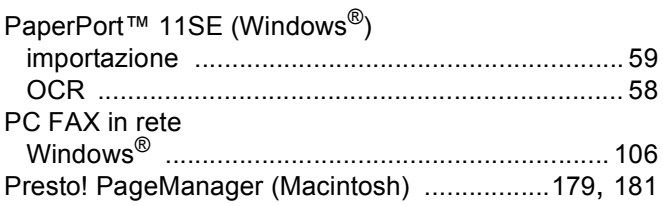

<u> 1990 - Johann Barnett, fransk politiker (</u>

# S

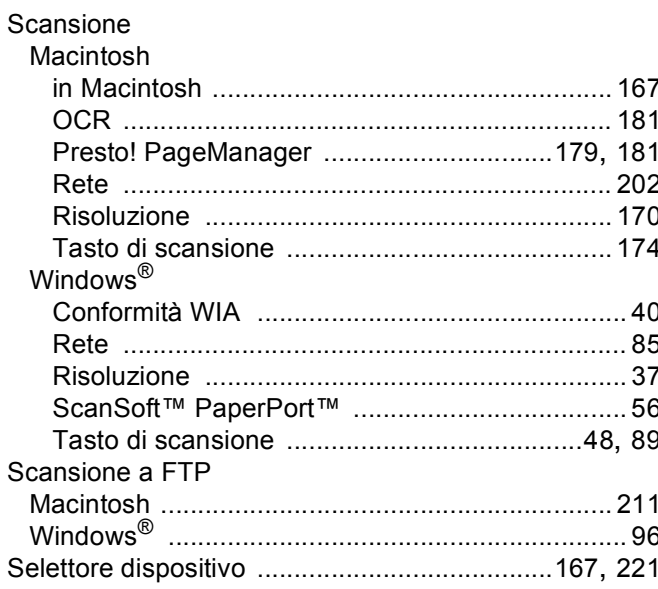

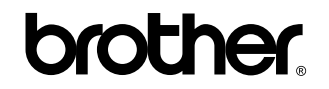

**Visitateci sul World Wide Web <http://www.brother.com/>**

L'utilizzo del prodotto è autorizzato esclusivamente nel paese di acquisto. Le aziende locali Brother o i rispettivi rivenditori supportano esclusivamente apparecchi acquistati nei propri paesi.